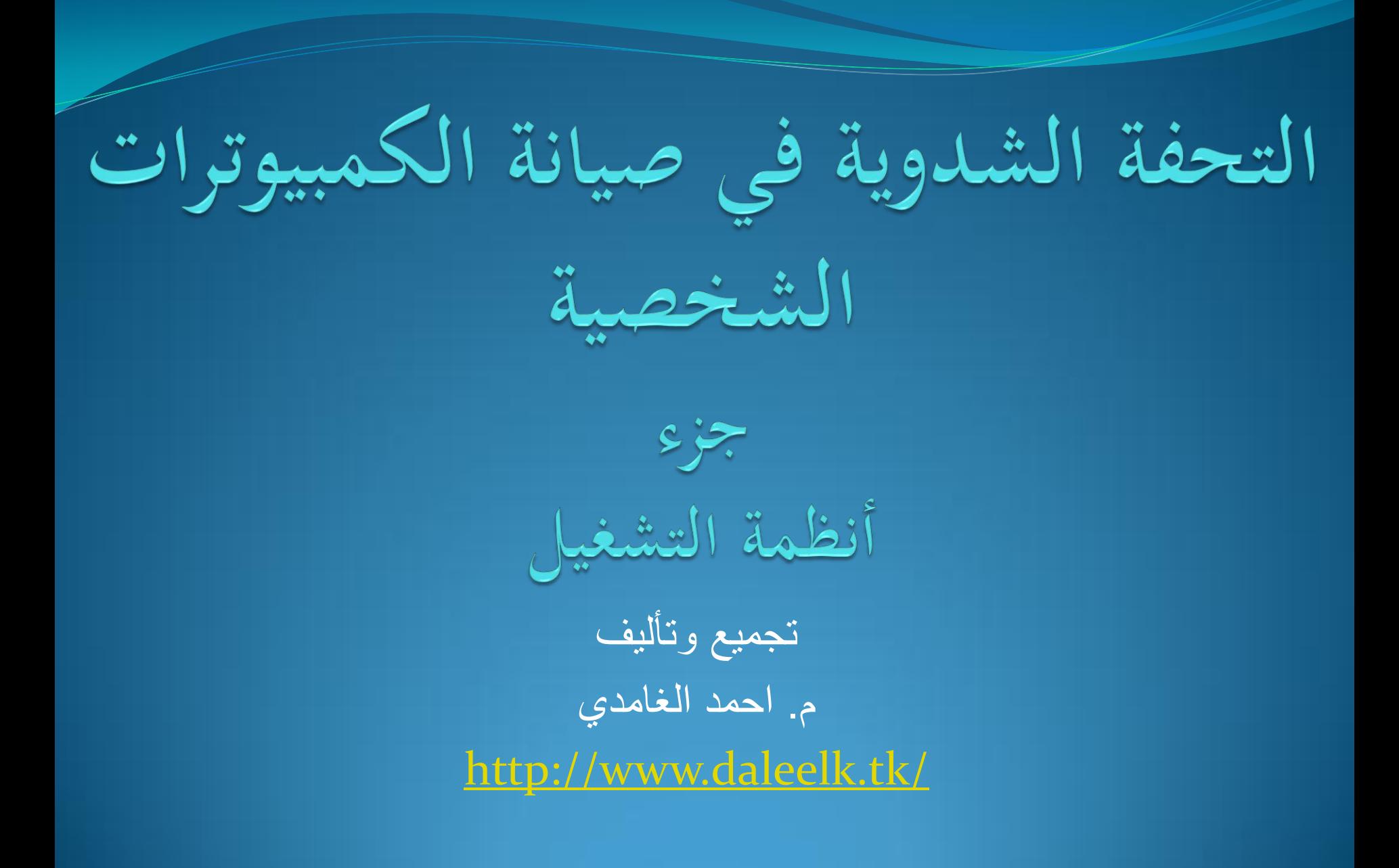

## نظام تشغيل، تطبيق، سائق

- :(OS Operating System( لٌالتشغ نظام
- ه لنظام التشغيل عدة وظائف معقّدة ومختلفة، منها وظيفتين هما الأهم:
	- التفاعل مع األجهزة )العتاد Hardware).
	- تقديم منصـة تستطيع البرامج الأخرى أن تشتغل عليها.
		- التطبيق (Application):
		- عبارة عن برنامج يستخدم لتحقيق مهمة معينة.
- كل برنامج )تطبٌق( غالباً ٌكون معد للعمل على نظام تشغٌل معٌن، والبعض تعمل على أكثر من نظام تشغٌل.
	- من أمثلة التطبٌقات:
	- . برامج الأوفيس (وورد، إكسل، بوربوينت، ...).
	- . متصفحات الإنترنت (اكسبلورر، فايرفوكس، قوقل كروم، ...)
	- .ImgBurn برنامج ،Ccleaner برنامج ،Oracle VM VirtualBox برنامج

تابع: نظام تشغيل، تطبيق، سائق

### $\left( \text{Driver} \right)$  سائق  $\bullet$

- برنامج وظٌفته إبالغ نظام التشغٌل عن كٌفٌة استخدام جهاز ما.
- بعض الأجهزة التي لها إعدادات خاصة وتحتاج إلى سائق معين:
	- الطابعات.
	- الماسحات الضوئٌة.
		- كرت الصوت.
			- كرت الشبكة.
			- . كرت الفيديو

أنظمة التشغيل الأساسية

- **نظام التشغٌل** )System Operating OS(هو مجموعة من البرمجٌات المسؤولة عن إدارة موارد (عتاد) وبرمجيات الحاسب، أي أنه يمثل دورالوسيط بين المستخدم وعتاد الحاسب.
	- مهام نظام التشغٌل:
	- ه استدعاء البرامج المراد تنفيذها من وحدة التخزين (القرص الصلب كمثال) إلى الذاكرة الرئيسية ووضعها موضع التنفيذ.
		- إدارة الملفات.
		- ه مراقبة تنفيذ وظائف الإدخال والإخراج للبرامج أثناء تنفيذها.
			- إدارة الذاكرة.
- المحافظة بحق كل برنامج في استخدام الوحدات المساحة المخصصة له من الذاكرة<br>. في حالة الحاسبات متعددة المستخدمين والتحكم في أولوية التنفيذ للبرامج المختلفة.
	- التحكم في عملية التخزين والنسخ على الأقراص المضغوطة.

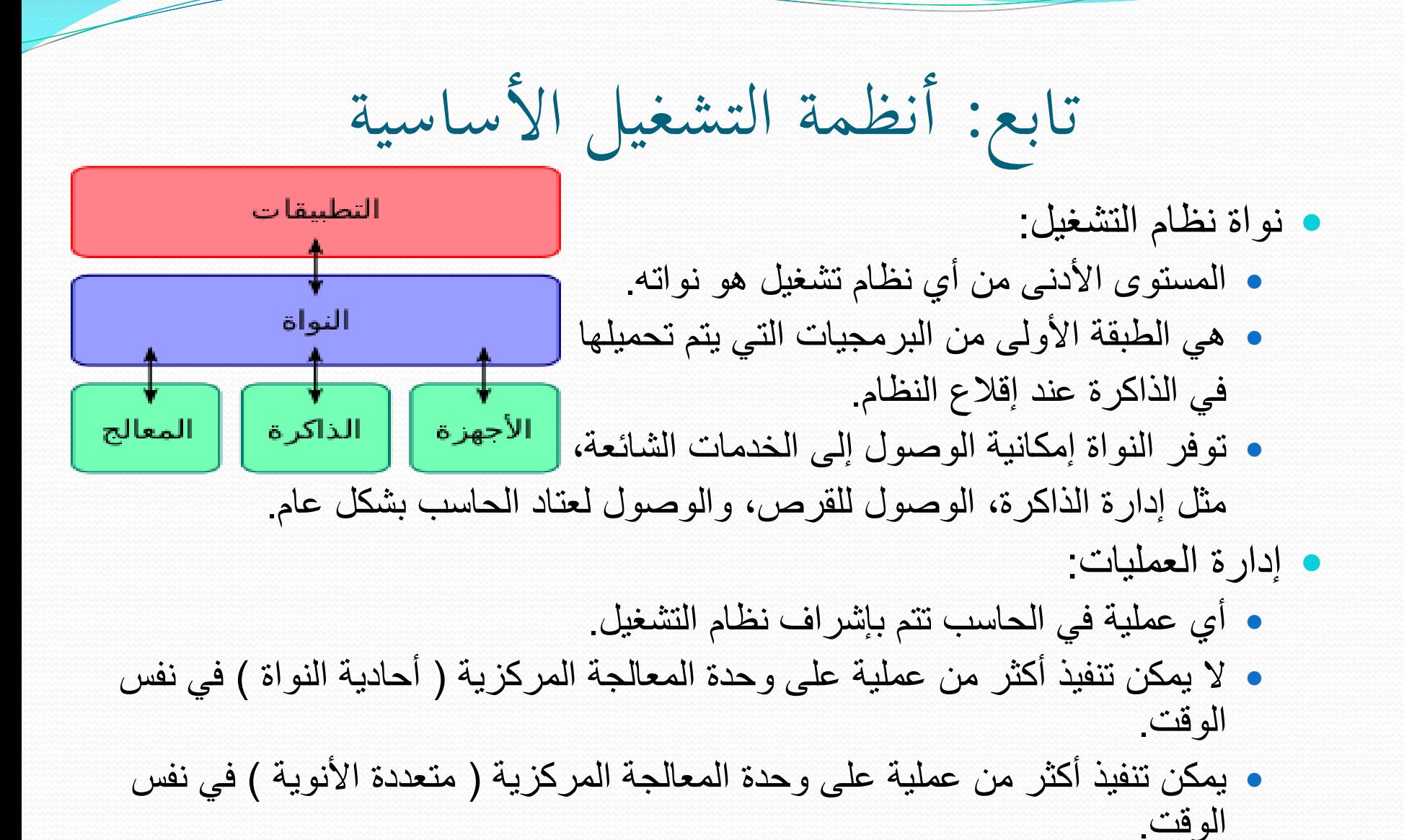

### rile systems) أنظمة الملفات)

- نظام الملفات هو البنية العمودية التي يتم فيها تسمية الملفات، وتخزينها، وتنظيمها.
	- ٌمتلك نظام التشغٌل وٌندوز عدة أنظمة ملفات وه:ً
	- (File Allocation Table( الملفات صٌتخص جدول : FAT
		- $FAT32$
		- NTFS •
		- ٌمتلك نظام التشغٌل لٌنوكس عدة أنظمة ملفات مثل:
			- $XT<sub>2</sub>$
			- $XT3$   $\bullet$
			- NILFS •

# أنظمة ادللفات يف أنظمة التشغيل ويندوز

يصف الجدول التالي التوافق لكل نظام ملفات مع أنظمة التشغيل المتنوعة.

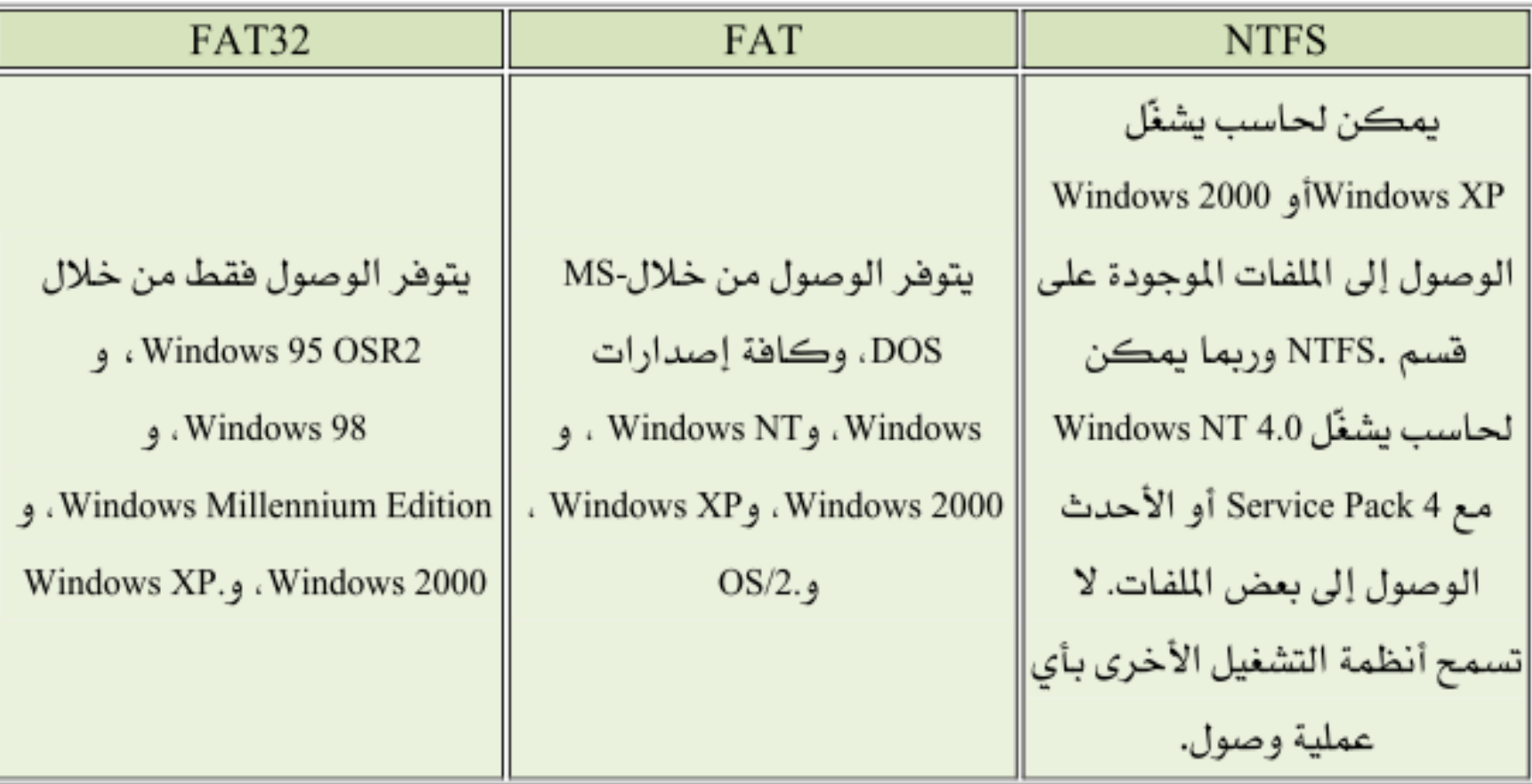

تابع: أنظمة الملفات في أنظمة التشغيل ويندوز<br>ي<sub>قارن الجدول التالي بين أحجام الأقراص والملفات المكنة مع كل نظام ملفات.</sub>

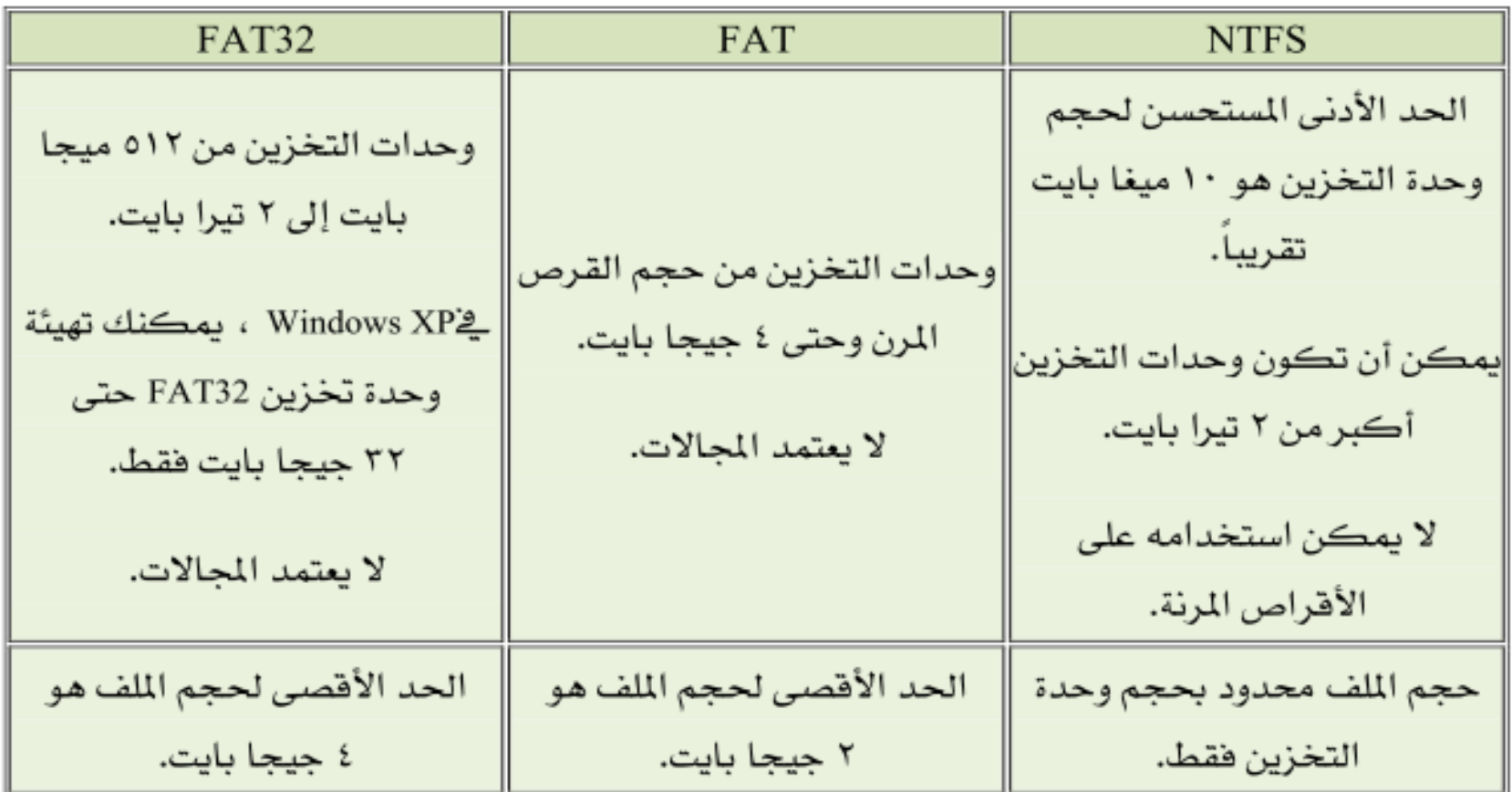

تابع: أنظمة ادللفات يف أنظمة التشغيل ويندوز

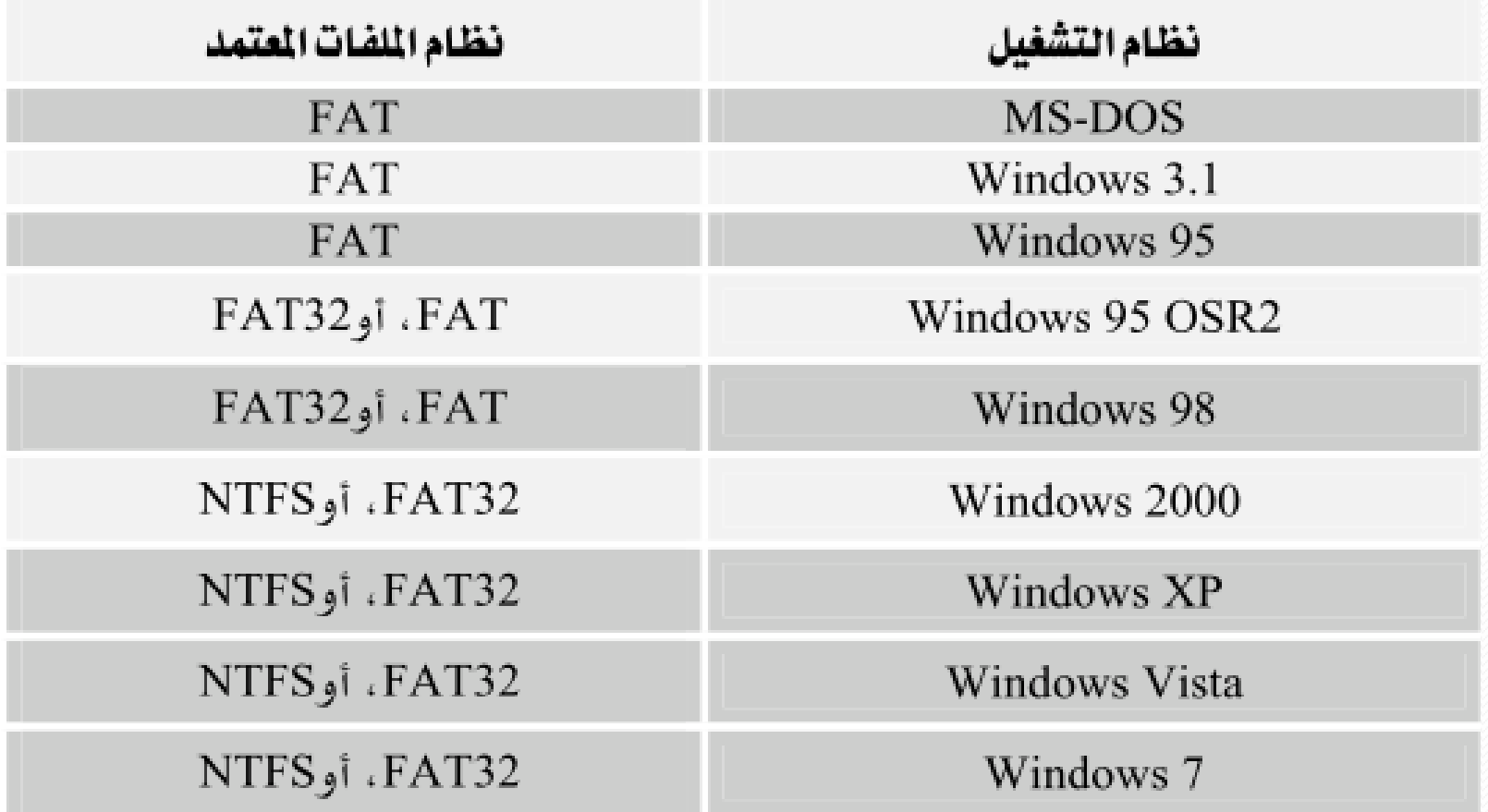

أنواع أنظمة التشغيل

- ه أنظمة تشغيل مفتوحة المصدر (Open Source):
- ه المقصود بمفتوحة المصدر أي التي يمكن رؤية الشفرة البرمجية لها والتعديل علٌها.
	- من أمثلتها: لٌنوكس )Linux).
	- و أنظمة تشغيل مغلقة المصدر (Close Source):
	- ه المقصود بمغلقة المصدر أي التي لا يمكن رؤية الشفرة البرمجية لها ولا التعديل عليها.
		- من أمثلتها: وٌندوز )Windows)، ماكنتوش )Mac).

أنظمة التشغيل الشهرية

- مٌكروسوفت وٌندوز )Windows Microsoft):
	- ويندوز اكس بي (Windows XP).
	- وٌندوز فٌستا )Vista Windows).
		- وٌندوز 7 )7 Windows)
			- لٌونكس )Linux):
			- فٌدورا )Fedora).
			- .)Ubuntu( أوبونتو
- سبٌلً )sabily): نسخة ذات طابع إسالمً مبنٌة على أوبونتو.
	- أعجوبة )Ojuba): نسخة عربٌة مبنٌة على فٌدورا.
- نظام تشغٌل الماك )OS Mac): ٌعمل على كمبٌوتر الماكنتوش فقط.

## مقارنة إصدارات ويندوز

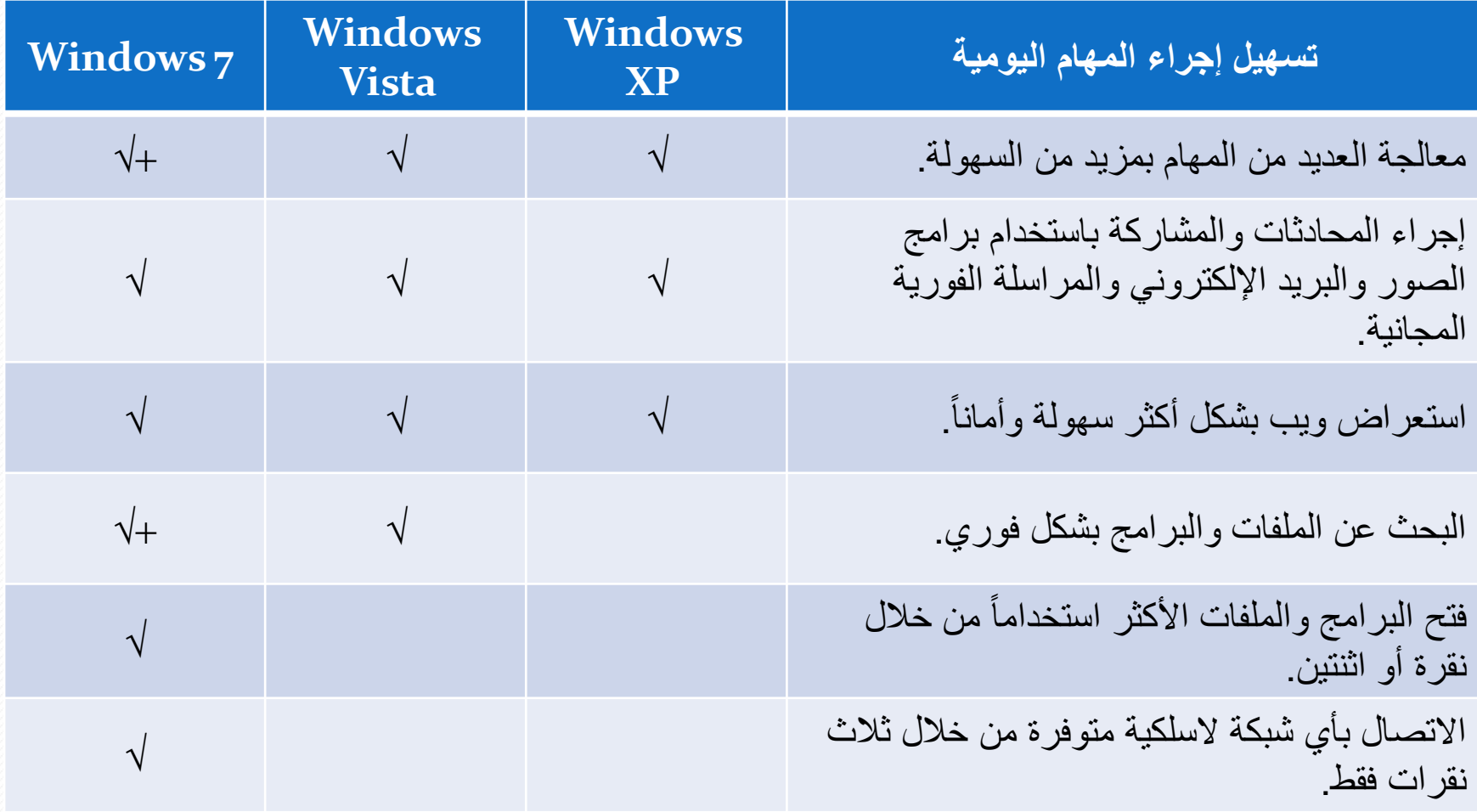

تابع: مقارنة إصدارات ويندوز

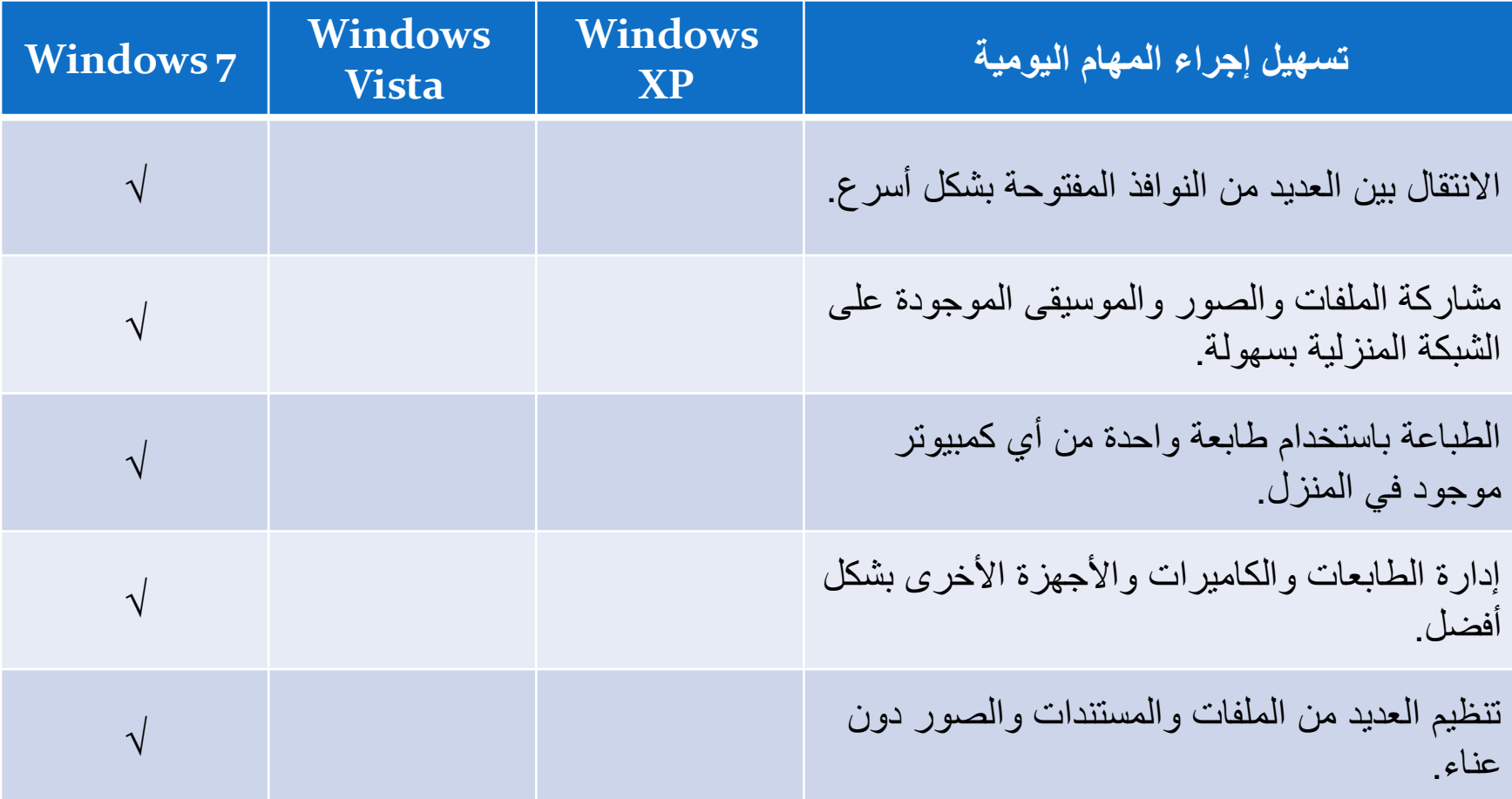

تابع: مقارنة إصدارات ويندوز

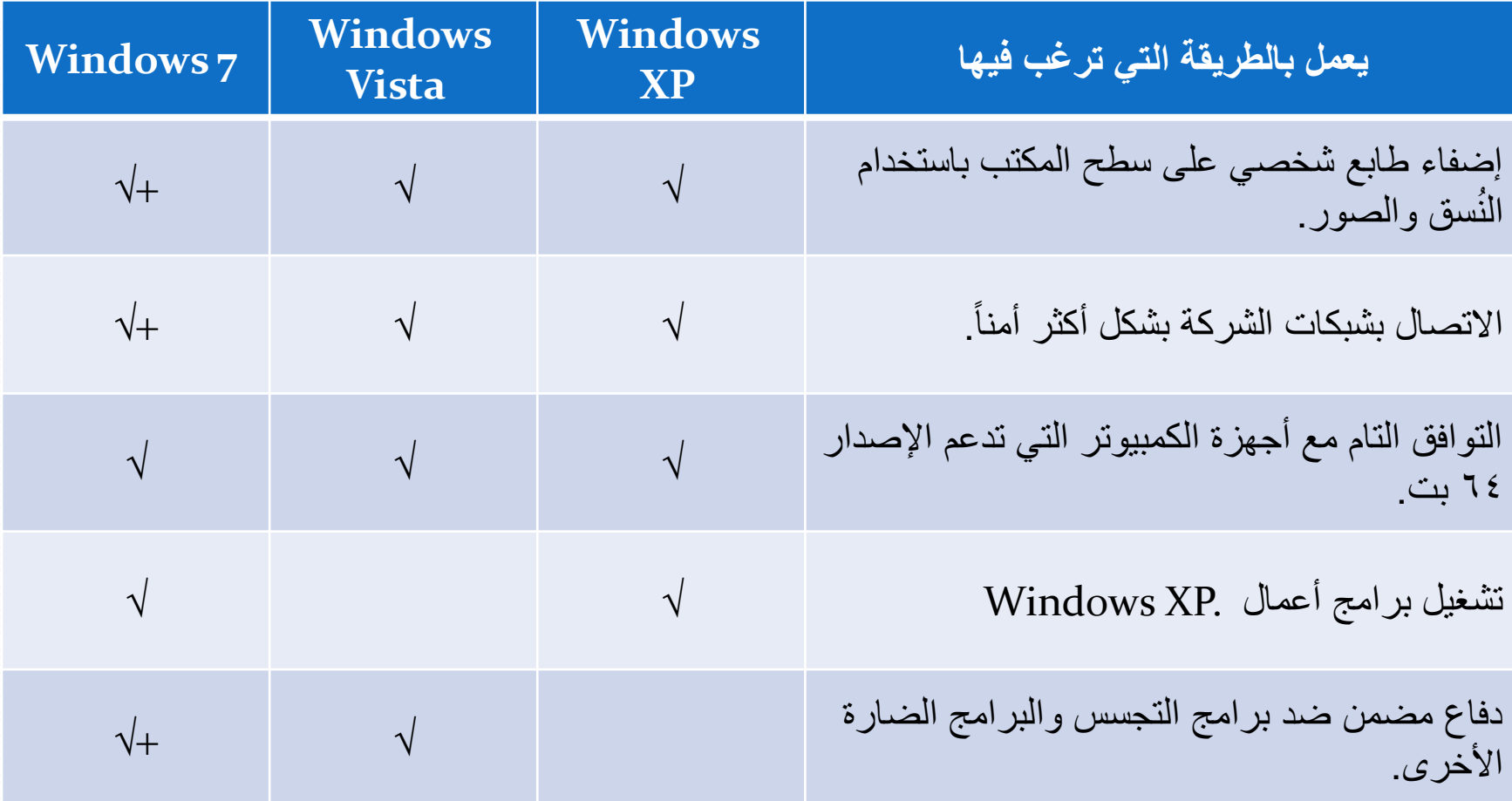

تابع: مقارنة إصدارات ويندوز

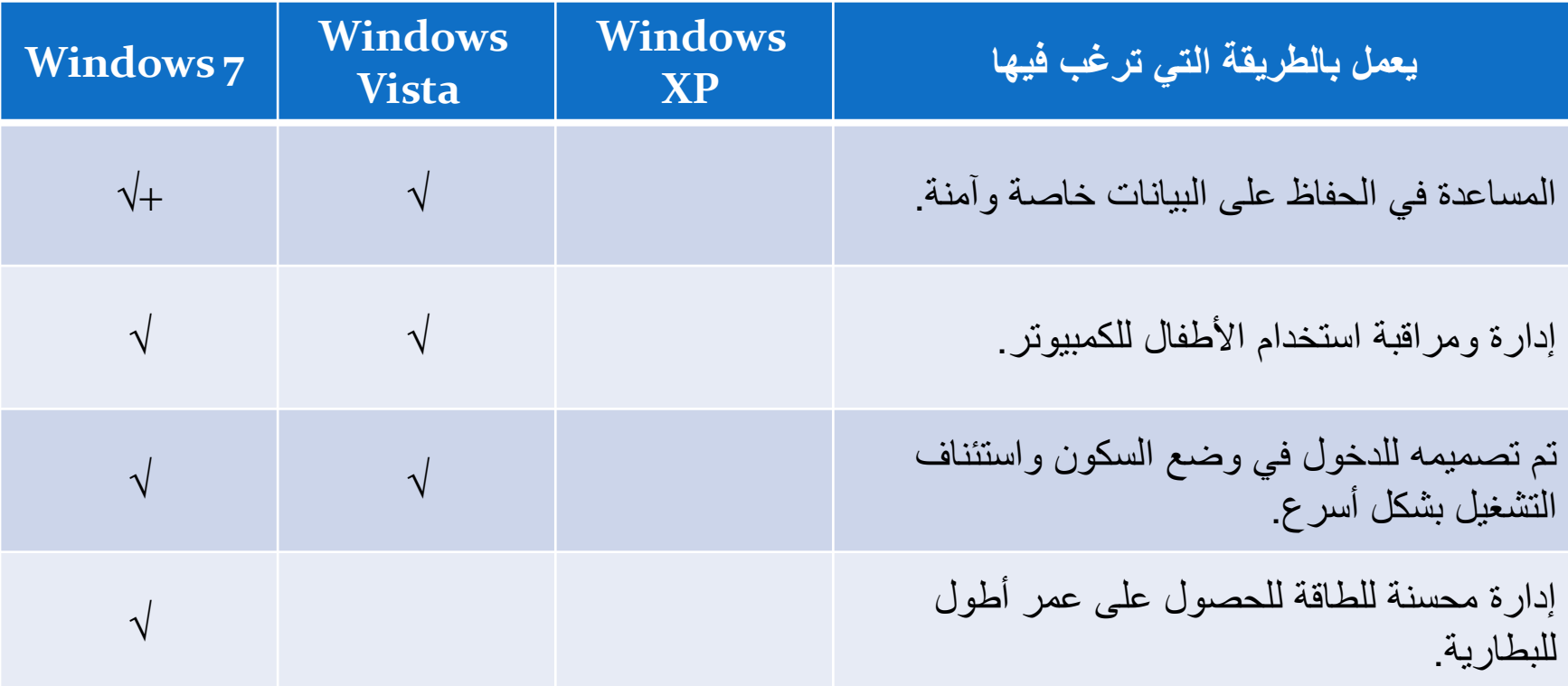

تابع: مقارنة إصدارات ويندوز

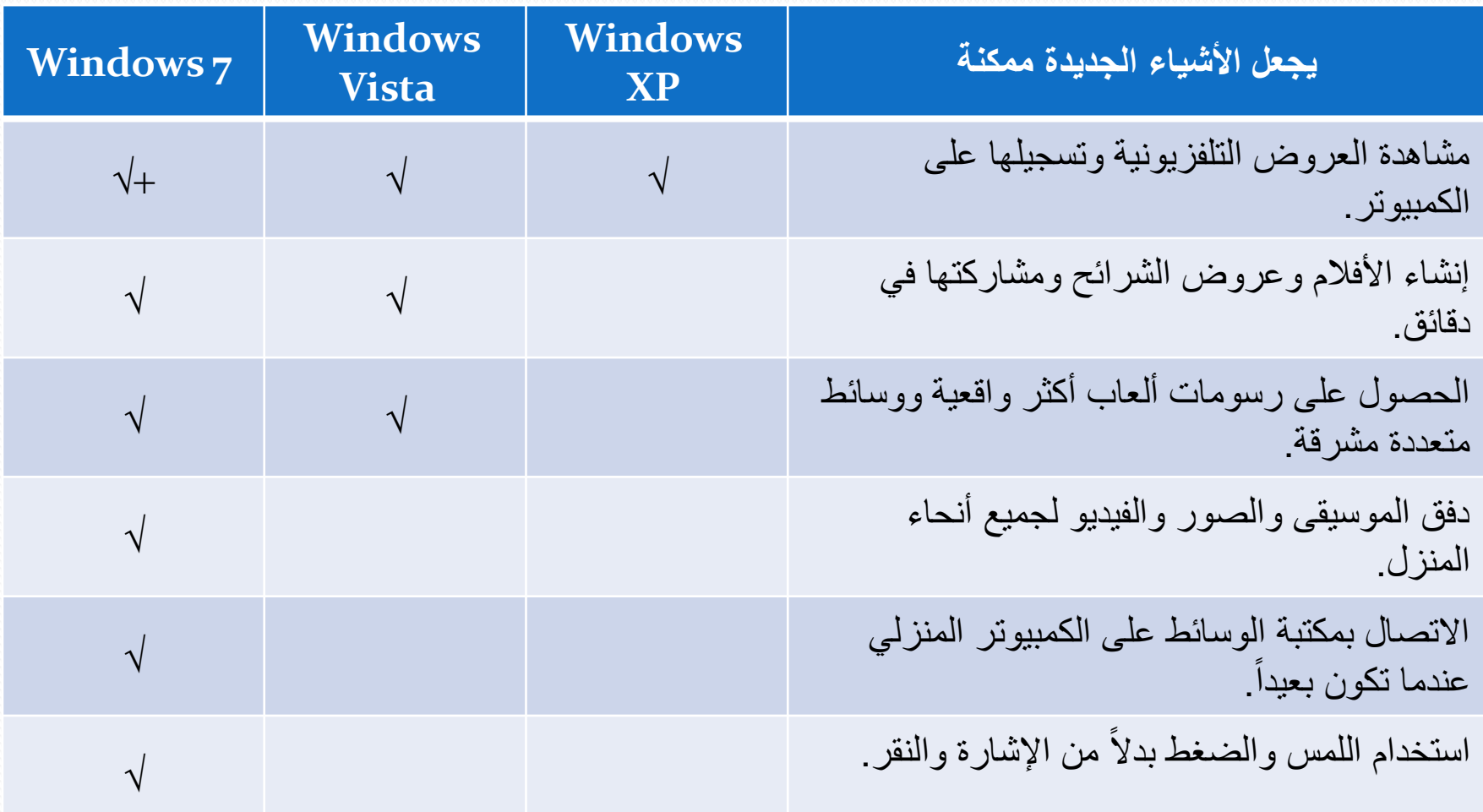

# ويندوز 7 (Windows 7)

- **.** متطلبات ويندوز ٧:
- معالج بسرعة 1غٌغاهرتز أو معالج أسرع من النوع 32 بت أو من النوع 64 بت.
- ه ذاكرة وصول عشوائي (RAM) بسعة 1 غيغابايت للإصدار (٣٢ بت) أو ٢ غيغابايت للإصدار (٢٤ بت)
- ه ١٦ غيغابايت من المساحة المتوفرة على القرص الصلب للإصدار (٣٢ بت) أو ٢٠ غيغابايت للإصدار (٢٤ بت)
- جهاز رسومات مثبت علٌه 9 DirectX( عبارة عن مجموعة من واجهات برمجة التطبٌقات APIأو Interface Programming Application ) ومزود ببرنامج التشغيل WDDMالإصدار ۱.۰ أو ما هو أعلى

## إصدارات ويندوز 7 )7 Windows)

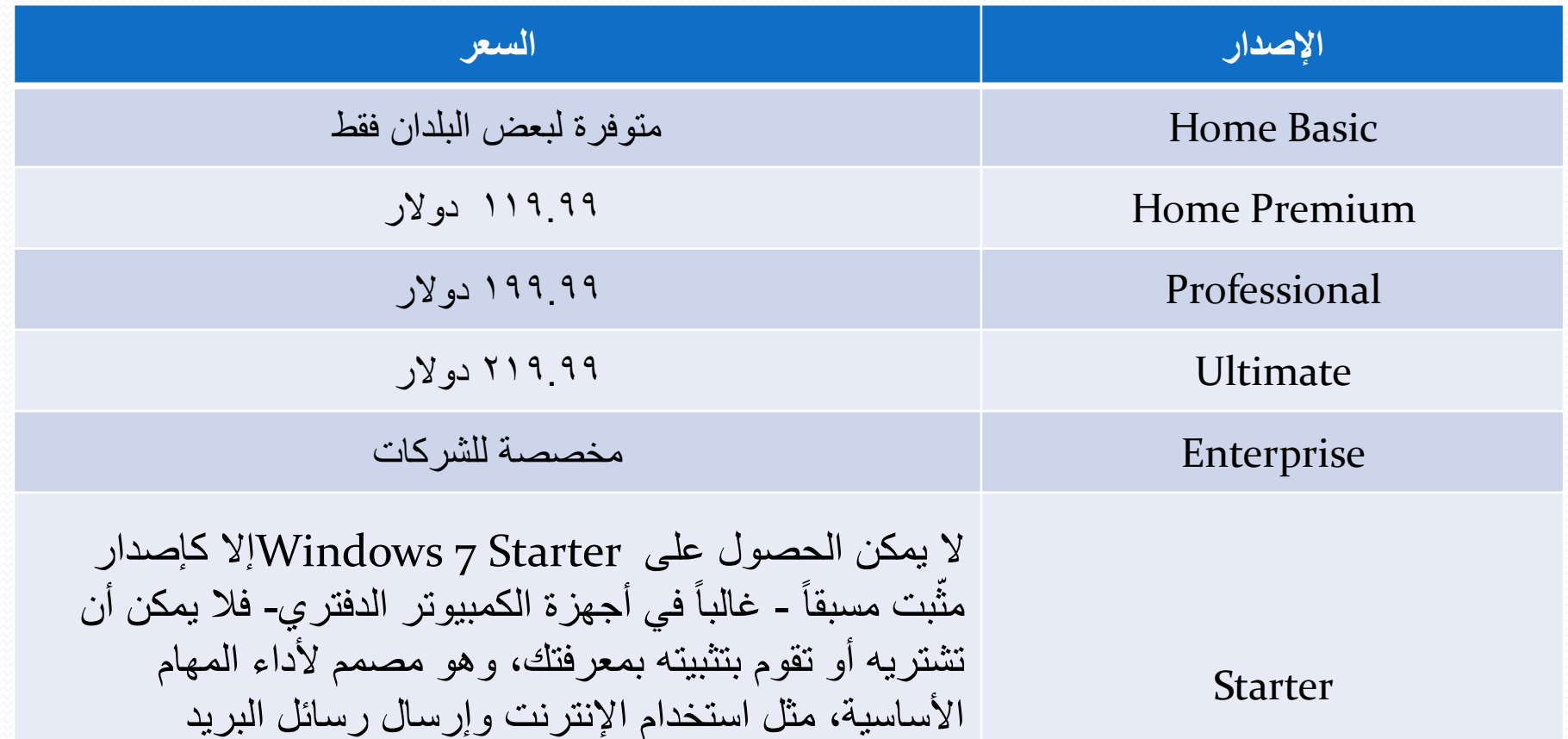

اإللكترونً وإنشاء المستندات.

### مقارنة بين إصدارات ويندوز Vindows 7)

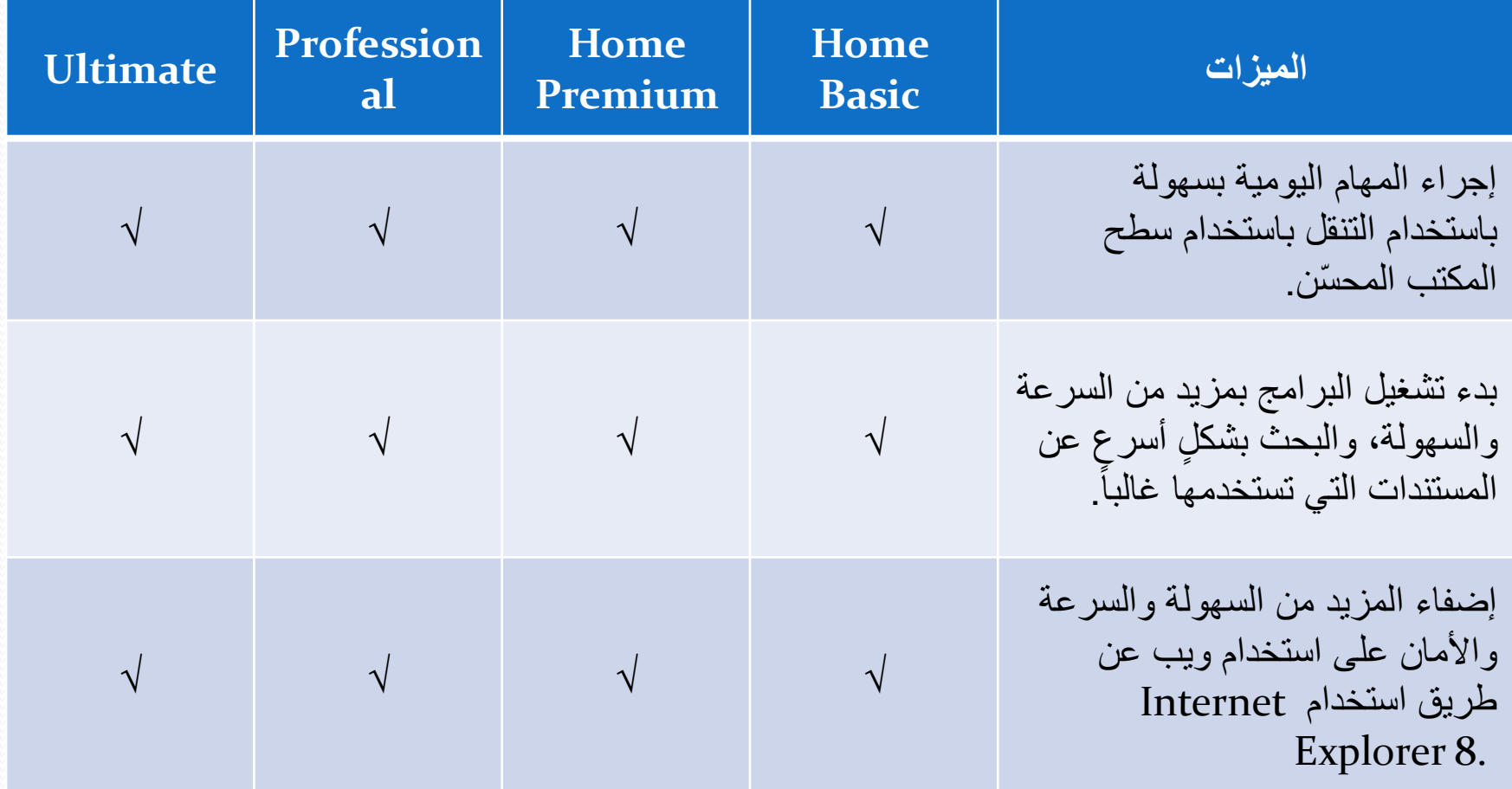

# تابع: إصدارات ويندوز 7 )7 Windows)

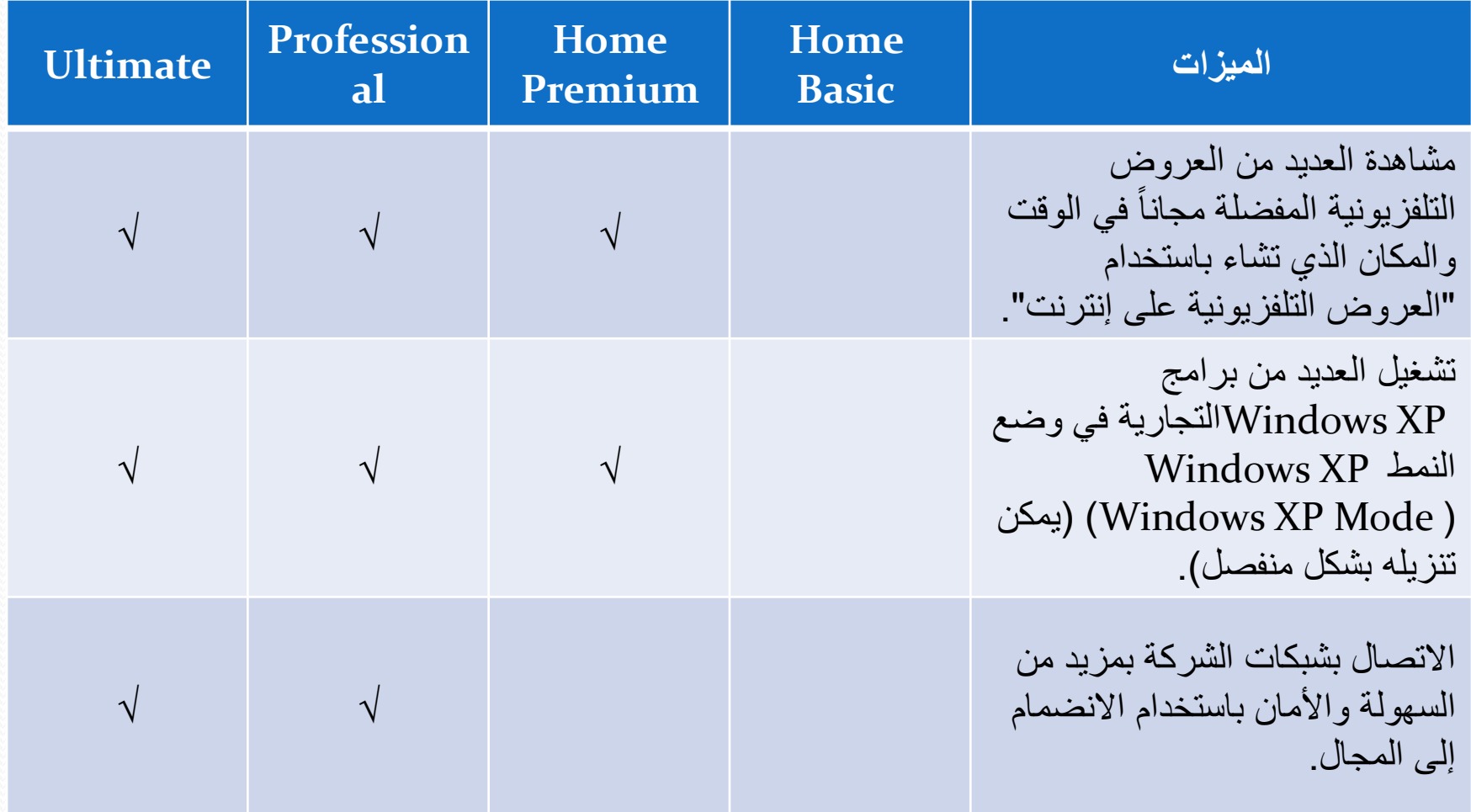

## تابع: إصدارات ويندوز 7 )7 Windows)

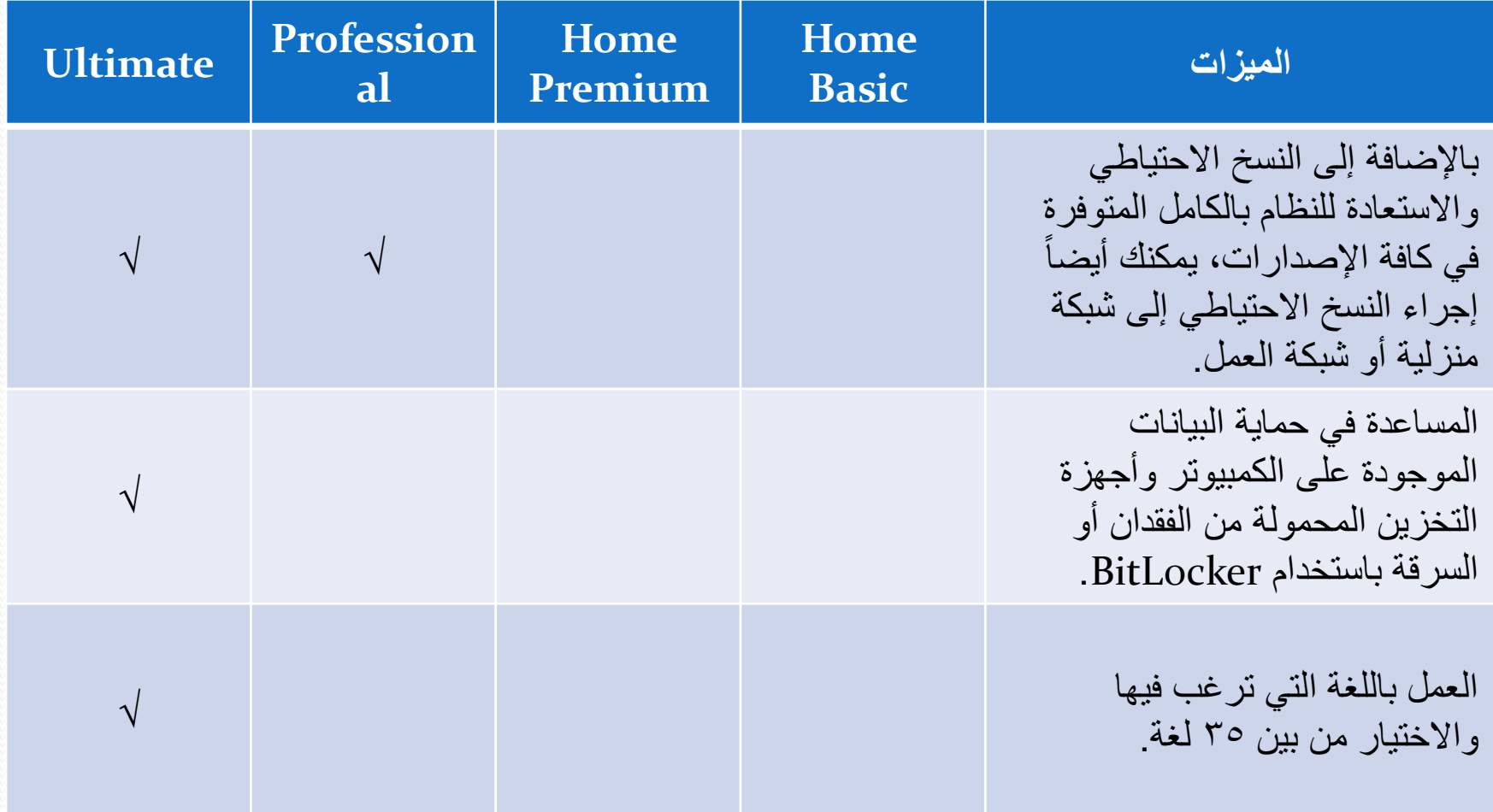

## ويندوز Y (Windows 7) والمعالجات

- تم تصميم ويندوز ٧ ليعمل مع المعالجات متعددة الأنوية.
- ٌمكن لكافة إصدارات 32 بت من وٌندوز 7 أن تدعم حتى 32 نواة.
	- ٌمكن إلصدارات 64 بت من وٌندوز 7 أن تدعم حتى 256 نواة.
	- تسمح إصدارات وٌندوز سفن ) ,Professional 7 Windows Enterprise, and Ultimate) بوجود معالجين فعليين.
- تسمح إصدارات وٌندوز سفن ) ,Basic Home ,Premium Home and Windows 7 Starter) بوجود معالج واحد فعلي.

### تحميل نظام التشغيل (Windows xp األدوات:

- ه قرص نظام التشغيل
- : ضبط إعدادات الباٌوس )BIOS )لإلقالع من القرص المضغوط. أوال ً
- ٌتم الدخول إلعدادات BIOS بالضغط على مفتاح محدد عند بدء التشغٌل.
	- ه عادة ما يتم توضيح هذا المفتاح على الشاشة مع بدء التشغيل.
		- أشهر هذه المفاتٌح مفتاح Del ومفتاح 2F و مفتاح 10F.

## شاشة BIOS الرئيسية

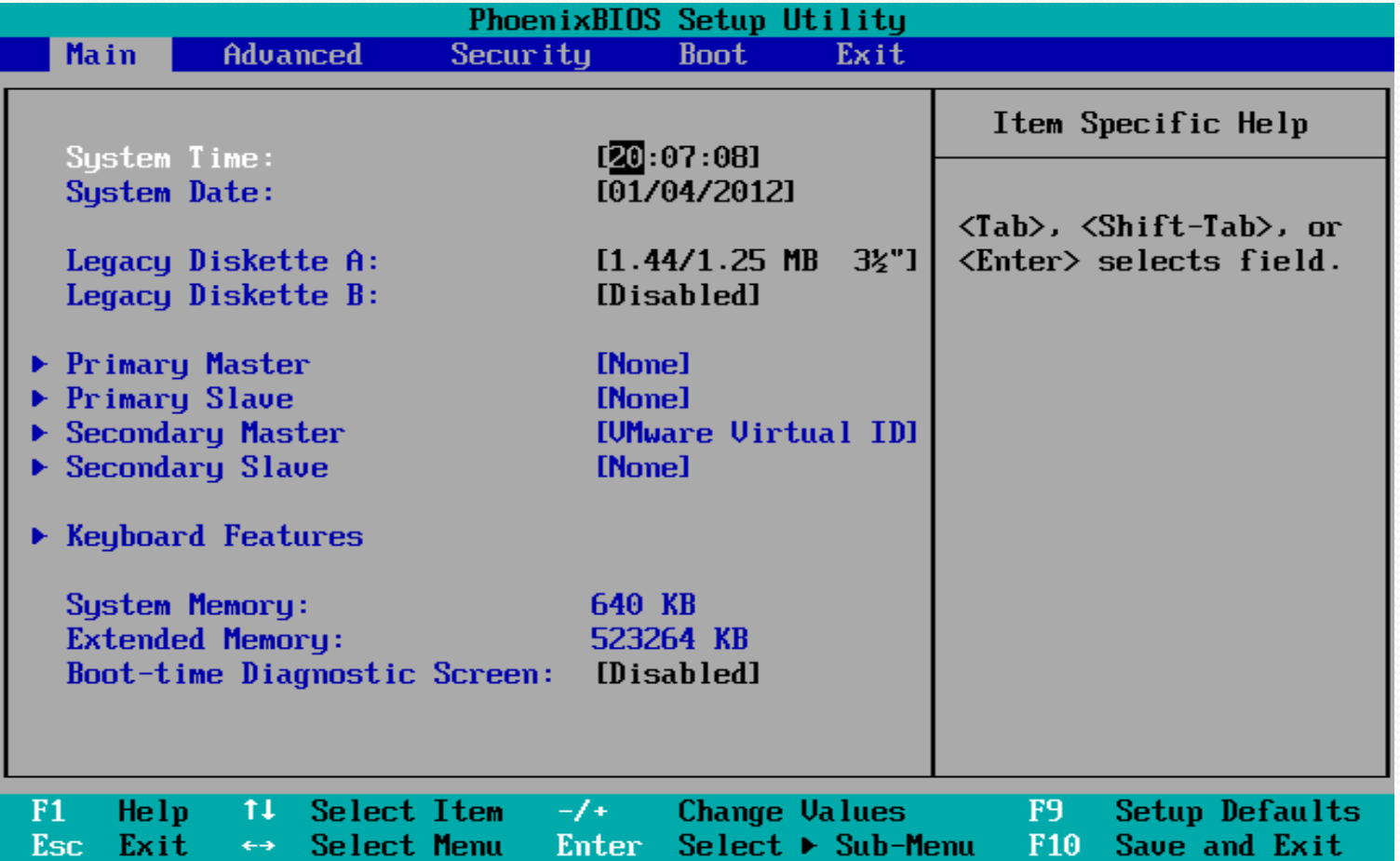

### ضبط الإقلاع من القرص المضغوط

انتقل إلى القائمة (Boot) عن طريق الأسهم الأيمن والأيسر، ثم اضغط (ENTER) للدخول لمحتوى Boot، ولترتيب أولوية الإقلاع استخدم علامتي (+) و (−)

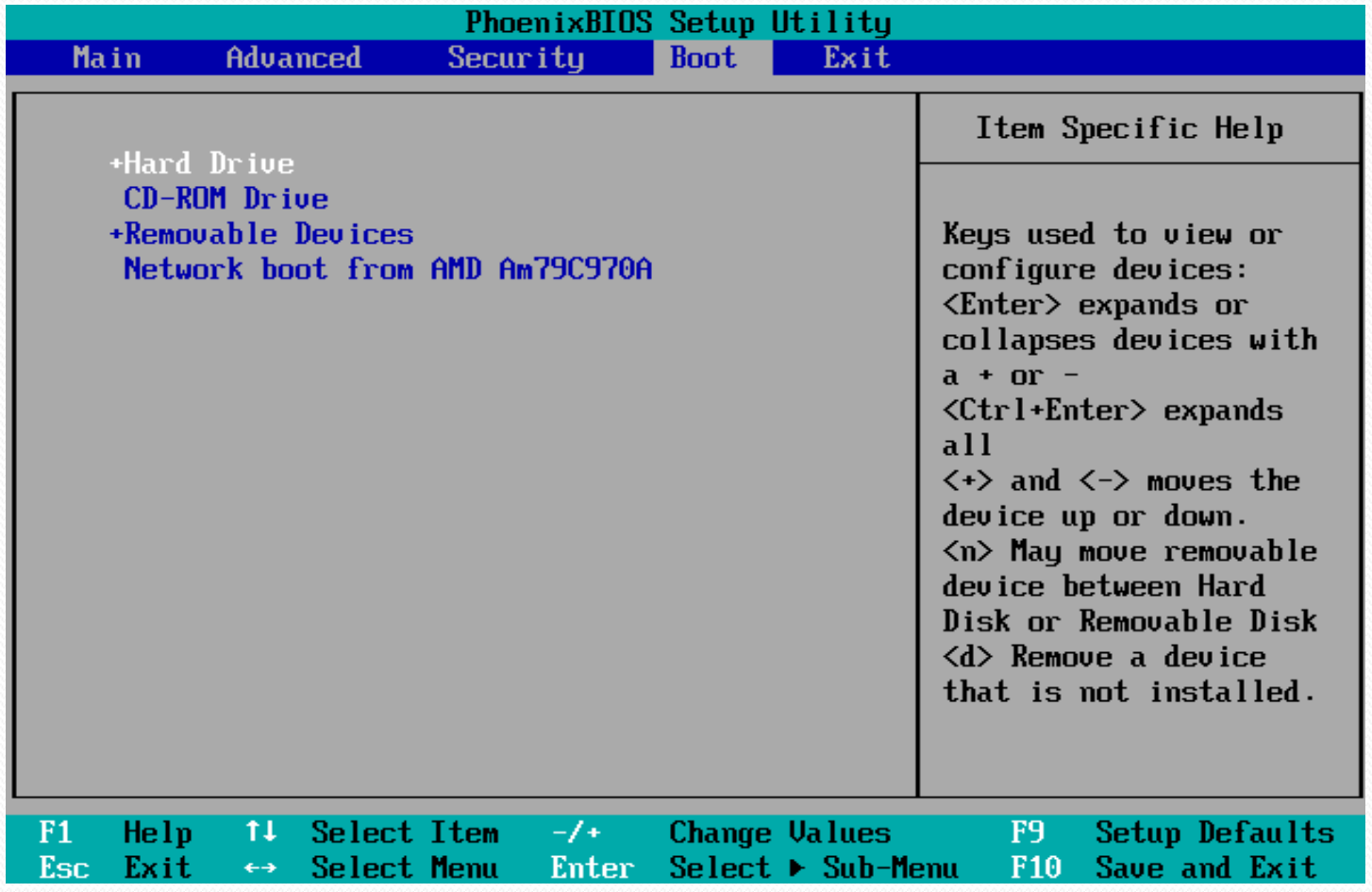

ضبط اإلقالع من القرص ادلضغوط

### بعد الترتيب، يظهر CD-ROM Drive في البداية، اضغط F10 لحفظ الإعدادات والإنهاء

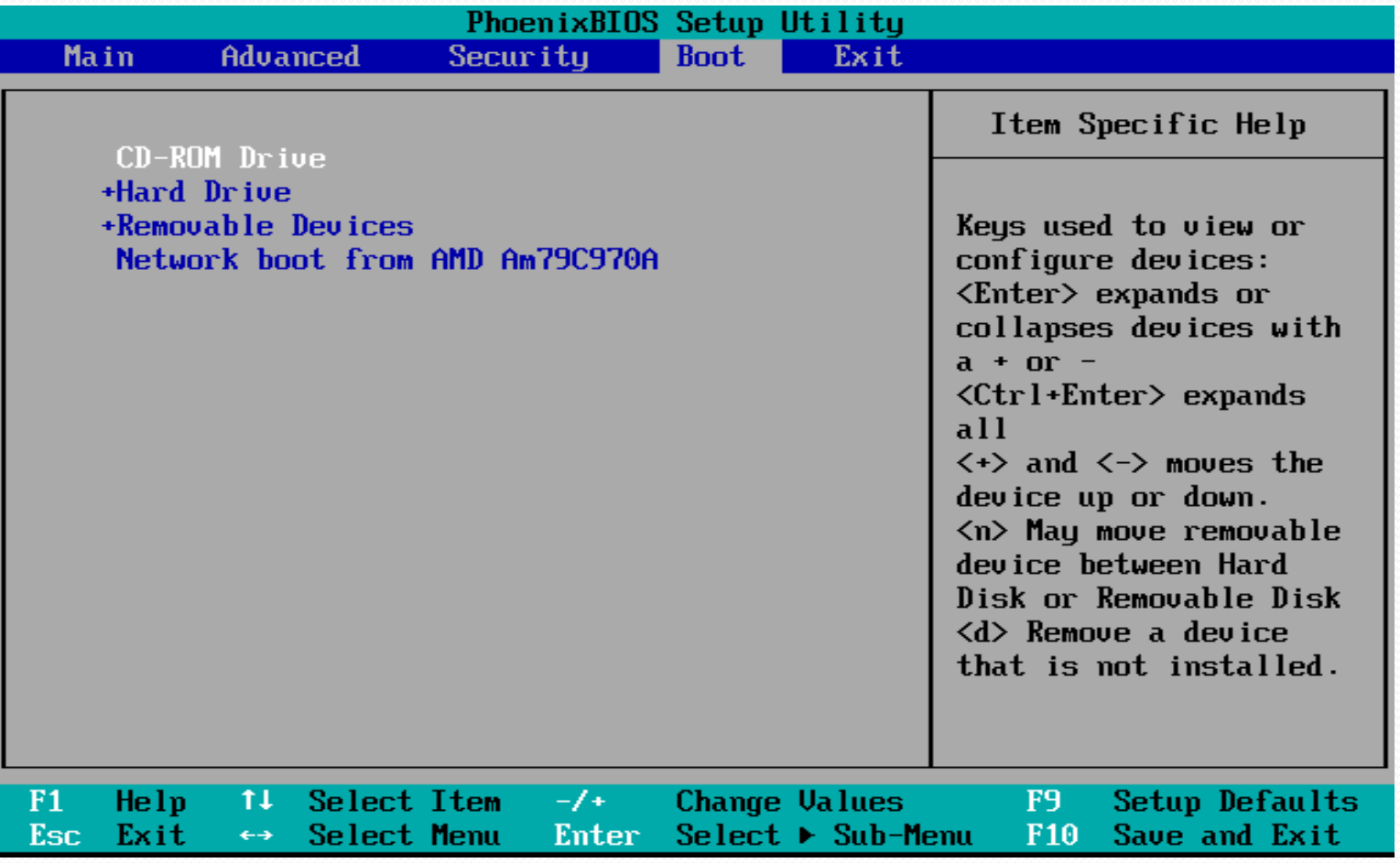

ضبط اإلقالع من القرص ادلضغوط

### بعد الضغط على F10 تظهر رسالة تأكيدية، اختر (Yes) ثم (ENTER)

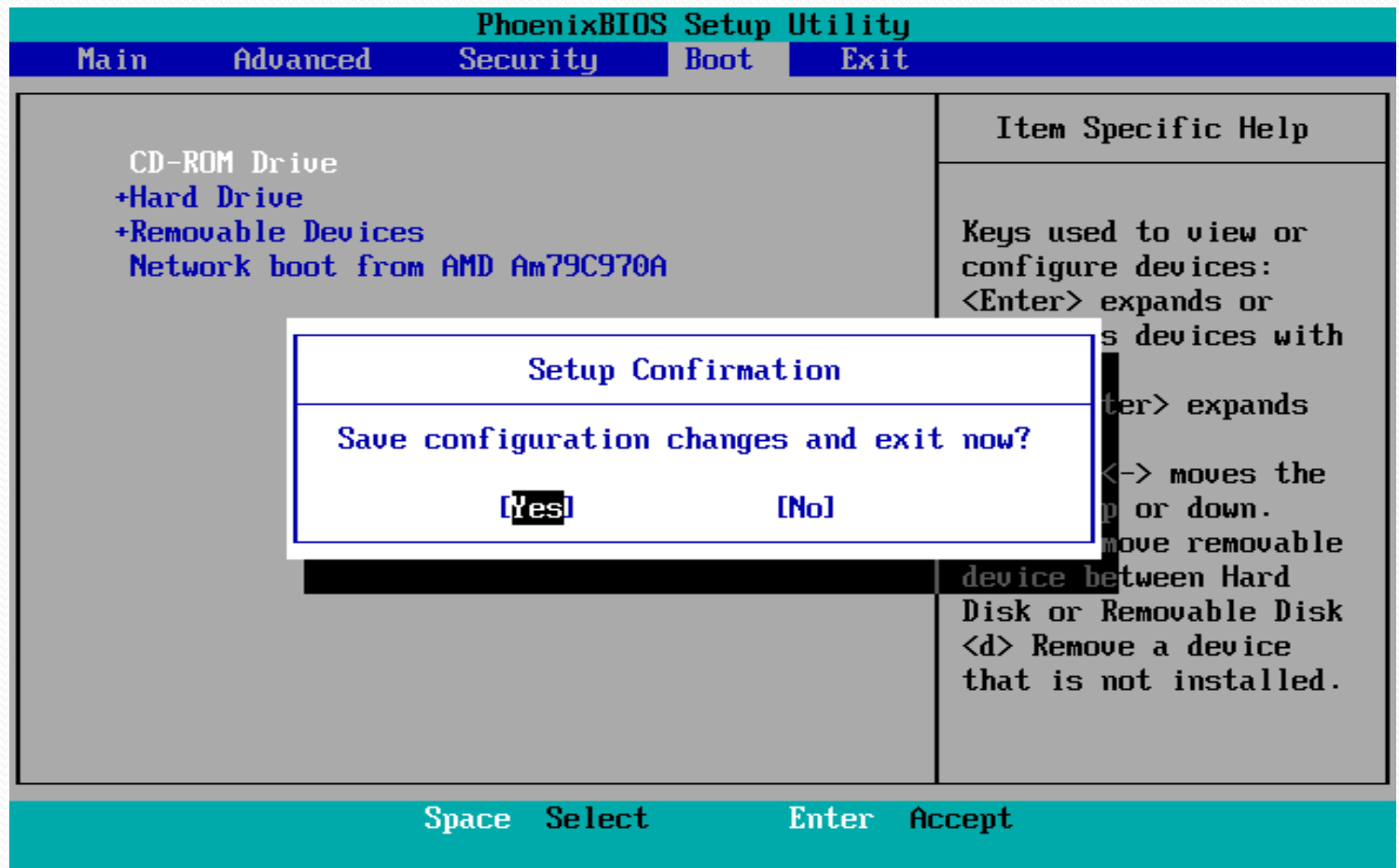

بعد إعادة تشغيل اجلهاز تظهر ىذه الرسالة لتخربك إذا أردت أن جتعل اجلهاز يقلع من CD أن تضغط أي مفتاح، قم بالضغط على أي مفتاح لتبدأ عملية حتميل النظام

Press any key to boot from  $\texttt{CD} \dots$ 

بداية التحميل من الأسطوانة

### Windows Setup

Press F6 if you need to install a third party SCSI or RAID driver...

استمرار عملية تحميل الملفات

### Windows Setup

Setup is loading files (Keyboard Driver)...

لتحميل النظام: ENTER، لإلصالح: R، لإلهناء: 3F

Windows XP Professional Setup

#### Welcome to Setup.

This portion of the Setup program prepares Microsoft(R) Windows(R) XP to run on your computer.

- To set up Windows XP now, press ENTER.
- To repair a Windows XP installation using Recovery Console, press R.
- To quit Setup without installing Windows XP, press F3.

**ENTER=Continue**  $R = Repair$  $F3 = Quit$ 

# للموافقة على االتفاقية: 8F، عدم ادلوافقة: Esc، للنزول لبقية صفحات االتفاقية: Down Page

Windows XP Licensing Agreement

**END-USER LICENSE AGREEMENT FOR MICROSOFT SOFTWARE** 

MICROSOFT WINDOWS XP PROFESSIONAL EDITION **SERUICE PACK 3** 

IMPORTANT-READ CAREFULLY: This End-User License Agreement ('EULA') is a legal agreement between you (either an individual or a single entity) and Microsoft Corporation or one of its affiliates ('Microsoft') for the Microsoft software that accompanies this EULA, which includes computer software and may include associated media, printed materials, 'online' or electronic documentation, and Internet-based services ('Software'). An amendment or addendum to this EULA may accompany the Software.

Some of the terms have changed since the initial release of Windows XP Service Pack 2. The changes include:

\* additional information about the validation functions of the Software, which determine whether the Software is counterfeit, improperly licensed or a non-genuine Windows

F8=I agree ESC=I do not agree PAGE DOWN=Next Page

تقسيم القرص الصلب

للتحميل: ENTER، إلنشاء قسم: C، لإلهناء: 3F

Windows XP Professional Setup

The following list shows the existing partitions and unpartitioned space on this computer.

Use the UP and DOWN ARROW keys to select an item in the list.

- To set up Windows XP on the selected item, press ENTER.
- To create a partition in the unpartitioned space, press C.
- To delete the selected partition, press D.

20835 MB Disk 0 at Id 0 on bus 0 on atapi IMBRI Unpartitioned space 20834 MB

ENTER=Install C=Create Partition  $F3 = 0$ uit

### بعد الضغط على C( إنشاء قسم( يف ادلرحلة السابقة، قم بتحديد المساحة المرغوبة للقسم بالميغابايت إلنشاء القسم: ENTER، للرتاجع: Esc

### Windows XP Professional Setup

You asked Setup to create a new partition on 20835 MB Disk 0 at Id 0 on bus 0 on atapi [MBR].

- To create the new partition, enter a size below and press ENTER.
- To go back to the previous screen without creating the partition, press ESC.

The minimum size for the new partition is 8 megabytes (MB). The maximum size for the new partition is 20826 megabytes (MB). Create partition of size (in MB): 15000-

### بعد إنشاء األقسام )يف ىذه احلالة قسمني C و E )يتم اختيار القسم الأول لتحميل النظام عليه ومن ثم لتحميل النظام: ENTER، حلذف قسم: D، لإلهناء: 3F

#### Windows XP Professional Setup

The following list shows the existing partitions and unpartitioned space on this computer.

Use the UP and DOWN ARROW keys to select an item in the list.

- . To set up Windows XP on the selected item, press ENTER.
- To create a partition in the unpartitioned space, press C.
- To delete the selected partition, press D.

20835 MB Disk 0 at Id 0 on bus 0 on atapi IMBRI

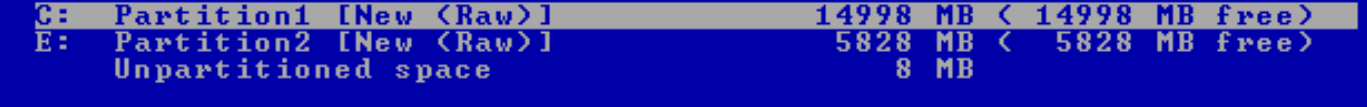

D=Delete Partition F3=Quit ENTEK=Install

### اختيار نظام الملفات وطبيعة عملية التهيئة (Format) سريع أو عادي للقسم الذي سيتم تحميل النظام عليه – *اختر نظام الملفات NTFS ومن* ثم للمواصلة: ENTER، للرتاجع: Esc

#### Windows XP Professional Setup

A new partition for Windows XP has been created on

20835 MB Disk 0 at Id 0 on bus 0 on atapi [MBR].

This partition must now be formatted.

From the list below, select a file system for the new partition. Use the UP and DOWN ARROW keys to select the file system you want, and then press ENTER.

If you want to select a different partition for Windows XP, press ESC.

Format the partition using the NTFS file system (Quick) Format the partition using the FAT file system (Quick) Format the partition using the NTFS file system Format the partition using the FAT file system
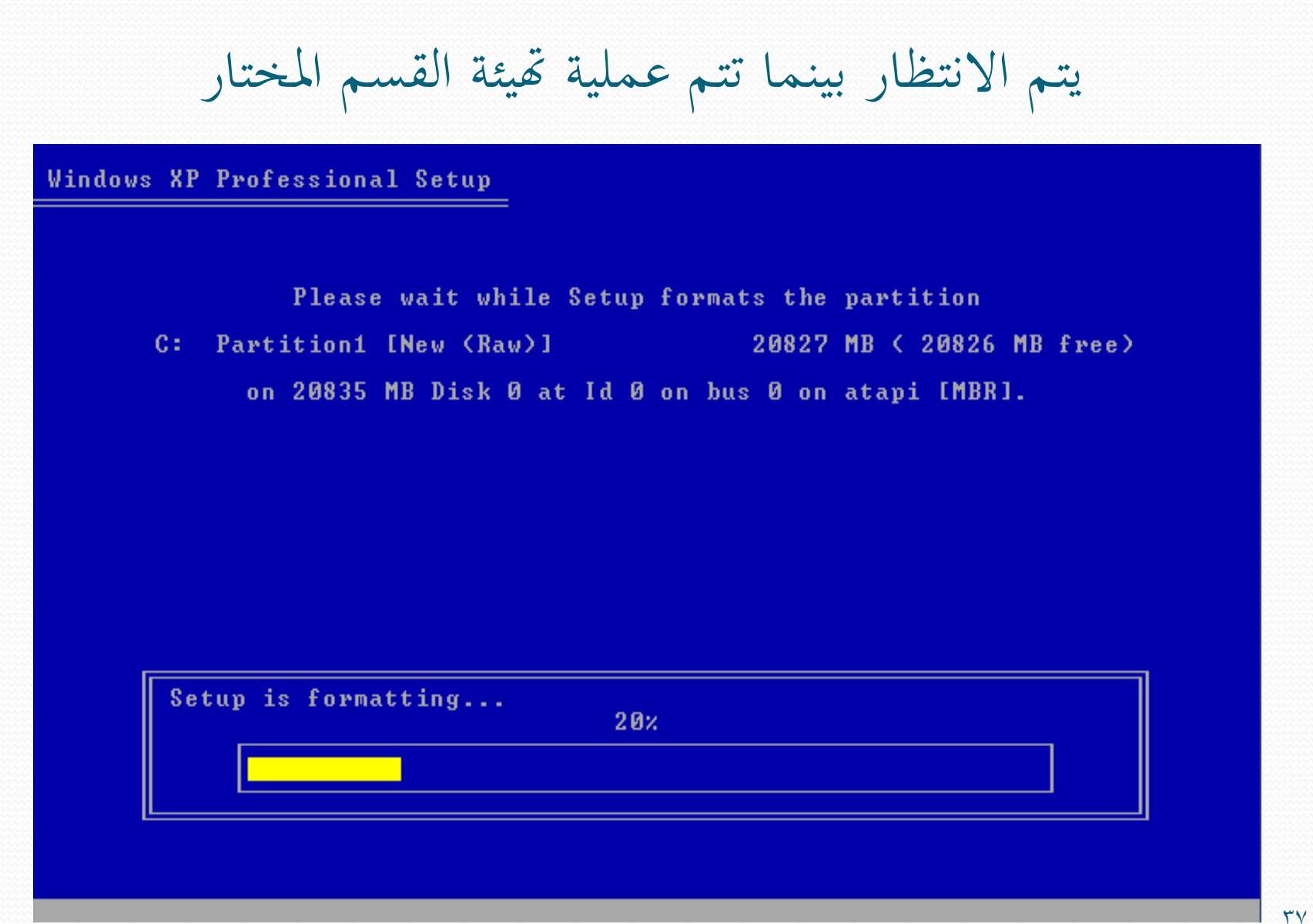

**Source of the Common Service** 

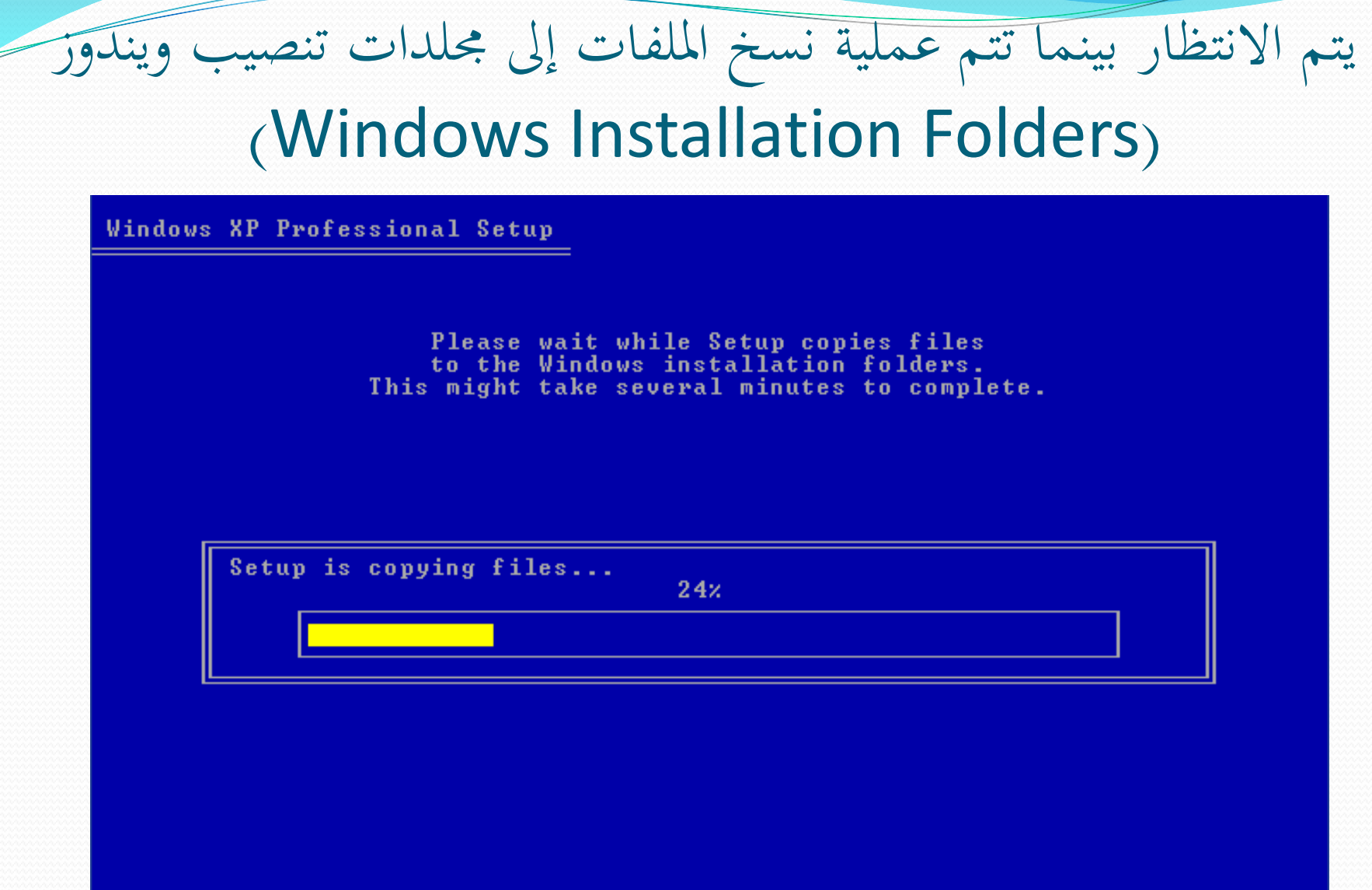

Copying: mycomput.dll

# يتم االنتظار بينما تتم عملية نسخ ادللفات إىل جملدات تنصيب ويندوز (Windows Installation Folders)

Windows XP Professional Setup

Please wait while Setup copies files to the Windows installation folders. This might take several minutes to complete.

Setup is copying files...

90%

Copying: wzcsapi.dll

## يتم الانتظار بينما تتم عملية بدء تكوين Windows xp

Windows XP Professional Setup

Please wait while Setup initializes your Windows XP configuration.

Loading information file hivecls.inf...

إذا كان ىناك Disk Floppy فقم بإخراجو ومن مث اضغط ENTER لإعادة التشغيل، أو سوف تتم إعادة التشغيل تلقائياً بعد  $\overline{\phantom{a}}$ انتظار عدد من الثواين

#### Windows XP Professional Setup

This portion of Setup has completed successfully.

If there is a floppy disk in drive A:, remove it.

To restart your computer, press ENTER. When your computer restarts, Setup will continue.

Your computer will reboot in 7 seconds....

**ENTER=Restart Computer** 

بعد إعادة تشغيل اجلهاز تظهر ىذه الرسالة لتخربك إذا أردت أن جتعل اجلهاز يقلع من CD أن تضغط أي مفتاح، جتاىل ىذه الرسالة فعند الضغط على أي مفتاح سوف تبدأ عملية التحميل من جديد

Press any key to boot from  $CD \ldots$ 

## عند جتاىل الرسالة يف اخلطوة السابقة، سوف يبدأ النظام بالعمل ومواصلة عملية التحميل

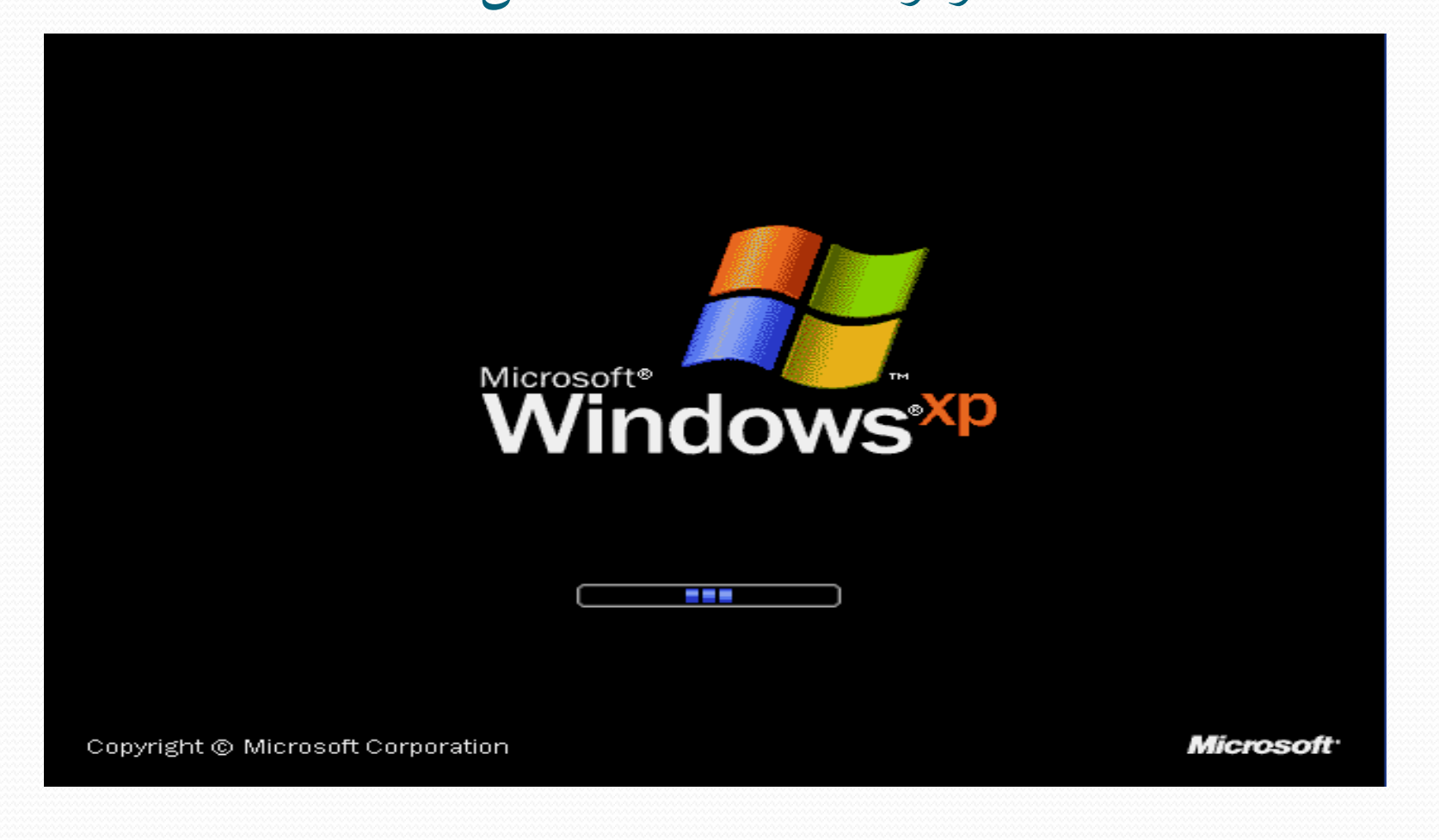

يتم تثبيت النظام، تستغرق ىذه اخلطوة بعض الوقت

مظهر جديد رائع

يوفر Windows® XP Professional تصميماً بصرياً يجمع المظهر المتقبل، والخطوط الواضحة والألوان الجذابة مع تصميم موجّه لإنجاز المهام وتنقّل انستانی بشکل استثنائی،

تحعل قائمة ابدأ بتصميمها الحديد من السبهل العثور على المعلومات الهامة والومول إلى البرامج المتكررة الأستخدام.

عن طريق التنظيف التلقائق لمنطقة الإعلام من شريط المهام وتحميع عناصر شاريط المهام وثيقة الصلة ببعضها، بجعل Windows XP من السنهل التبديل بين البرامج لفتح، أو عرض، أو إغلاق عدة عنامبر في الوقت نفسه.

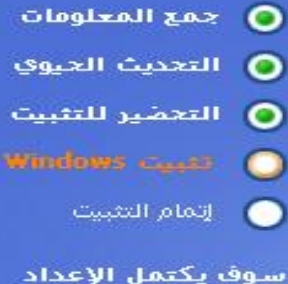

يعد جوالي : 39 دقىقة

 $\mathbb{R}$ 

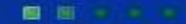

عملية التثبيت مستمرة، تناول كوباً من الشاي!  $\overline{\phantom{a}}$ 

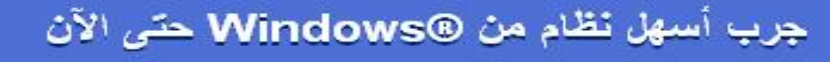

بجعل Windows XP إدارة كافة المعلومات عملية سبهلة، لقد قمنا يتحسس محلدات المستندات والقور لجعلها أكثر فائدة، فعندما تقوم الآن بفتح هذه المجلدات، سوف تجد أيضاً في متناول يدك اختصارات لمعظم المهام الشائعة للمستندات، والمون

الدعم المتكامل للنشير على ويب يعني أنه يمكنك وضع مستنداتك على الأنترنت والوصول إليها بسنهولة من أي موقع.

يدعم Windows ِXP كذلك تسجيل الأقراص المفغوطة المتكامل، بحيث يُمكنك الآن حفظ الملفات يستهولة على محركات الأقراص CD-R أو .CD-RW

 $\mathbf{A}$ 

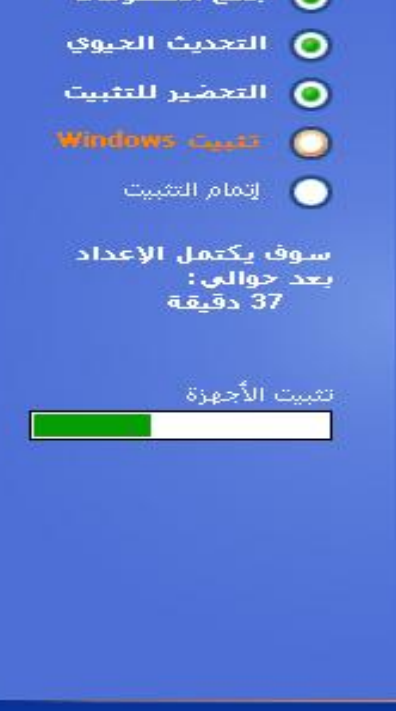

 $O$  satilized  $O$ 

ميكنك تغيري اللغة وادلوقع من زر ختصيص يف اجلزء العلوي، كما يف اخلطوة التالية، بينما ميكنك تغيري لغة اإلدخال من زر ختصيص يف اجلزء السفلي، كما يف اخلطوة اليت تلي اخلطوة التالية

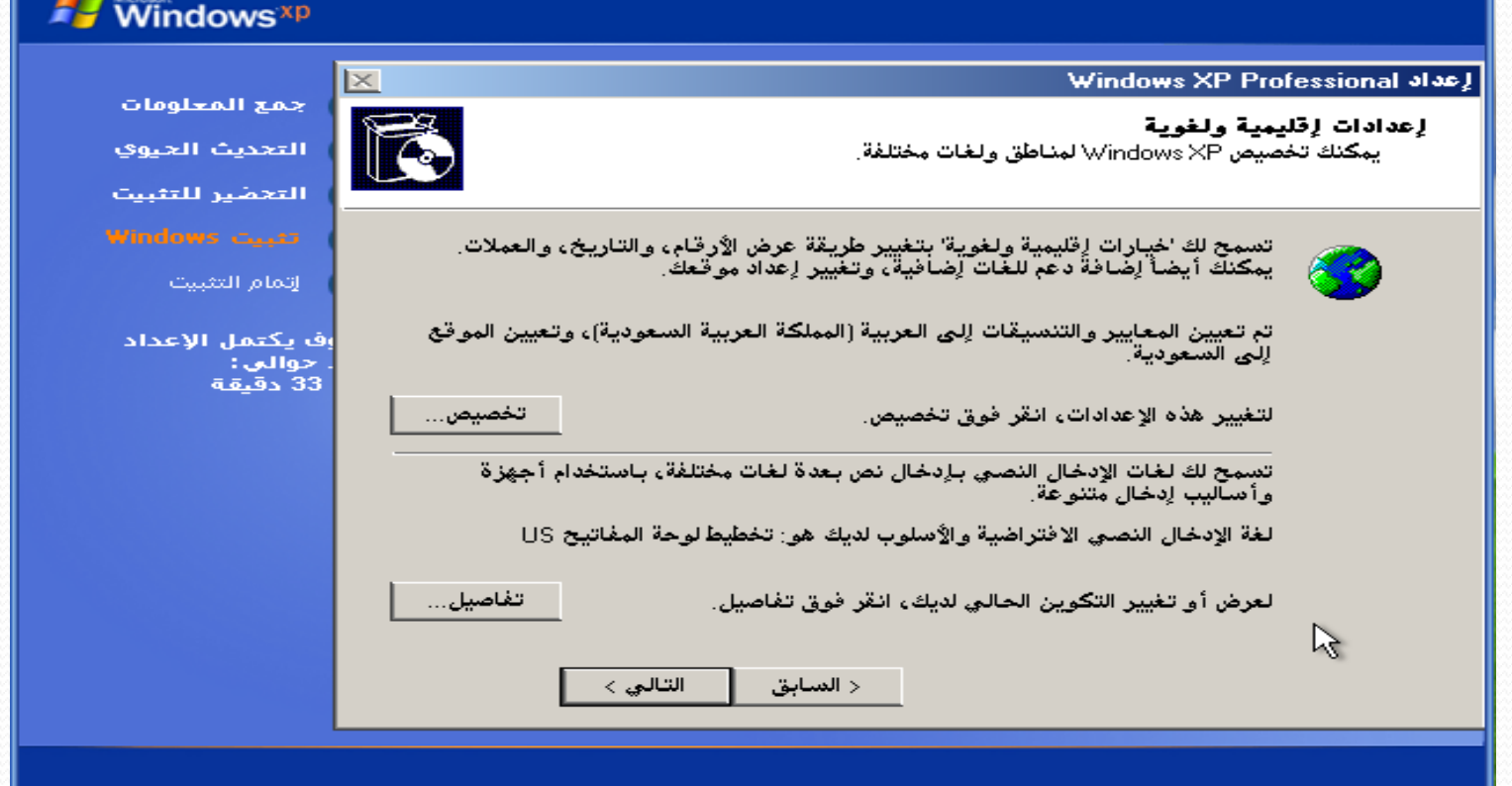

من هنا يمكنك اختيار لغة التنسيقات والموقع الذي تريد

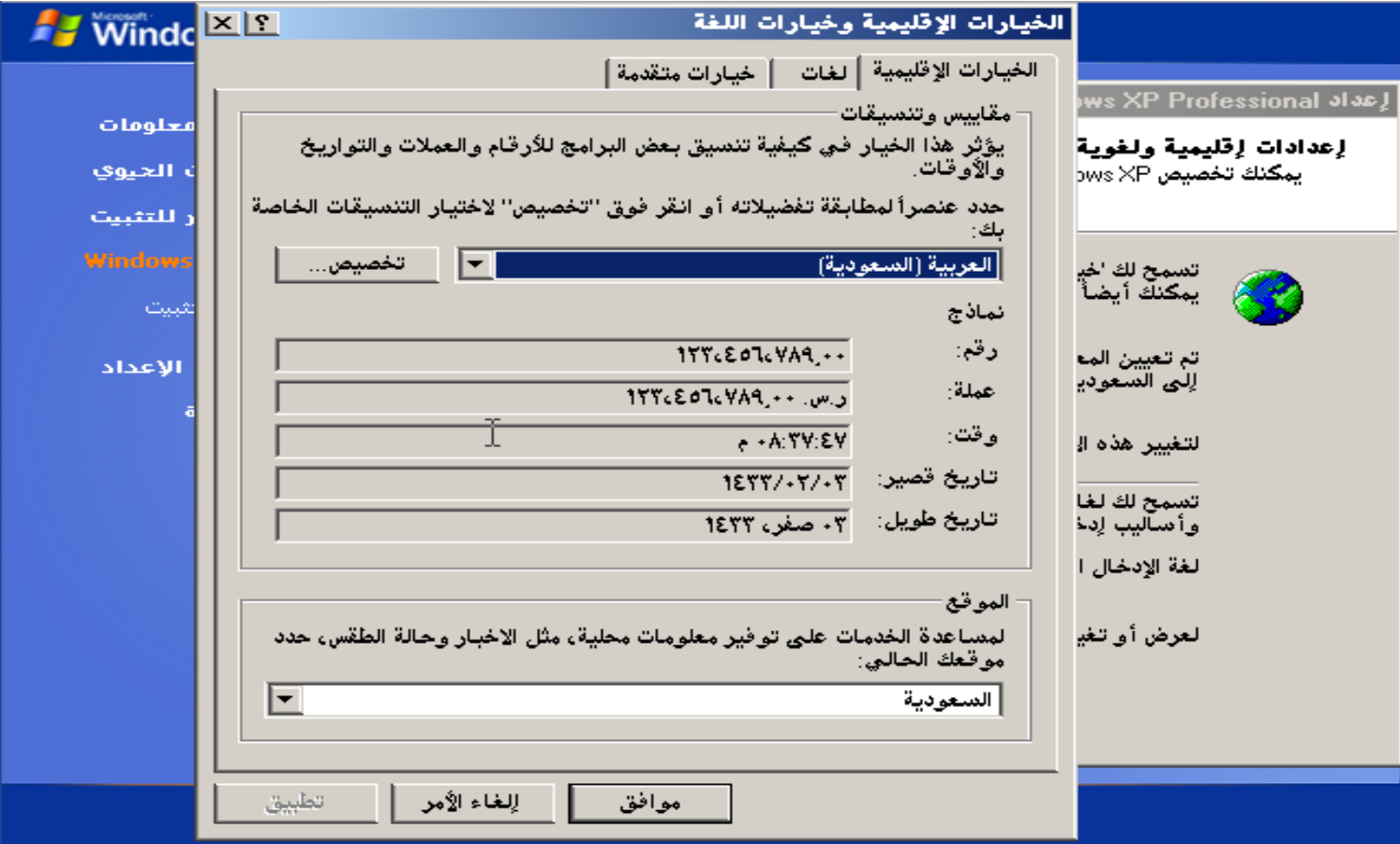

بعد الضغط على زر ختصيص لضبط لغة اإلدخال، اضغط على إضافة إلضافة اللغة العربية

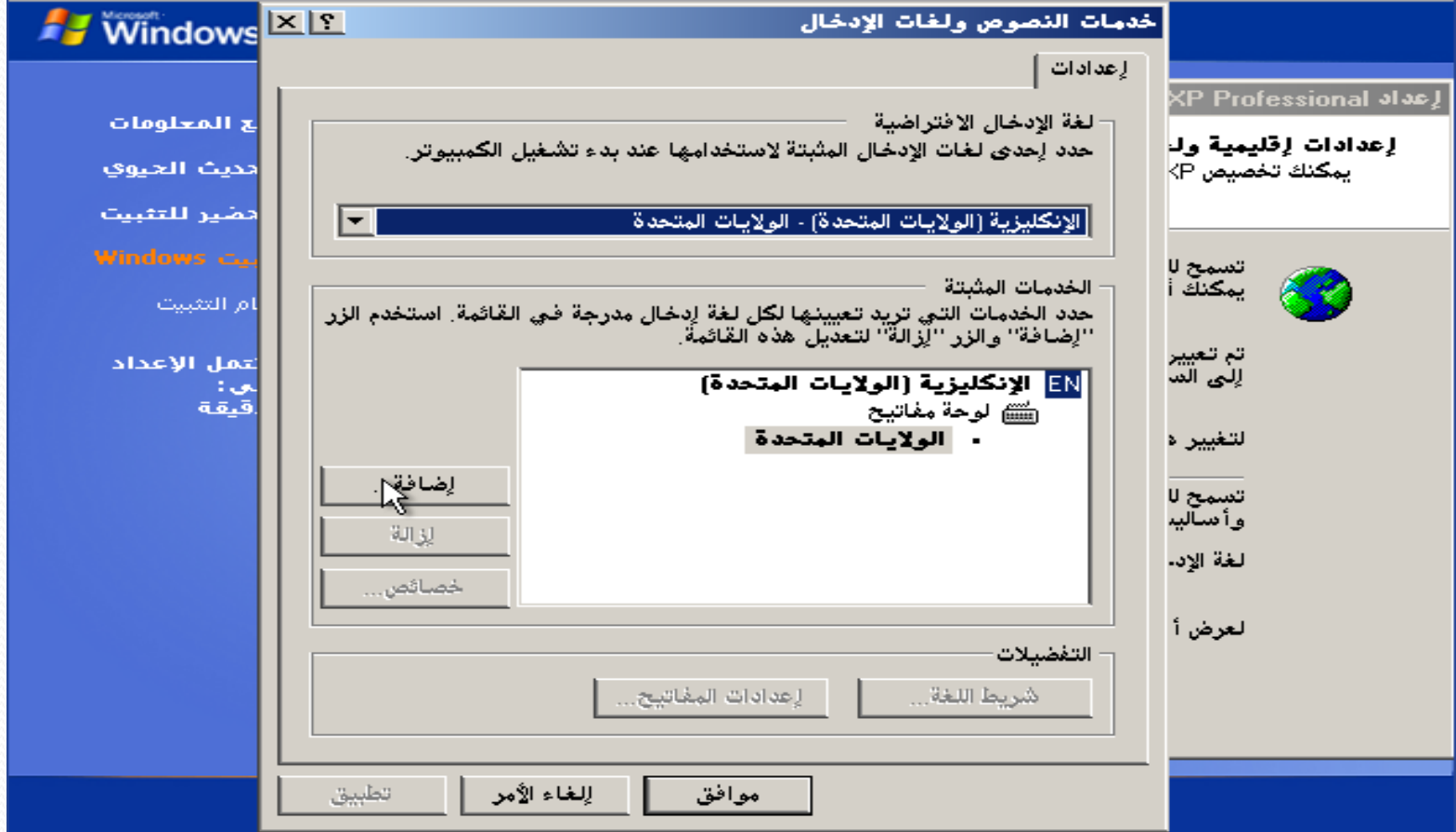

# بعد الضغط على زر إضافة تظهر لك النافذة التالية، منها حدد اللغة العربية كما يف الشرحية التالية

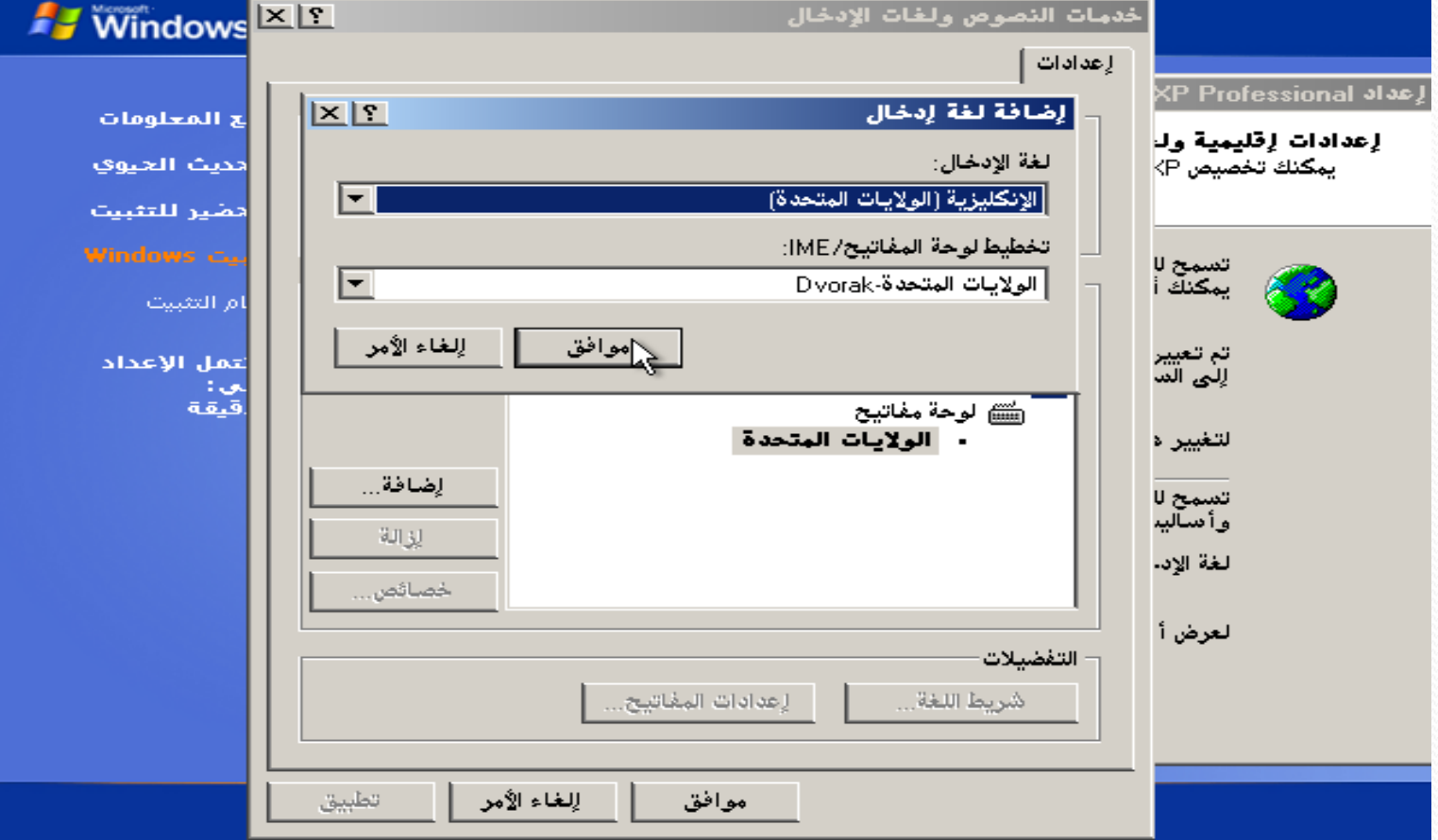

اختر اللغة العربية، ثم موافق

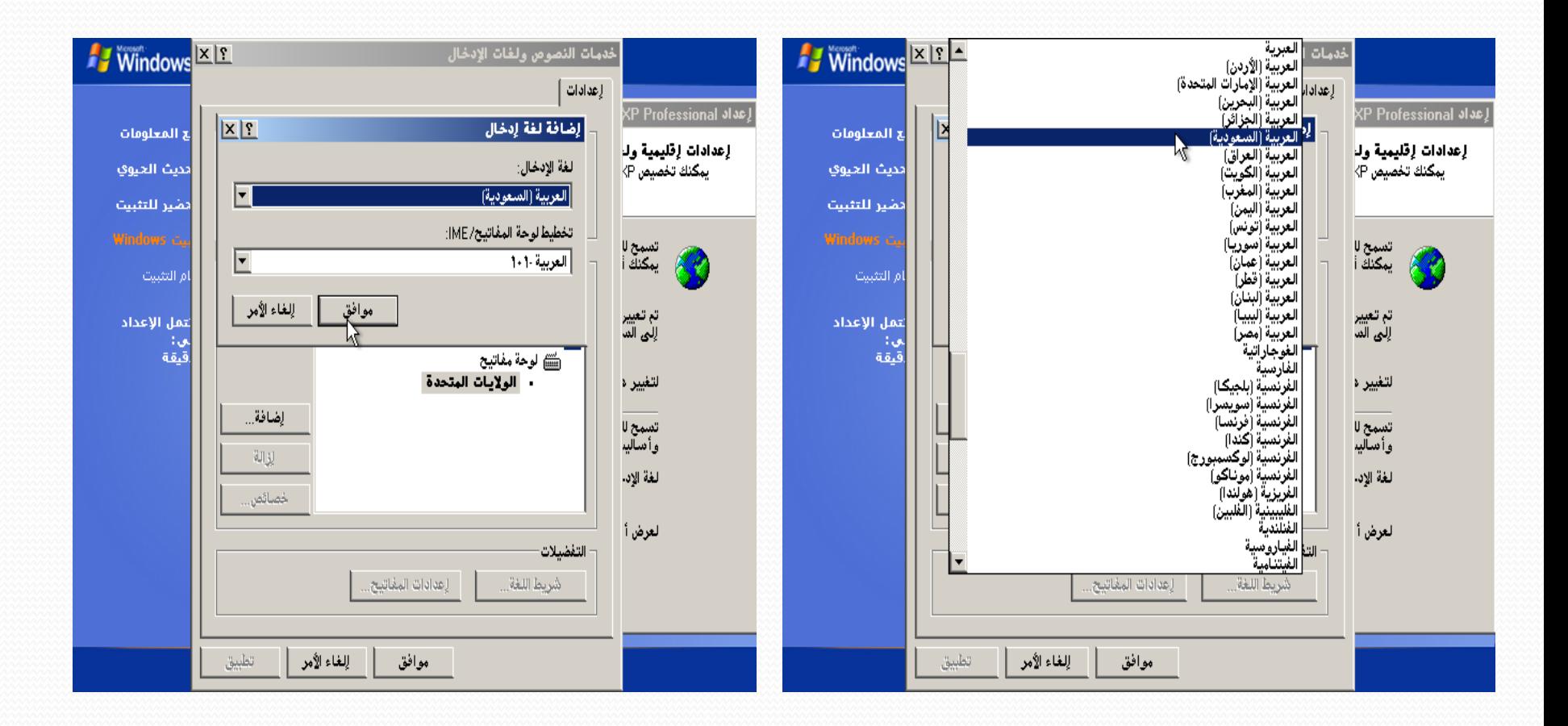

اللغة العربية بعد إضافتها، اضغط على موافق ثم التالي

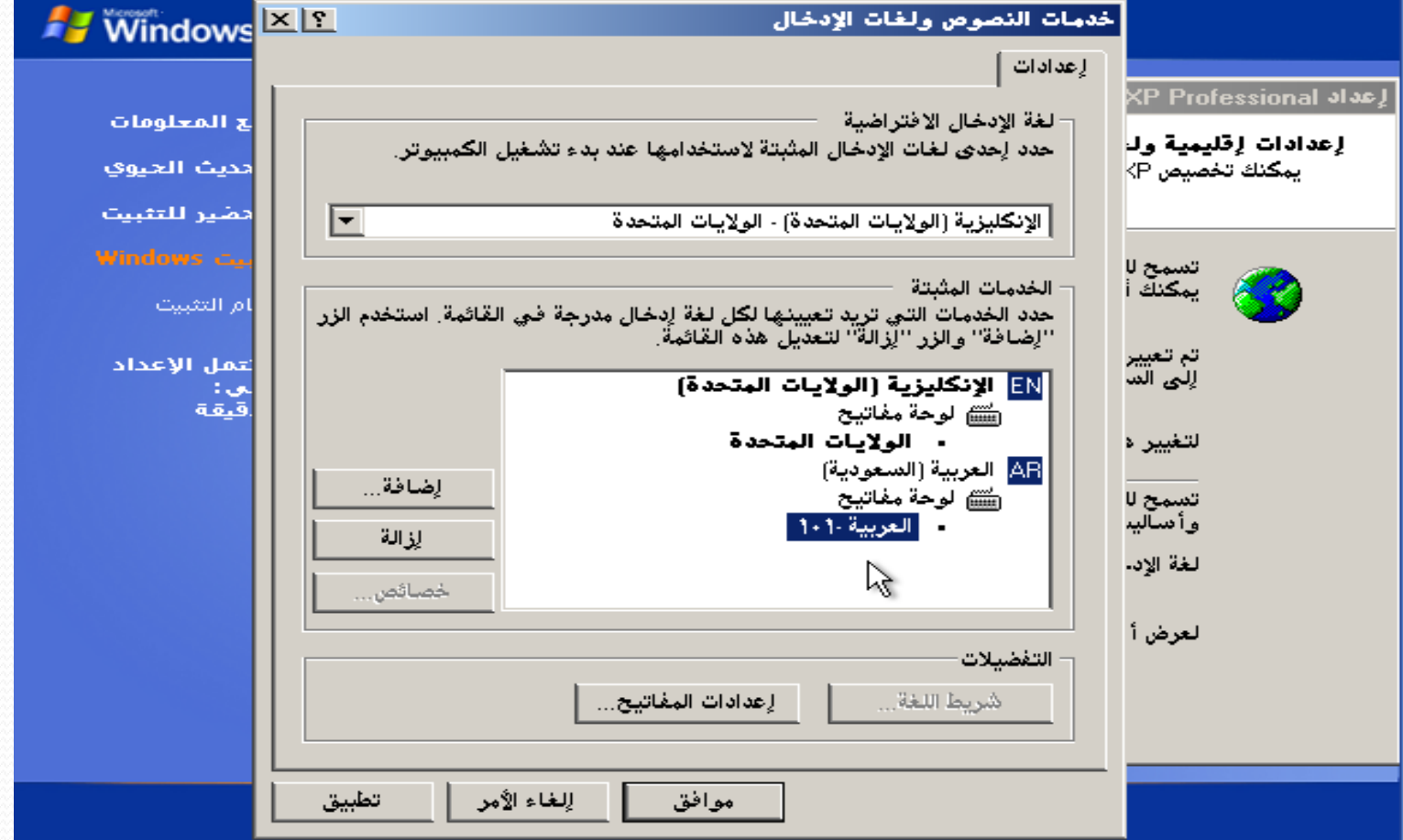

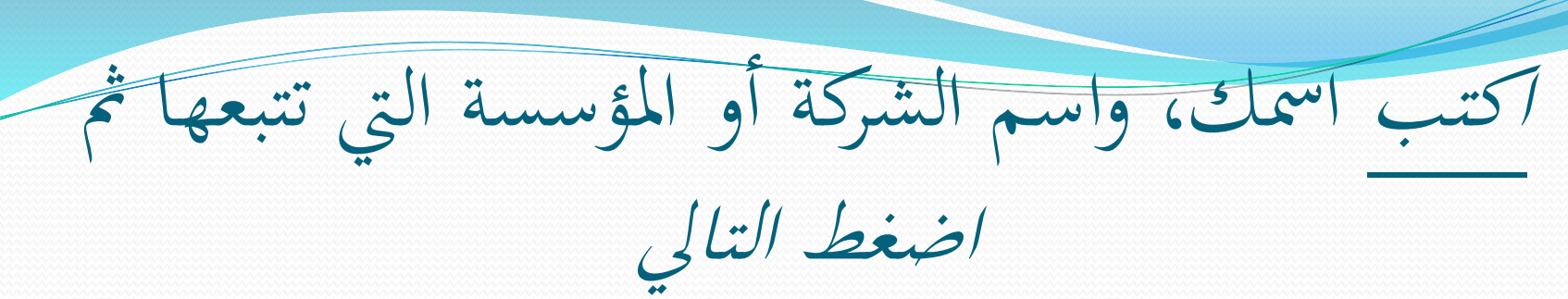

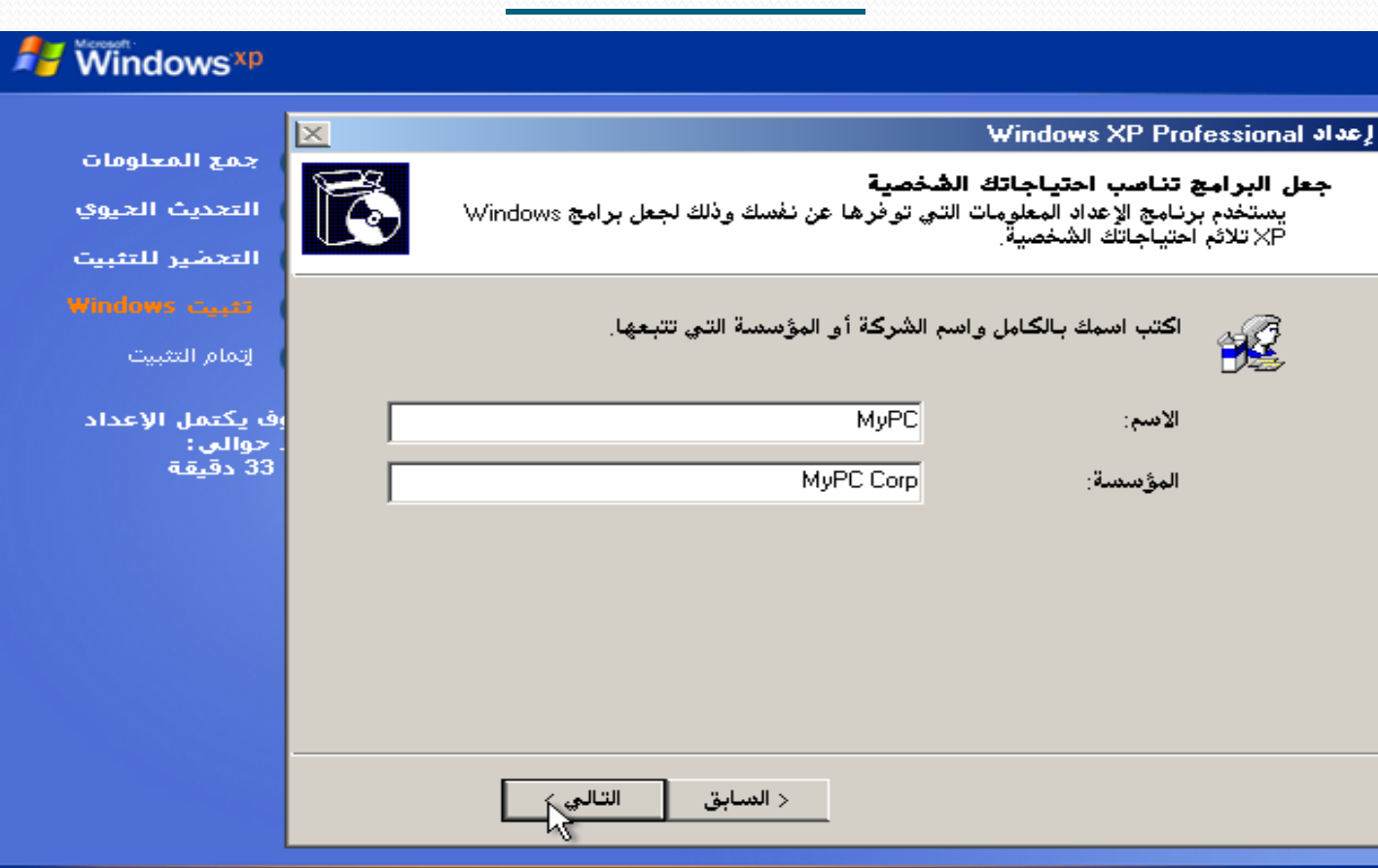

أدخل مفتاح المنتج المكون من ٢٥ حرفاً الذي حصلت عليو مع النسخة عند شرائها **Windows**<sup>xp</sup> **Windows XP Professional alas!** جمع المعلومات مفتاح المنتج التحديث الحيوي يقوم مفتاح المنتج بتعريف نسختك من Windows XP بصورة فريدة. التعظير للتثبيت الرجاء مراجعة مسؤول اتفاقية الترخيص أو مسؤول النظام للحصول على مفتاح المنتج لنسخة الترخيص المؤلف من ٢٥ حرفاً. لمزيد من المعلومات، راجع مغلف المنتج لديك. أتمام التثنيت اكتب مفتاح المنتج لنسخة الترخيص أدناهز رف يكتمل الإعداد جوالي: 33 دقىقة مفتاح المنتج: 以 التالي > < السابق

بعد إدخال مفتاح ادلنتج، اضغط على التايل **Windows** xp  $\mathbf{x}$ **Windows XP Professional alac** جمع المعلومات مفتاح المنتج التحديث الحيوي يقوم مفتاح المنتج بتعريف نسختك من Windows XP بصورة فريدة. التحضير للتثبيت الرجاء مراجعة مسؤول اتفاقية الترخيص أو مسؤول النظام للحصول على مفتاح المنتج لنسخة<br>الترخيص المؤلف من ٢٥ حرفاً. لمزيد من المعلومات، راجع مغلف المنتج لديك. التمام التثبيت اكتب مفتاح المنتج لنسخة الترخيص أدناه: اف يكتمل الإعداد جوالي: 33 دقىقة مفتاح المنتج: Iо  $\blacksquare$ · ODFFO - 181 JWΥ  $\mathbb{Z}$ التالي > < السابق

#### $0<sub>2</sub>$

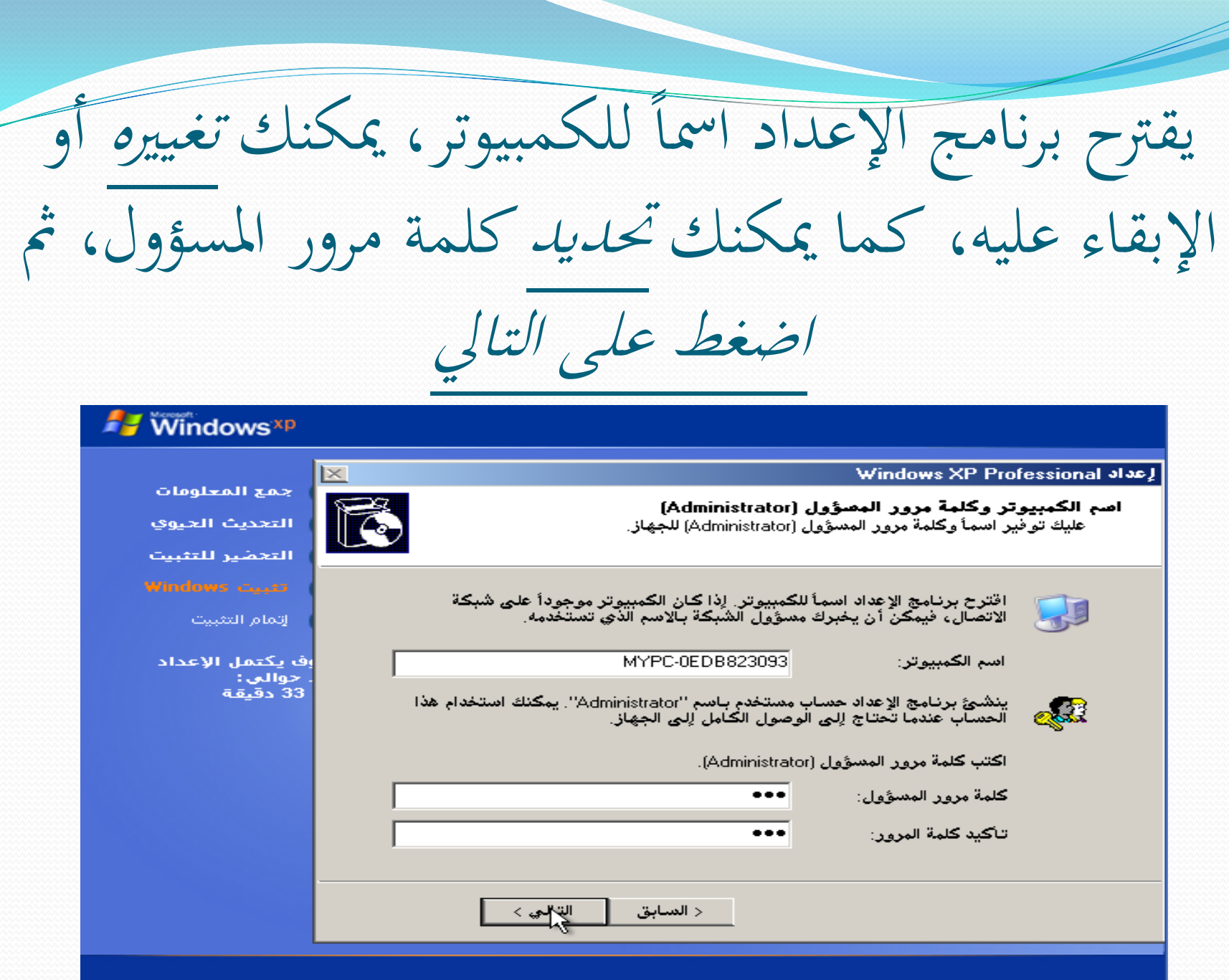

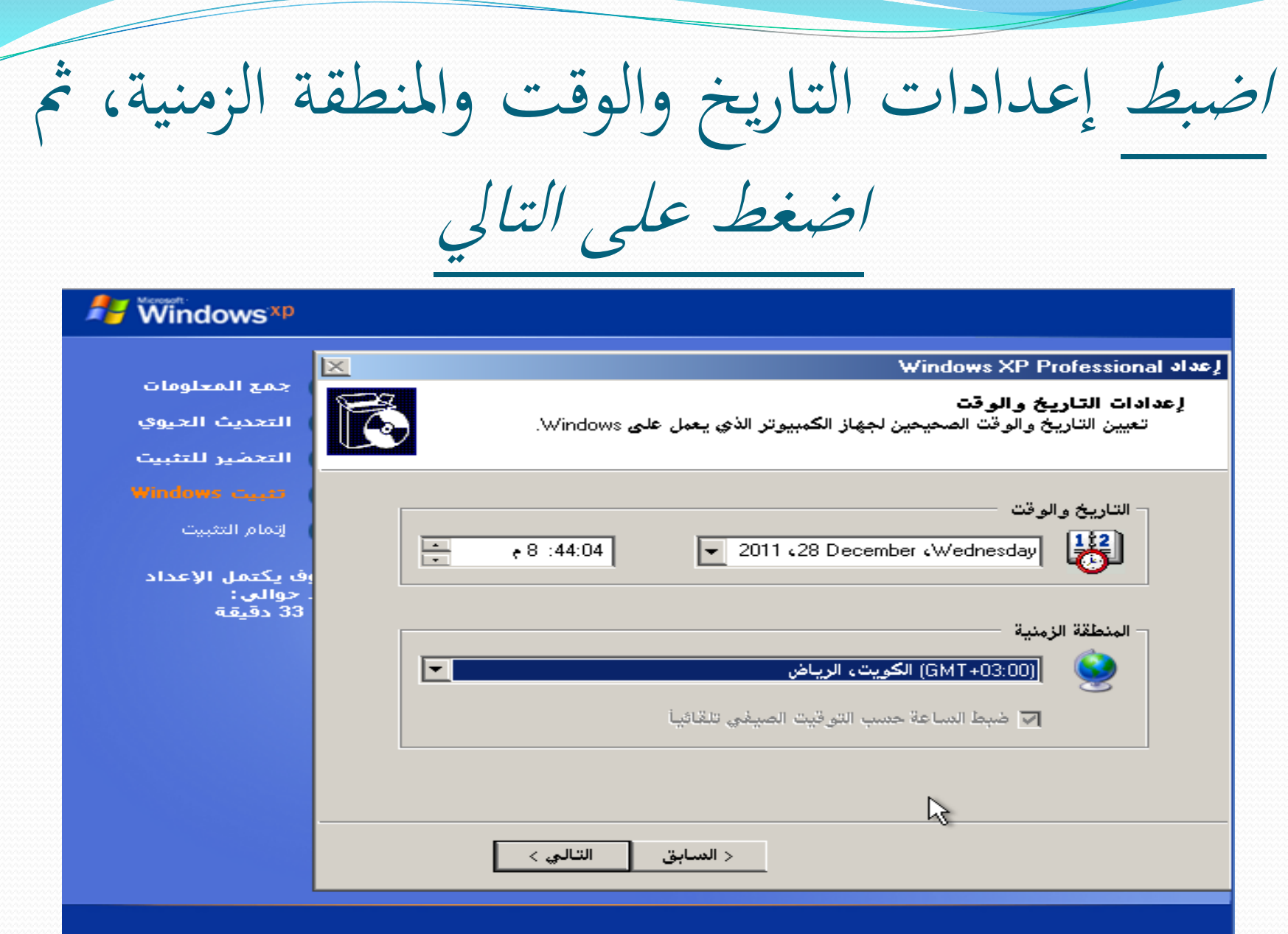

تتم مواصلة التثبيت، لعلك نسيت كوب الشاي،  $!$  dos  $\int$ 

 $\mathbf{k}$ 

#### **Windows**<sup>xp</sup>

O **KAZ Ilazlealo** 

### جهاز الكمبيوتر يصبح أسرع وأكثر وثوقية

لا سداً تشغيل Vindows® XP Professional سيرعة أكبر من أف إمبدار آخر من Windows وحسب، ولكنه يشغل البرامج بسرعة وثقة أكبر من أي وقت مقبى، وإذا أصبح أحد البرامج غير مستقر، فيمكنك ا إغلاقه دون الحاجة إلى إيقاف تشغيل Windows أو فقدان أي شبيء امن عملك .

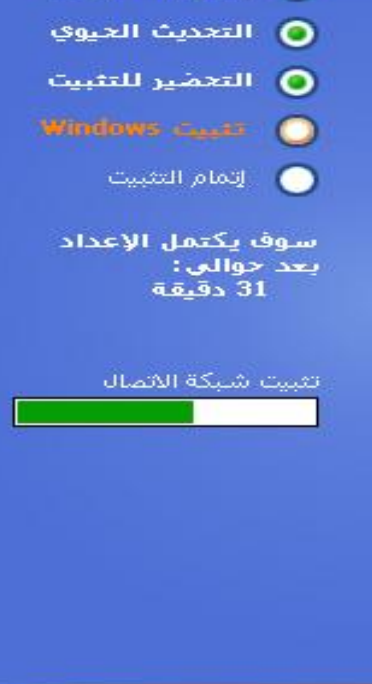

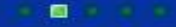

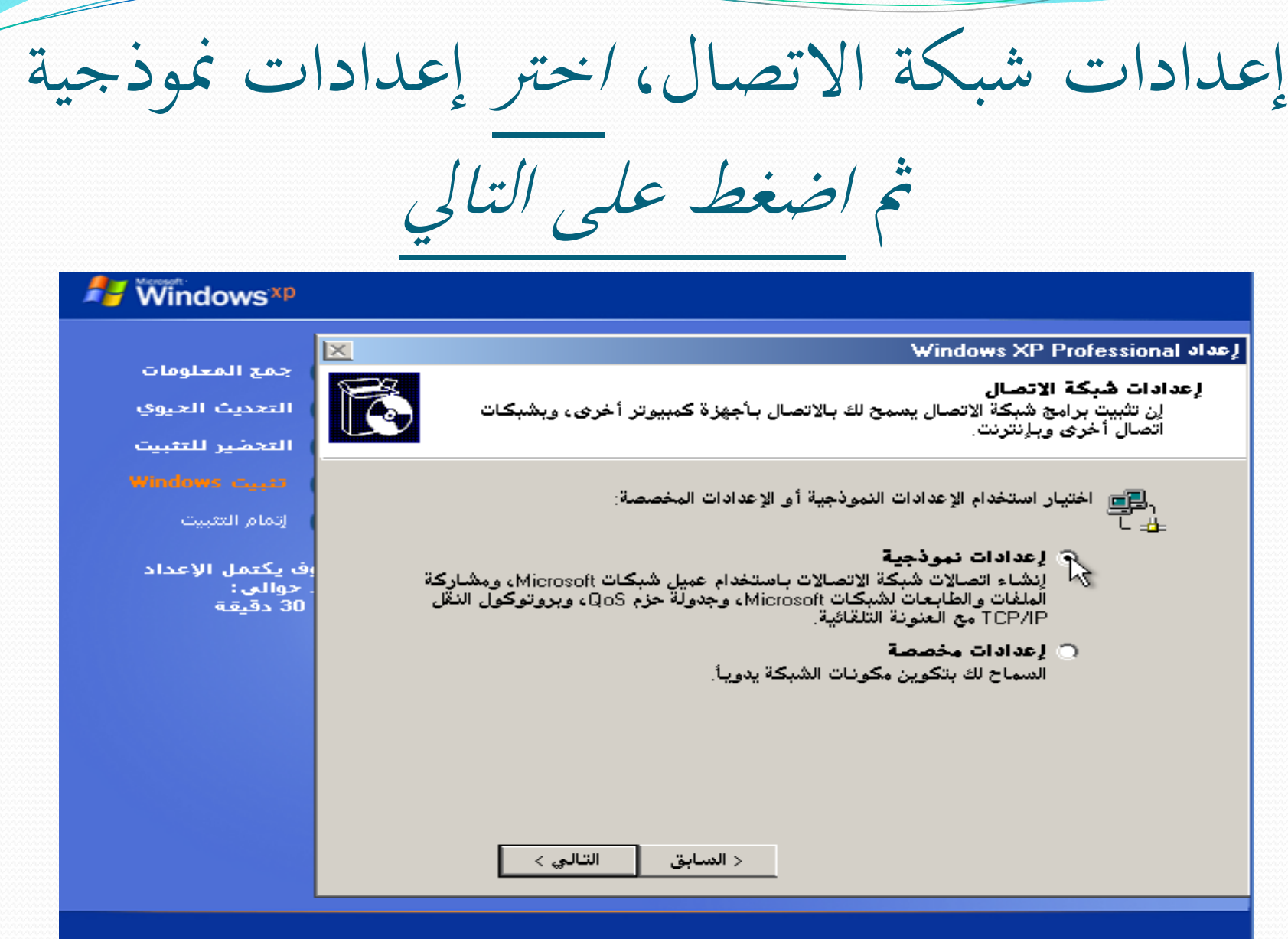

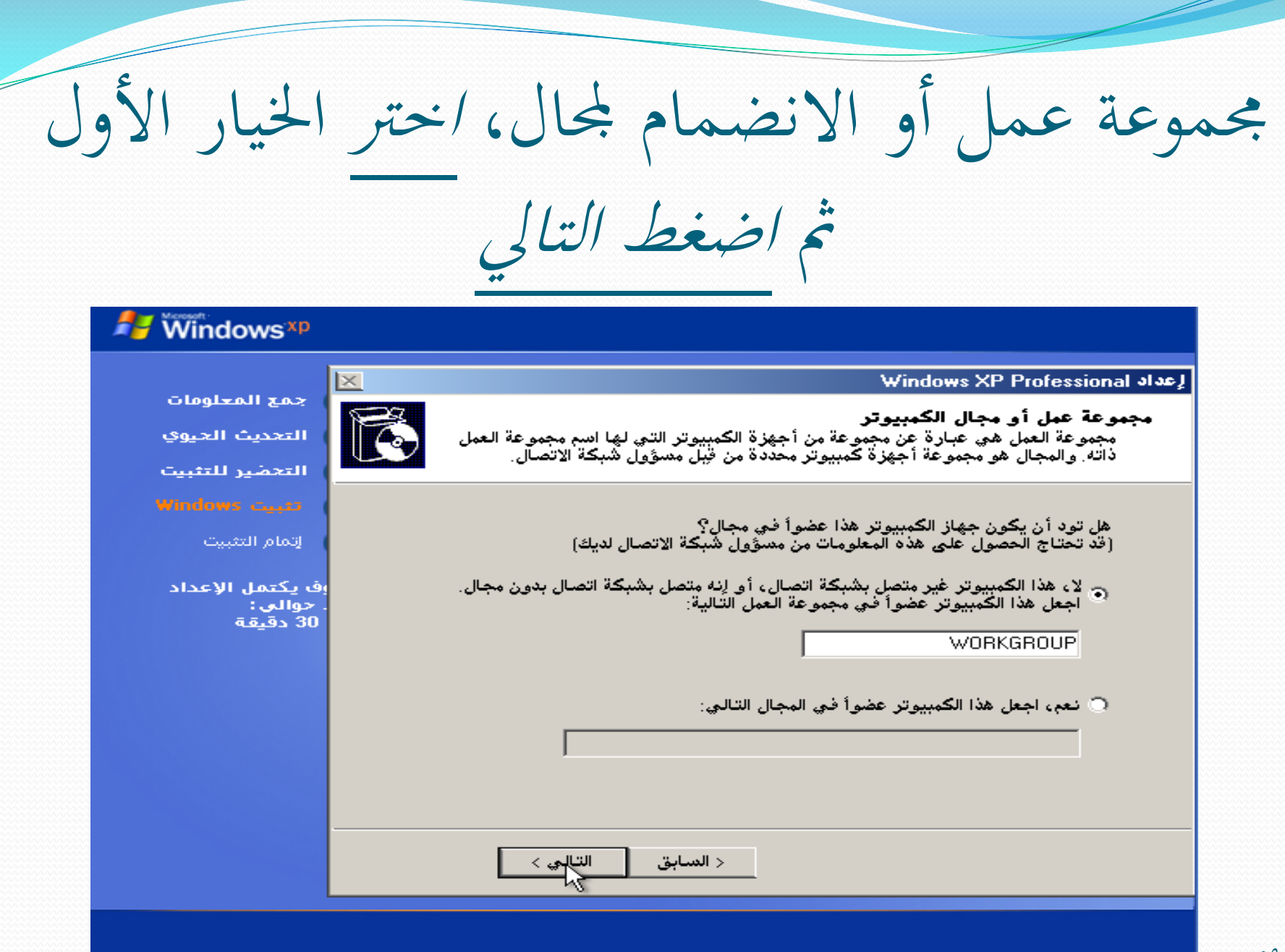

تتم مواصلة التثبيت، أكمل كوب الشاي!

### جهاز الكمبيوتر يصبح أسرع وأكثر وثوقية

لا سداً تشغيل الاWindows® XP Professiona سيرعة أكير من أي إمبدار آخر من Windows وحسب، ولكنه يشغل البرامج بسرعة وثقة أكبر من أي وقت مقلي، وإذا أصبح أحد البرامج غير مستقر، فيمكنك إغلاقه دون الحاجة إلى إيقاف تشغيل Windows أو فقدان أي شبيء امن عملك.

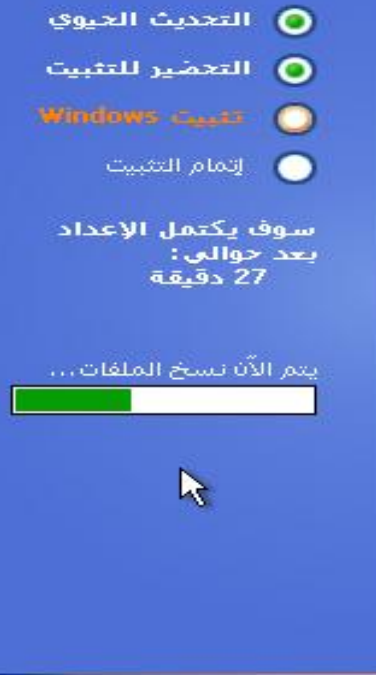

O sas Ilazlealo

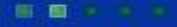

٦.

مرحلة إتمام التثبيت

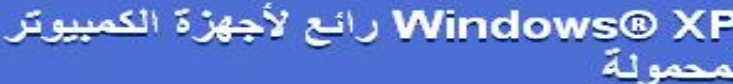

تحعل Windows XP تعامل الكمينوتر مع شبكة الاتمال لاسلكياً سنهلاً وآمناً بحيث يمكنك العمل أينما تريد، ومتى تشاء، ومع Windows XP، يَمْنِحْ تَكُونِنَ شَيْكَةَ الأَثْمَالَ اللاسْلَكِيةَ تَلْقَائِياً وَبِدُونَ اتْمَالَ.

بالإضافة إلى ذلك، إن تقنية ™ClearType من Microsoft تزيد بشكل كبير من إمكانية قراءة شباشات LCD، وبالطبع، يتميز Windows XP Professional استثنائياً باعتماد التوميل والتشغيل وإدارة الطاقة.

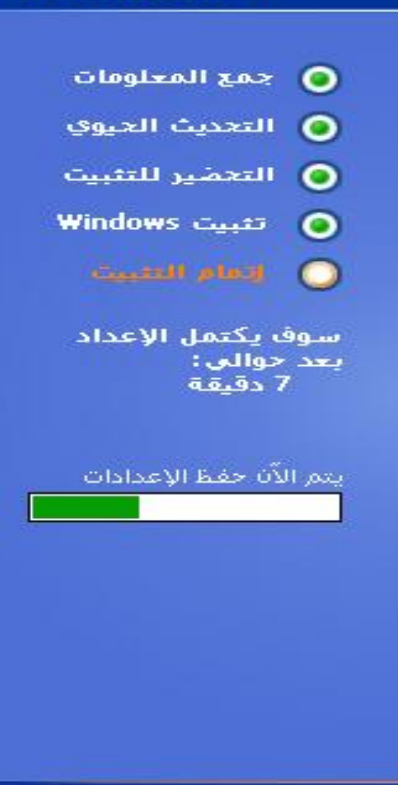

 $\mathcal{A}$ 

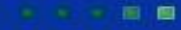

تتم إعادة التشغيل، أعتقد أنك ال تريد البدء من جديد!  $\overline{\phantom{a}}$ إذاً تجاهل هذه الرسالة كما ذكرنا سابقاً  $\overline{\phantom{a}}$ 

Press any key to boot from CD... $\overline{\phantom{a}}$ 

بضبط دقة الشاشة سيقوم Windows مشكورا  $\frac{1}{2}$ ، ال تفوت الفرصة تلقائيا واضغط موافق!  $\overline{\phantom{a}}$ 

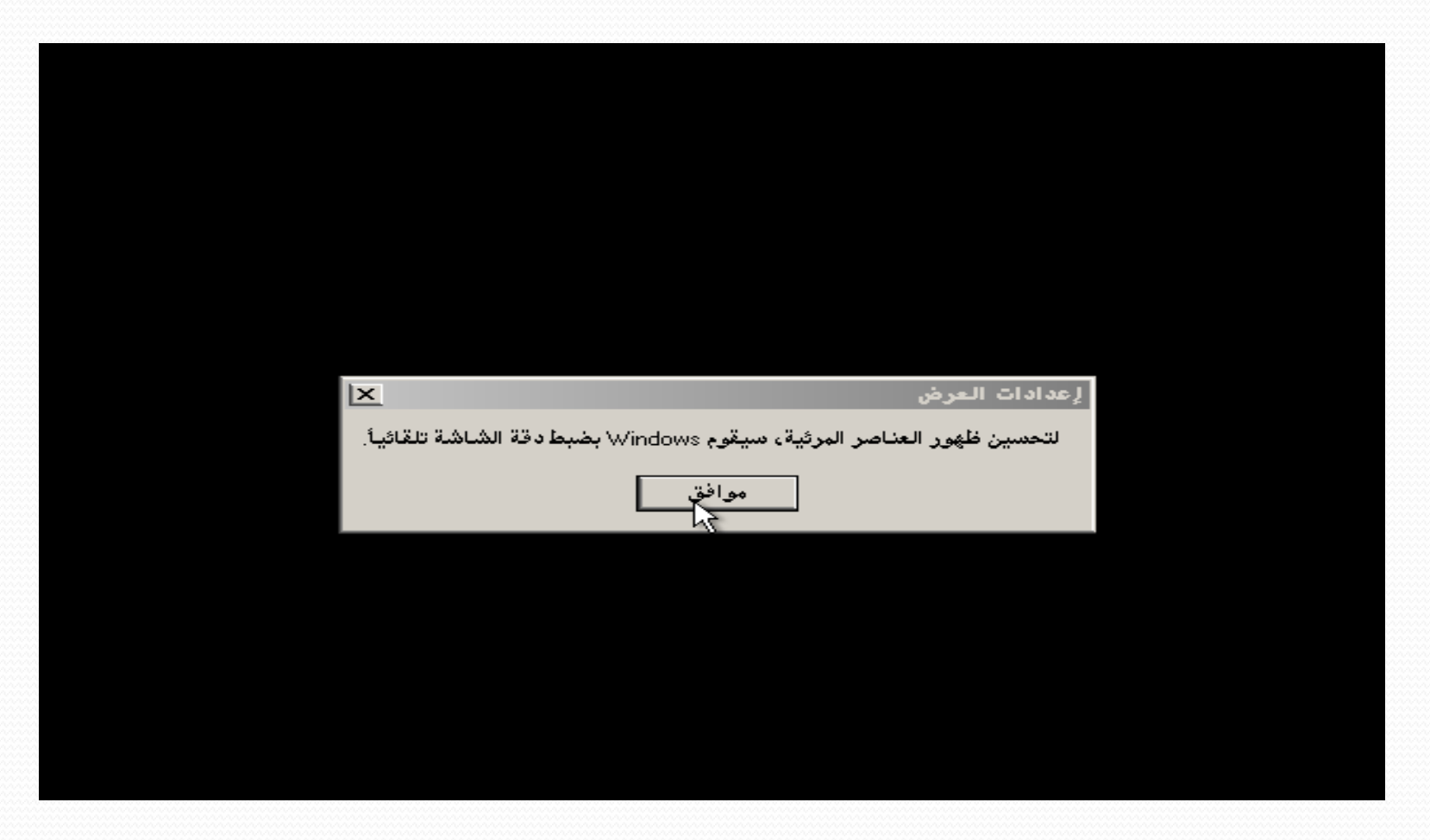

مشكورا استطعت ً قام Windows بضبط دقة الشاشة، فإن قراءة النص ادلكتوب على الرسالة اضغط موافق، Windows لن ينتظرك طويلاً (٣٠ ثانية فقط)

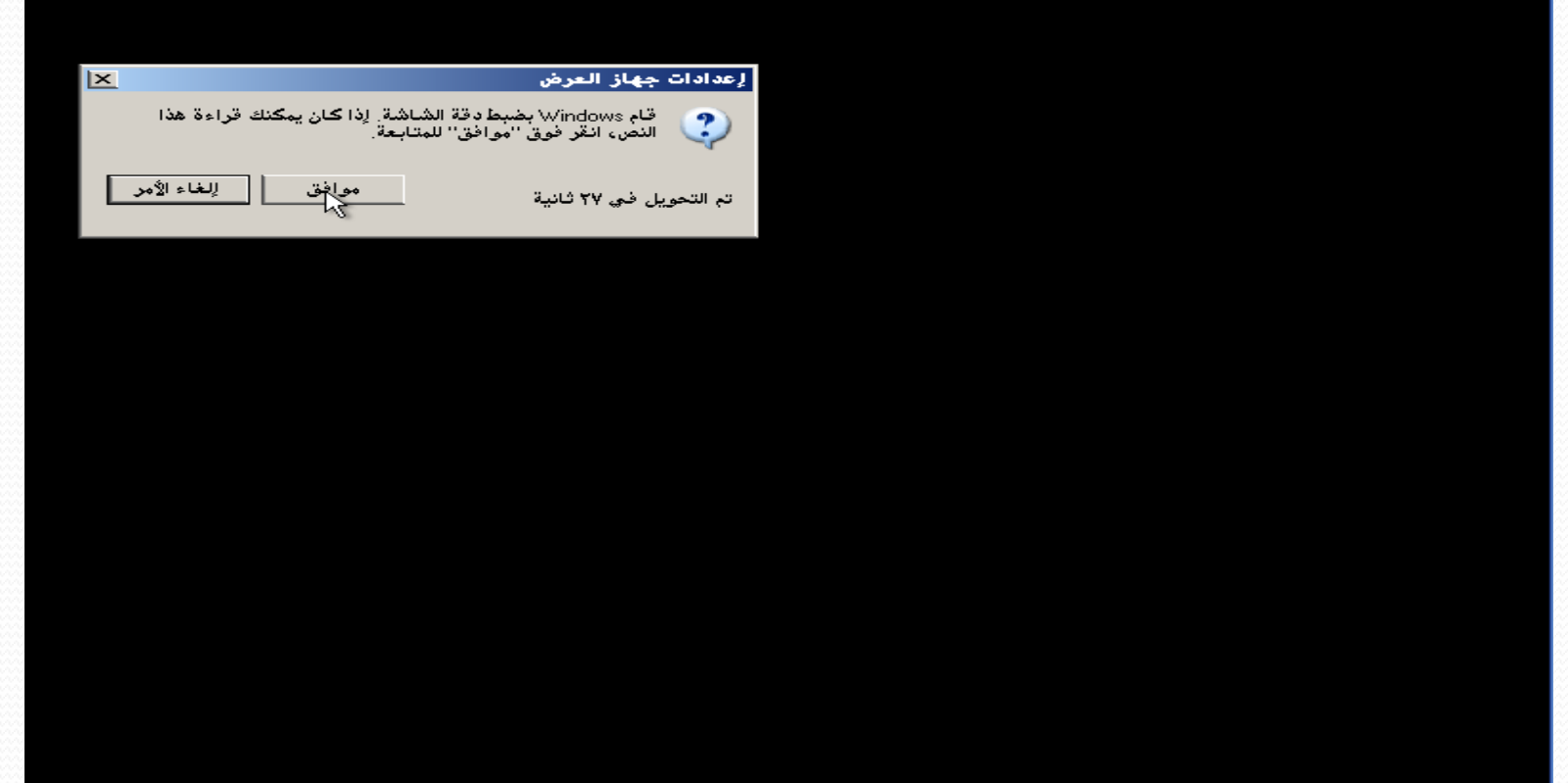

الرجاء االنتظار الستكمال عملية التثبيت

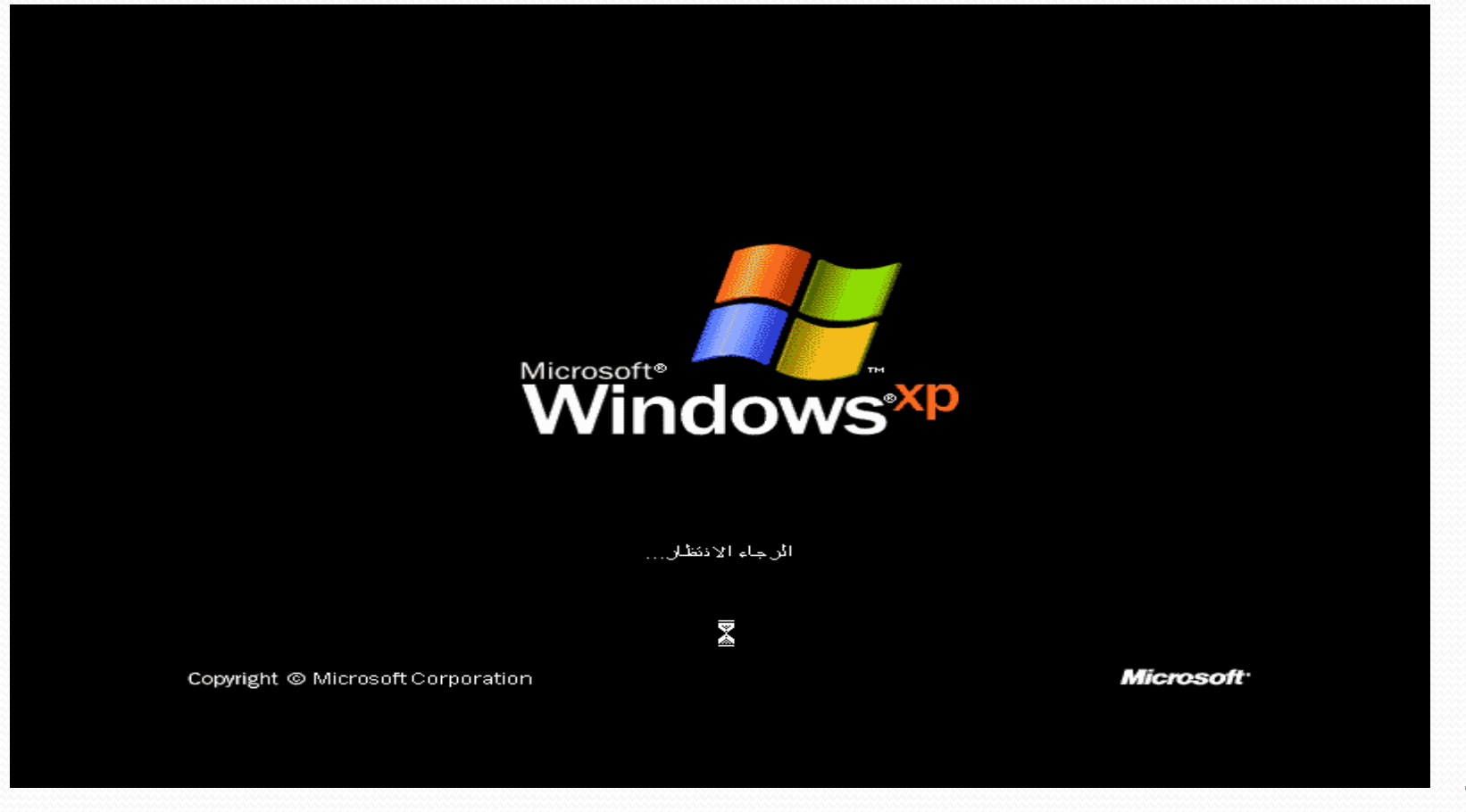

تبقى بضعة ضغطات إلدتام التحميل، اضغط على التايل للمواصلة

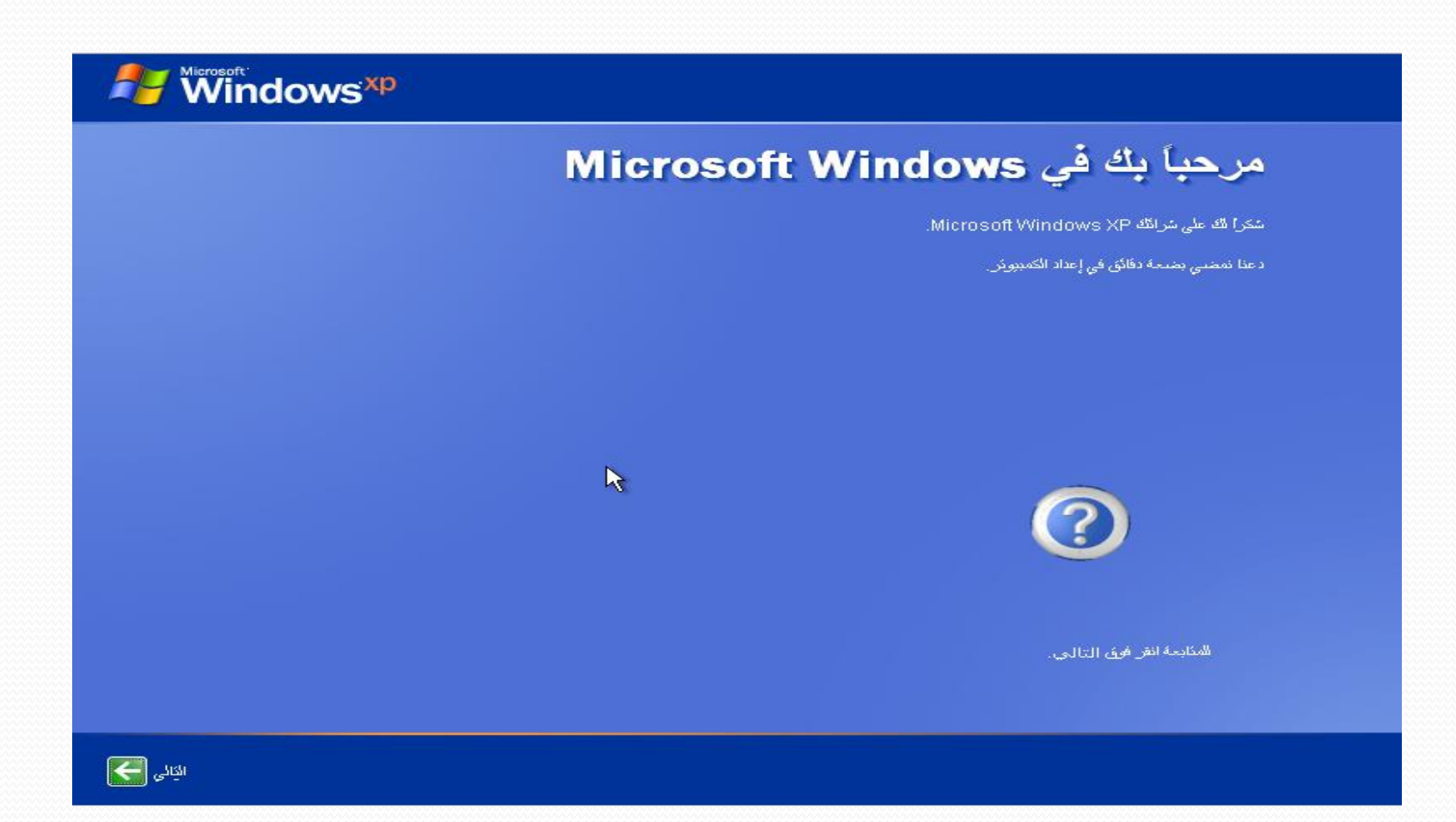

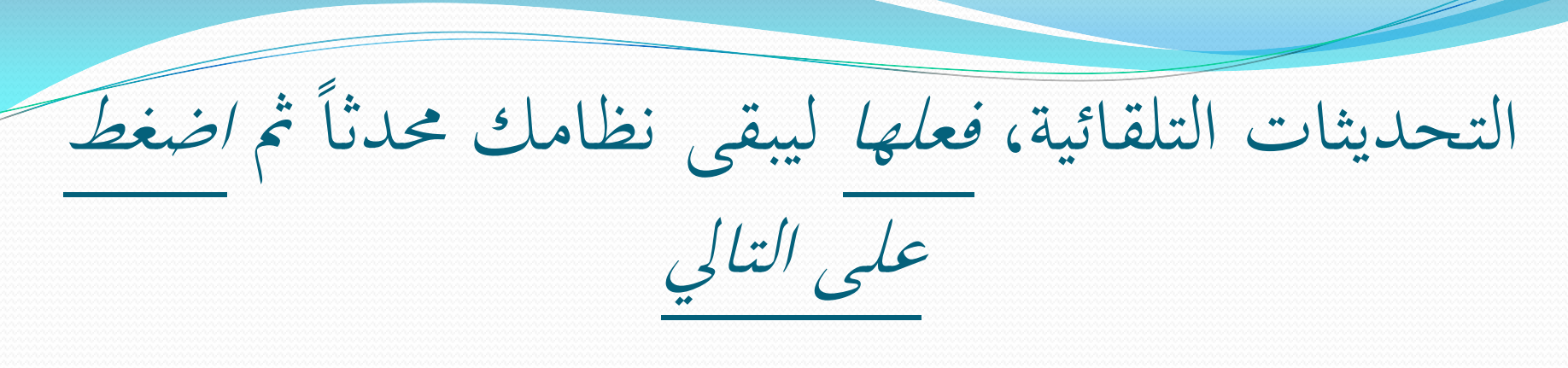

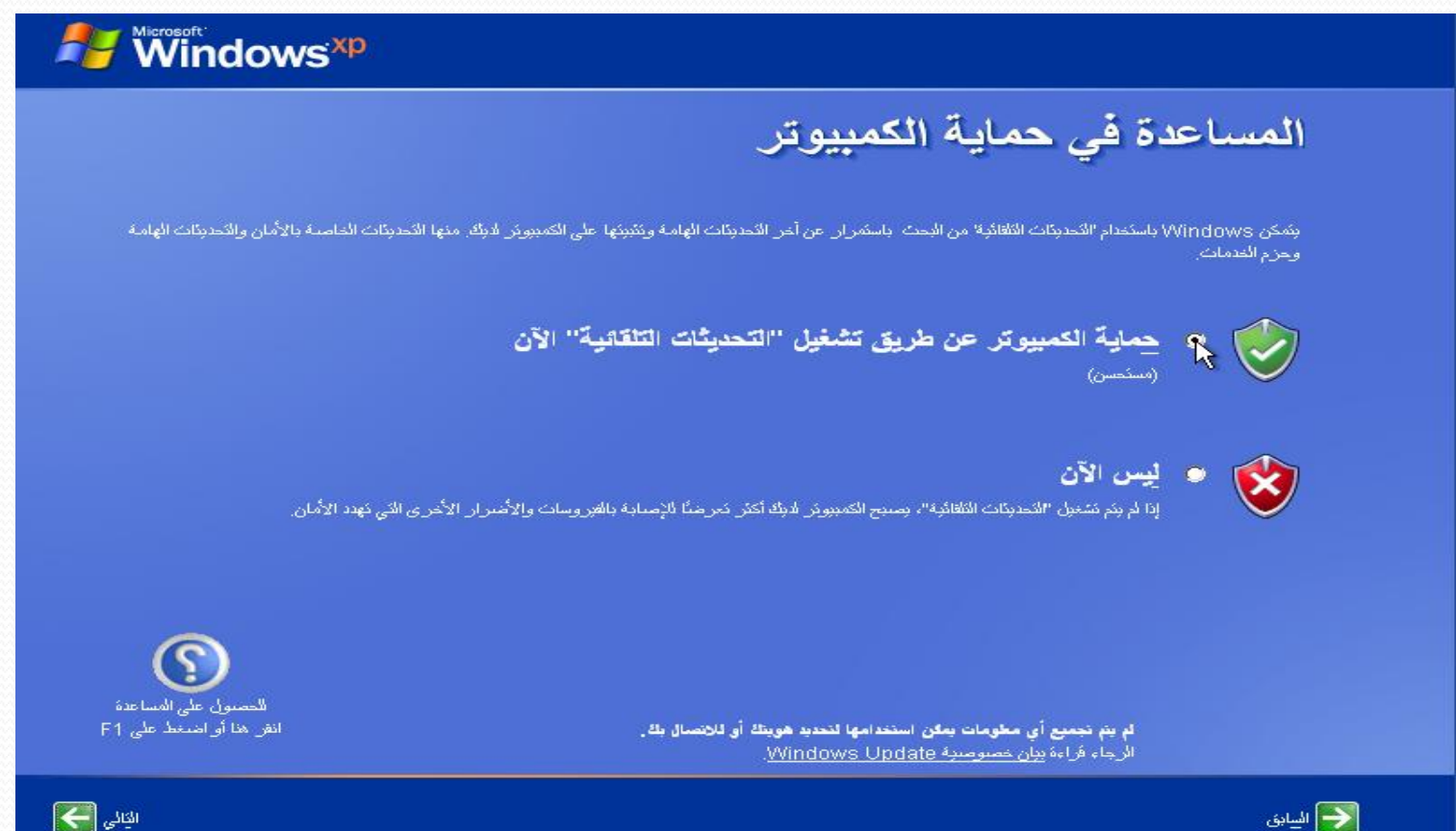

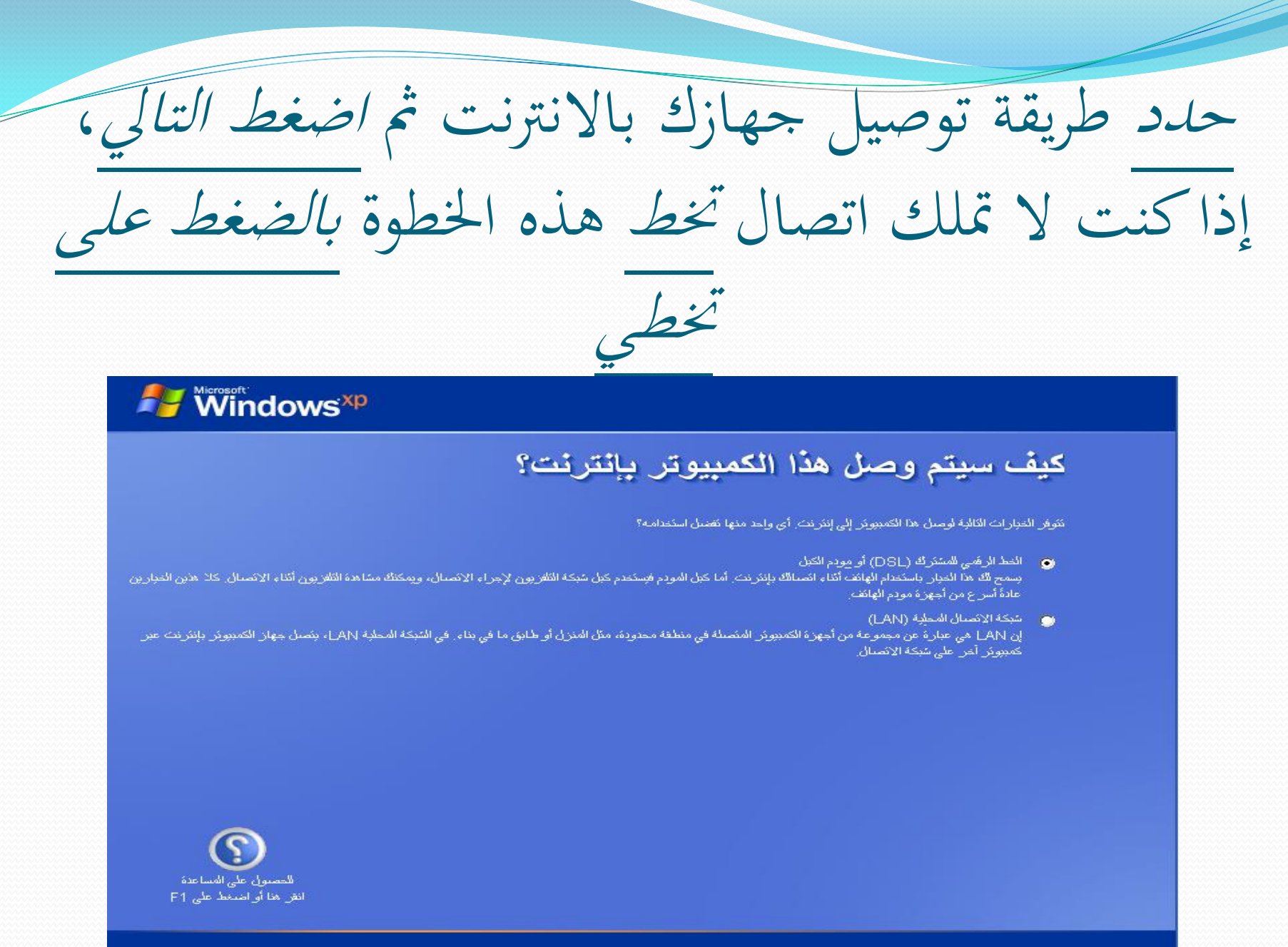

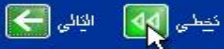

<السيابق

اكتب اسم مستخدم الكمبيوتر، تستطيع إنشاء أكثر من حساب مستخدم، مث اضغط على التايل

من سيستخدم هذا الكمبيوتر؟

اكتب اسم كل شقص سيستقدم هنا الكمبيوتن. سيقوم Windows بإنشاء لصاب مستقدم منفسل لكل شقص بطيت يمكنك إضفاء لقابح شقصتي على الطريقة التي تريد أن يقوم بها Windows بنقطرم المعلومات وعرضتهاء ولممارة ملقائلة وإعدادات الكمبروكن، وكنصيرص سطح المكتب

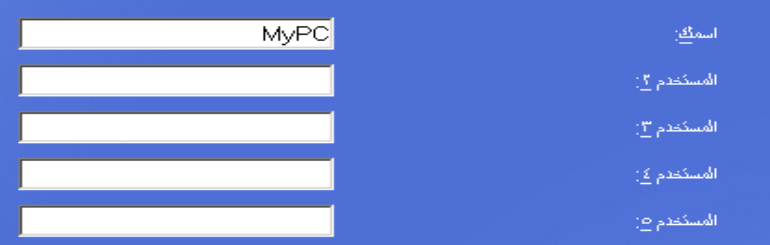

سوف كظهر. هذه الأسماء على شاشة الترحيب بالتركيب الأبجدي. عند بدء كشعيل Windows، بيساطة انقر فوق اسمئة في شاشة الترحيب لثيناً. إذا أردت كعين كلمات المرور وحدود الأثونات لكل مسكندم، أو إضافة حسابات مسكندمين إضافية، بعد الإنكهاء من إعداد Windows/، فقط لنقر فوق **لوحة التحق**م على القائمة ابداً، ثم انقر افرق حسابات المستخدمين.

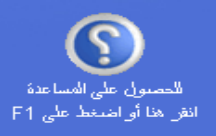

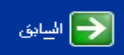

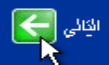

هنيئاً لك، لقد أتممت عملية التحميل بنجاح، *اضغط*<br>ع*لى إنهاء* للانطلاق!

شكراً لك!

كهانيناء أنت جاهن للانطلاق! لتطم المبرات الجديدة والمكبرة في Windows XP، فم بجولة في المنتج. بمكتلك أنصدأ الحثور على محلومات مغيدة في مركز ال**نطيمات والدعم.** هذه النجارات موجودة على القاشة ابدأ.

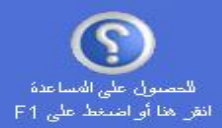

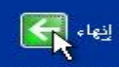

الآن، Windows xp ، ولاستخابام. هل كوب الشاي مازال مليئاً، إذاً أعد تسخينه!

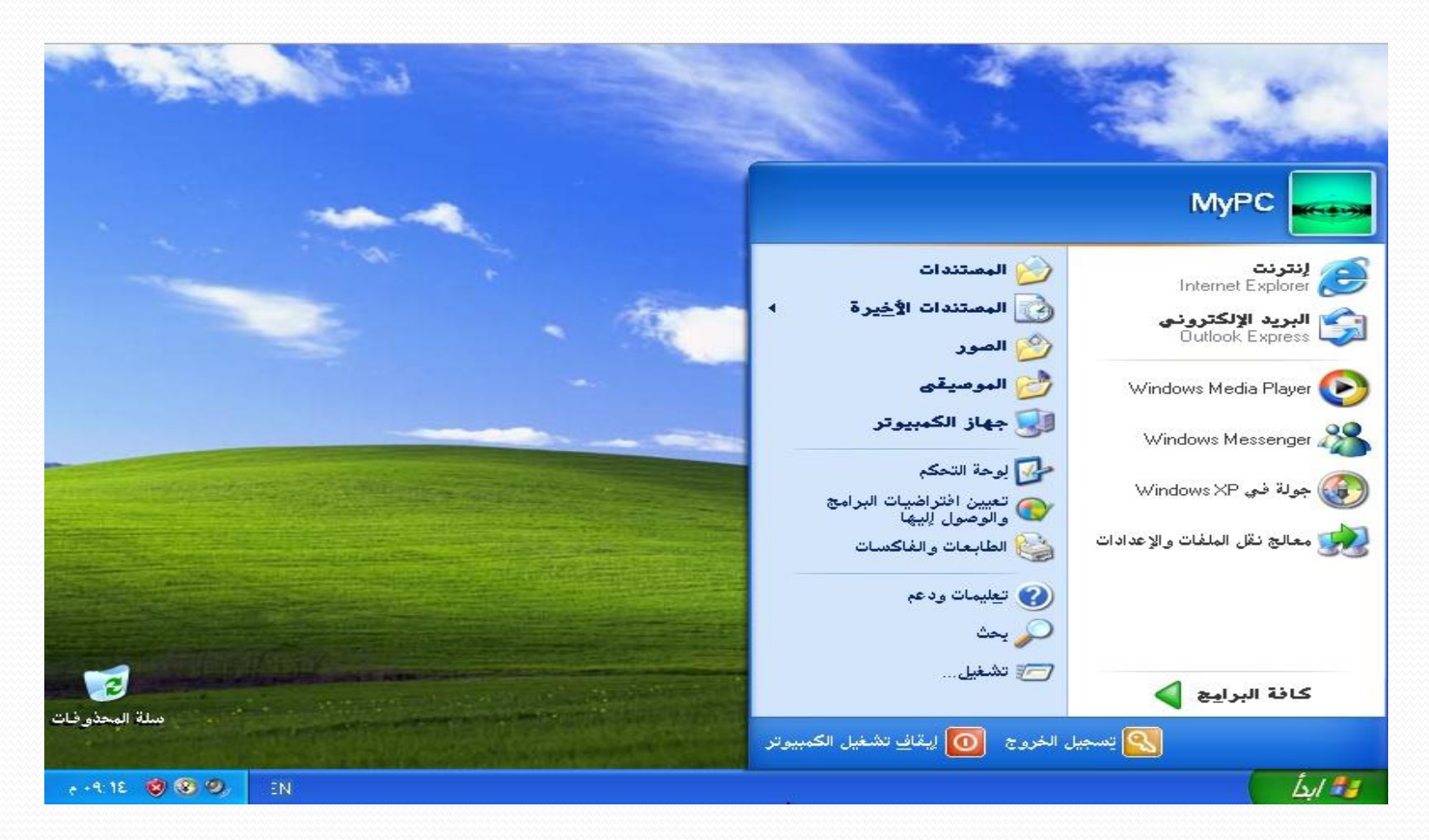

تنصيب أكثر من نظام تشغيل

- الطريقة الأولى:
- :)Dual boot( المزدوج اإلقالع
- عند الإقلاع يتم عرض قائمة بأنظمة التشغيل المحملة على الكمبيوتر لاختيار أحدها وتشغيله
	- الطر يقة الثانية:
	- استخدام أحد برامج Machine Virtual مثل:
	- )مستحسن )ًمجان Oracle VM VirtualBox
		- ًمجان VMware Player
		- Workstation VMware غٌر مجانً
### اإلقالع ادلزدوج )Boot Dual) ● يمكنك تحميل (تثبيت) أكثر من نظام تشغيل على نفس الكمبيوتر ، بتحميل كل نظام على قسم مستقل، مع إمكانية تشغيل نظام واحد فقط في نفس الوقت بالإختيار من قائمة أنظمة التشغيل المحملة عند بدء التشغيل.

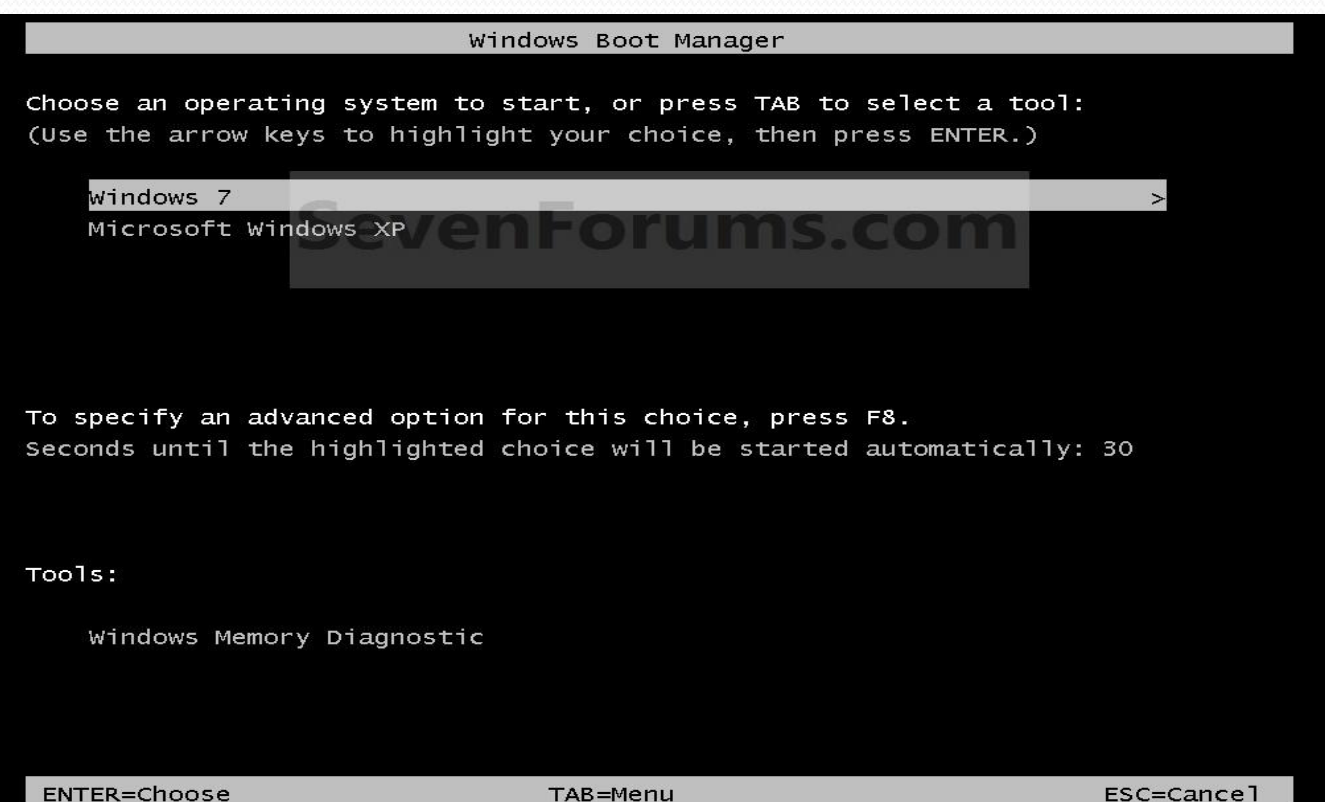

- ه عندما يكون Windows xp هو النظام المثبت مسبقاً، وترغب في تثبيت ً 7 Windows أو Vista Windows على قسم آخر فال ٌوجد هناك أي مشكلة.
- ، وترغب فً المشكلة تكمن فً إذا ما كان 7 Windows هو المثبت مسبقا ً تثبٌت xp Windows على قسم أخر من القرص الصلب، فإن xp Windows ٌقوم بحذف bootloader الخاص بـ 7 Windows ويضع bootloader الخاص به، فعند الإقلاع يتم تشغيل Windows ة، لعدم رؤٌته لـ 7 Windows. xp مباشر ً

**مباشر ًة لحل مشكلة اختفاء 7 Windows وتشغٌل xp Window اتبع الخطوات التالٌة:**

**.1 قم بتحمٌل برنامج EasyBCD من الموقع التال:ً**

**<http://www.neosmart.net/>**

- **.2 قم بتثبٌته على نظام التشغٌل xp Windows.**
- **.3 قم بتتبع الصور فً الشرائح التالٌة واتبع التعلٌمات الموضحة بها.**

### تابع: الإقلاع المزدوج (Dual Boot) **سٌتم العمل على اإلصدار رقم 2.1**

#### **هذه النافذة التً تظهر عند تشغٌل البرنامج**

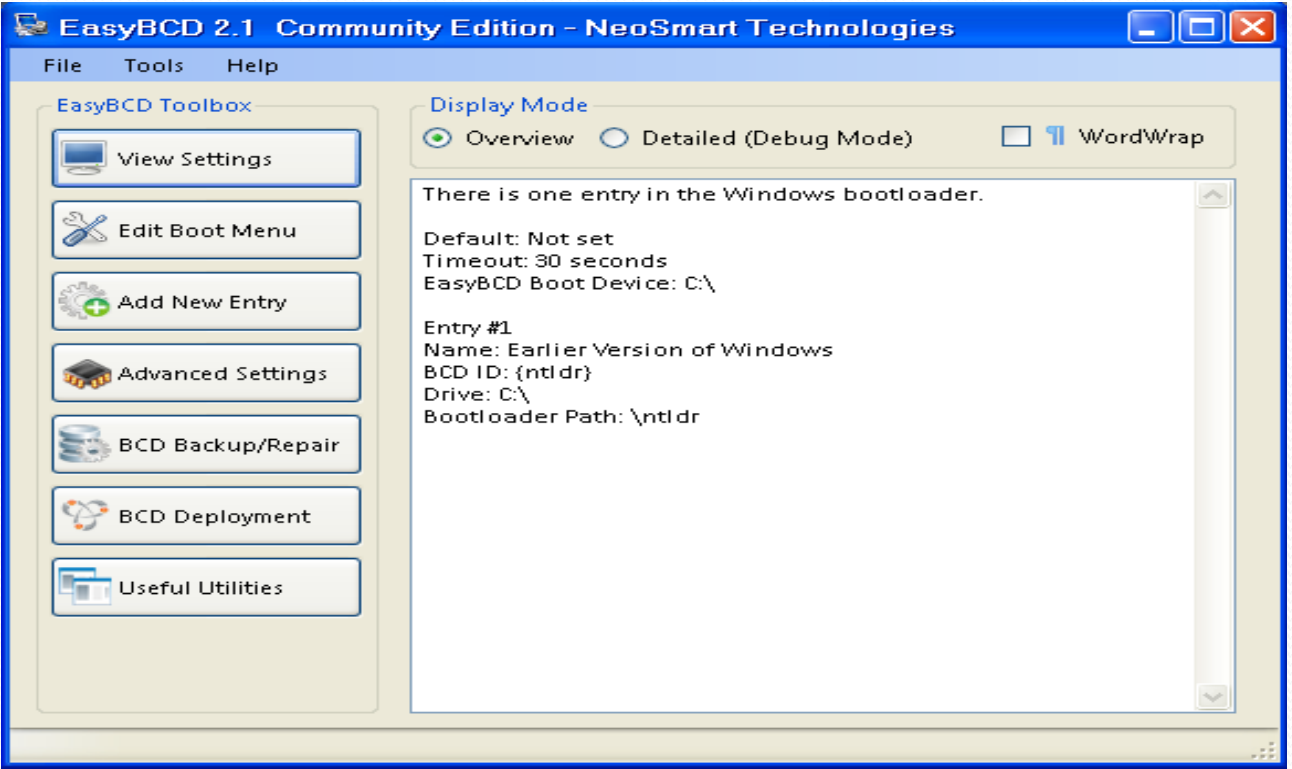

#### **عند الضغط على Menu Boot Edit ٌتم ظهور قائمة بأنظمة التشغٌل المثبتة على الكمبٌوتر، كما تالحظ ال ٌظهر xp Window ضمن القائمة، سوف نقوم بإضافته فً الخطوة التالٌة**

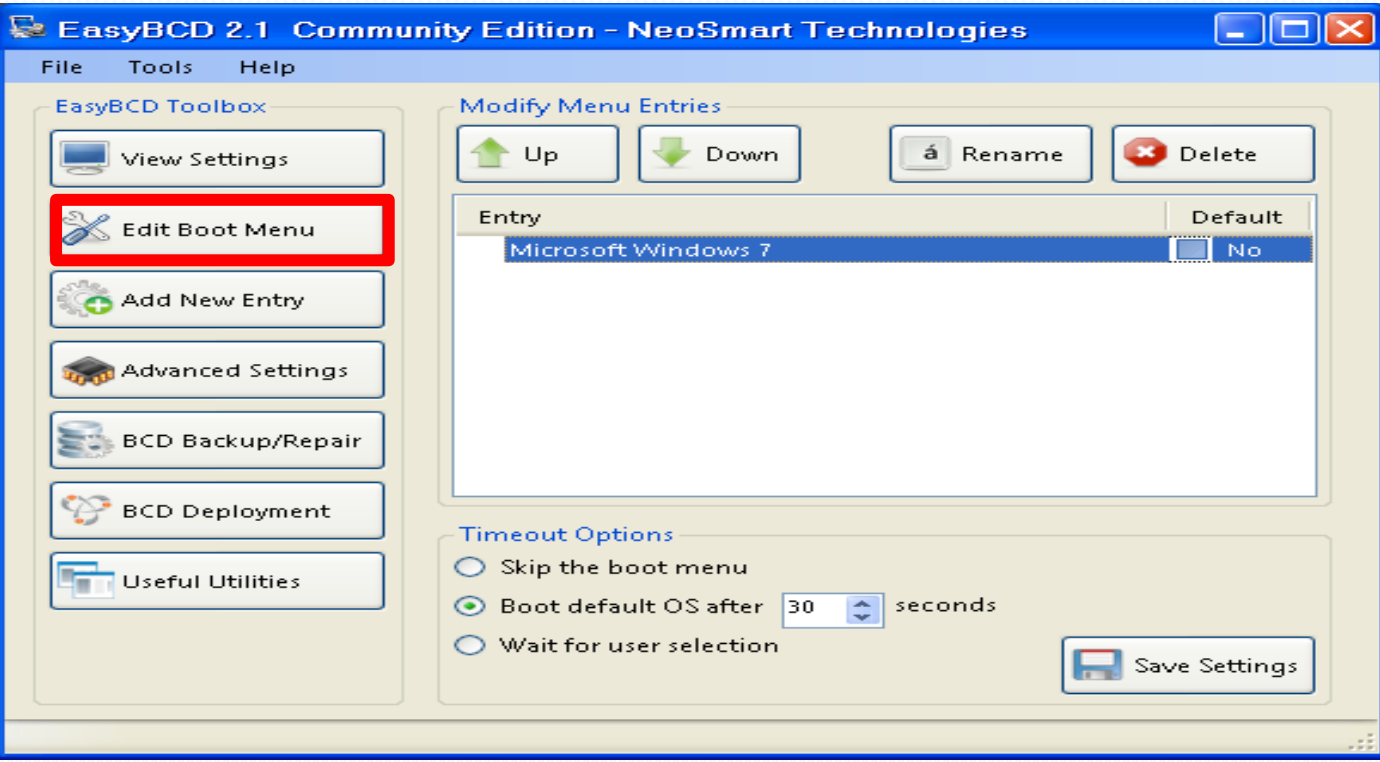

**إلضافة xp Window لقائمة أنظمة التشغٌل، قم بالضغط على New Add Entry ثم قم باختٌار 3k/2xp/k/2NT Windows من قائمة Type ثم قم بكتابة اسم نظام التشغٌل فً الصندوق Name وتأكد من تحدٌد الخٌار Add Entry الزر على اضغط ثم Automatically detect correct drive**

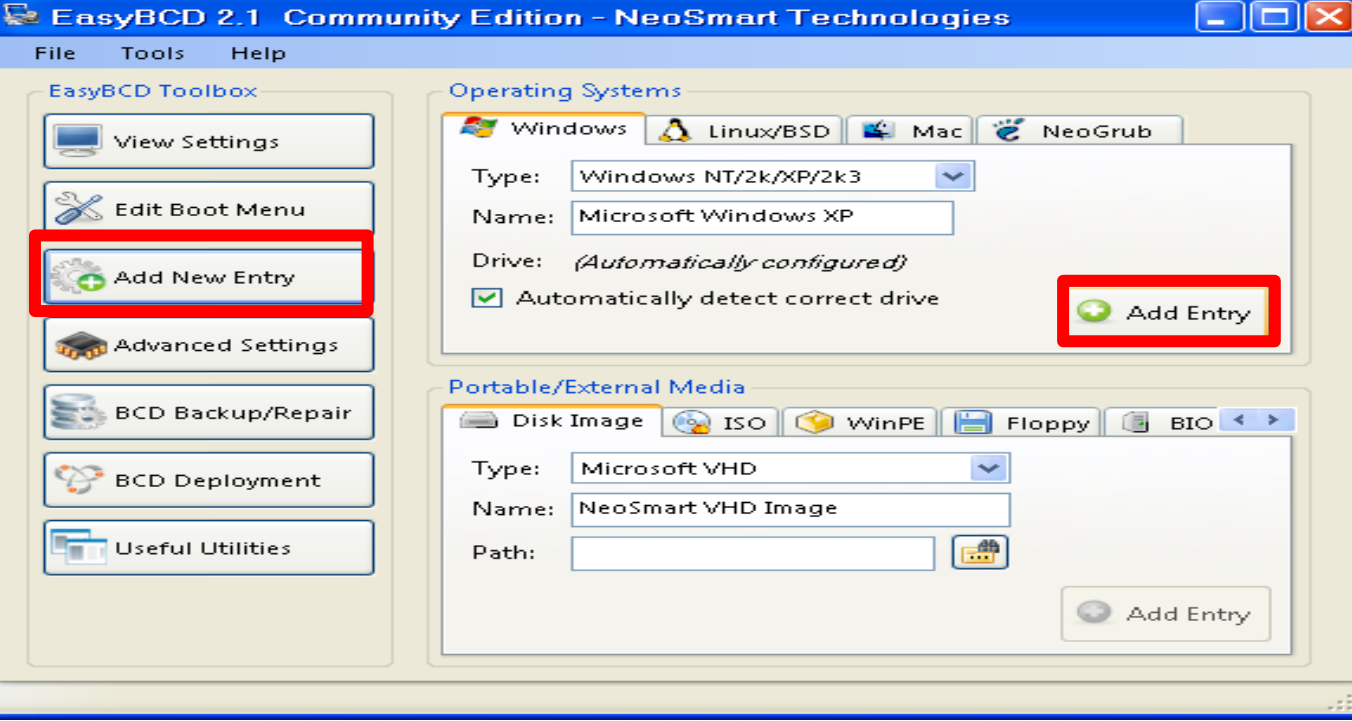

#### **كما تالحظ تمت إضافة xp Windows للقائمة**

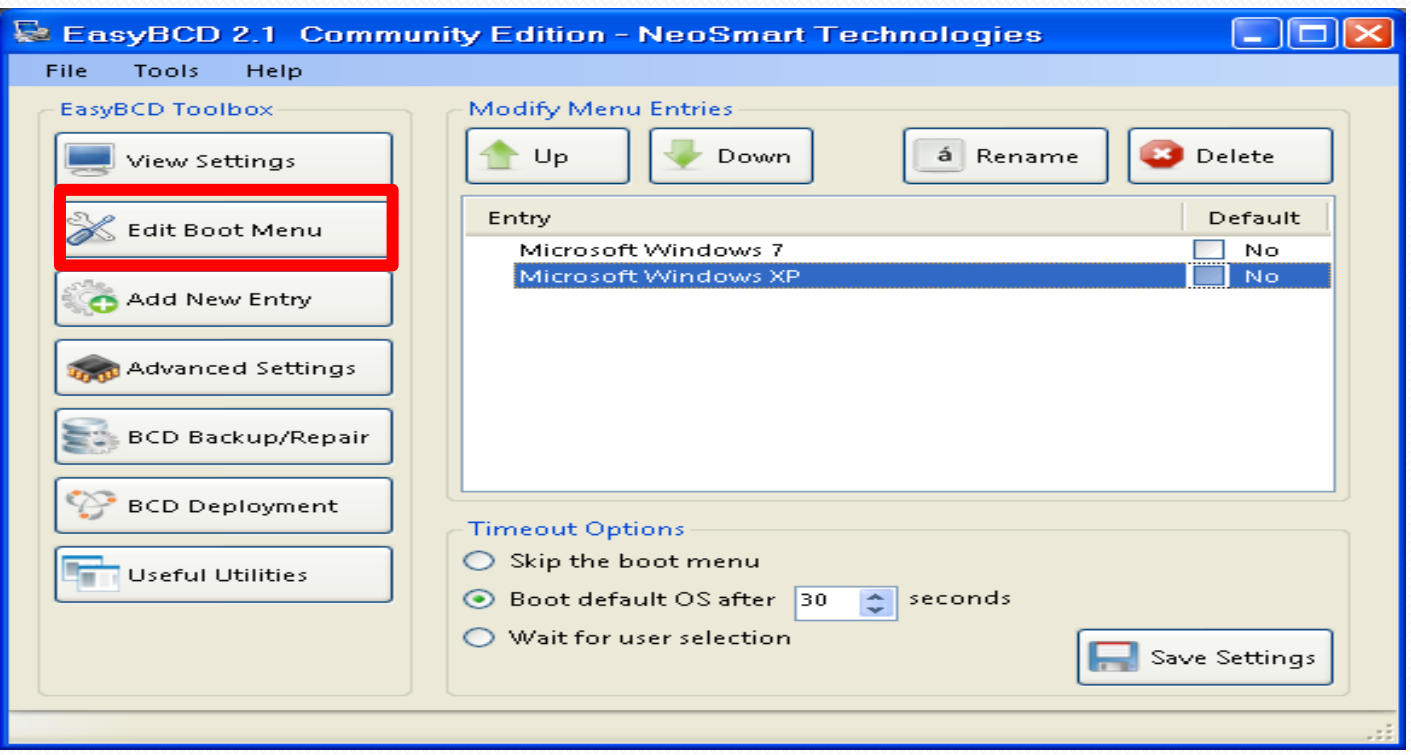

#### **كما ٌمكن ترتٌب قائمة أنظمة التشغٌل عن طرٌق زري Up و Down، كما ٌمكنك تعدٌل اسم احد األنظمة أو حذفه عن طرٌق زري Rename و Delete ثم اضغط على settings Save لحفظ اإلعدادات**

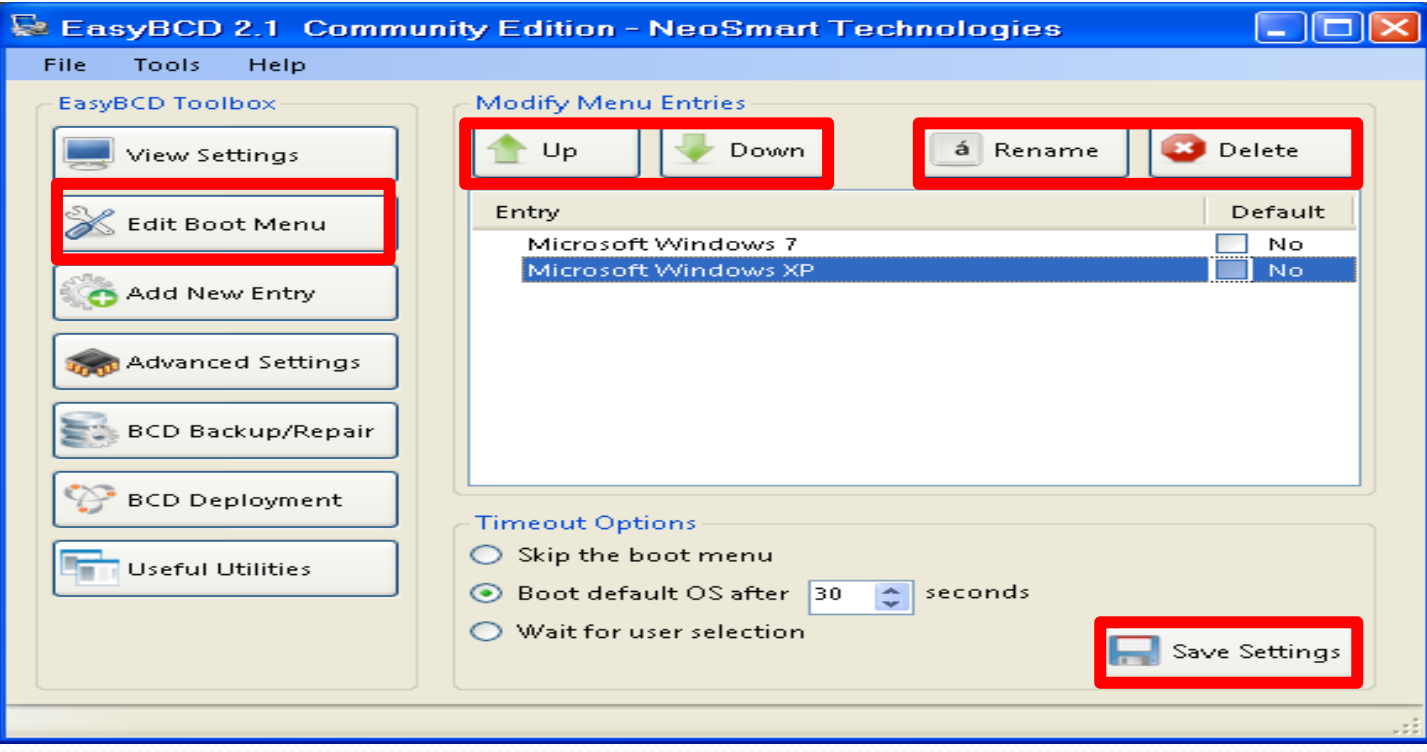

تابع: الإقلاع المزدوج (Dual Boot) **لجعل أحد أنظمة التشغٌل هو االفتراضً بتحدٌده فً خانة Default.** يمكنك تحديد مدة الانتظار بالثانية قبل تشغيل النظام الافتراضي بتحديدها من خانة **after OS default Boot فً أسفل النافذة، ثم اضغط على Settings Save لحفظ االعدادات**

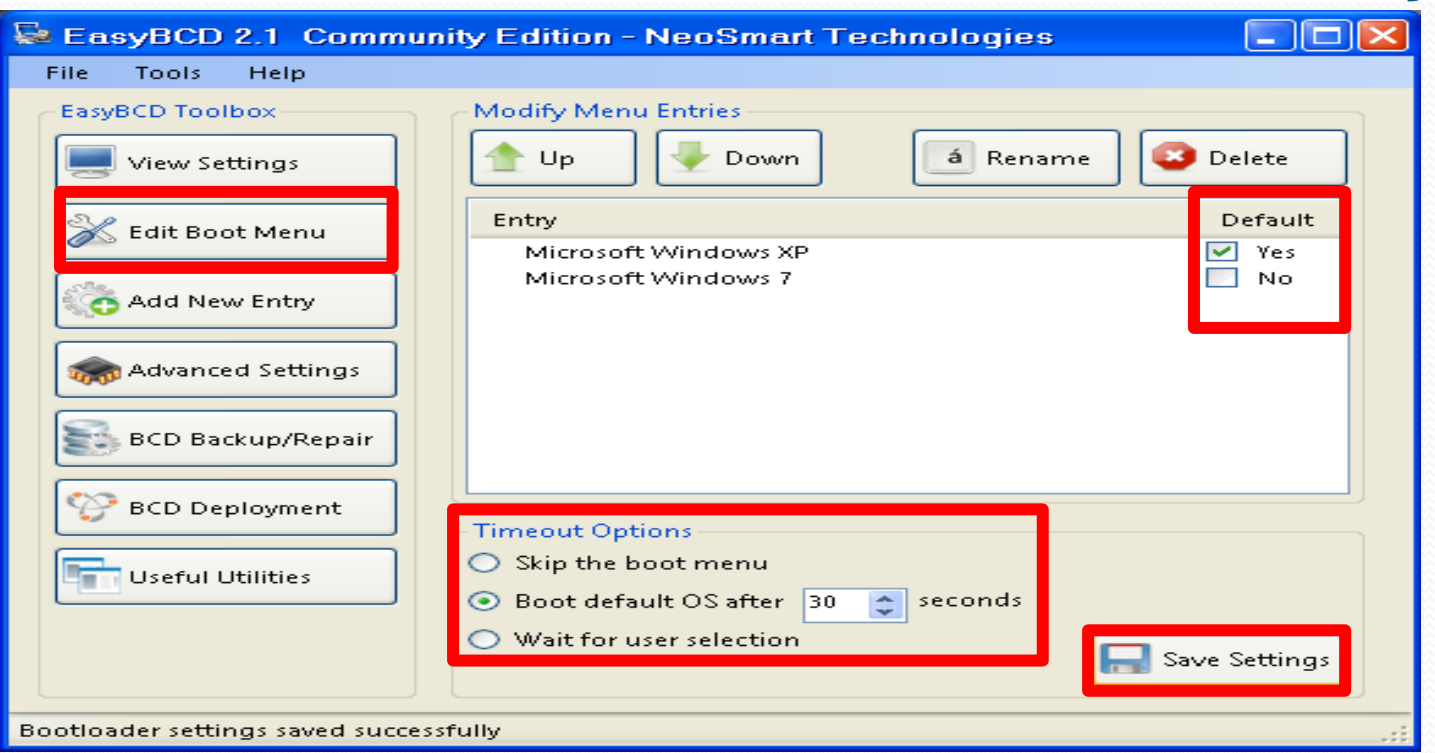

### تابع: الإقلاع المزدوج (Dual Boot) **لكتابة bootloader الخاص بـ 7 Windows حدد الخٌار األول، ثم Write .MBR**

**اآلن قم بإقفال البرنامج ثم أعد التشغٌل واختر أحد أنظمة التشغٌل لتشغٌله ثم اضغط** 

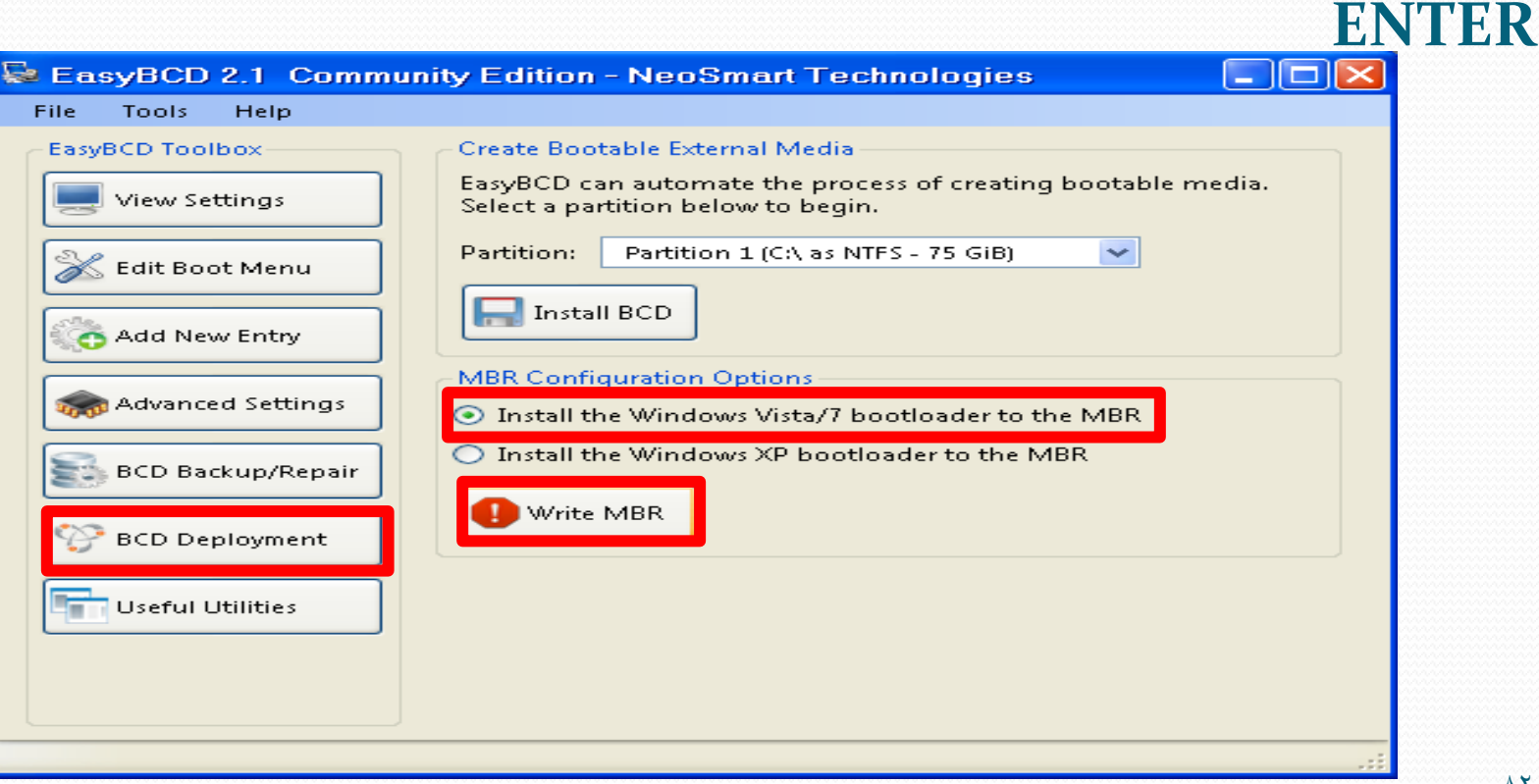

# استخدام أحد برامج Machine Virtual

- سوف نشرح استخدام برنامج VirtualBox VM Oracle لتحمٌل نظام التشغيل Windows 7 32-bit.
	- ه أولاً: الذهاب لموقع البرنامج التالي وتحميل البرنامج.
		- <http://www.virtualbox.org/>
	- ثانٌا:ً تنصٌب البرنامج على نظام التشغٌل المحمل مسبقاً ) Host ه في حالتنا هذه Windows xp – (Operating System
- ه ثالثاً: إنشاء Virtual Machine جديدة وتنصيب نظام التشغيل الإضافي 7 Windows فً حالتنا هذه.

## Oracle VM VirtualBox برنامج تنصيب **الضغط مرتٌن على البرنامج )Click-Double)**

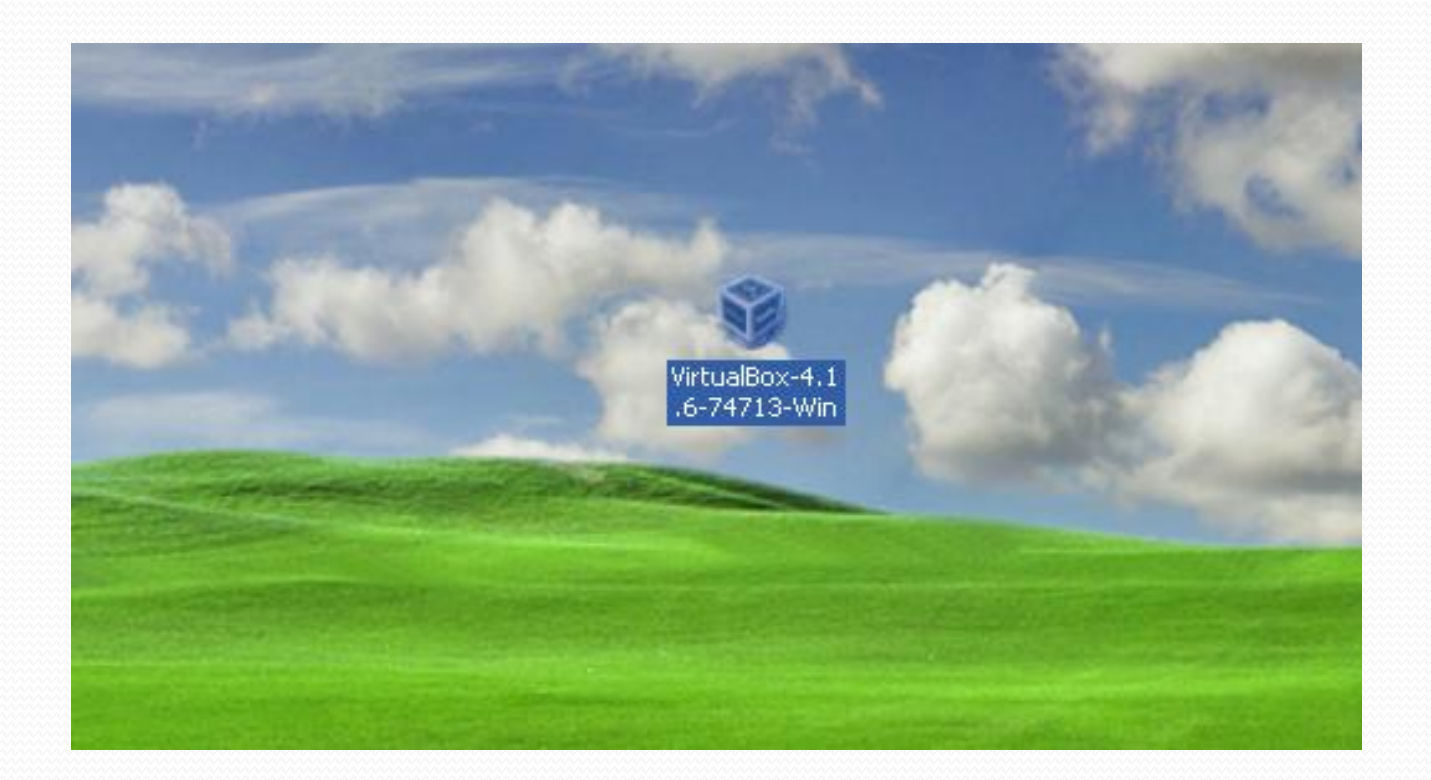

### تابع: تنصيب برنامج VirtualBox VM Oracle **نافذة الترحٌب، وٌظهر فٌها اسم البرنامج وإصداره، اضغط على Next**

#### **Deacle VM VirtualBox 4.1.6 Setup**

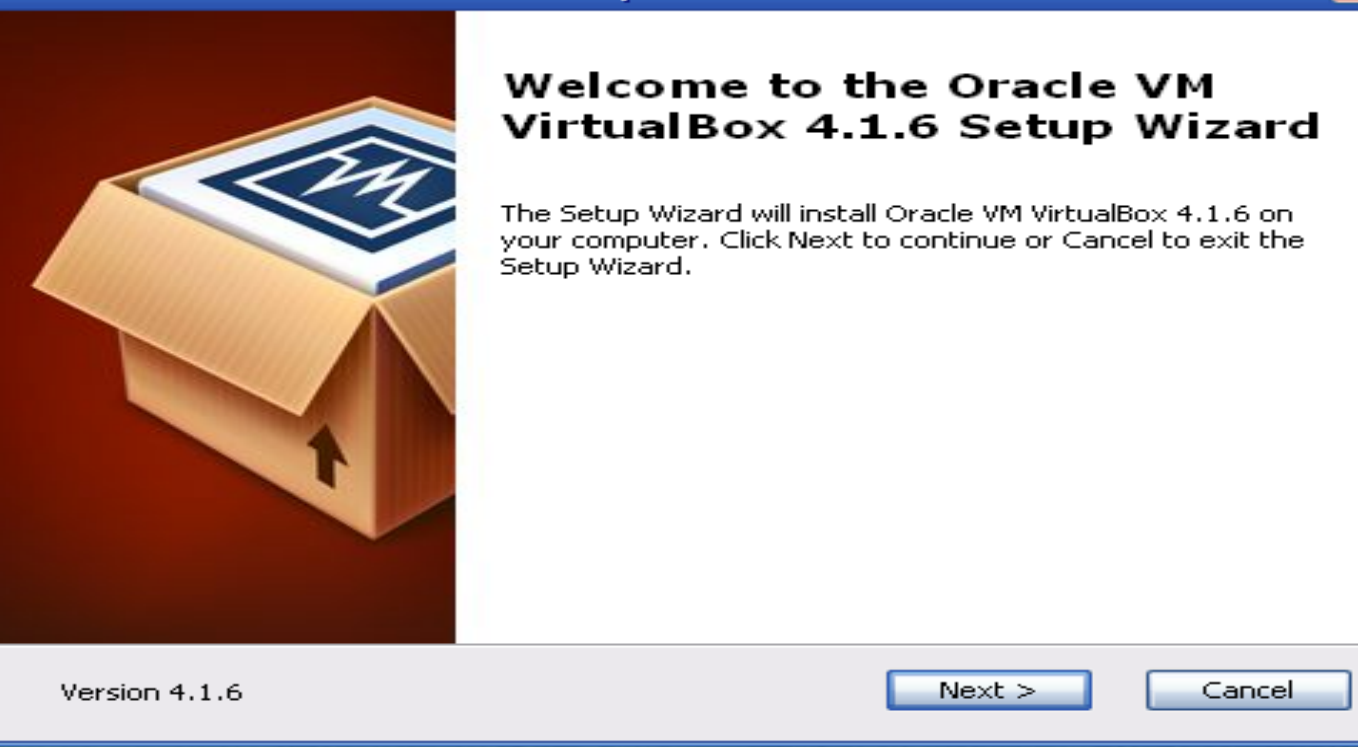

### تابع: تنصيب برنامج VirtualBox VM Oracle **نافذة المواصفات، دعها كما ه،ً وٌظهر فٌها المسار الذي سٌتم تثبٌت البرنامج داخله، اضغط على Next**

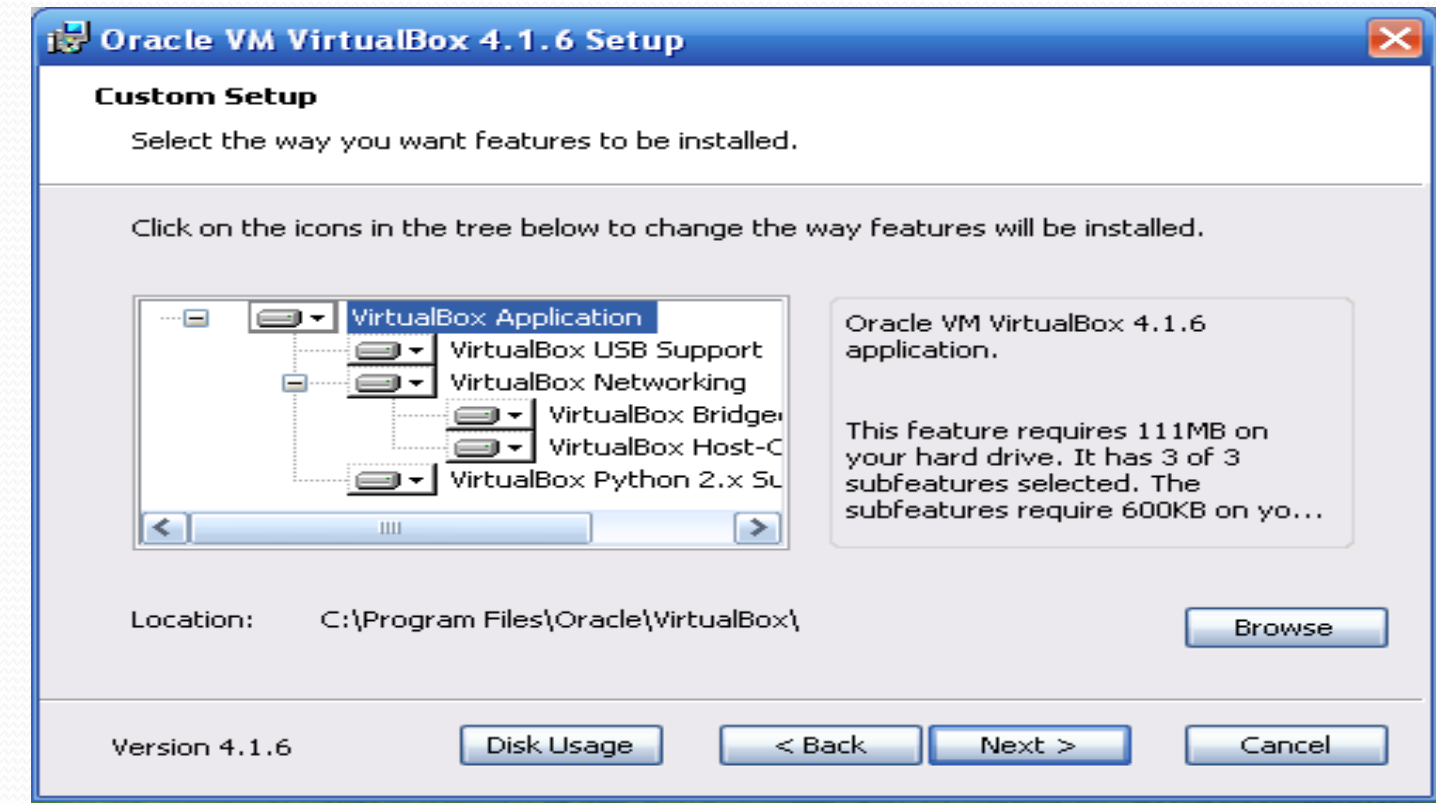

### تابع: تنصيب برنامج VirtualBox VM Oracle **الخٌار األول إلنشاء اختصار للبرنامج على سطح المكتب، والخٌار الثانً إلنشاء اختصار للبرنامج فً قائمة بدء التشغٌل السرٌع بجانب زر ابدأ، اضغط على Next**

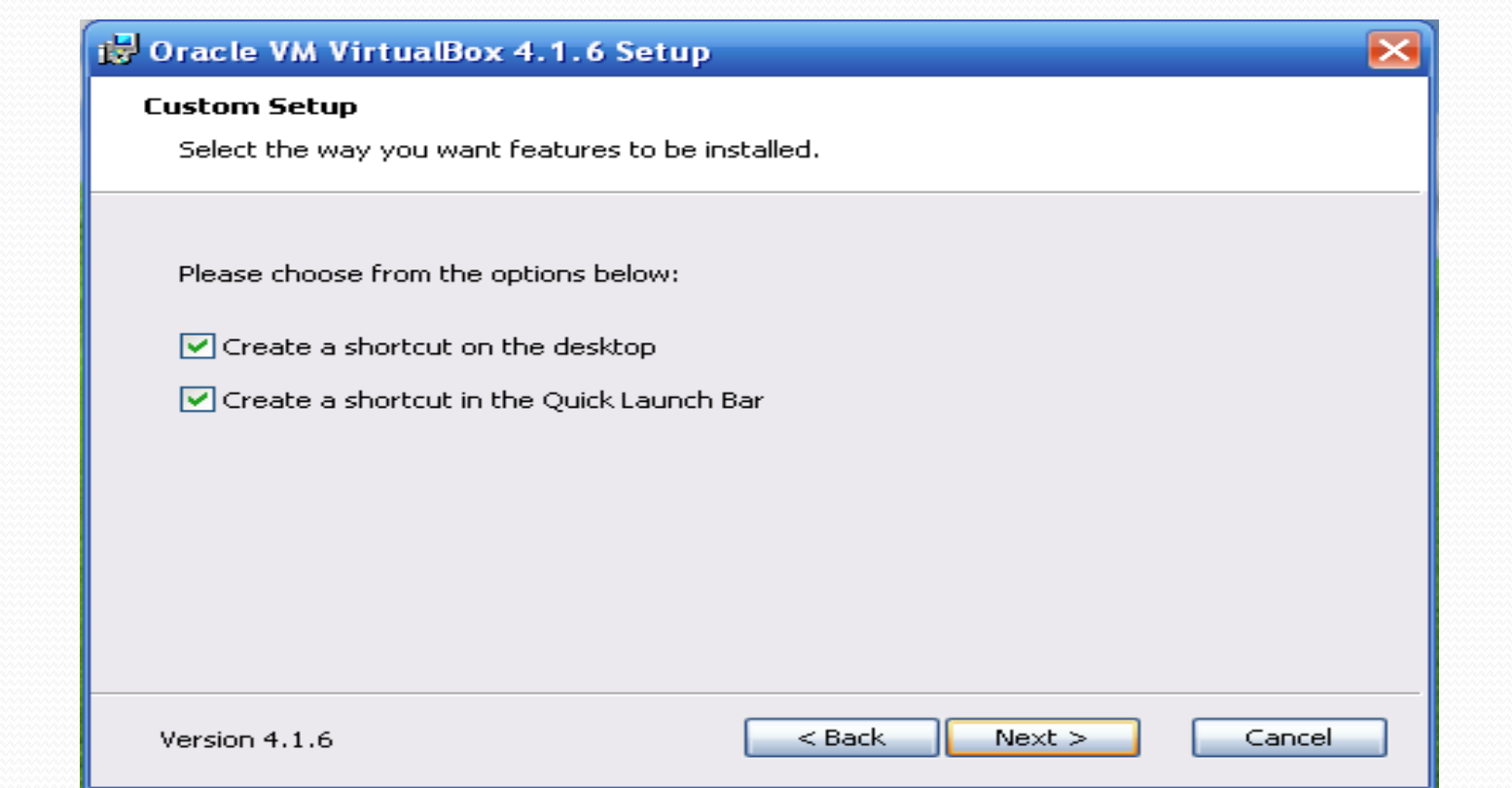

### تابع: تنصيب برنامج VirtualBox VM Oracle **إذا كنت متصل بالشبكة سوف ٌتم قطع االتصال مؤقتاً حتى ٌتم تحمٌل إعدادات الشبكة الخاصة بالبرنامج، اضغط على Yes**

#### **15** Oracle VM VirtualBox 4.1.6

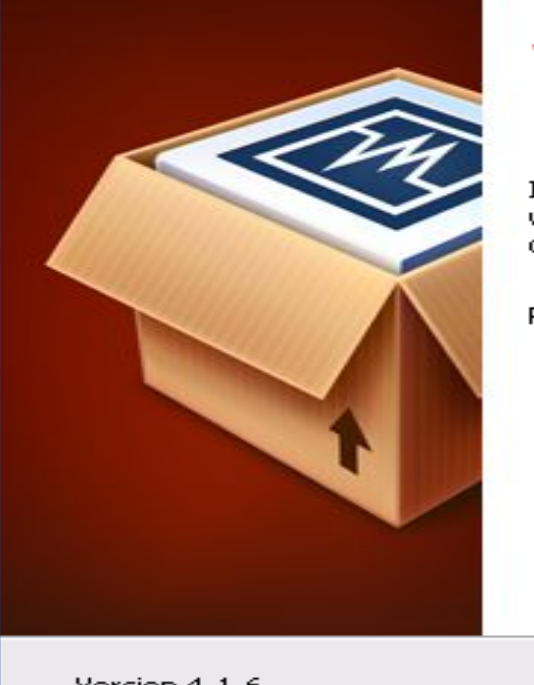

#### **Warning: Network Interfaces**

Installing the Oracle VM VirtualBox 4.1.6 Networking feature will reset your network connection and temporarily disconnect you from the network.

Proceed with installation now?

Version 4.1.6

Yes

No.

 $\lambda\lambda$ 

#### **معالج التثبٌت جاهز لتحمٌل البرنامج، اضغط على Install**

#### **1.** Oracle VM VirtualBox 4.1.6 Setup

#### **Ready to Install**

The Setup Wizard is ready to begin the installation.

Click Install to begin the installation. If you want to review or change any of your installation settings, click Back, Click Cancel to exit the wizard,

Version 4.1.6

Install

Cancel

#### معالج التثبيت يقوم بتحميل البرنامج، <u>انتظر حتى يكتمل التحميل</u>

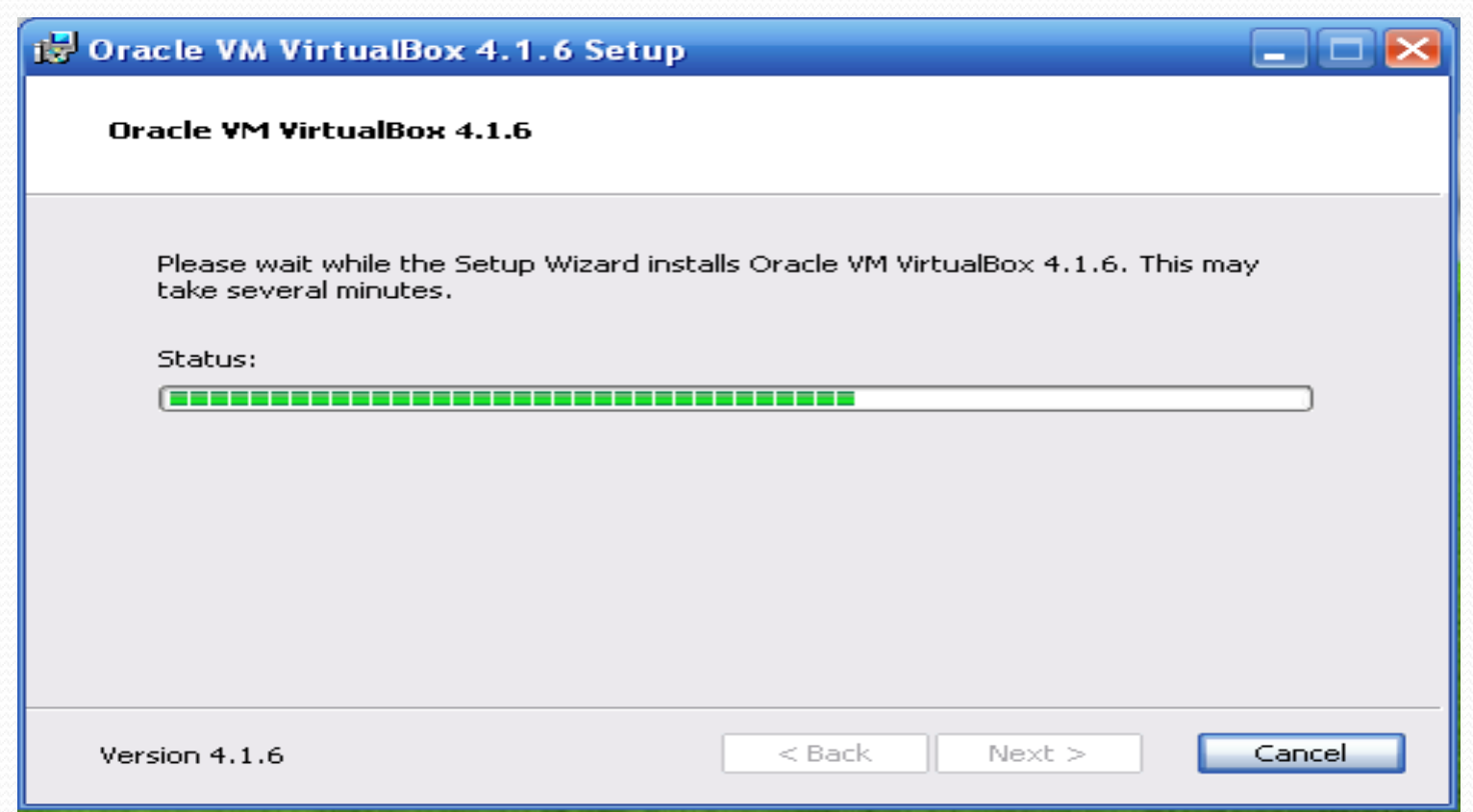

#### معالج التثبيت مستمر في تحميل البرنامج، <u>انتظر حتى يكتمل التحميل</u>

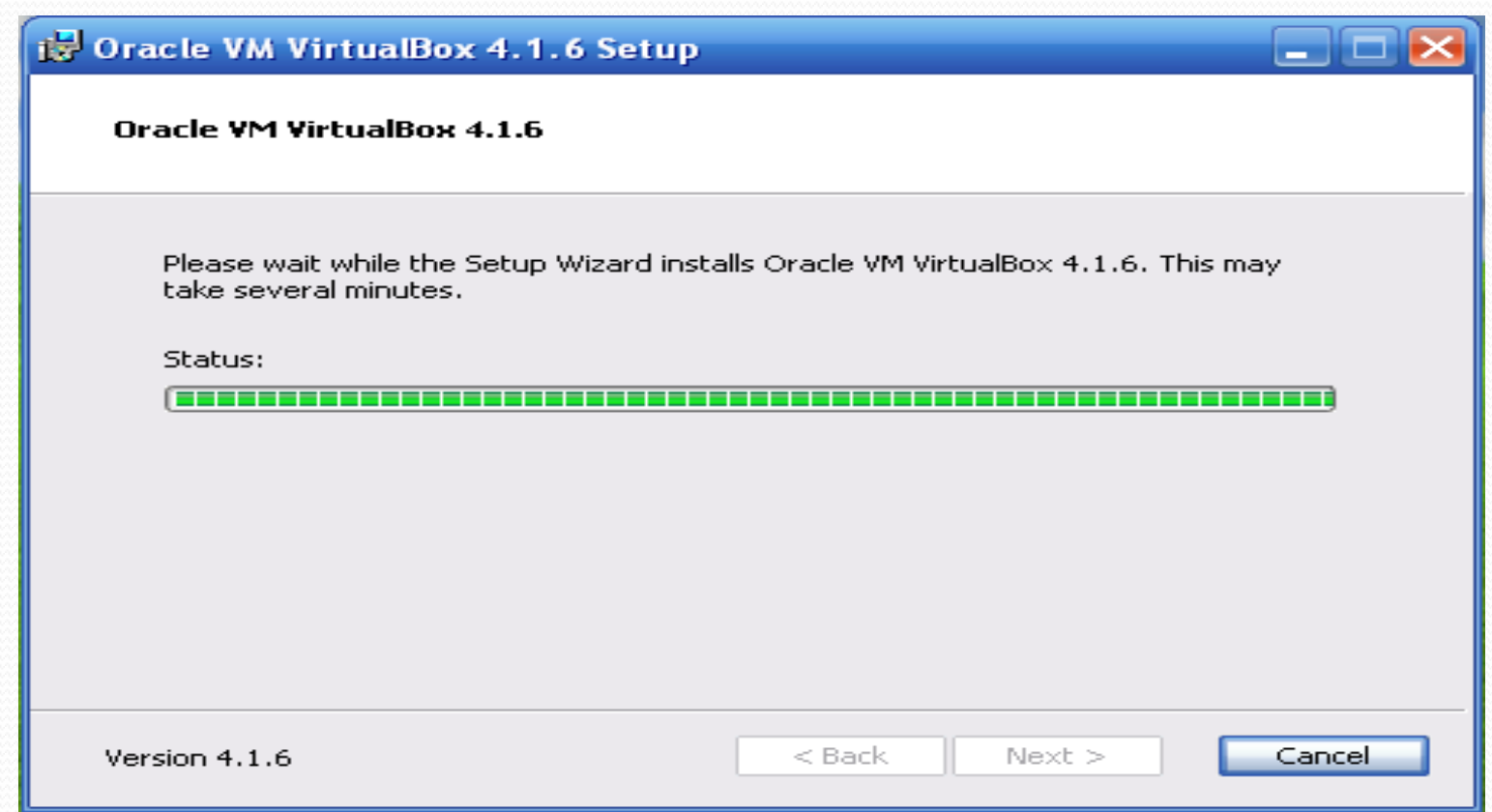

#### **اكتمل تحمٌل البرنامج، اضغط على Finish لبدء تشغٌل البرنامج**

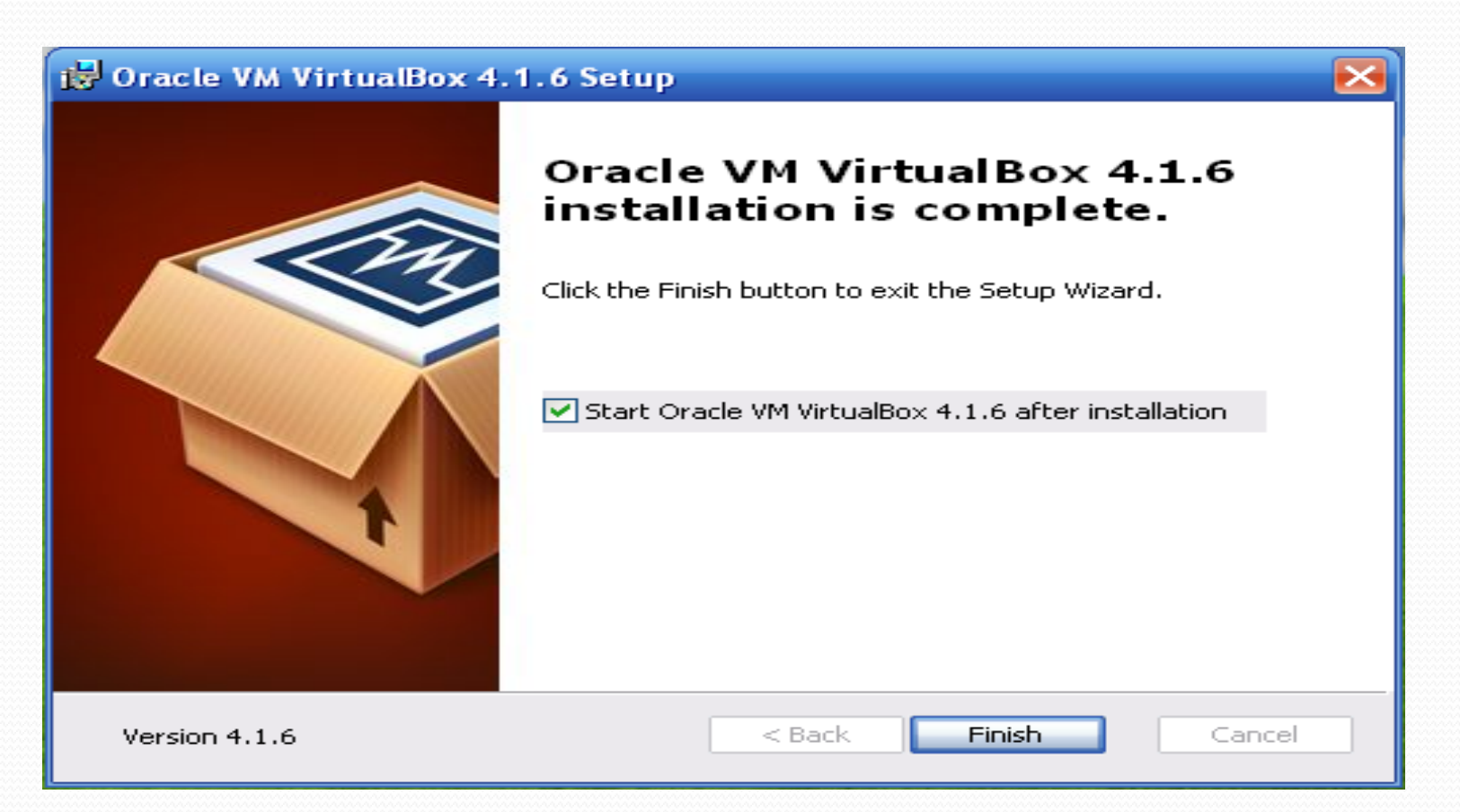

#### **البرنامج عند أول تشغٌل، اضغط على New إلنشاء Machine Virtual**

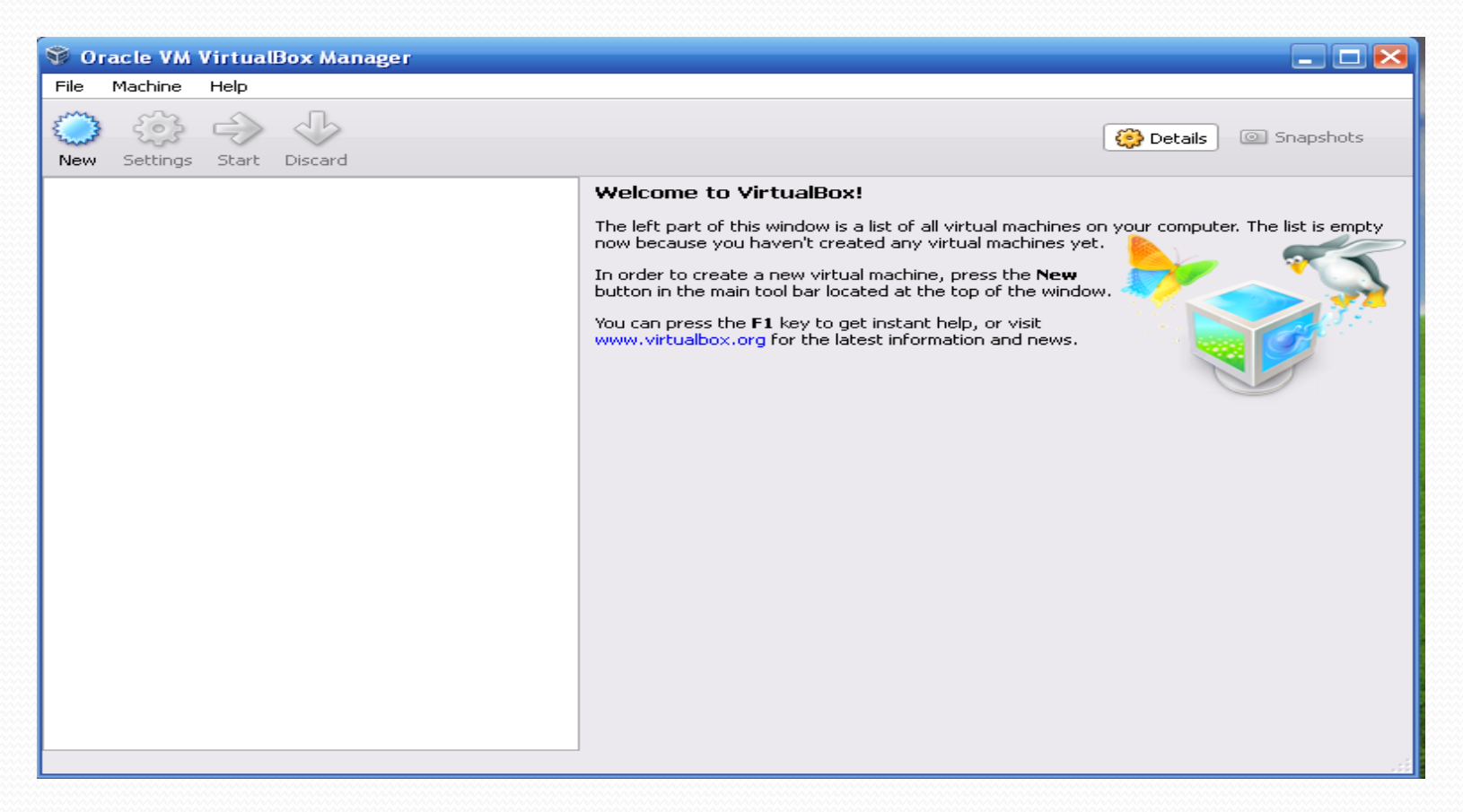

### إعداد Machine virtual جديدة

**بعد الضغط على New ٌظهر معالج إنشاء Machine Virtual جدٌدة**

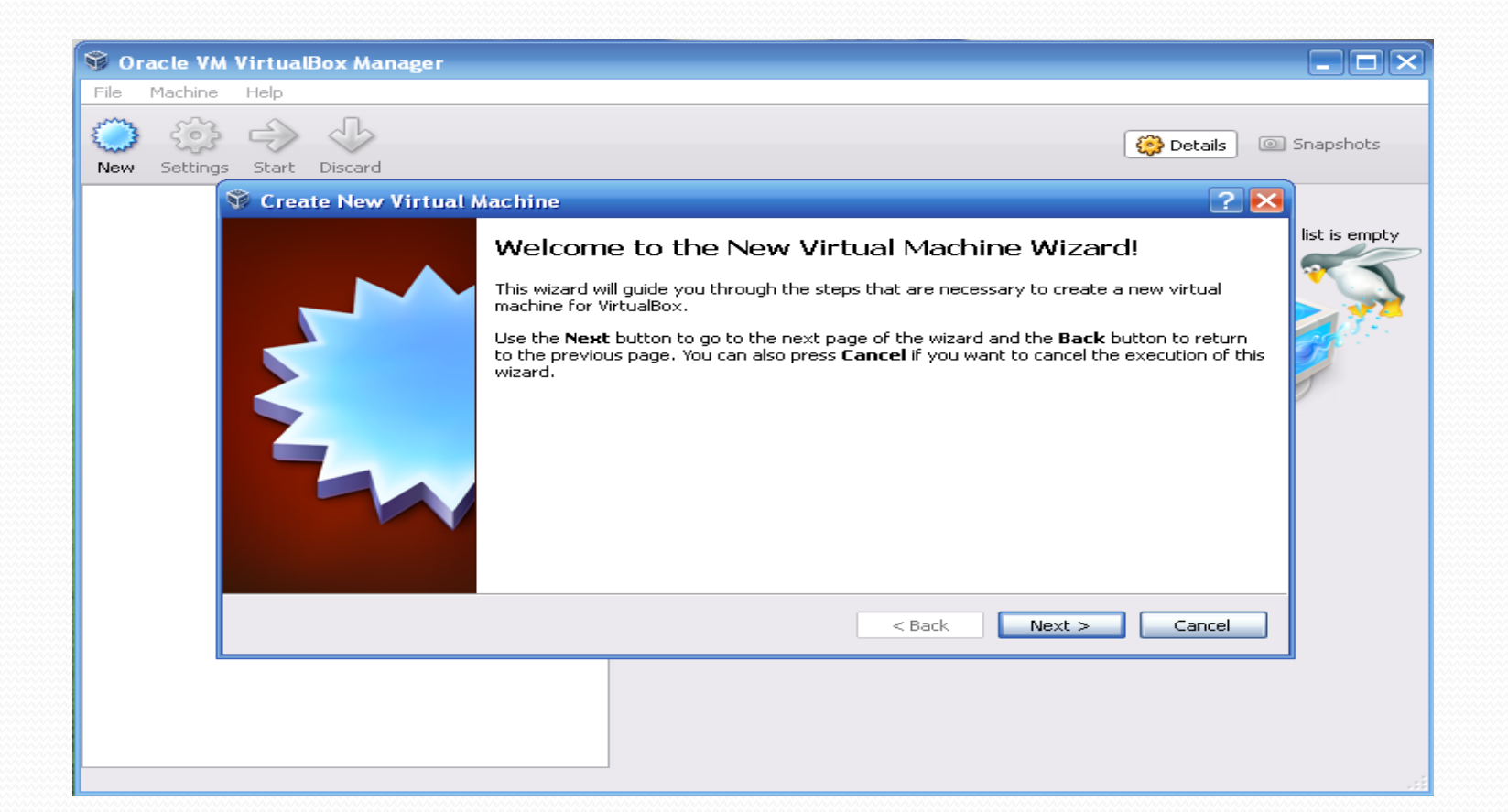

### تابع: إعداد Machine virtual جديدة **اختر نوع نظام التشغٌل من قائمة System Operating ونسخة النظام**

**)اإلصدار( من Version واكتب اسم نظام التشغٌل فً مربع النص Name**

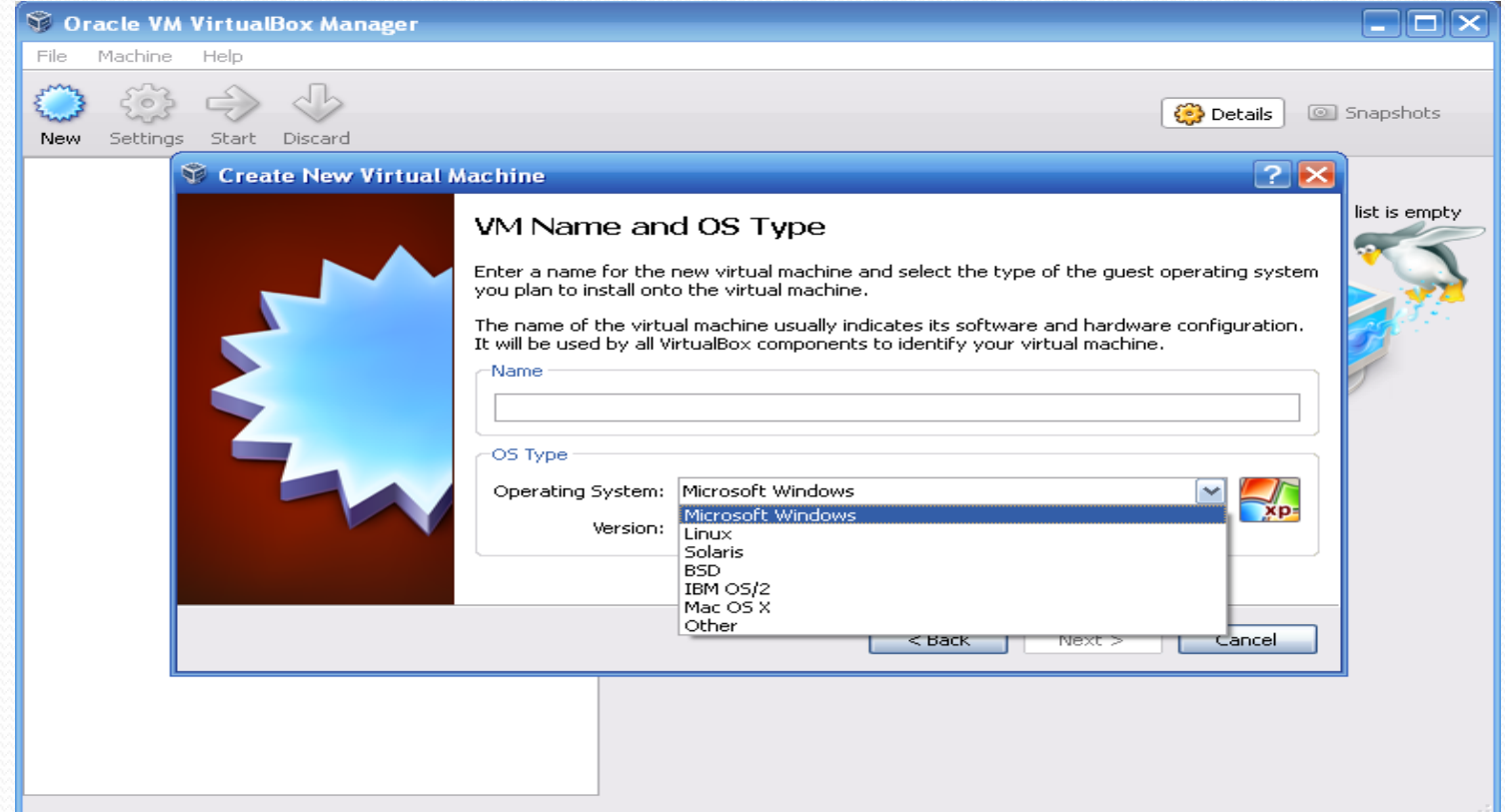

#### **فً حالتنا هذه اخترنا نوع نظام التشغٌل )Windows Microsoft )والنسخة )Windows 7(**

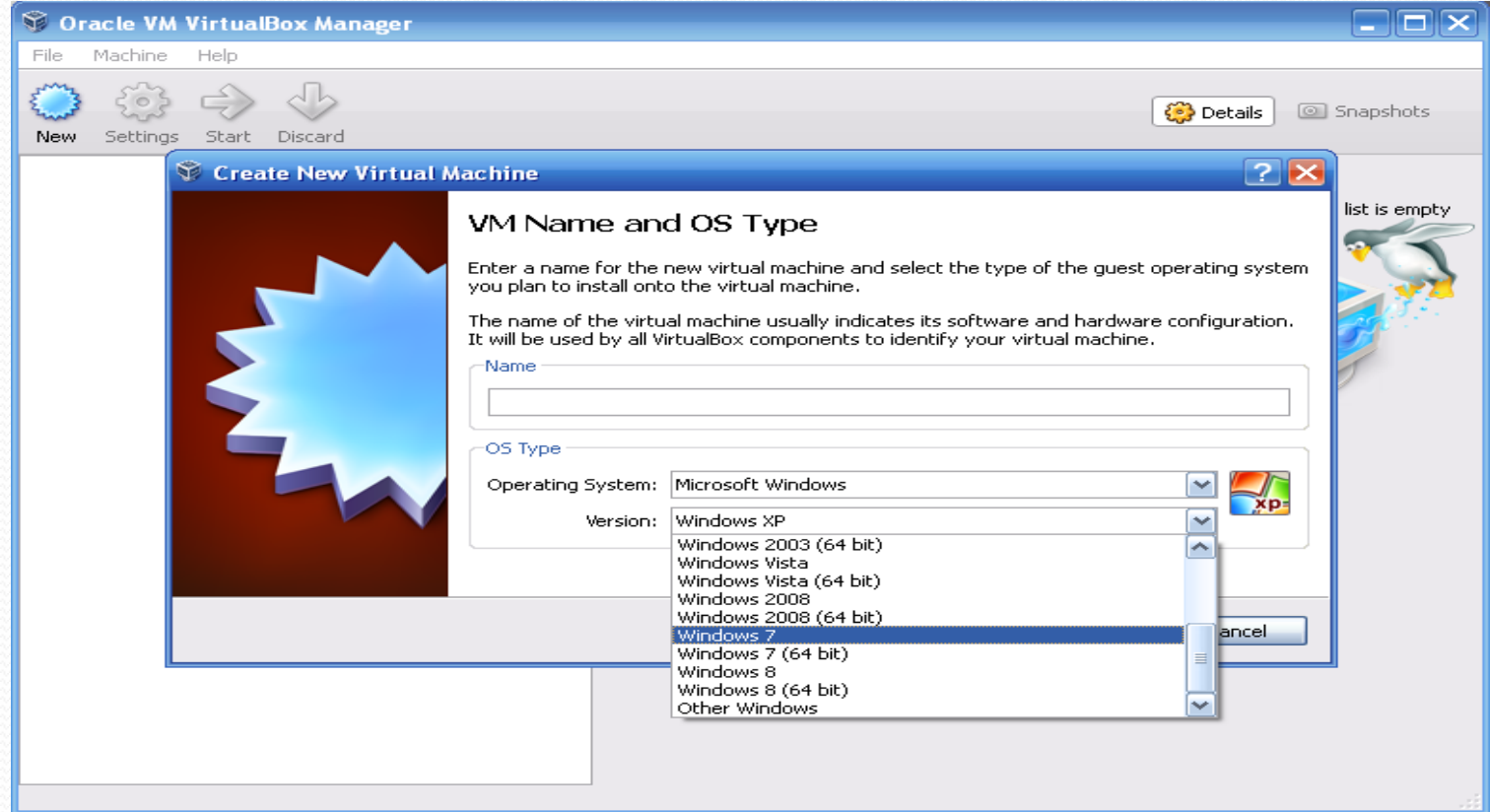

#### **بعد أن اخترنا نوع نظام التشغٌل )Windows Microsoft )والنسخة )7 Windows)، قمنا بتسمٌة Machine Virtual باسم )7 Windows ) فً صندوق االسم Name**

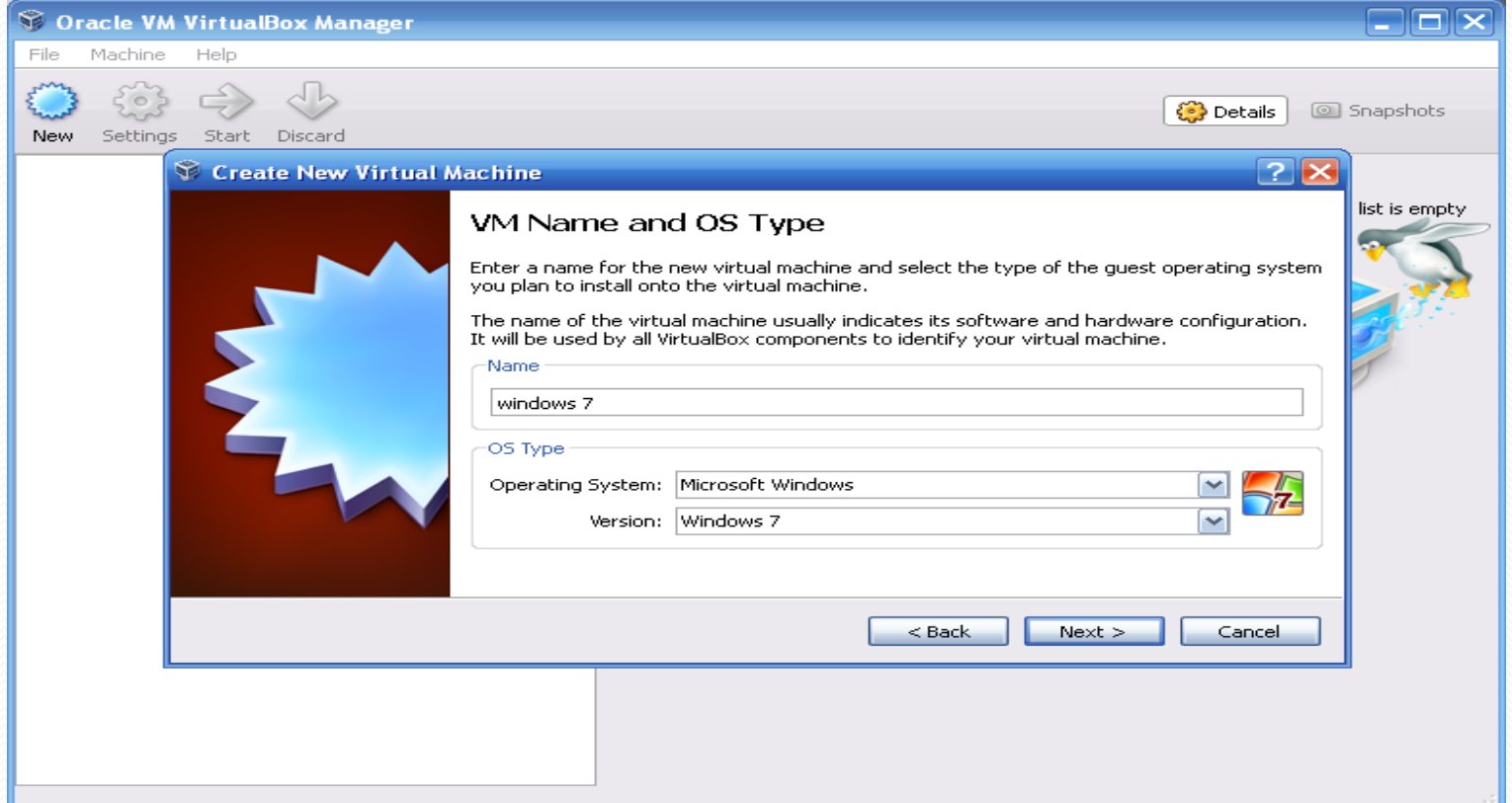

#### **نحدد الذاكرة المطلوبة، فً حالتنا هذه حددنا أقل ذاكرة ممكنة )1024 مٌغاباٌت تكافئ 1 غٌغا( من أصل )2 غٌغا( الذاكرة الكلٌة بالكمبٌوتر، ثم اضغط Next**

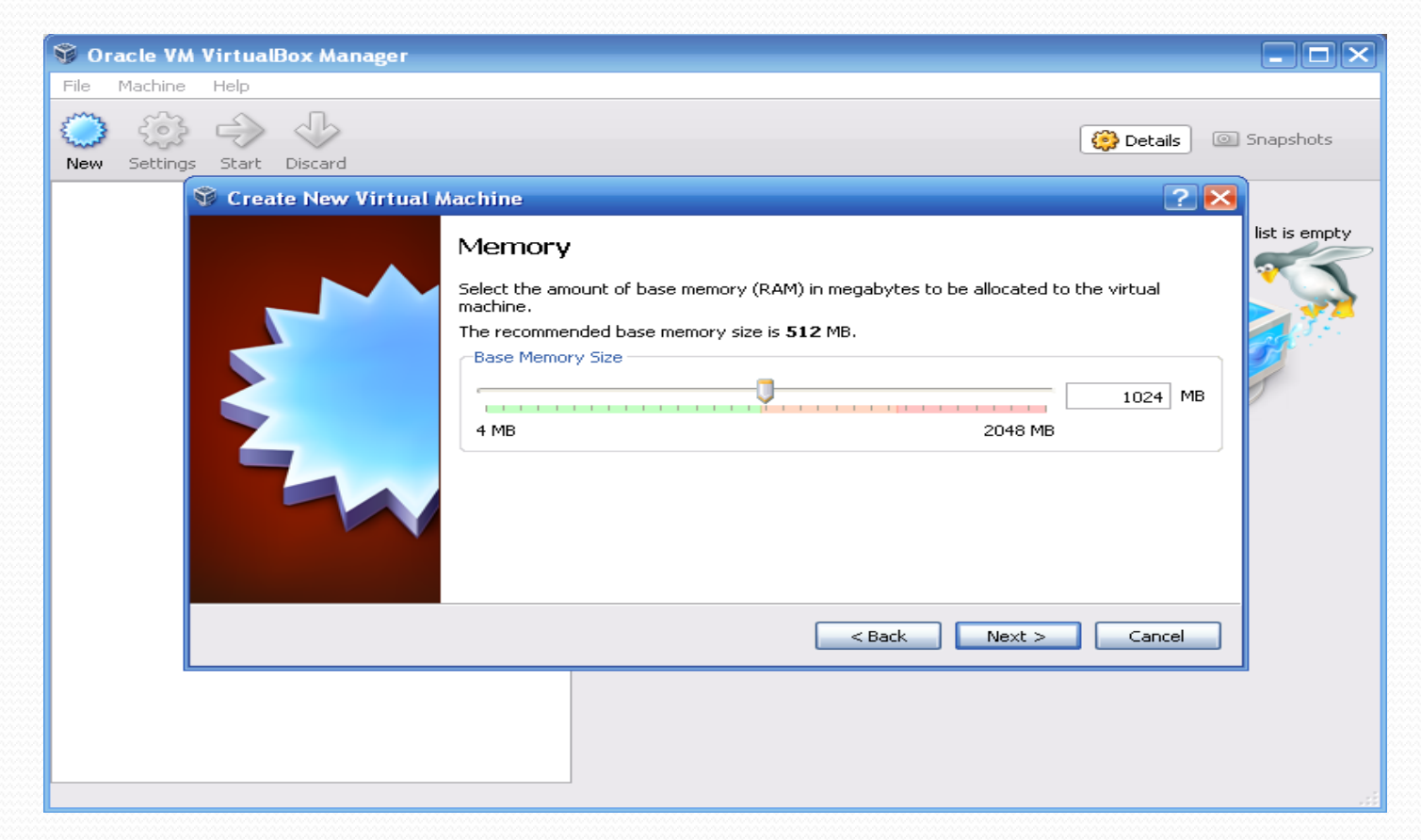

**تخصٌص جزء من القرص الصلب لـ Machine Virtual التً سٌتم إنشائها، باختٌار الخٌار األول )disk hard new Create)، أو اختٌار الخٌار الثانً )disk hard existing Use )فً حالة تم إنشاء قرص صلب مسبقاً واختٌاره من القائمة ثم اضغط Next**

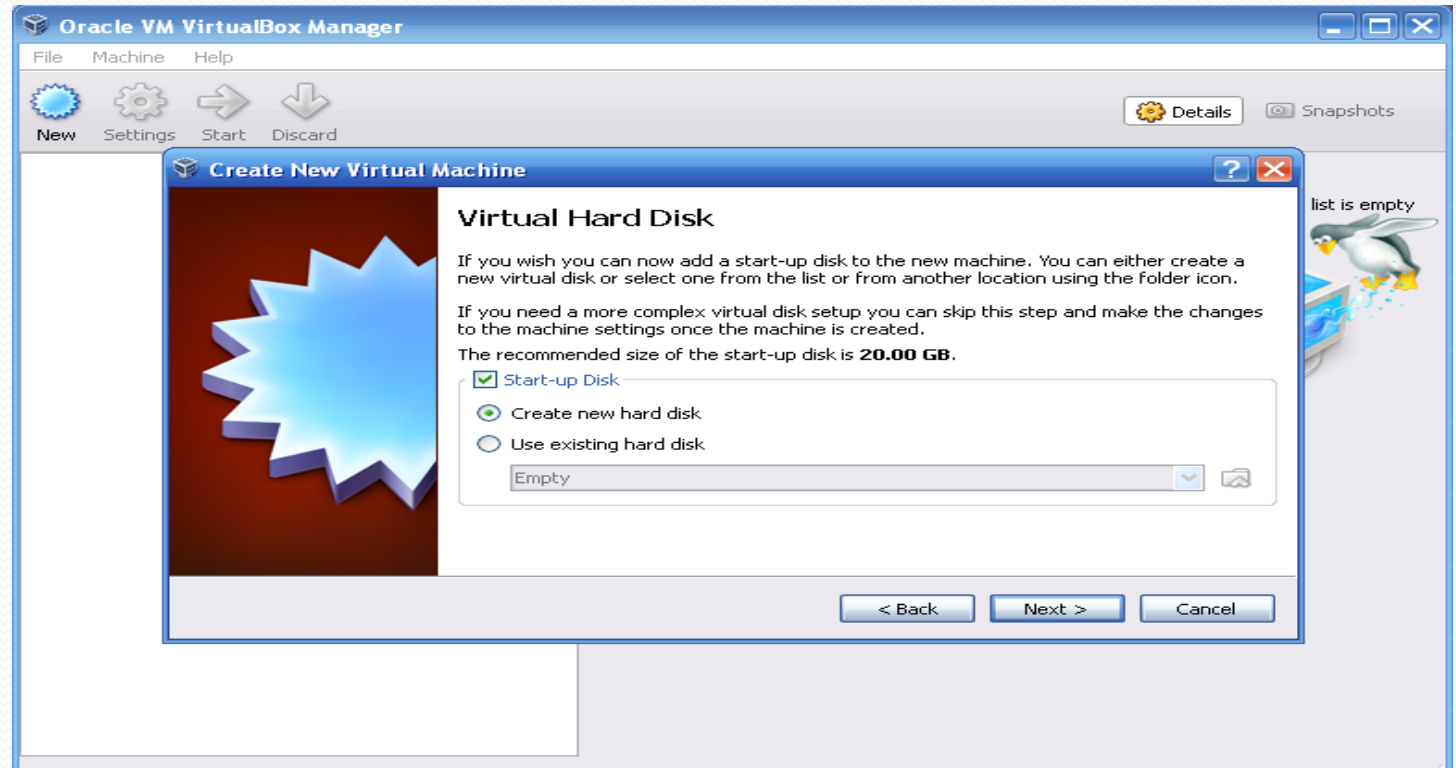

#### **اختر نوع الملفات للقرص الصلب )type File)، اختر الخٌار األول )VDI [VirtualBox Disk Image](**

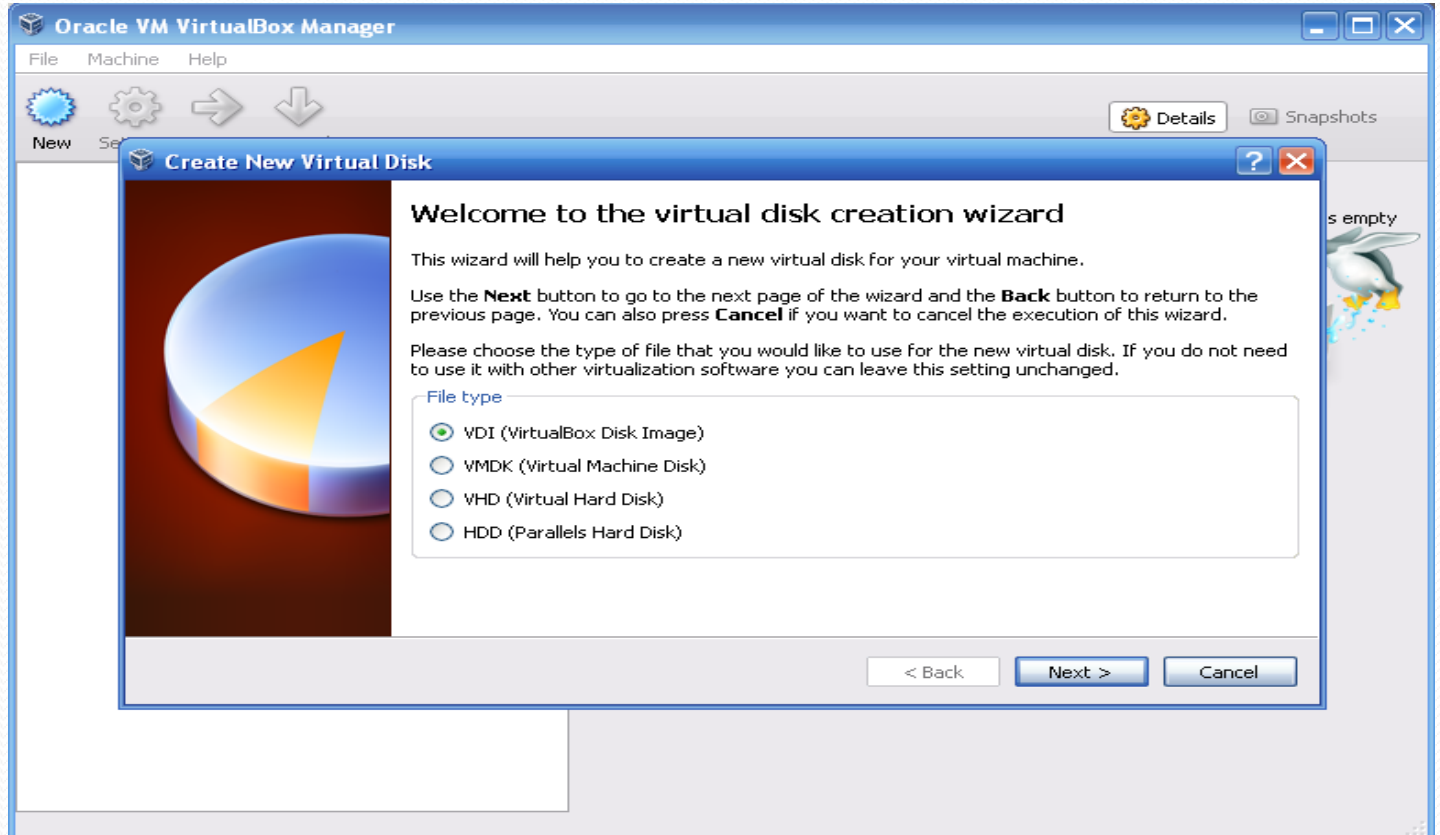

#### تابع: إعداد Machine virtual جديدة **الخٌار األول )allocated Dynamically): ٌمكن تمدٌد المساحة المحددة من القرص الصلب لكن ال ٌمكن استرجاعها عند تحرٌر بعض المساحة الخٌار الثانً )size Fixed): قد ٌأخذ وقت أطول فً اإلنشاء ولكنه أسرع فً االستخدام**

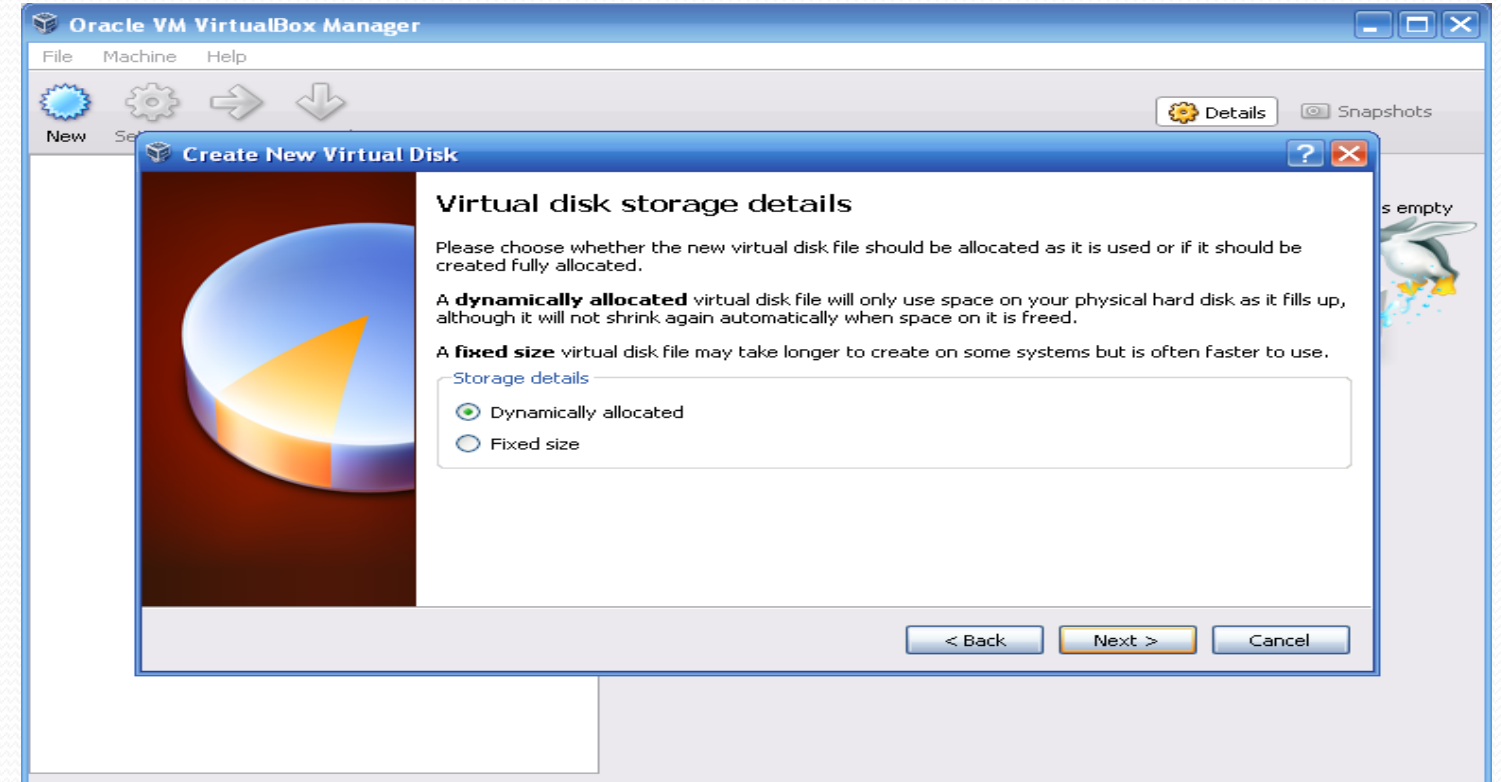

#### حدد حجم القرص الصلب المرغوب، في حالتنا هذه (٨٠ غيغا) <u>ثم اضغط Next</u>

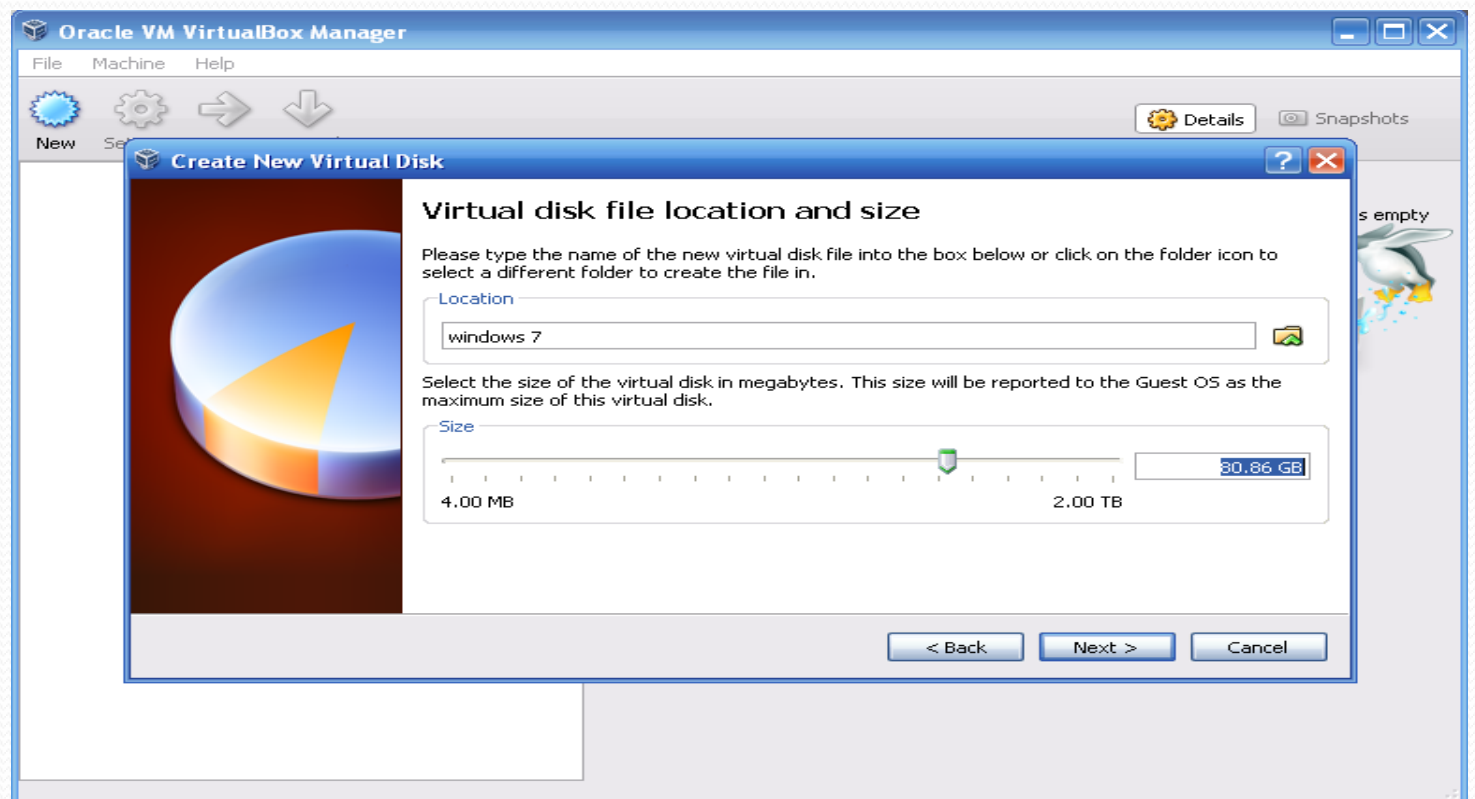

#### **خالصة إنشاء القرص الصلب )النوع، المسار، الحجم(، اضغط على Create إلنشاء القرص الصلب**

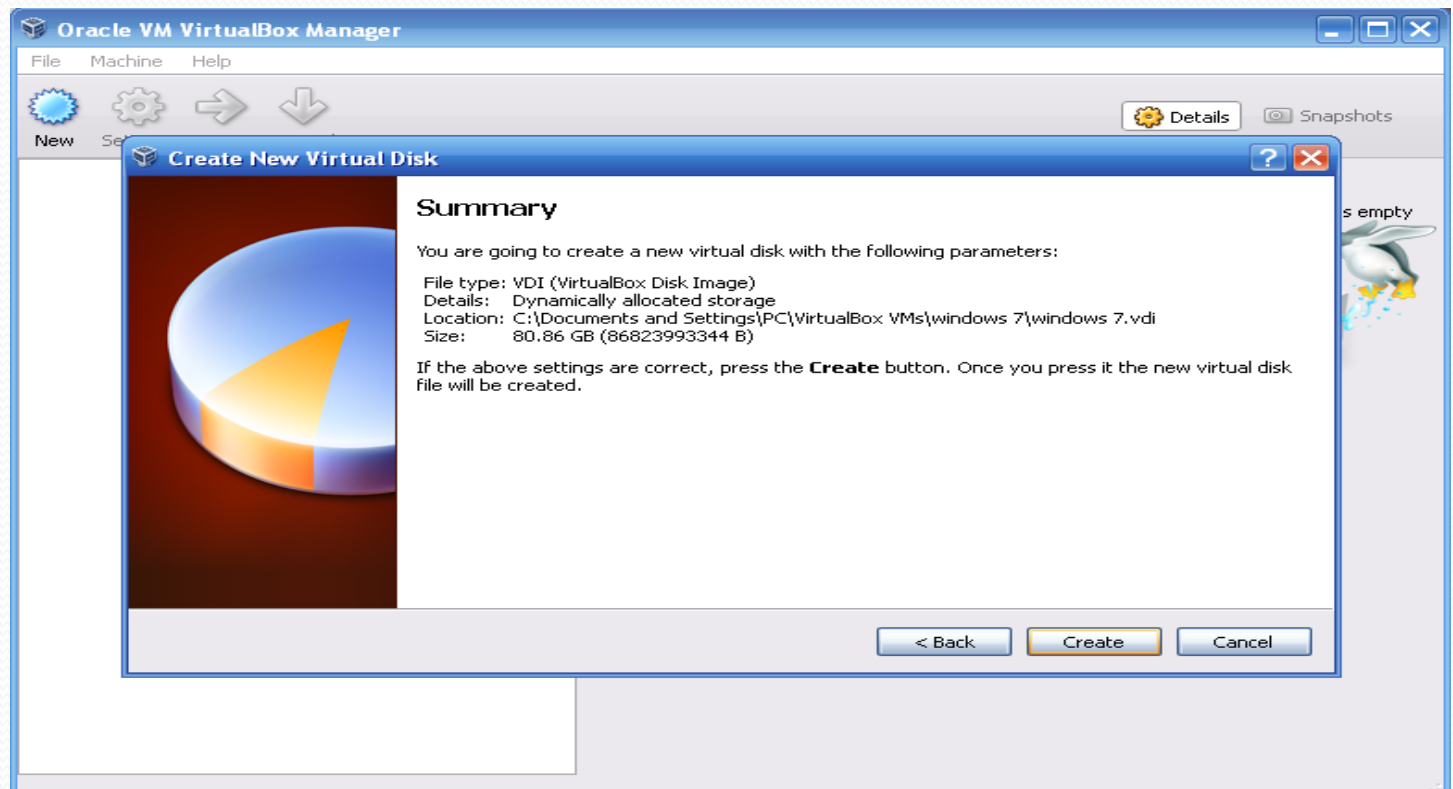

#### **خالصة إنشاء Machine Virtual( االسم، نوع نظام التشغٌل، حجم الذاكرة(، اضغط على Create إلنشاء Machine Virtual**

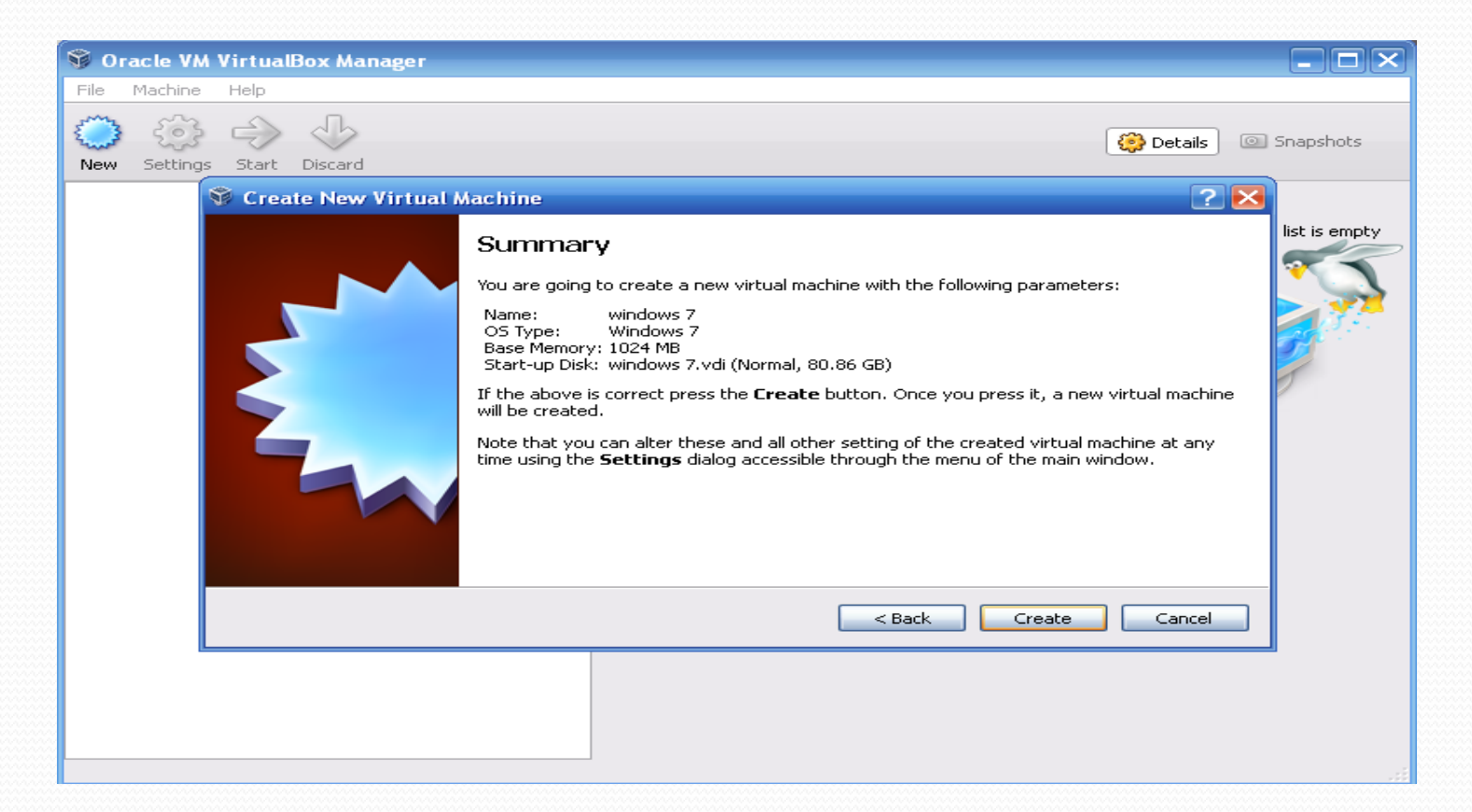

#### **Machine Virtual كما تظهر فً القائمة الٌسرى من البرنامج جاهزة )Windows 7(**

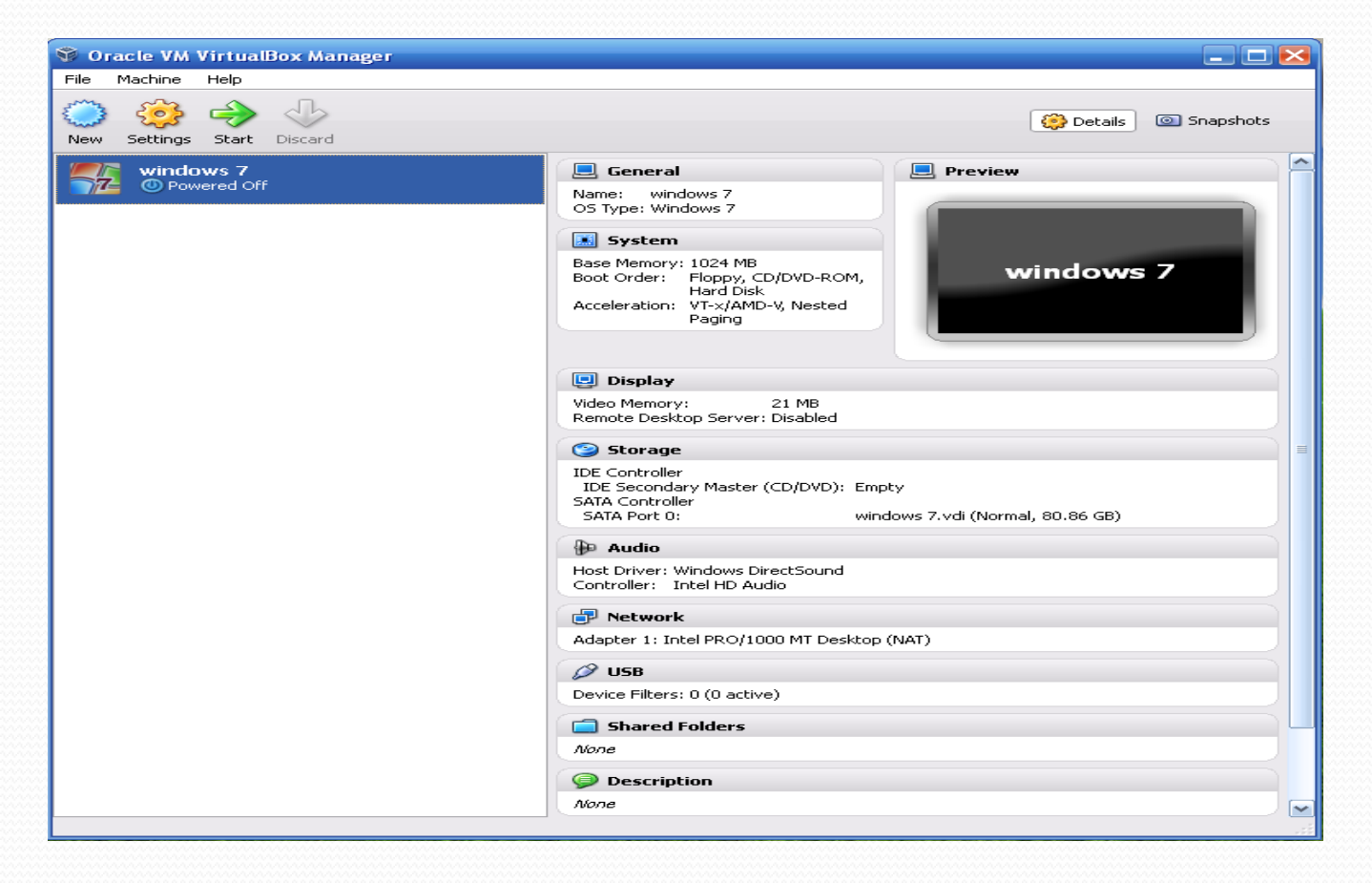

 $1.0$ 

## Virtual Machine على Windows 7 حتميل

#### **أدخل القرص المضغوط )DVD )المحتوي على 7 Windows، إذا بدأ تلقائٌاً كما فً الصورة التالٌة فقم بإنهائه بالضغط على عالمة اإلنهاء X**

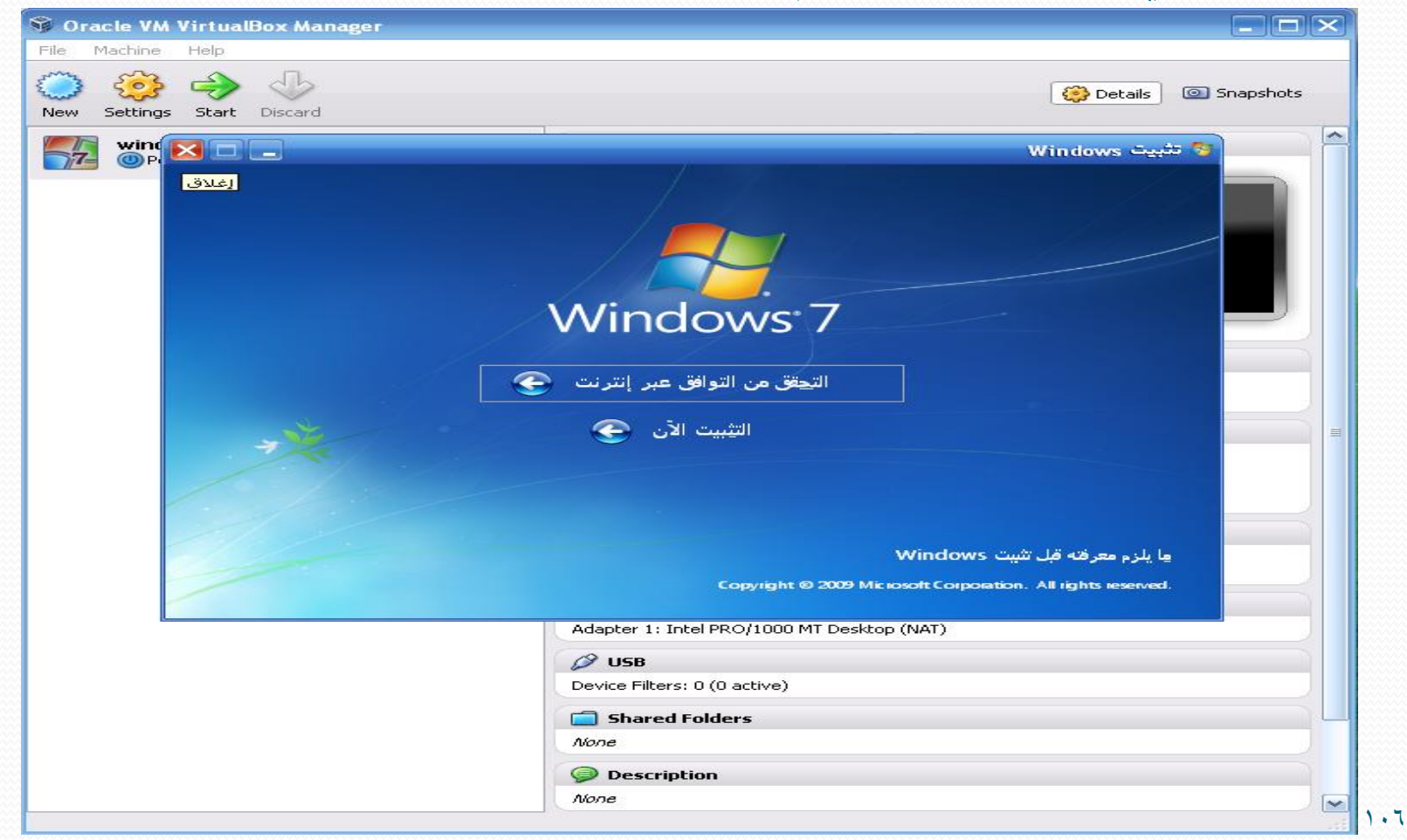

### تابع:حتميل 7 Windows على Machine Virtual **اضغط على Start أو اضغط مرتٌن متتالٌتٌن على Machine Virtual التً تم إنشائها والمسماة )7 Windows )لبدء عملٌة التحمٌل**

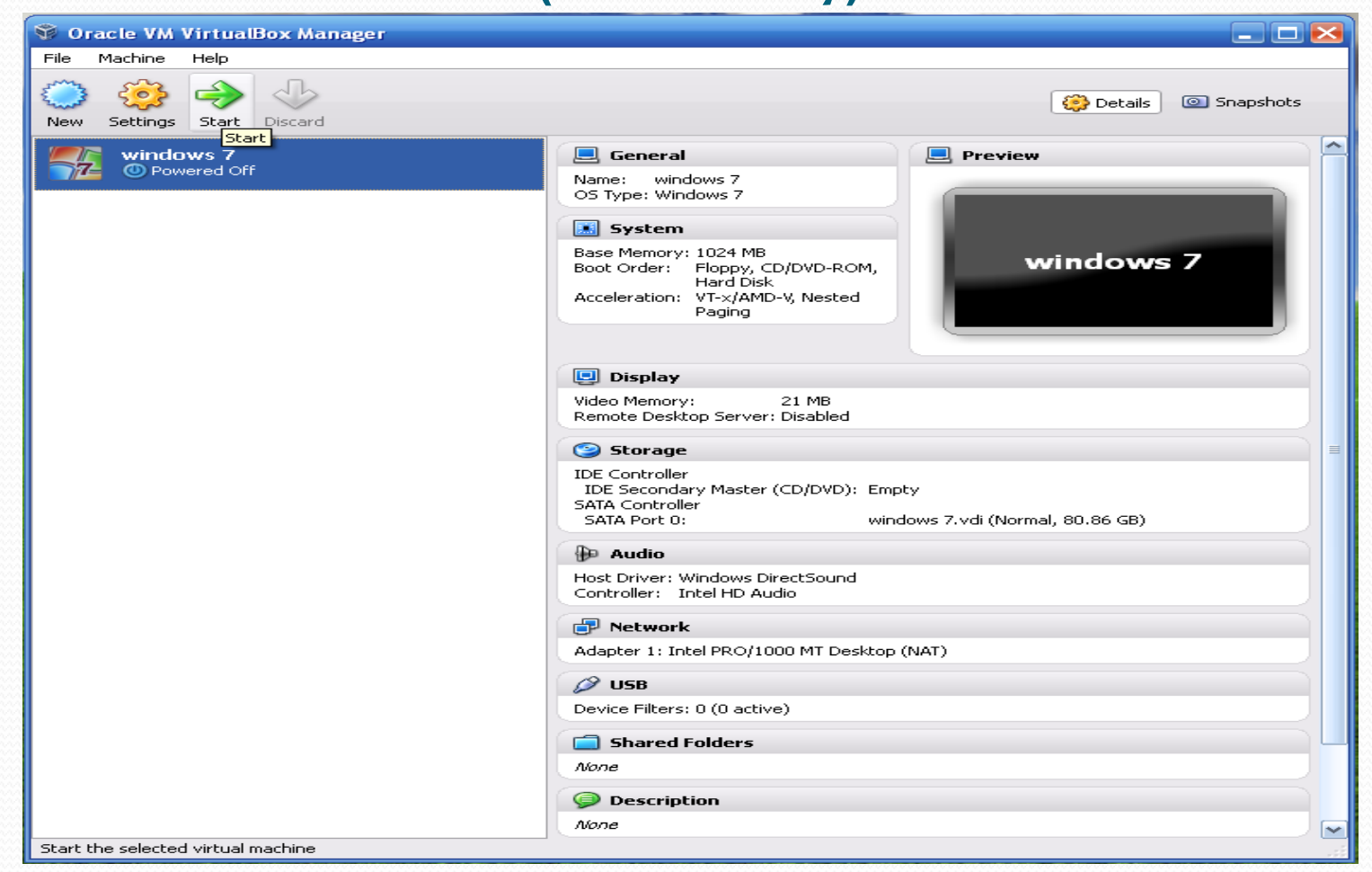

#### تابع:حتميل 7 Windows على Machine Virtual **تظهر رسالة تخبرك بتشغٌل االلتقاط اآللً للوحة المفاتٌح والفأرة من قبل Machine Virtual،**  وطريقة إلغاء التقاطها والرجوع لنظام التشغيل الأساسي (Host Operating System) **بالضغط على Ctrl Right، اختر عدم إظهار الرسالة مرة أخرى ثم اضغط OK**

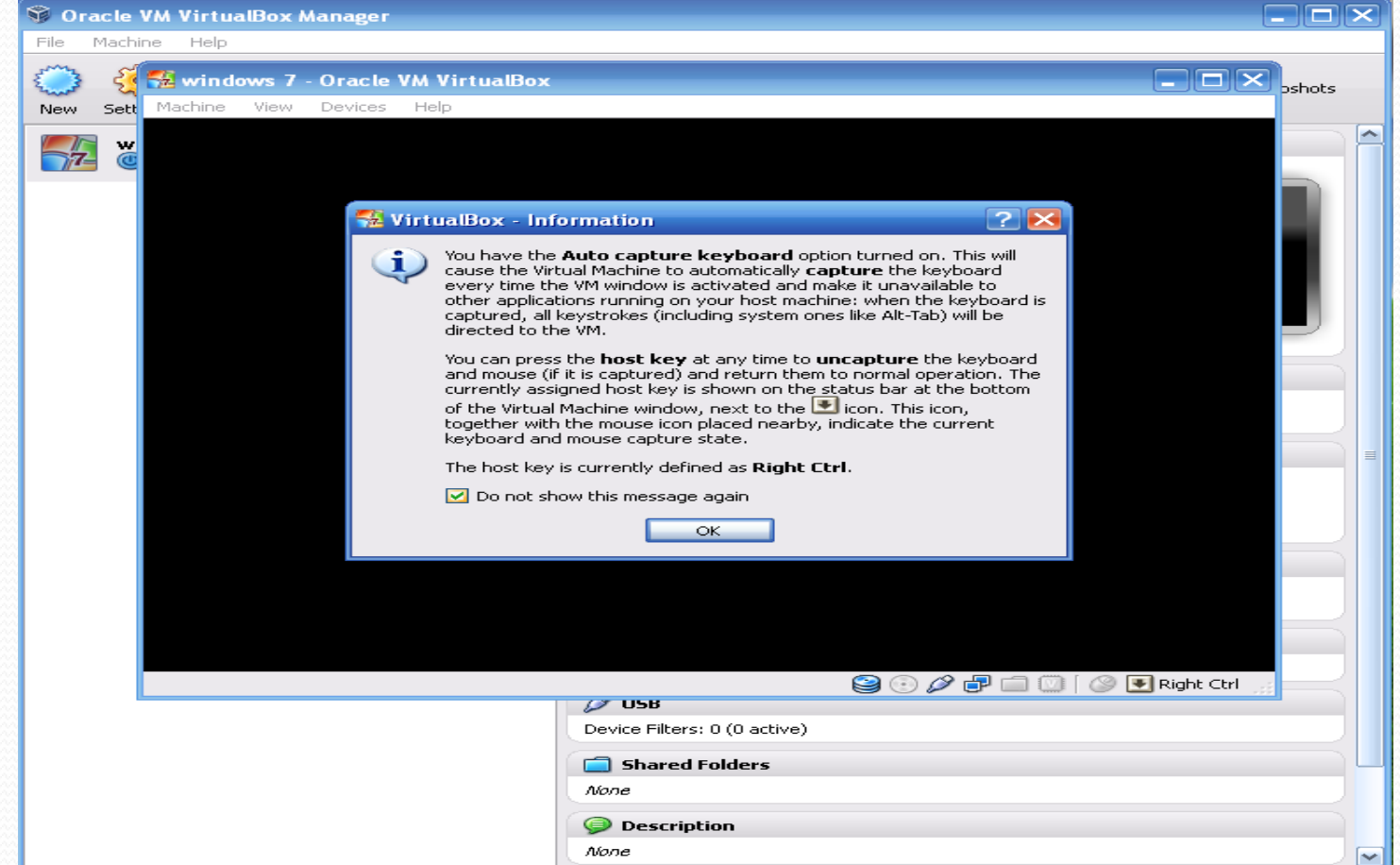
#### **ٌظهر معالج التشغٌل للمرة األولى، إضغط على Next**

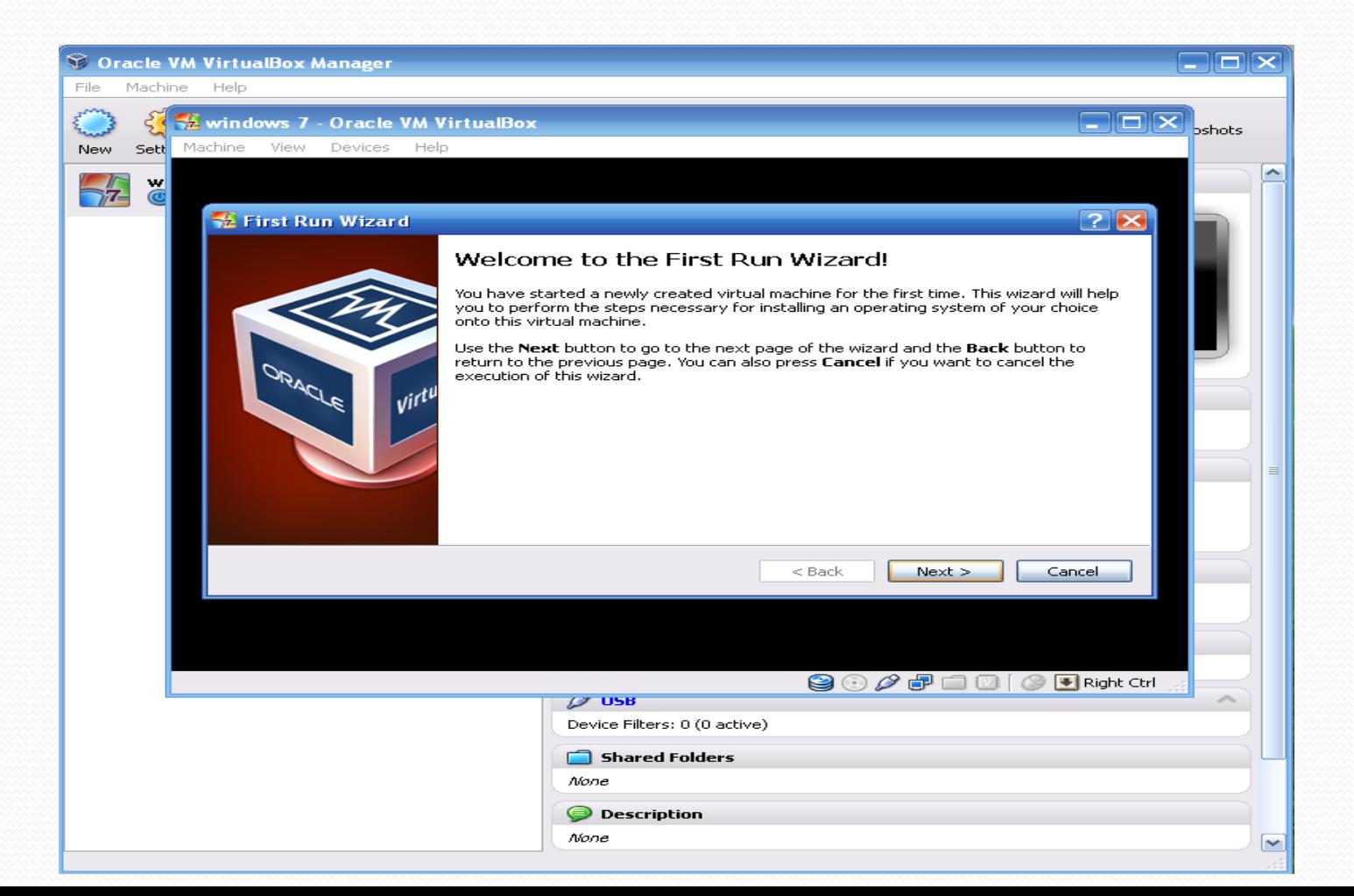

### تابع:تحميل Windows 7 على Virtual Machine

#### اختر (CD/DVD Driver) الذي يقرأ قرص نظام التشغيل – 'Drive 'E في حالتنا هذه

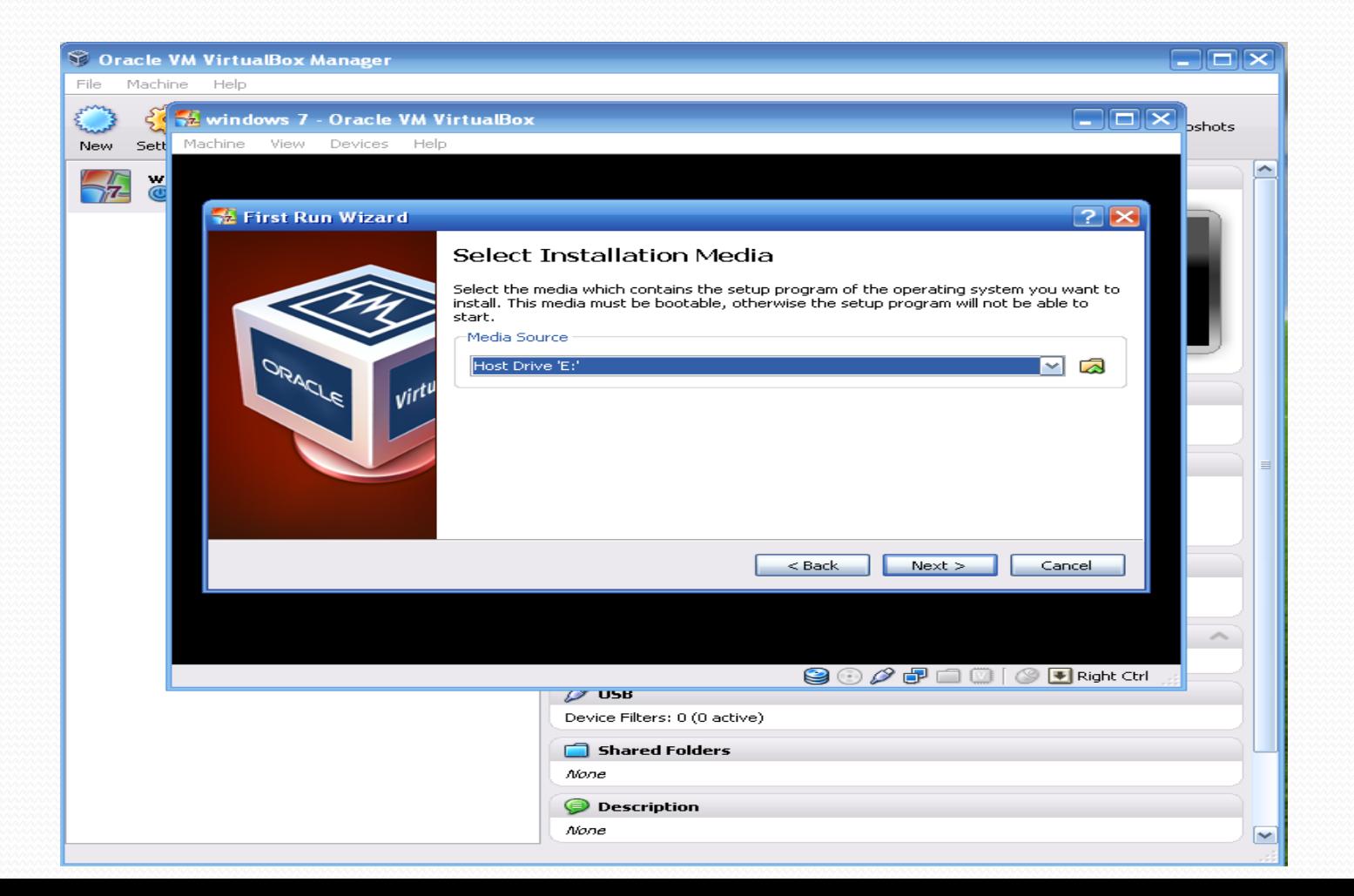

#### **تظهر النافذة األخٌرة )Summary )التً بها خالصة ما اخترت، اضغط على Start لبدء عملٌة**  التحميل

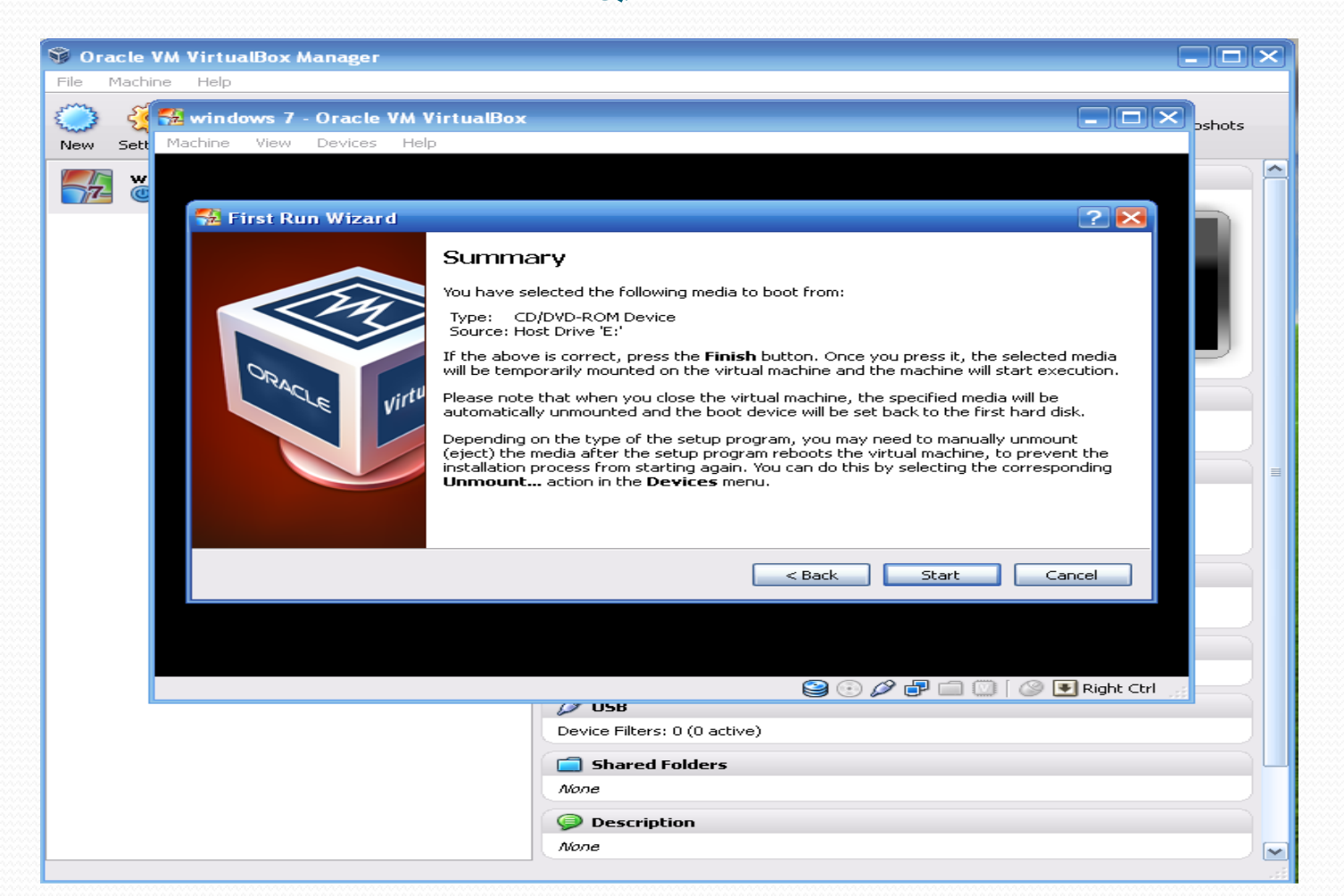

#### **بدأت عملٌة تحمٌل ملفات 7 Windows، أما الرسالة التً ظهرت فحدد عدم إظهار الرسالة مرة أخرى ثم اضغط OK**

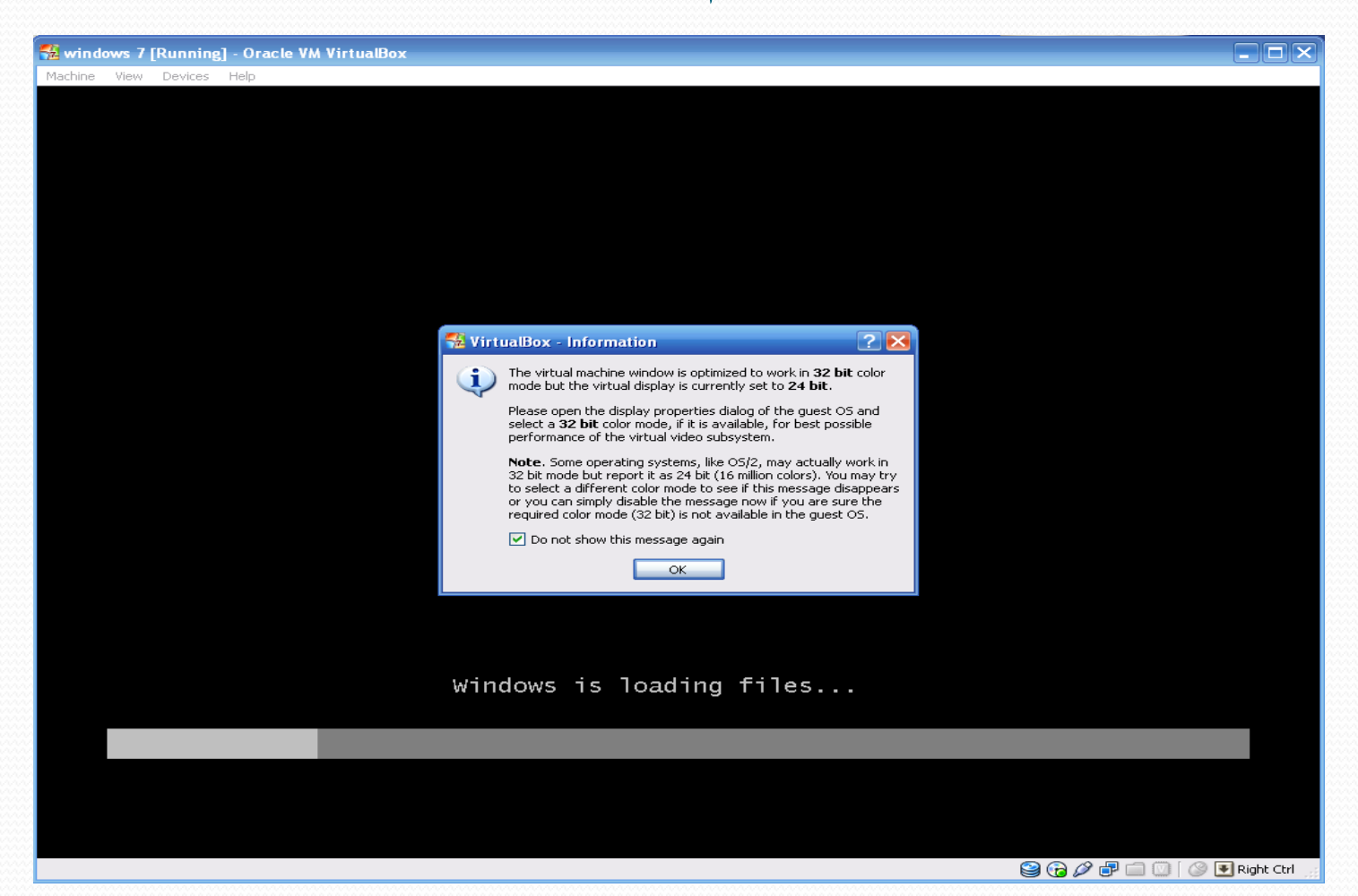

#### الآن قم بتحديد اللغة، ولكن قبل ذلك افعل مع الرسالة الظاهرة كما فعلت مع سابقتها

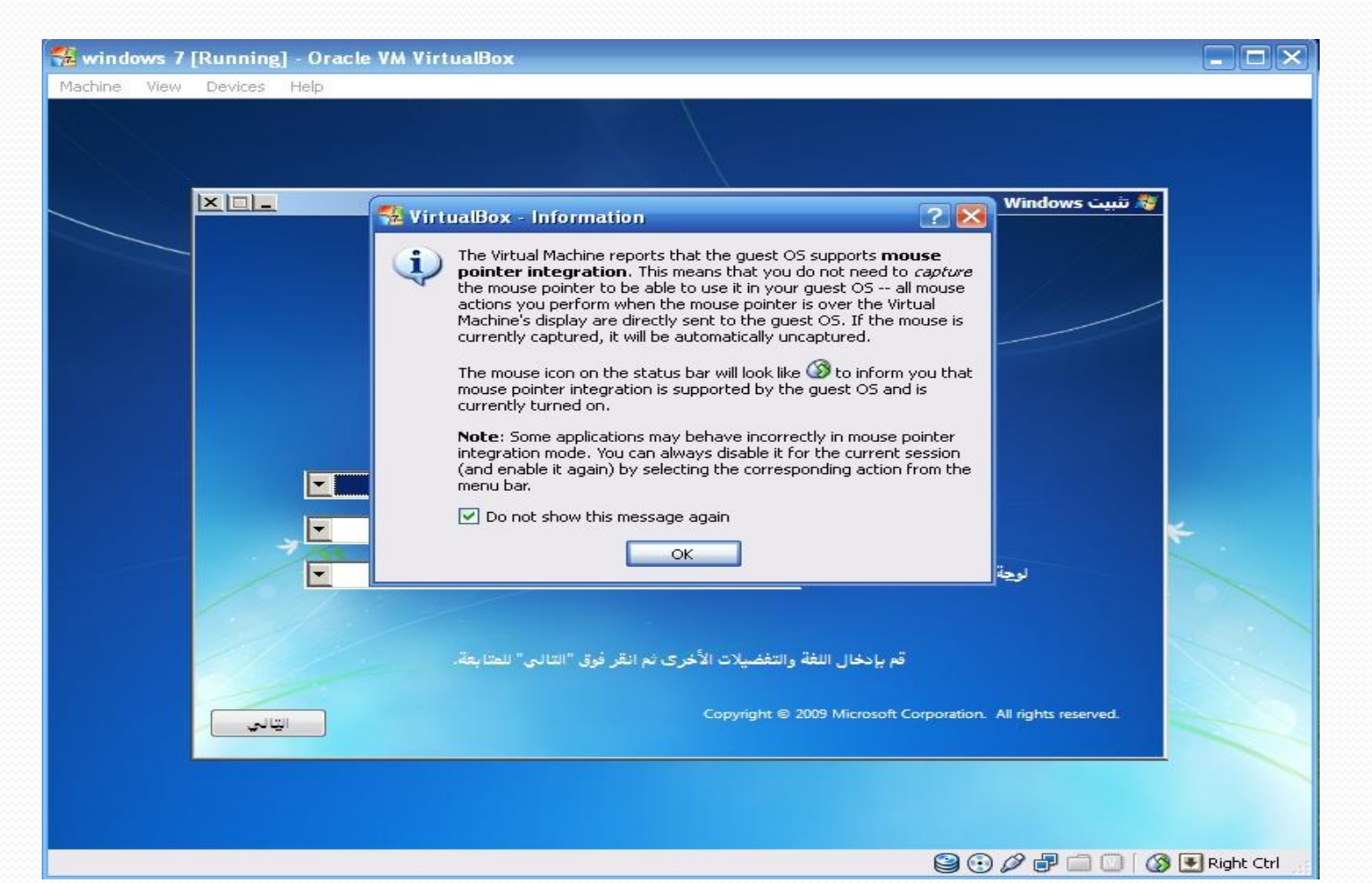

**حدد اللغة المراد تثبٌتها )العربٌة فً حالتنا هذه(، وتنسٌق الوقت والعملة )العربٌة – السعودٌة فً حالتنا هذه(، ولوحة المفاتٌح أو أسلوب اإلدخال ) العربٌة - 101(، ثم اضغط التالً**

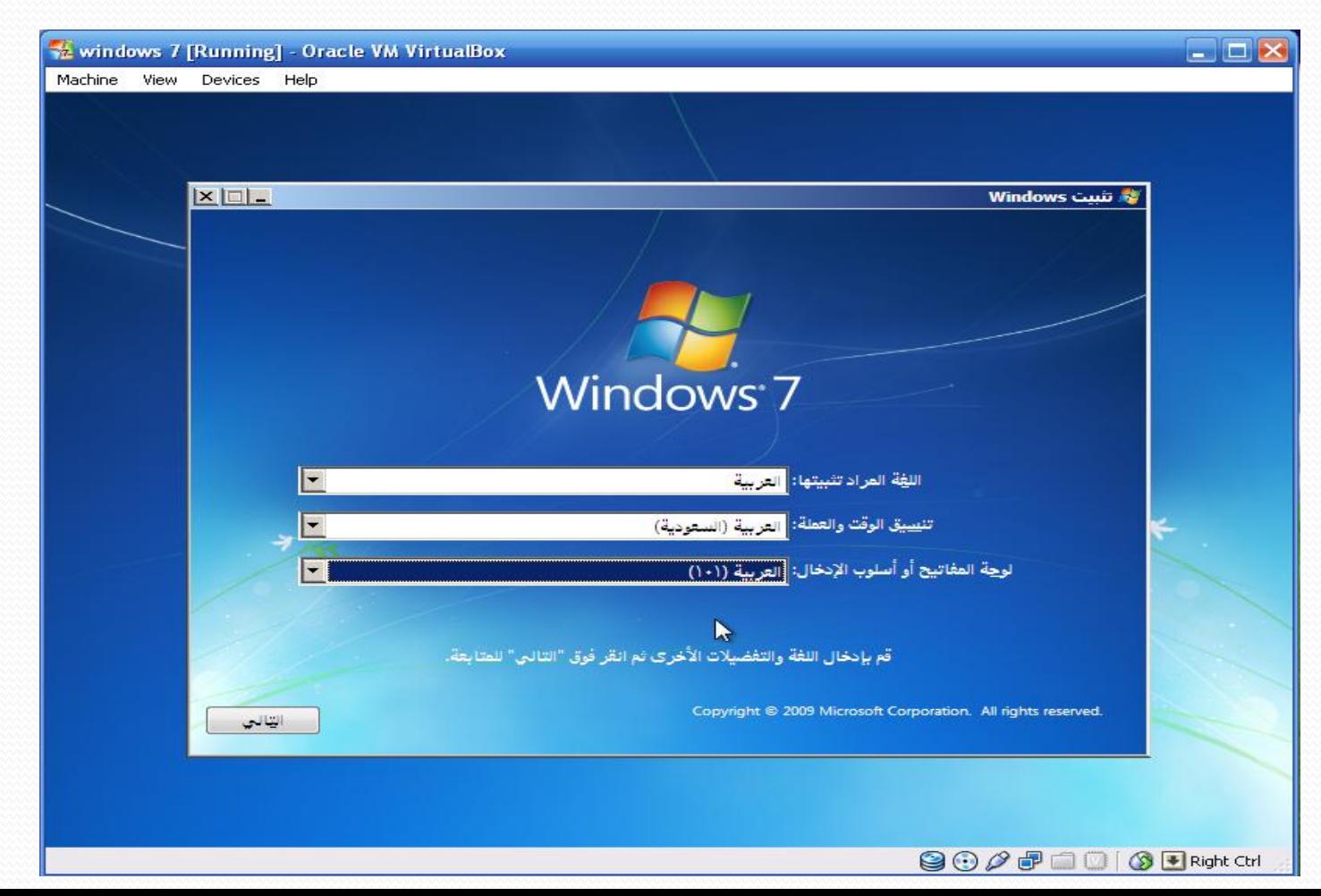

#### **اضغط على التثبٌت اآلن لبدء عملٌة التثبٌت**

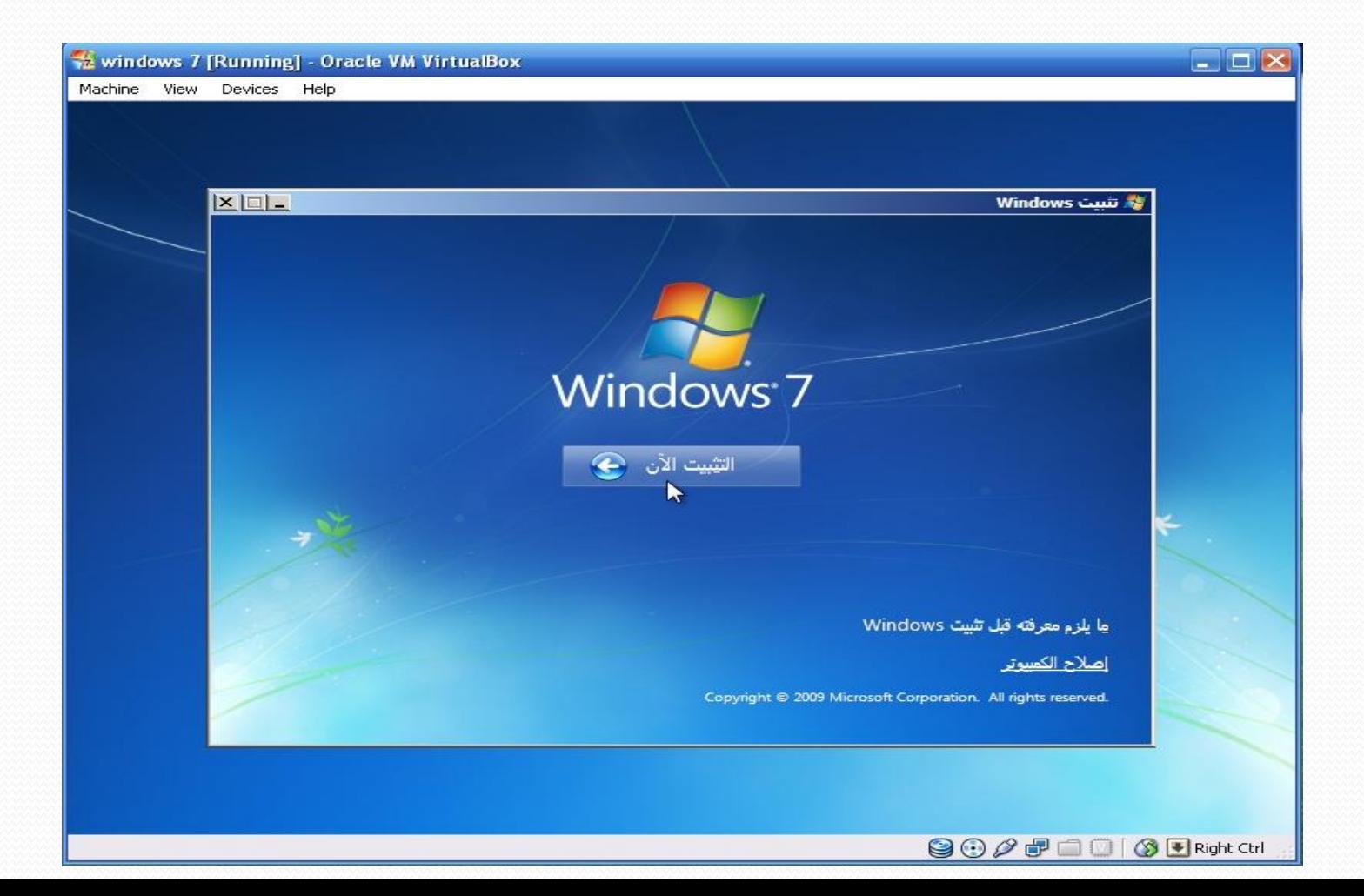

**نوع التثبٌت: اختر مخصص )متقدم(**

**-1 ترقٌة )للترقٌة إلى إصدار أحدث مع االحتفاظ بالملفات واإلعدادات والبرامج الموجودة على النظام المثبت مسبقاً( -2 مخصص )متقدم( )لتثبٌت نسخة جدٌدة من Windows، وسٌتم فقد الملفات واإلعدادات والبرامج الموجودة على النظام المثبت مسبقاً(**

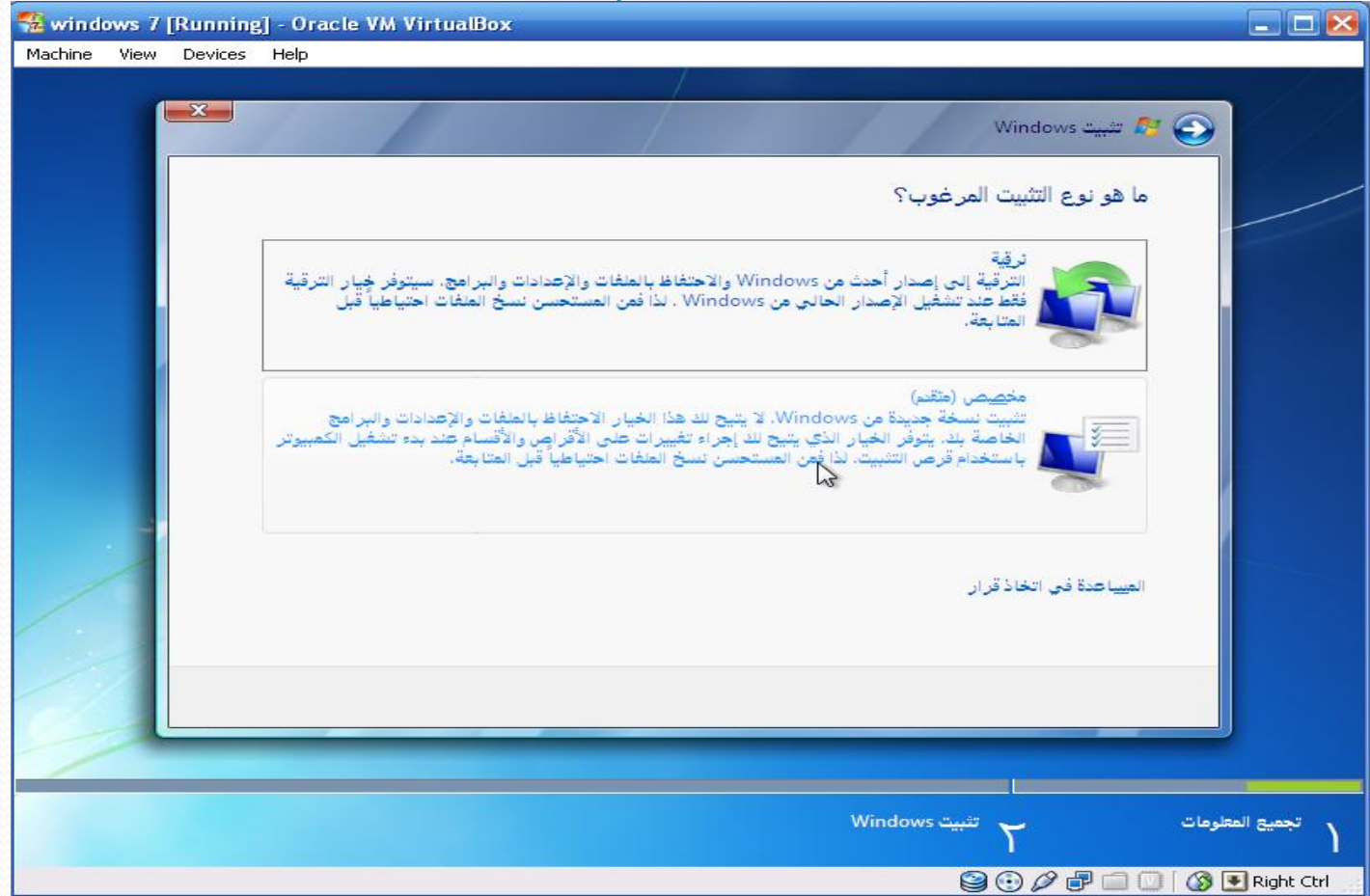

**فً حالتنا هذه )تثبٌت 7Windows على Machine Virtual )ال حاجة لتقسٌم القرص الصلب، بل اضغط على التالً مباشر ًة. كما تالحظ أنه تظهر المساحة المخصصة لـ Machine Virtual فقط وهً 80 قٌقاباٌت.**

**\* أما فً حالة تثبٌت 7 Windows مباشرة على الكمبٌوتر، فٌجب تقسٌم القرص الصلب كما فً الخطوات التالٌة**

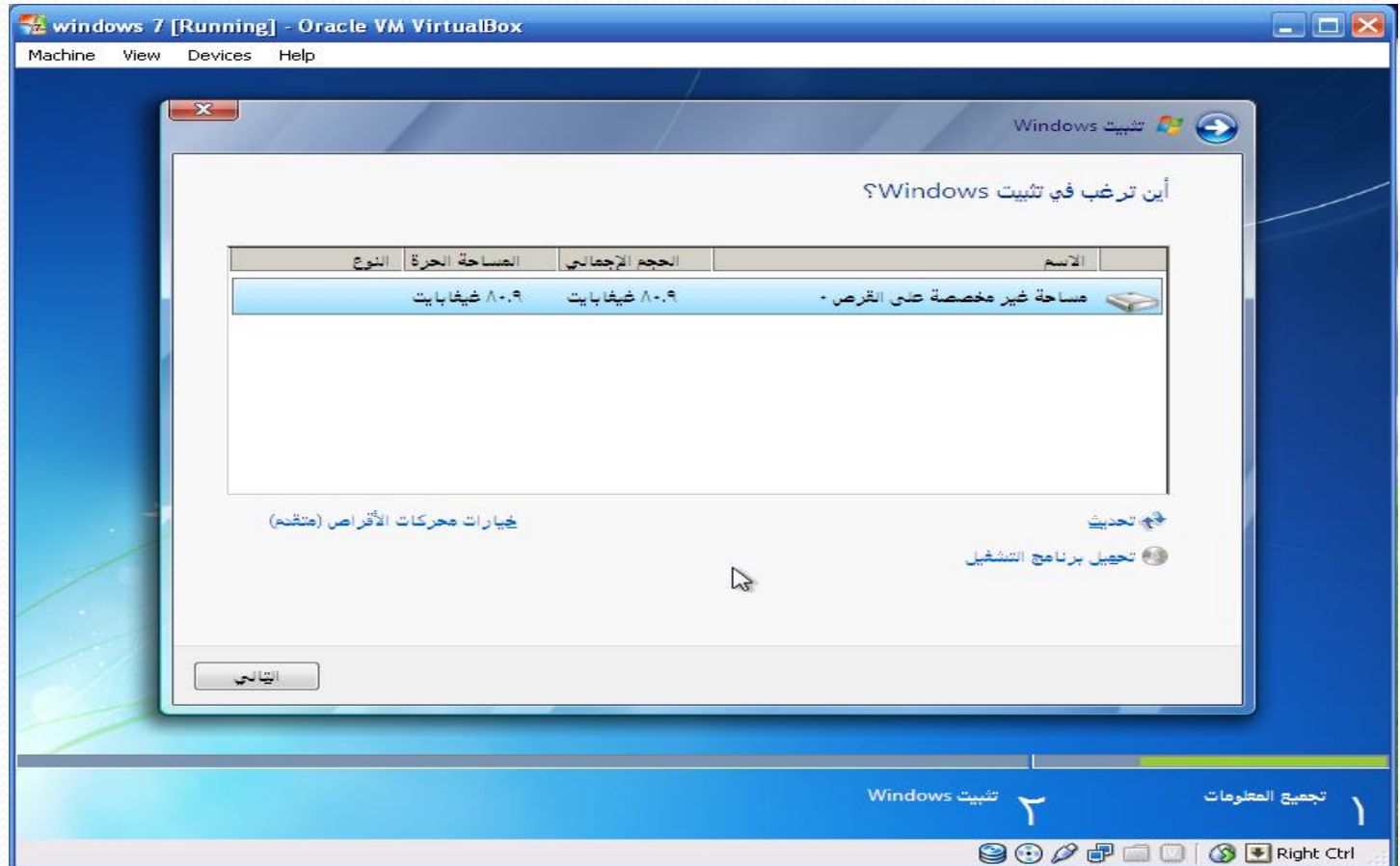

يف حالة تثبيت 7 Windows مباشرة على الكمبيوتر

#### لتقسيم القرص الصلب اختر (خيارات محركات الأقراص (متقدم))، ثم اضغط جديد لإنشاء قسم جديد **كما فً الخطوة التالٌة**

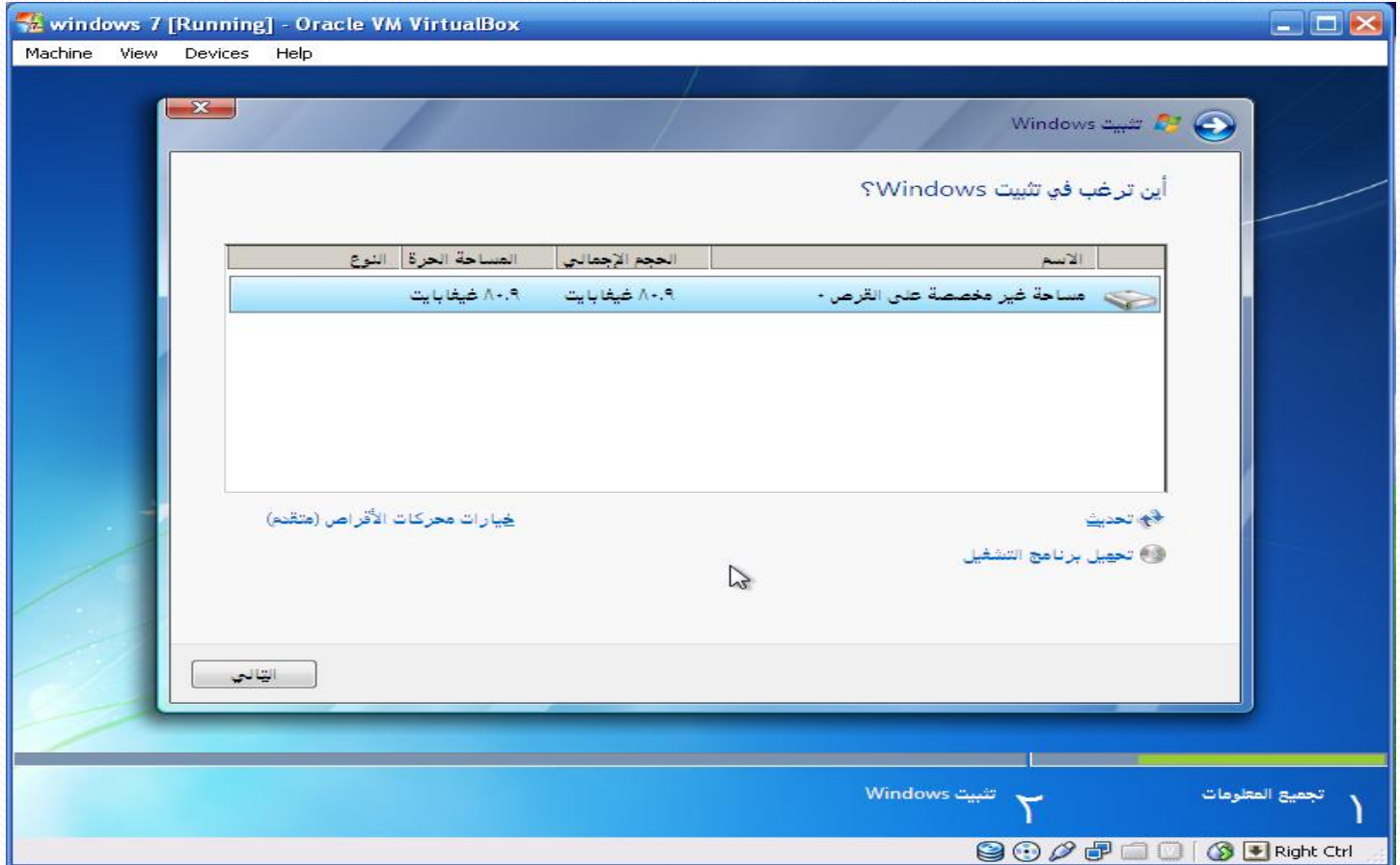

يف حالة تثبيت 7 Windows مباشرة على الكمبيوتر

**بعد الضغط على جدٌد، حدد حجم القسم الذي ترٌد إنشائه بالمٌقاباٌت )1024 مٌقاباٌت = 1** قيقابايت)، ثم اضغط تطبيق لإنشاء القسم، - في حالتنا هذه حددنا ٥٠٠٠٠ ميقابايت (أقل من ٥٠ **قٌقاباٌت(**

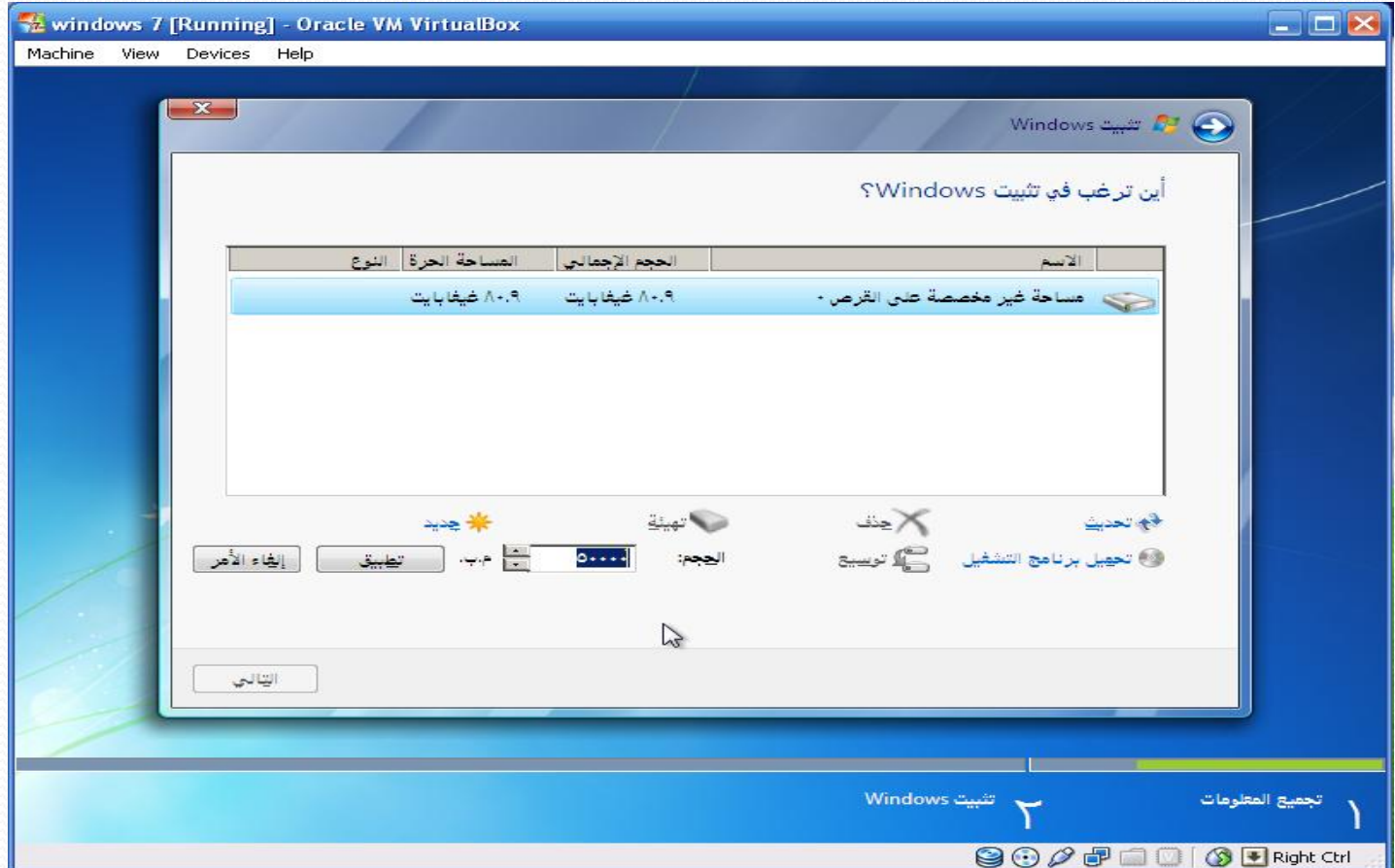

يف حالة تثبيت 7 Windows مباشرة على الكمبيوتر

**عند إنشاء القسم األول )القسم األساسً( تظهر رسالة تخبرك بأن Windows سٌقوم بإنشاء قسم إضافً لملفات النظام )8 مٌقاباٌت لـ xp Windows و 100 مٌقاباٌت لـ 7 Windows)، قم بالضغط على موافق**

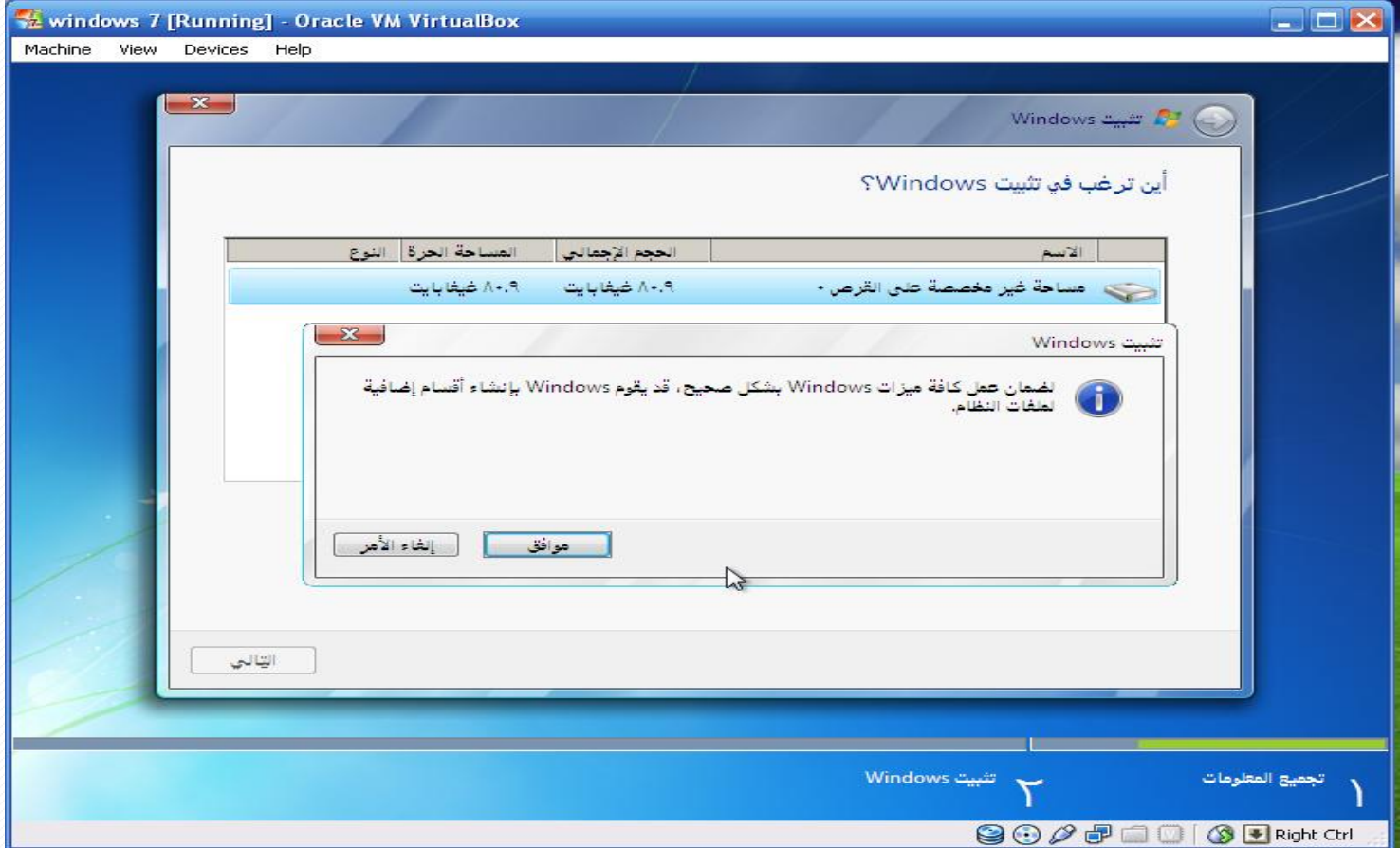

يف حالة تثبيت 7 Windows مباشرة على الكمبيوتر كما يظهر في الصورة التالية، تم إنشاء القسم ١ (الخاص بالنظام) وحجمه الإجمالي ١٠٠ ميقابايت، والمساحة الحرة (المتبقية بعد تحميلة بملفات النظام) تساوي ٨٦ ميقابايت. كما يظهر القسم الثان*ي* **الذي قمنا بإنشائه وحجمه 48.7 قٌقاباٌت )50000 مٌقاباٌت تقرٌباً(، كما تبقى هناك مساحة غٌر مخصصة (بمعنى غير مقسمة) بحجم ٣٣ قيقابايت، لتقسيمها نقوم بتحديدها ثم جديد ثم تطبيق** 

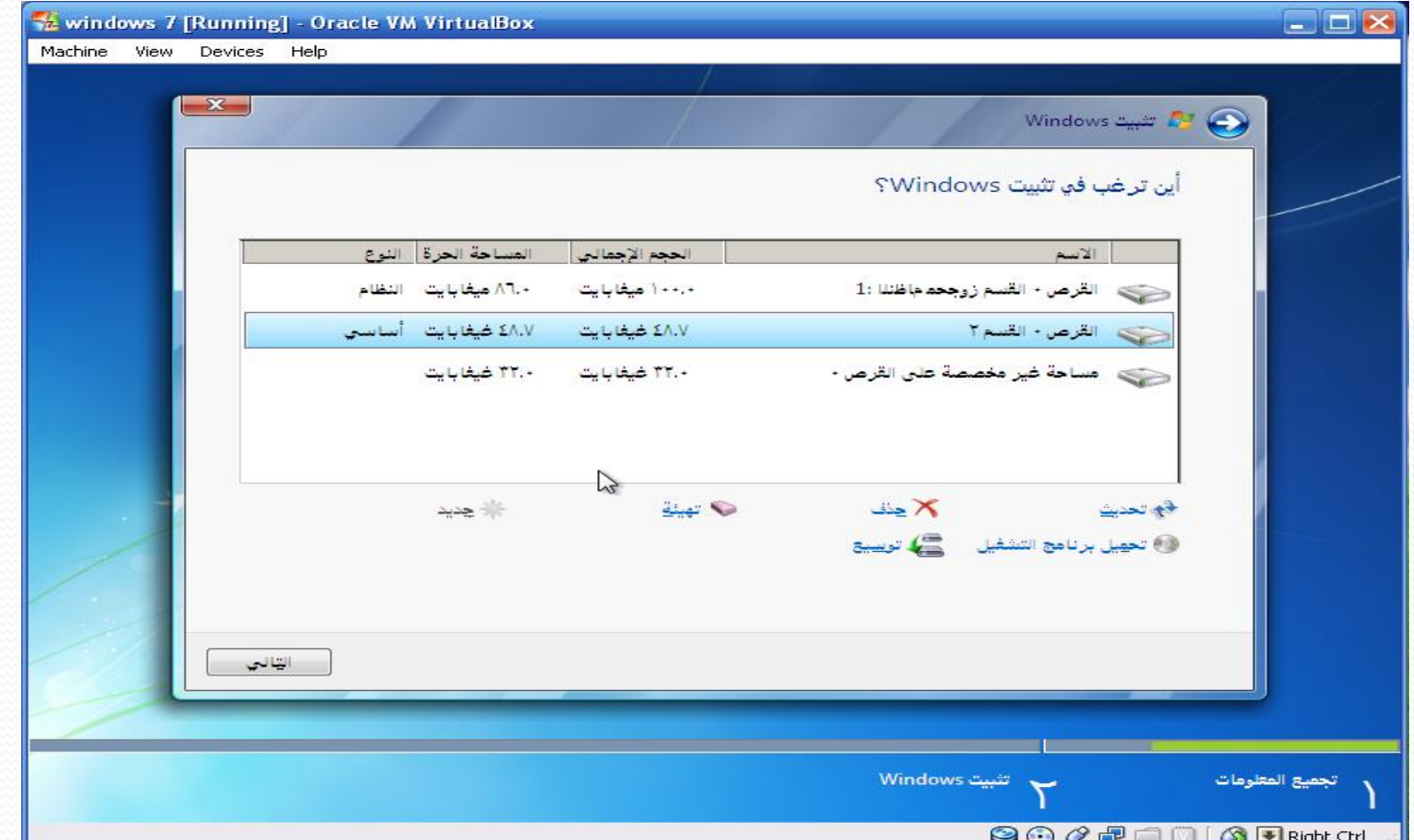

# يف حالة تثبيت 7 Windows مباشرة على الكمبيوتر

**ٌظهر القسم 3 )33 قٌقاباٌت( بعد تقسٌمة، قم باختٌار القسم 2 )48.7 قٌقاباٌت( وهو األكبر لتثبٌت**  النظام عليه ثم التالي. كما يمكن حذف قسم بتحديده ثم حذف، أو تهيئته بتحديده ثم تهيئة.

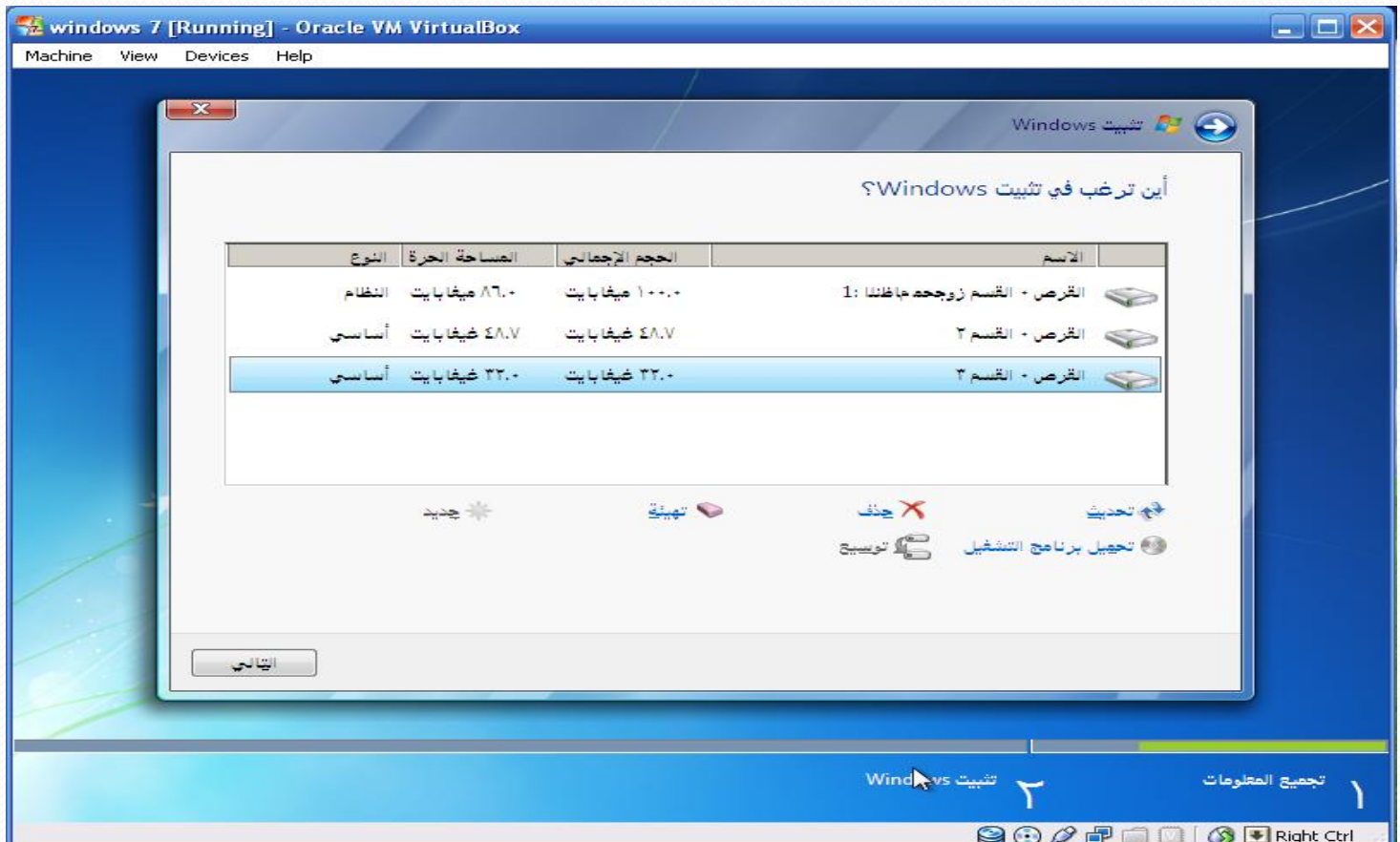

#### **بعد الضغط على التال،ً تبدأ عملٌة تثبٌت 7 Windows، وكما ٌظهر فً الصورة التالٌة تتم عملٌة نسخ ملفات Windows**

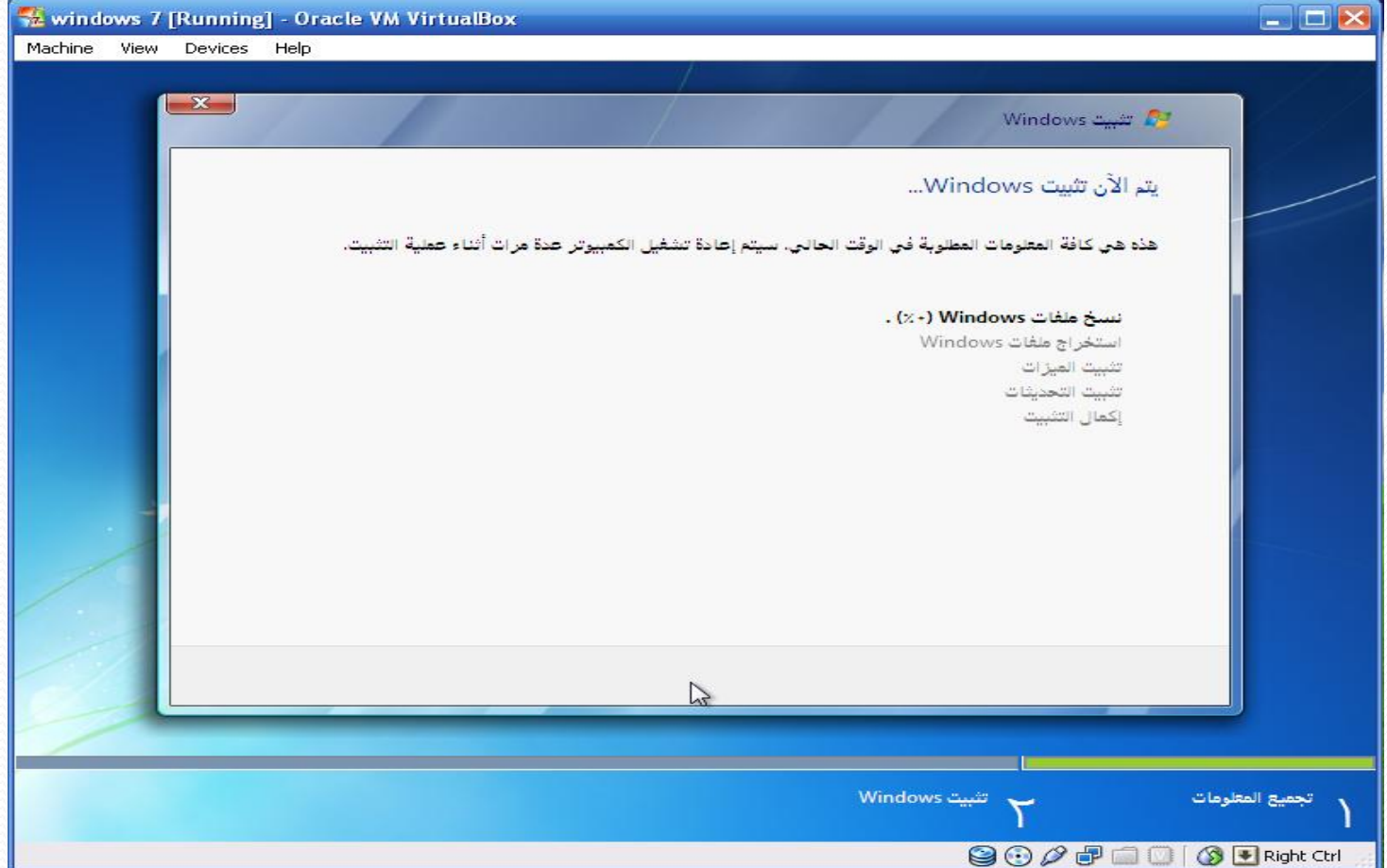

#### **كما ٌظهر فً الصورة التالٌة تمت عملٌة نسخ ملفات Windows، وكذلك استخراج ملفات Windows، وتثبٌت المٌزات، واآلن تتم عملٌة تثبٌت التحدٌثات.**

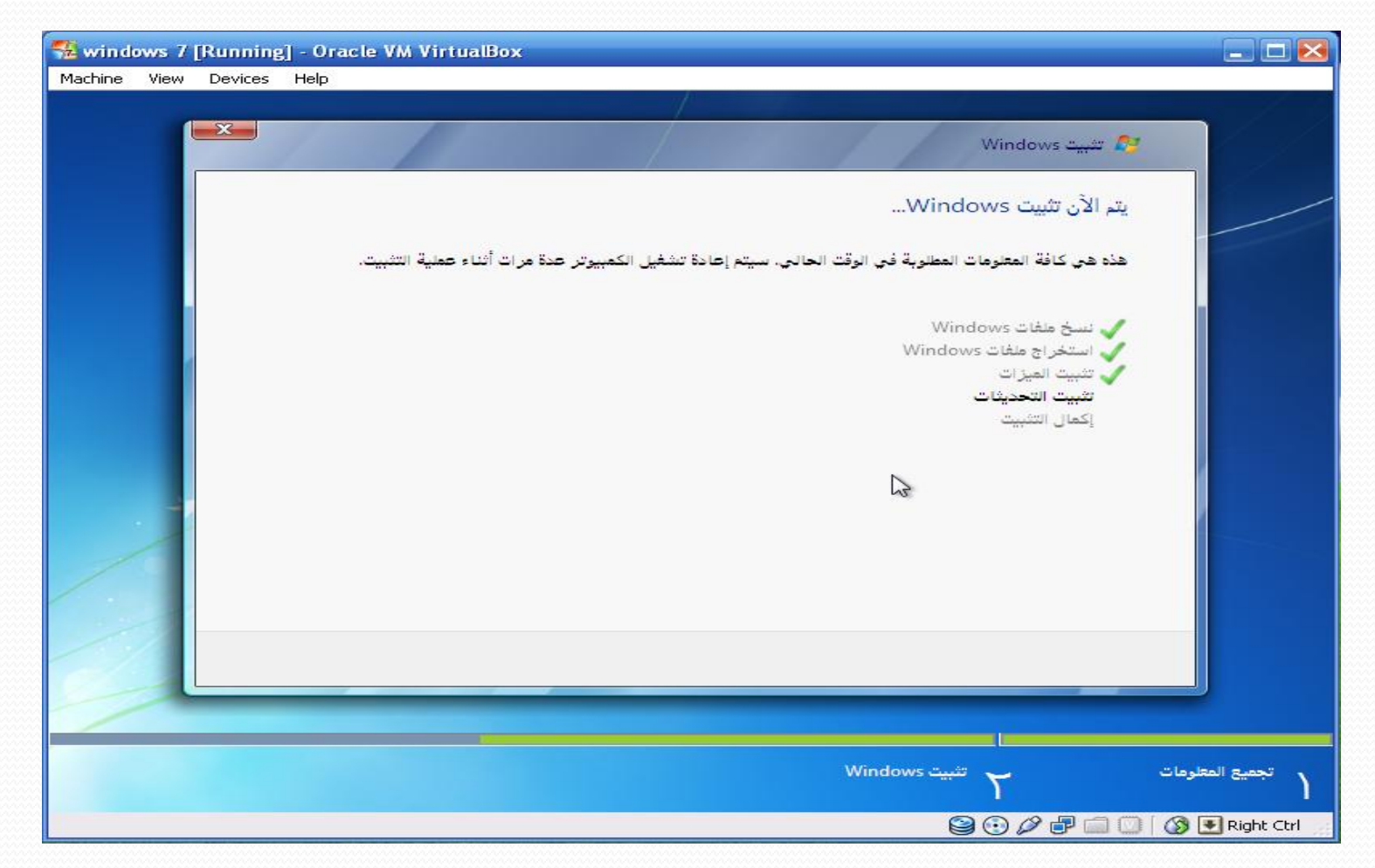

**ٌتطلب معالج التثبٌت إعادة تشغٌل Windows إلكمال التثبٌت، اضغط على إعادة التشغٌل اآلن أو سوف تتم إعادة التشغٌل تلقائٌا.ً**

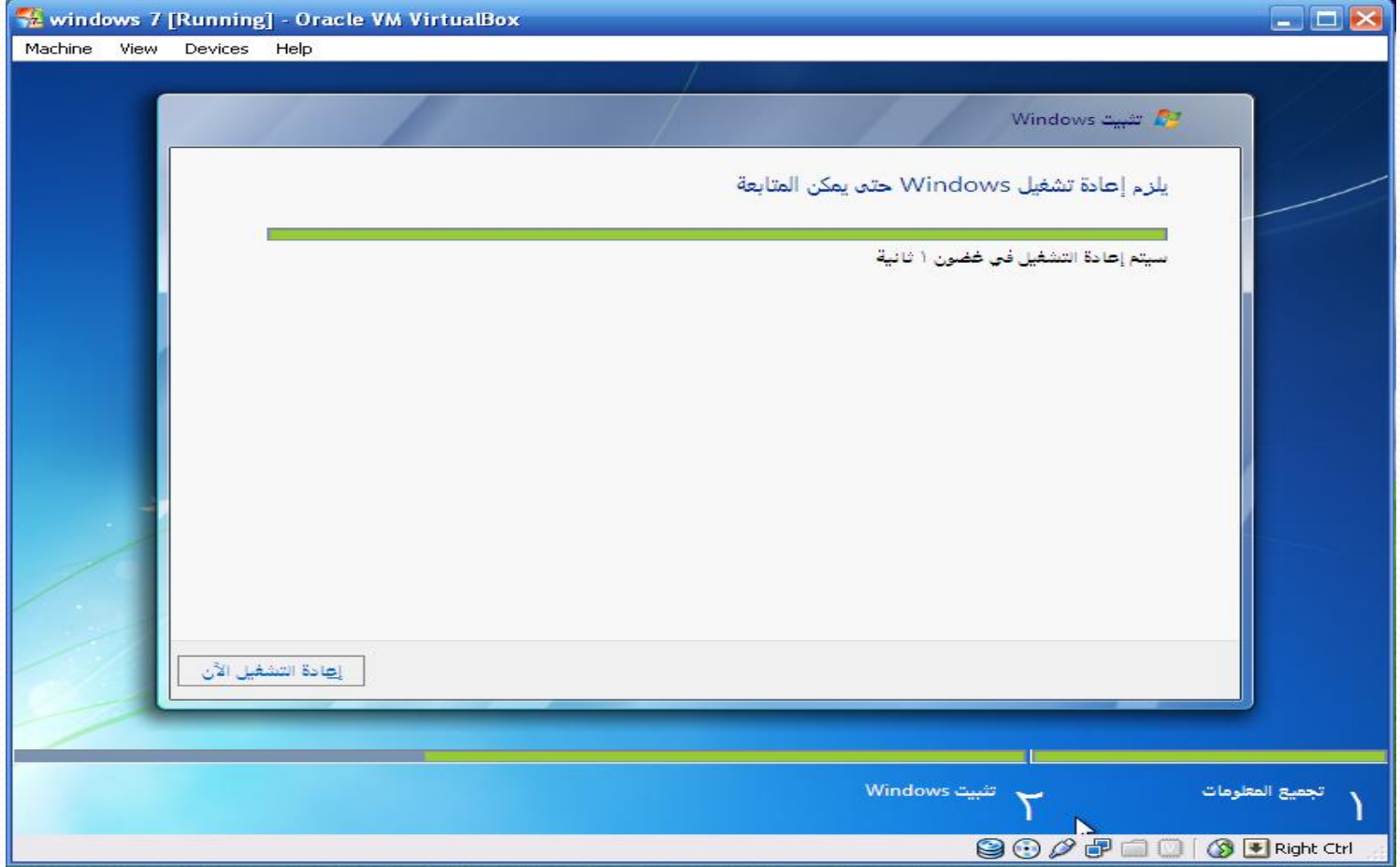

#### **تتم اآلن إعادة التشغٌل، انتظر.**

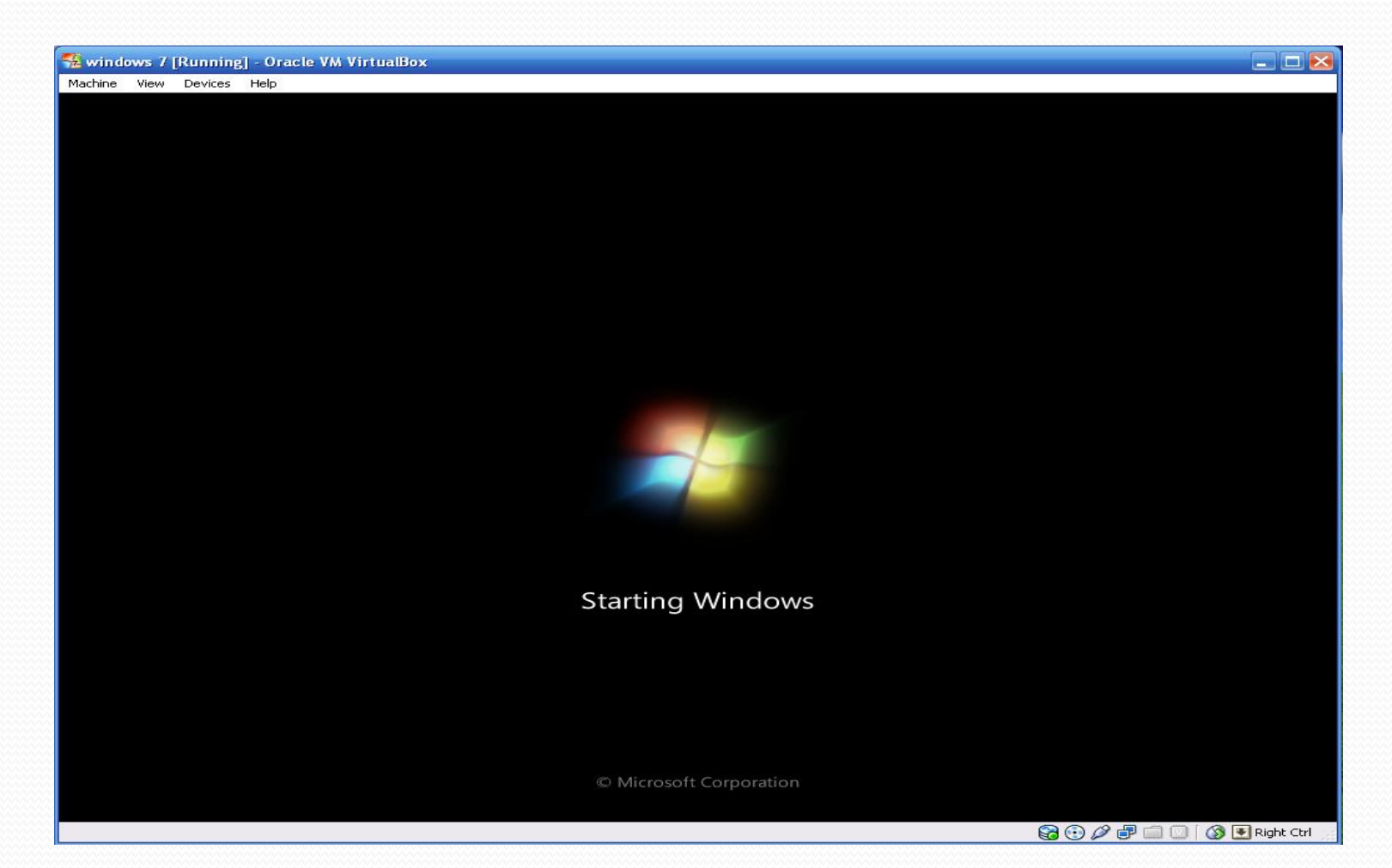

#### يقوم معالج التثبيت ببعض العمليات المطلوبة، منها عملية تحديث إعدادات الريجستر*ي* **)Registry )كما ٌظهر فً الصورة التالٌة.**

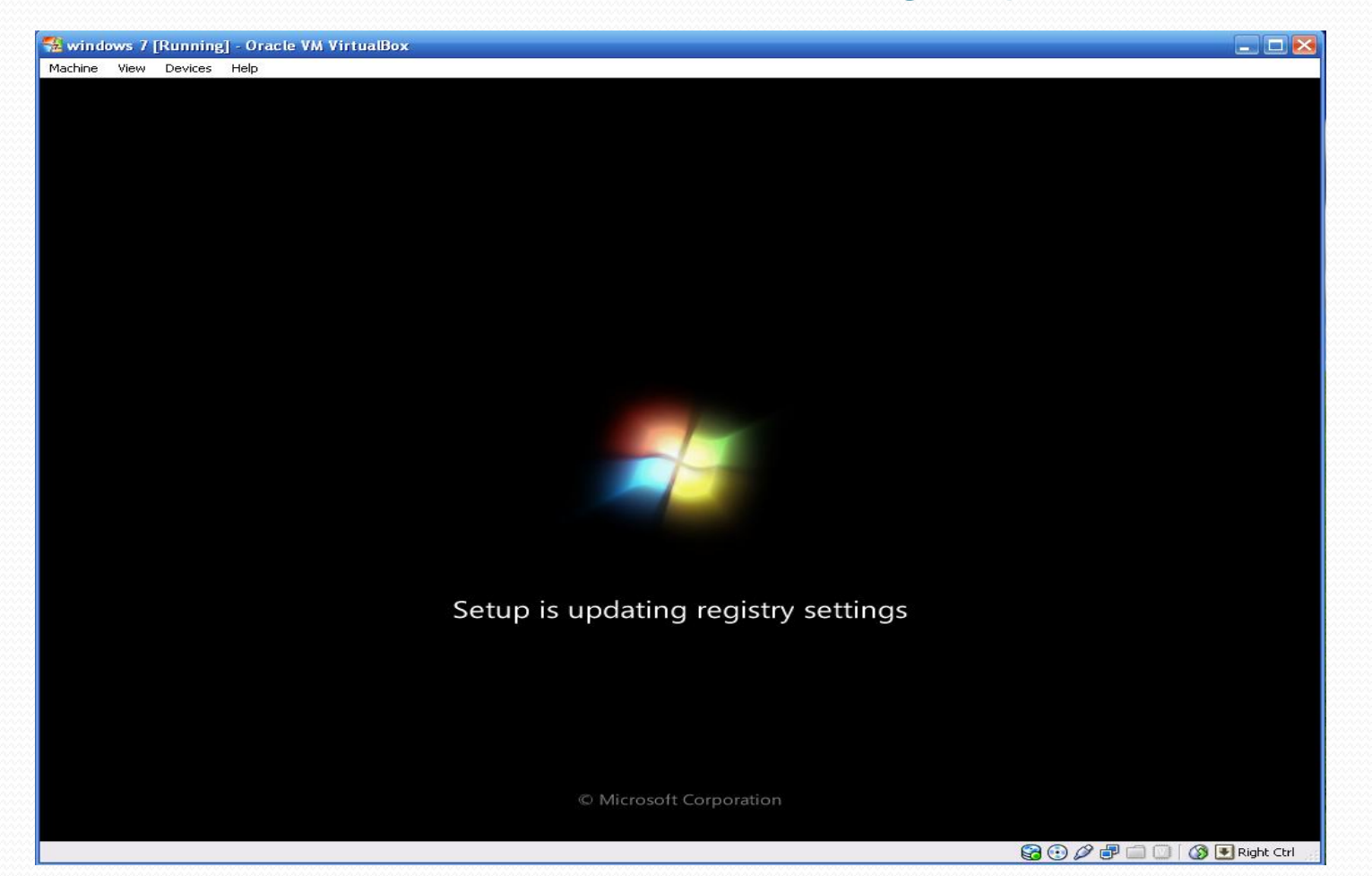

#### **كما ٌقوم هنا ببدء تشغٌل الخدمات**

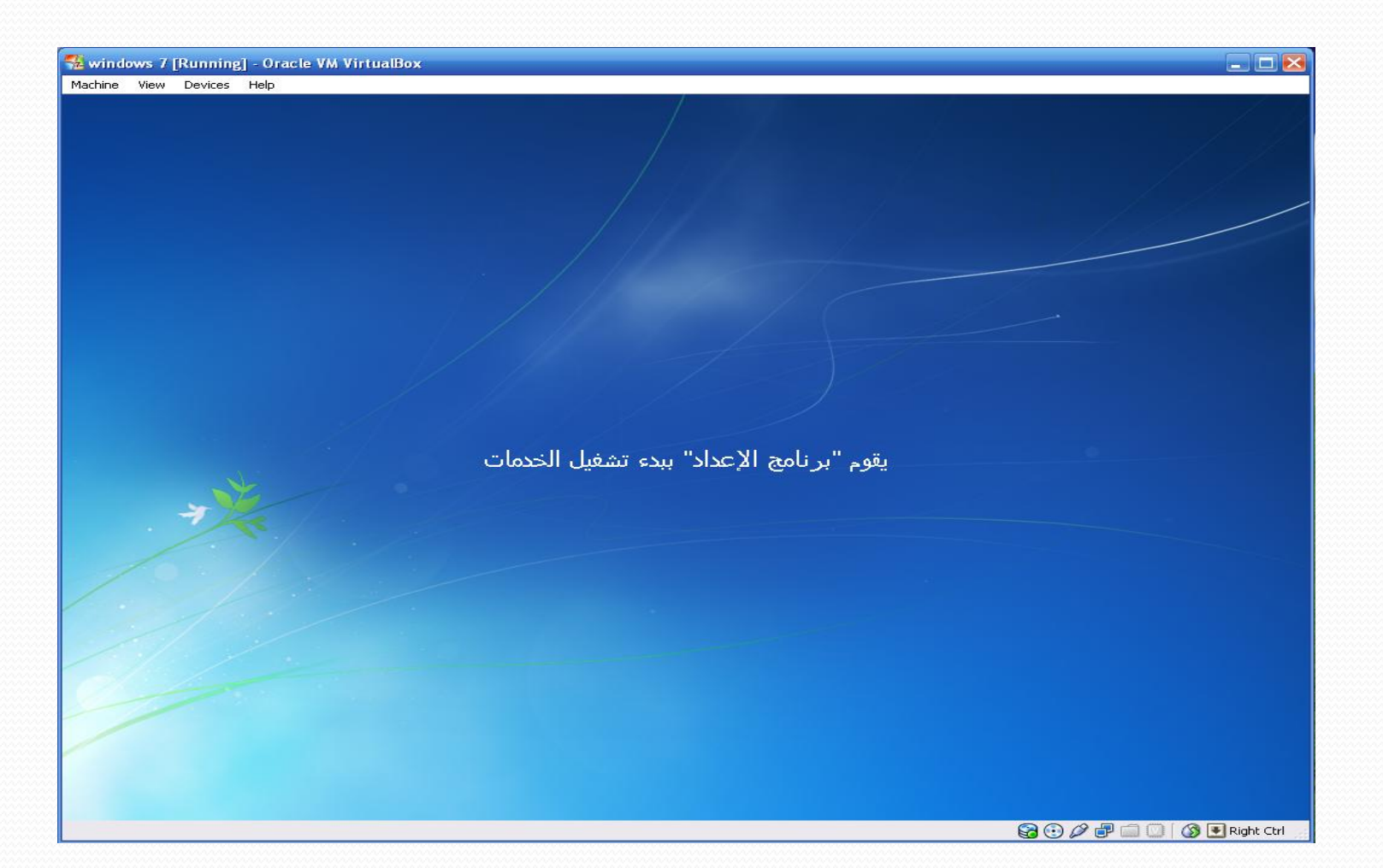

# تابع:تحميل Windows 7 على Virtual Machine

#### هنا تتم عملية إكمال التثبيت

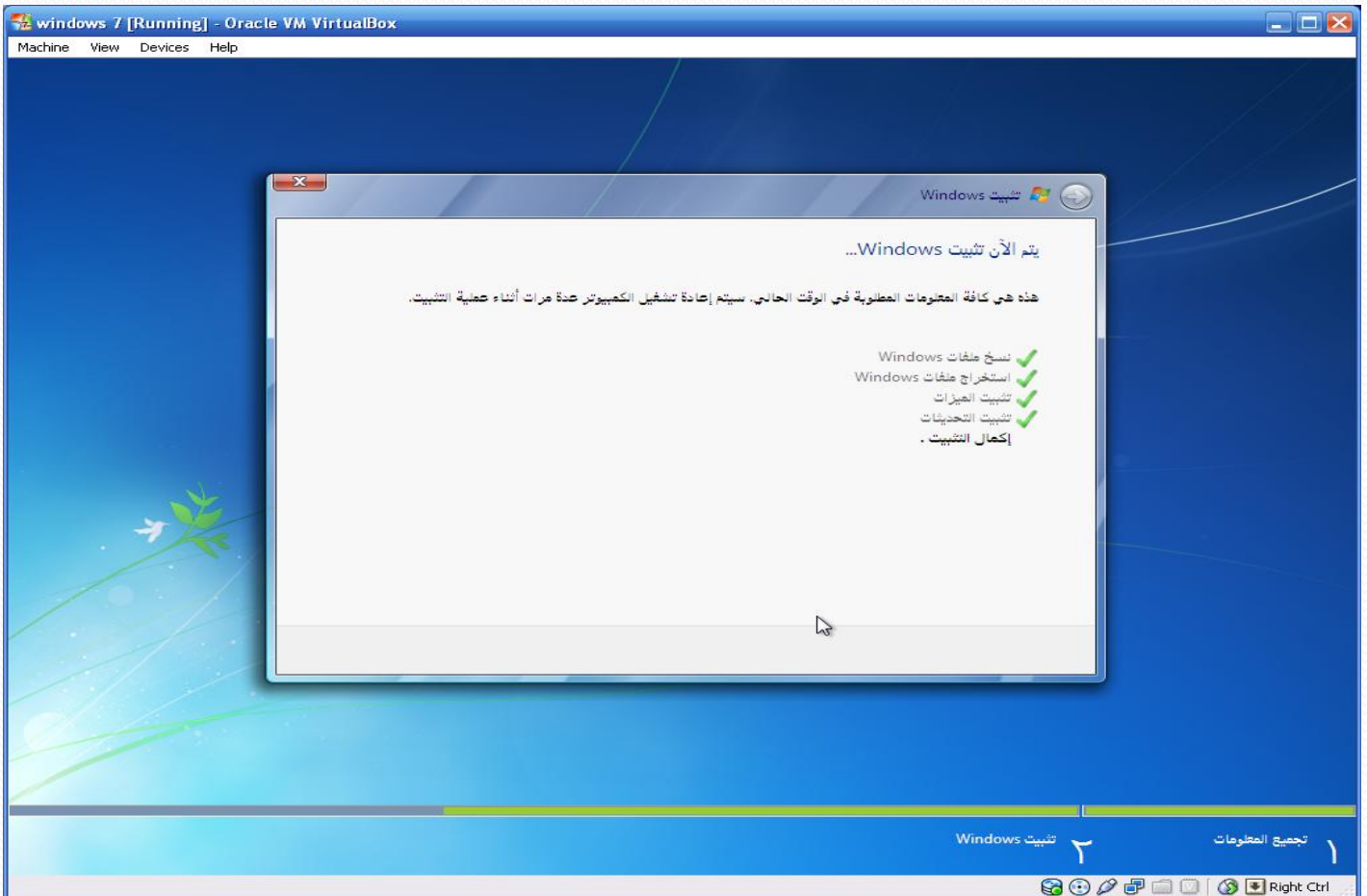

#### **ستتم متابعة برنامج اإلعداد بعد إعادة التشغٌل – انتظر**

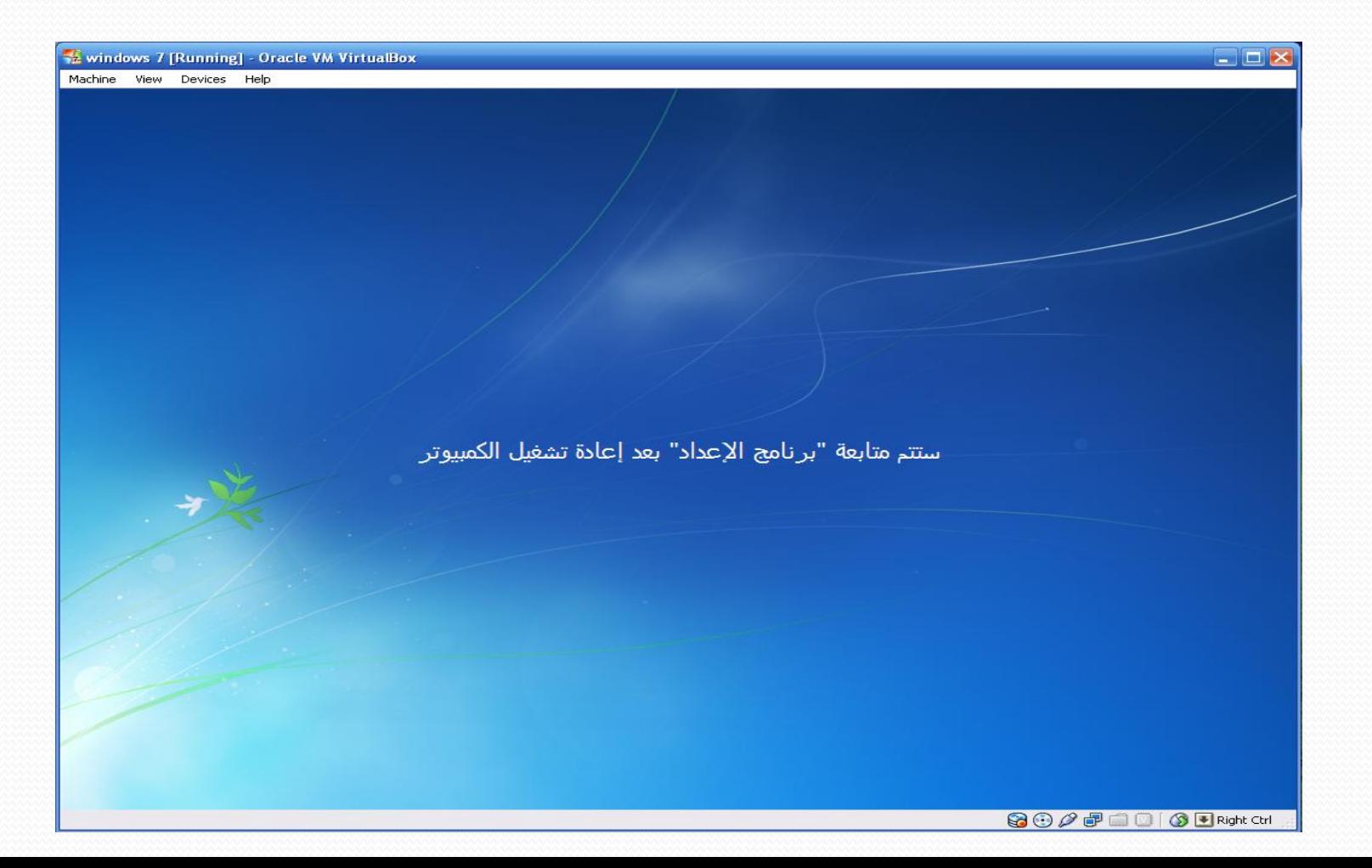

#### **تمت إعادة التشغٌل، وسوف ٌتم إكمال عملٌة اإلعداد )التحمٌل(**

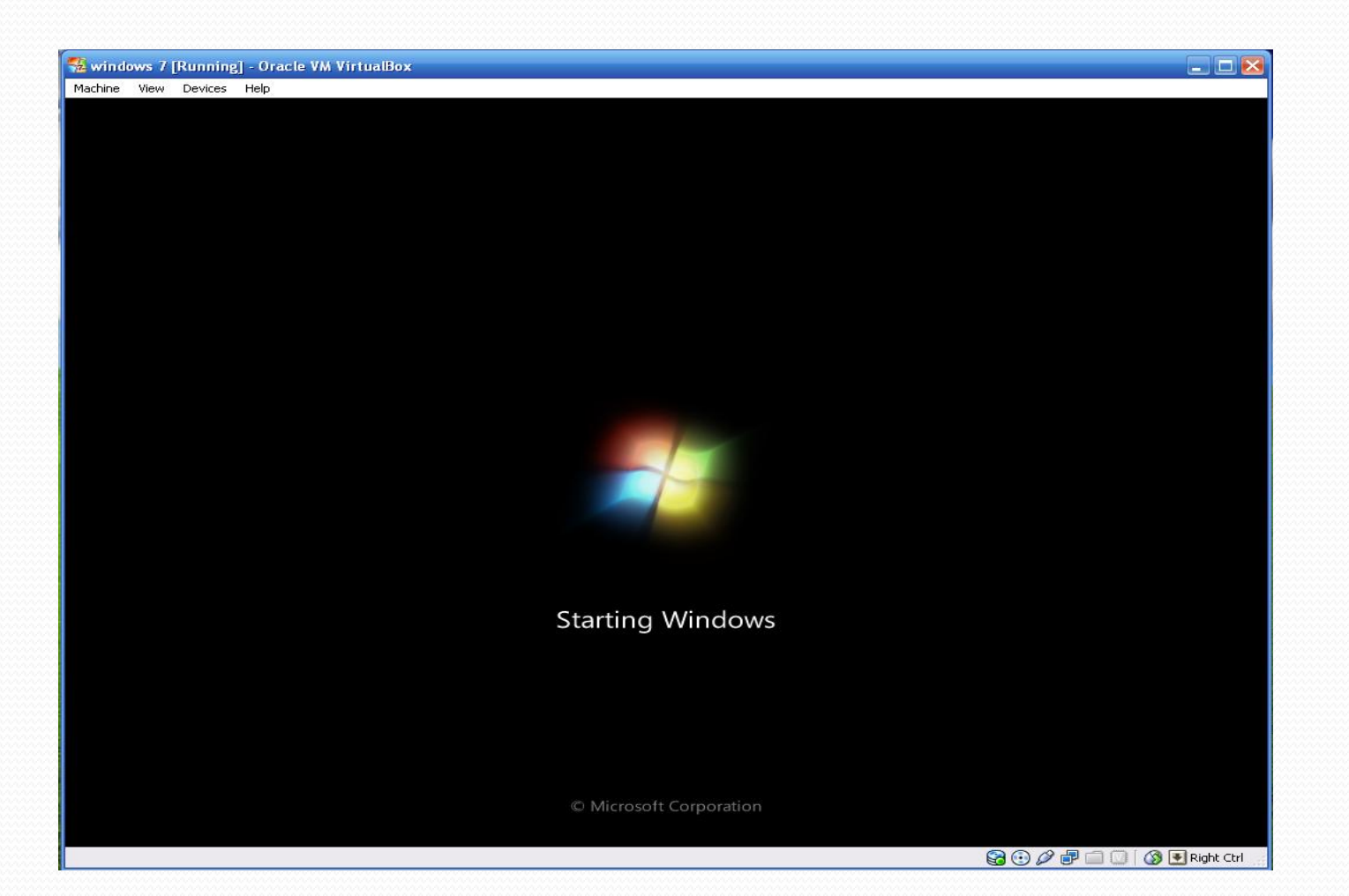

### تابع:تحميل Windows 7 على Virtual Machine

#### اكتب اسم المستخدم في الصندوق الأول، سيتم استخدام نفس اسم المستخدم لاسم الكمبيوتر مع إضافة (PC-) مع إمكانية تغييره إن أردت، ثم اضغط التالي

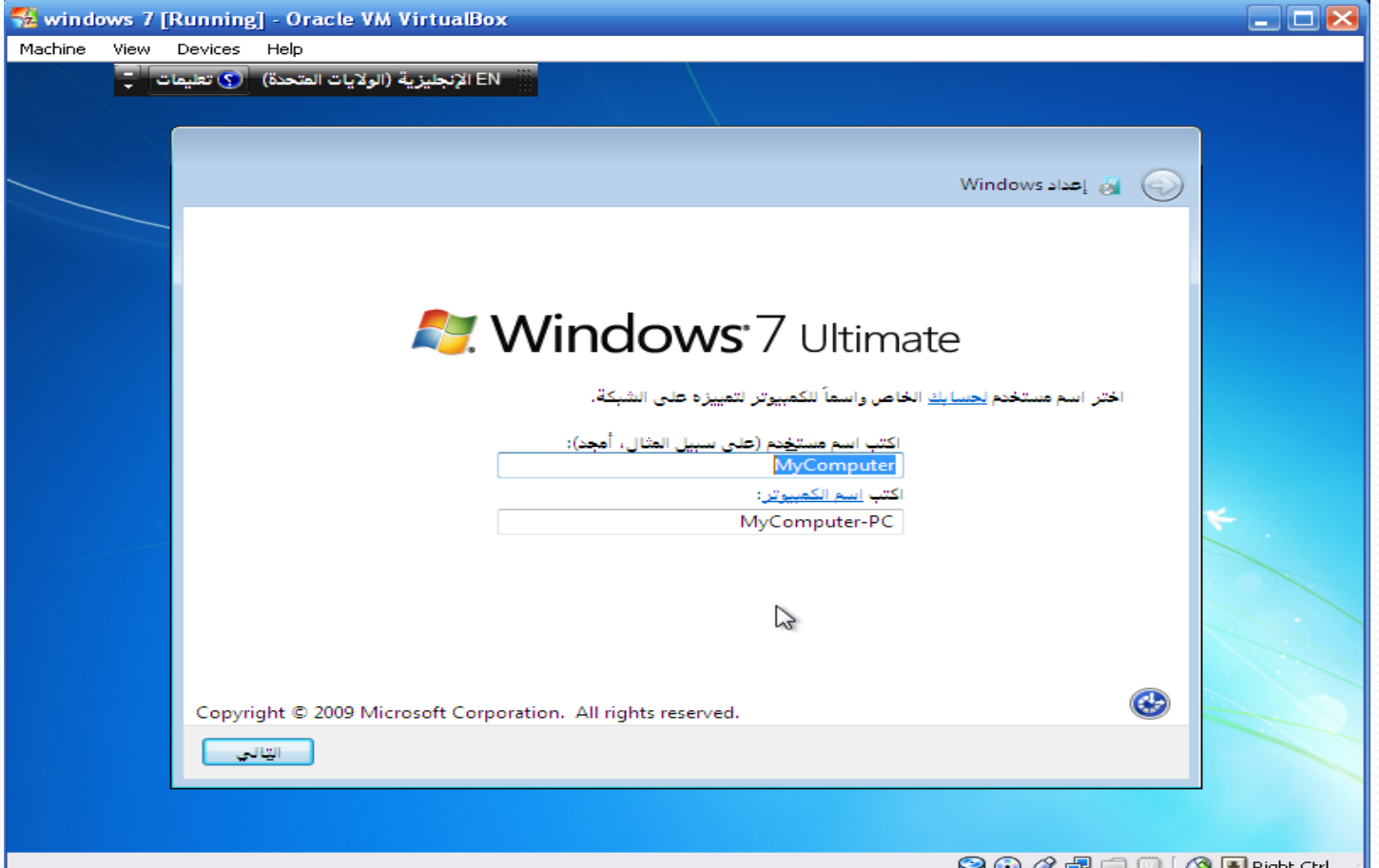

#### تابع:حتميل 7 Windows على Machine Virtual اكتب كلمة مرور لحسابك في الصندوق الأول وأعد كتابتها في الصندوق الثاني، كما يمكنك كتابة تلميح لتذكيرك بكلمة المرور، يتم عرض التلميح عند نسيان كلمة المرور. يمكنك تجاوز هذه المرحلة **بدون تحدٌد كلمة مرور، هل اتخذت القرار؟ إذاً اضغط التالً**

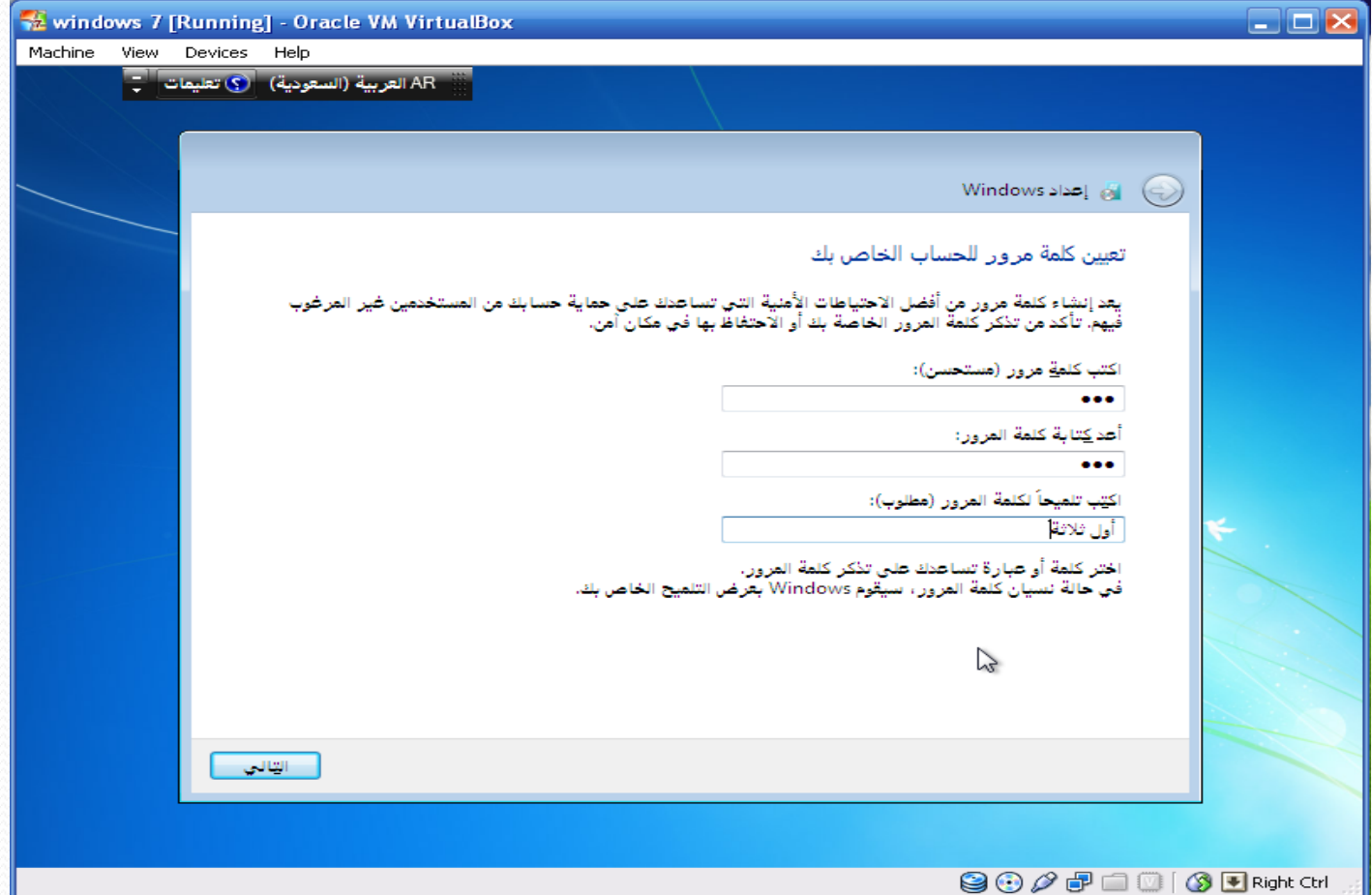

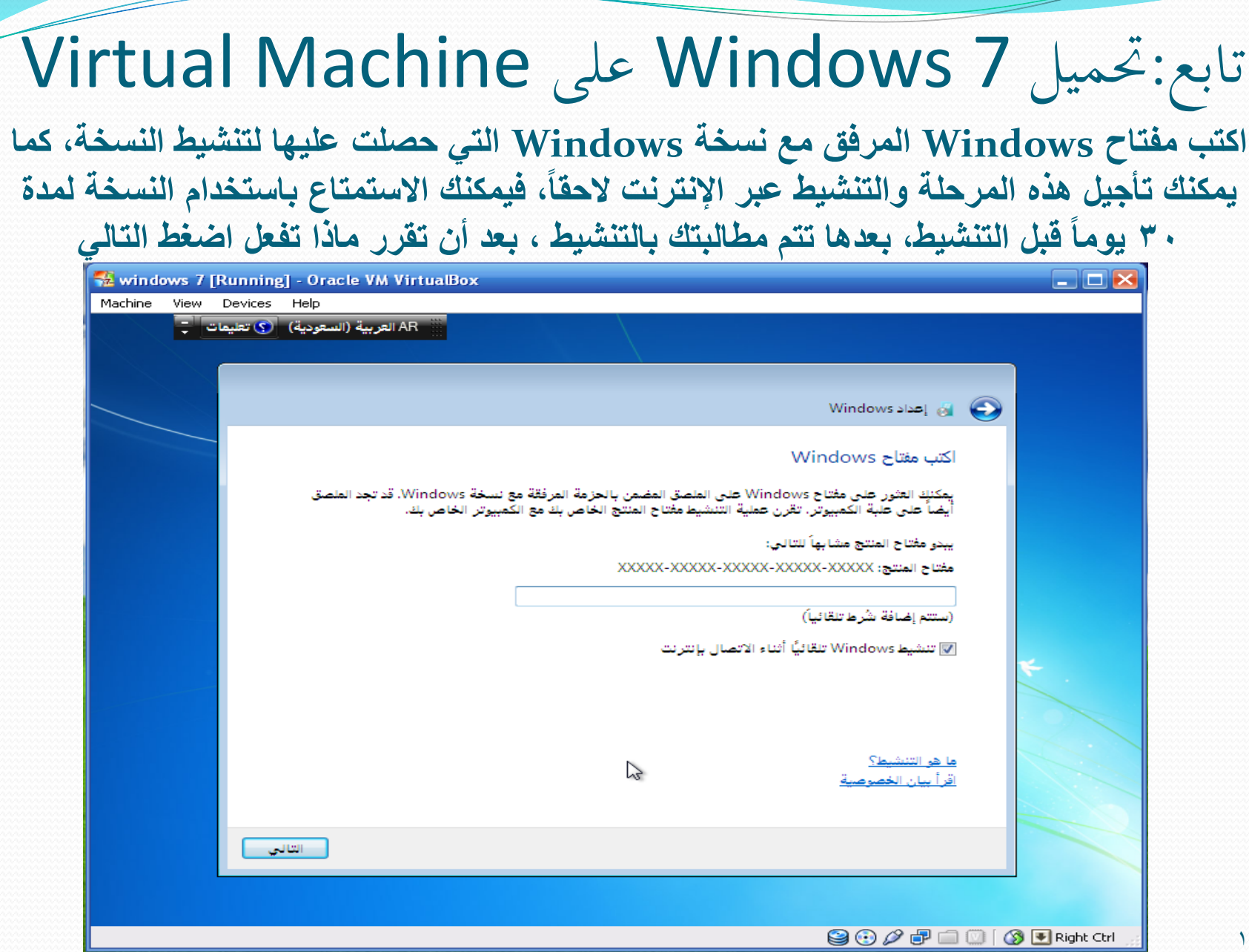

#### تابع:حتميل 7 Windows على Machine Virtual **اختر اإلعداد المناسب لعملٌة تحدٌث Windows، ثم التال:ً -1 استخدم اإلعدادات المستحسنة )ٌتم تثبٌت التحدٌثات الهانة والمستحسنة( - مستحسن -2 تثبٌت التحدٌثات الهامة فقط )ٌتم تثبٌت تحدٌثات األمان والتحدٌثات األخرى الهامة فقط( -3 السؤال الحقاً )ٌمكنك اتخاذ القرار فٌما بعد عن طرٌق لوحة التحكم(**

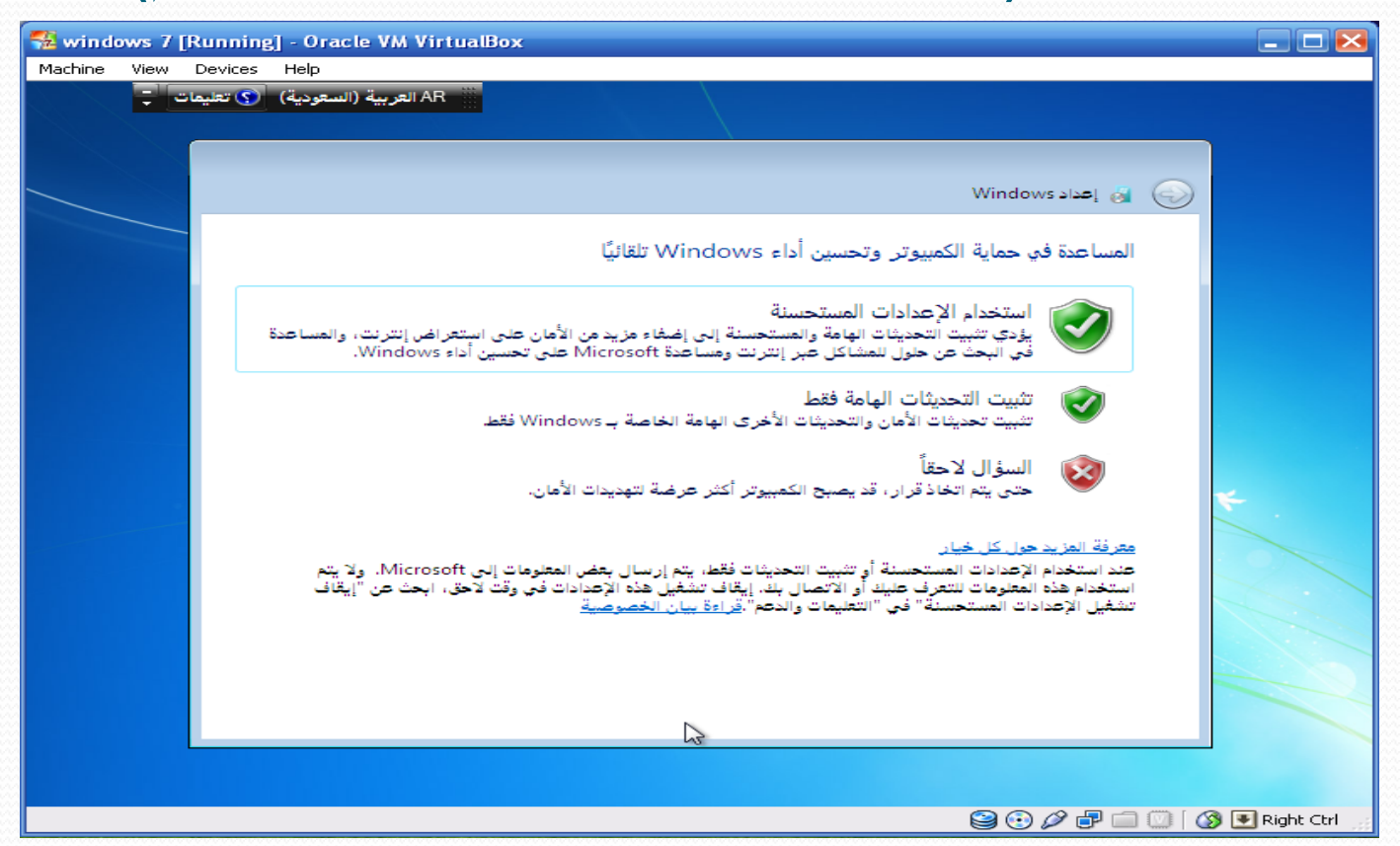

#### **اضبط إعدادات المنطقة الزمنٌة والتارٌخ والوقت ، ثم اضغط التالً**

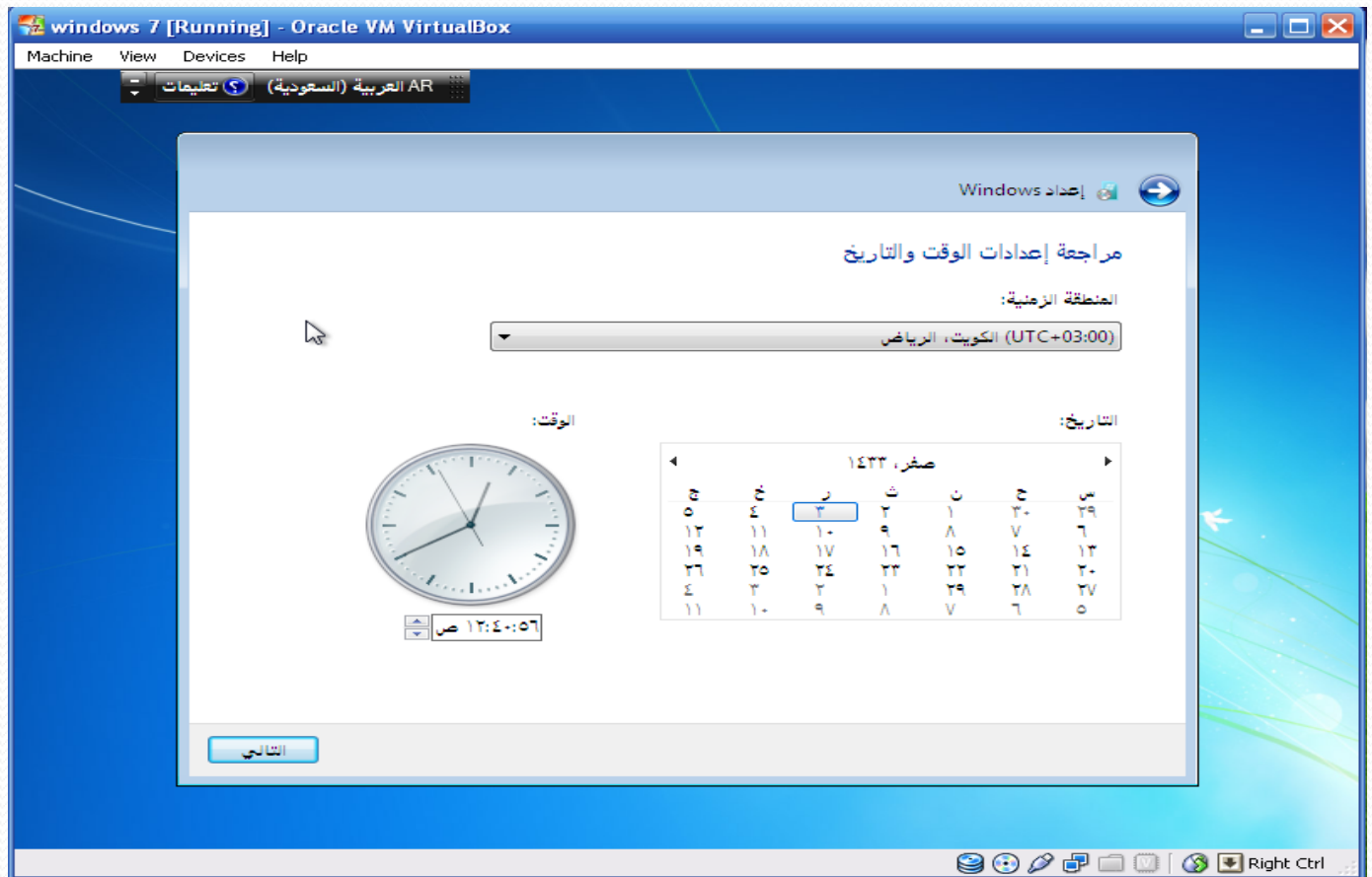

#### **حدد نوع الشبكة الموصل بها الكمبٌوتر، إذا لم تستطع تحدٌد نوعها فقم باختٌار )شبكة عامة(**

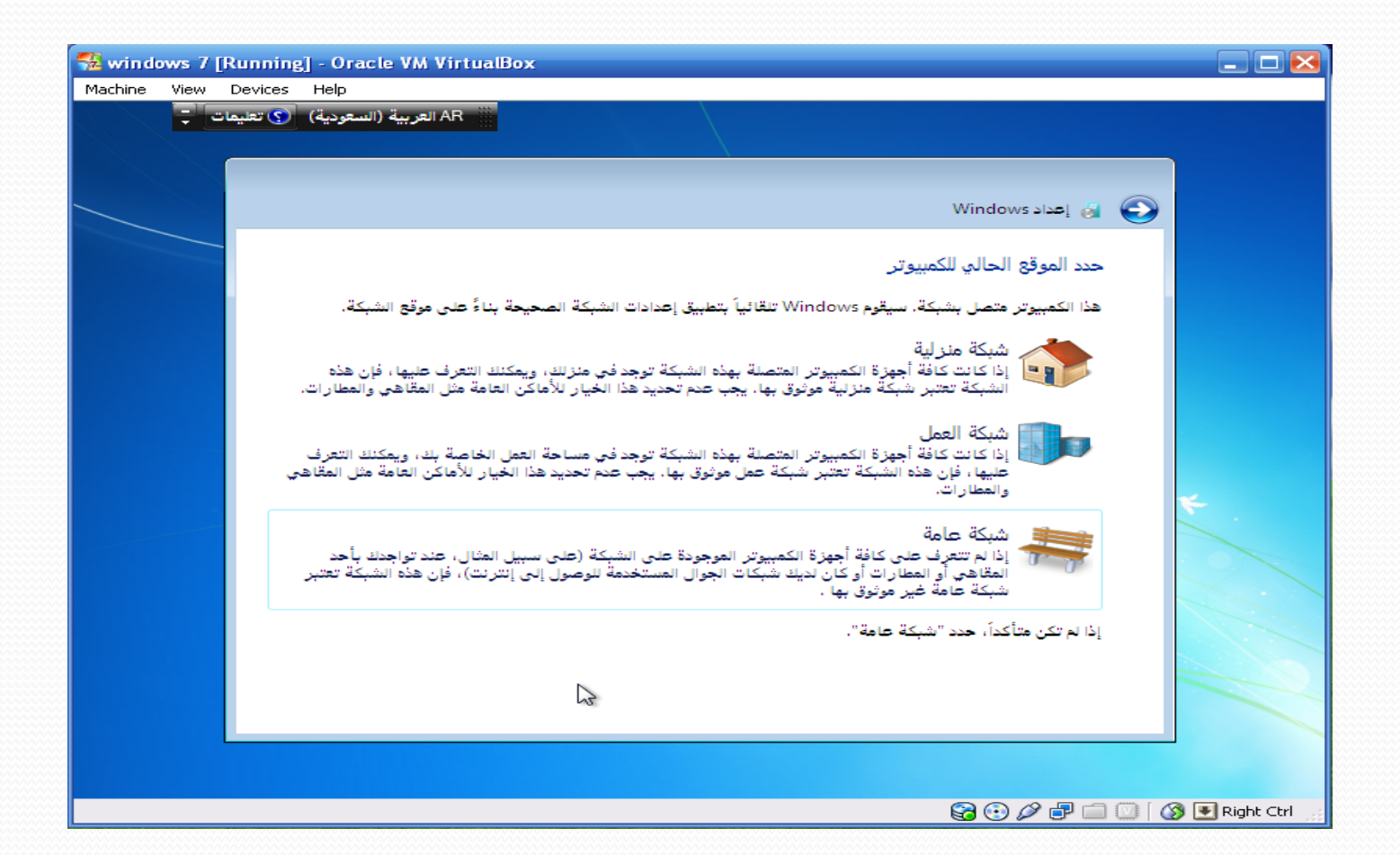

#### **انتظر، فـ Windows ٌقوم بإنهاء اإلعدادات التً حددتها من قبل**

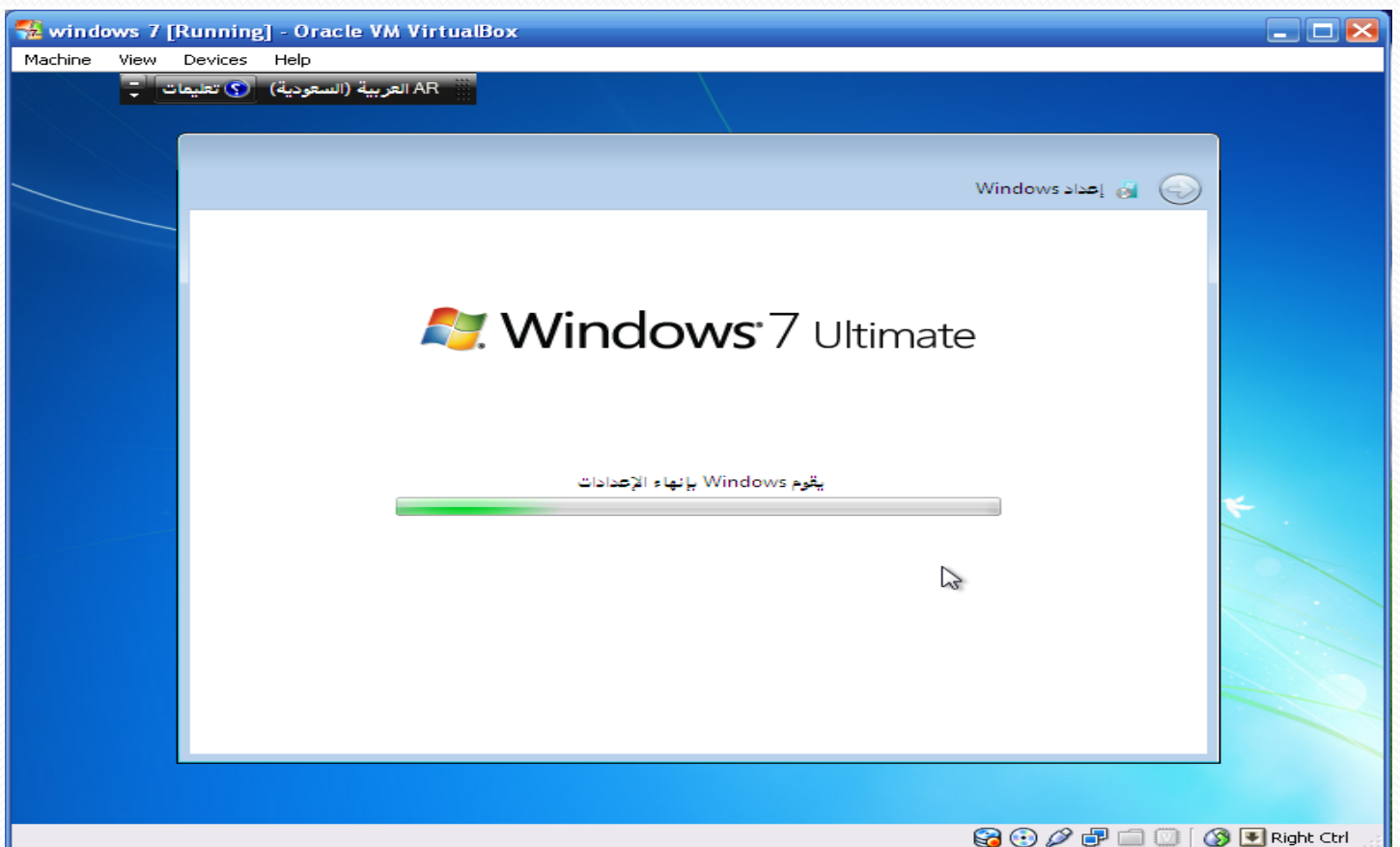

### تابع:تحميل Windows 7 على Virtual Machine

#### يتم الآن تجهيز سطح المكتب، هل أخبرك سراً؟ أنت تقترب جداً من النـهايـة يا صديقي!

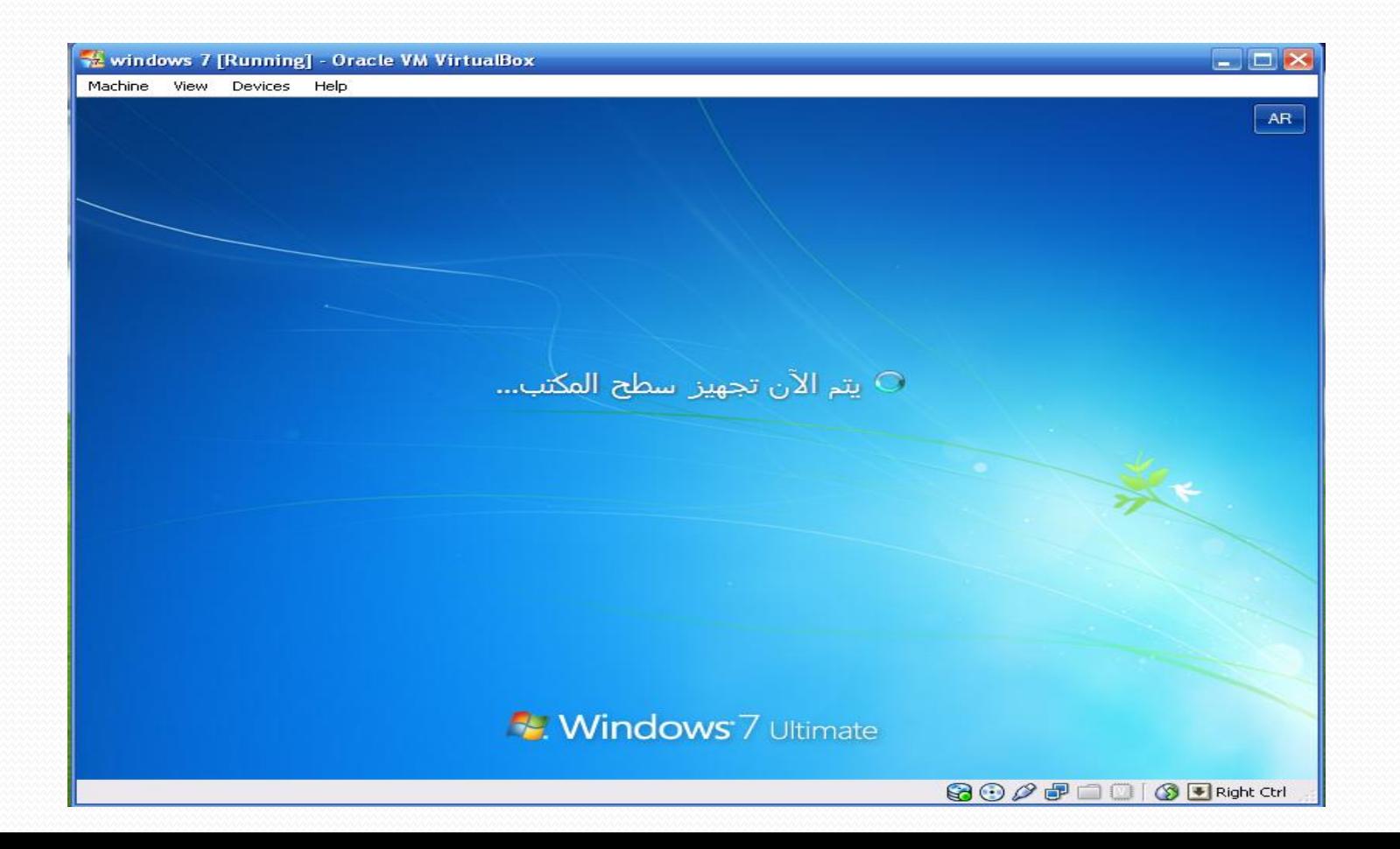

#### **ٌتم ضبط بعض اإلعدادات، انتظر**

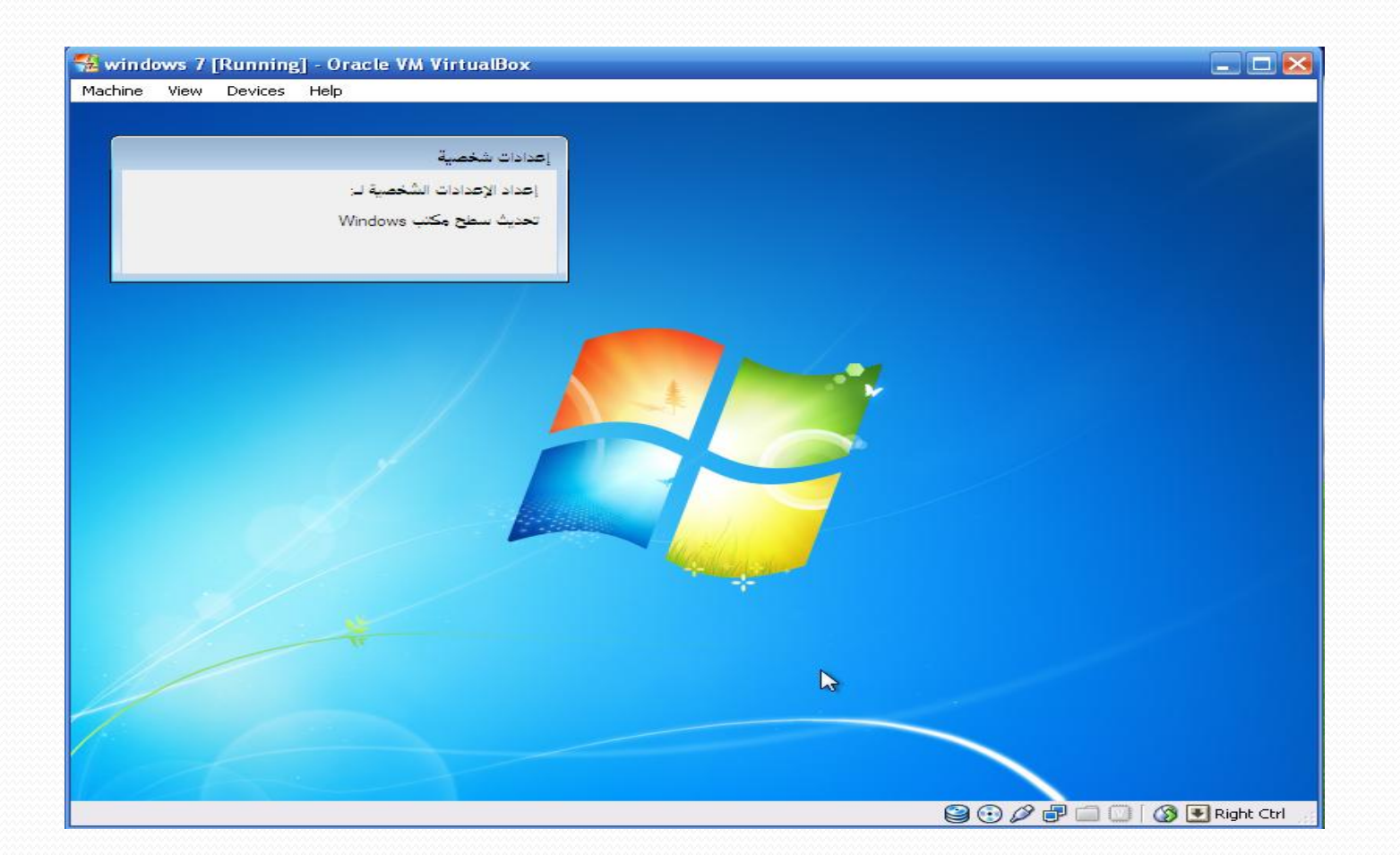

## تابع:تحميل Windows 7 على Virtual Machine

#### هنيئاً، فقد انتهينا من تحميل Windows 7 بنجاح!

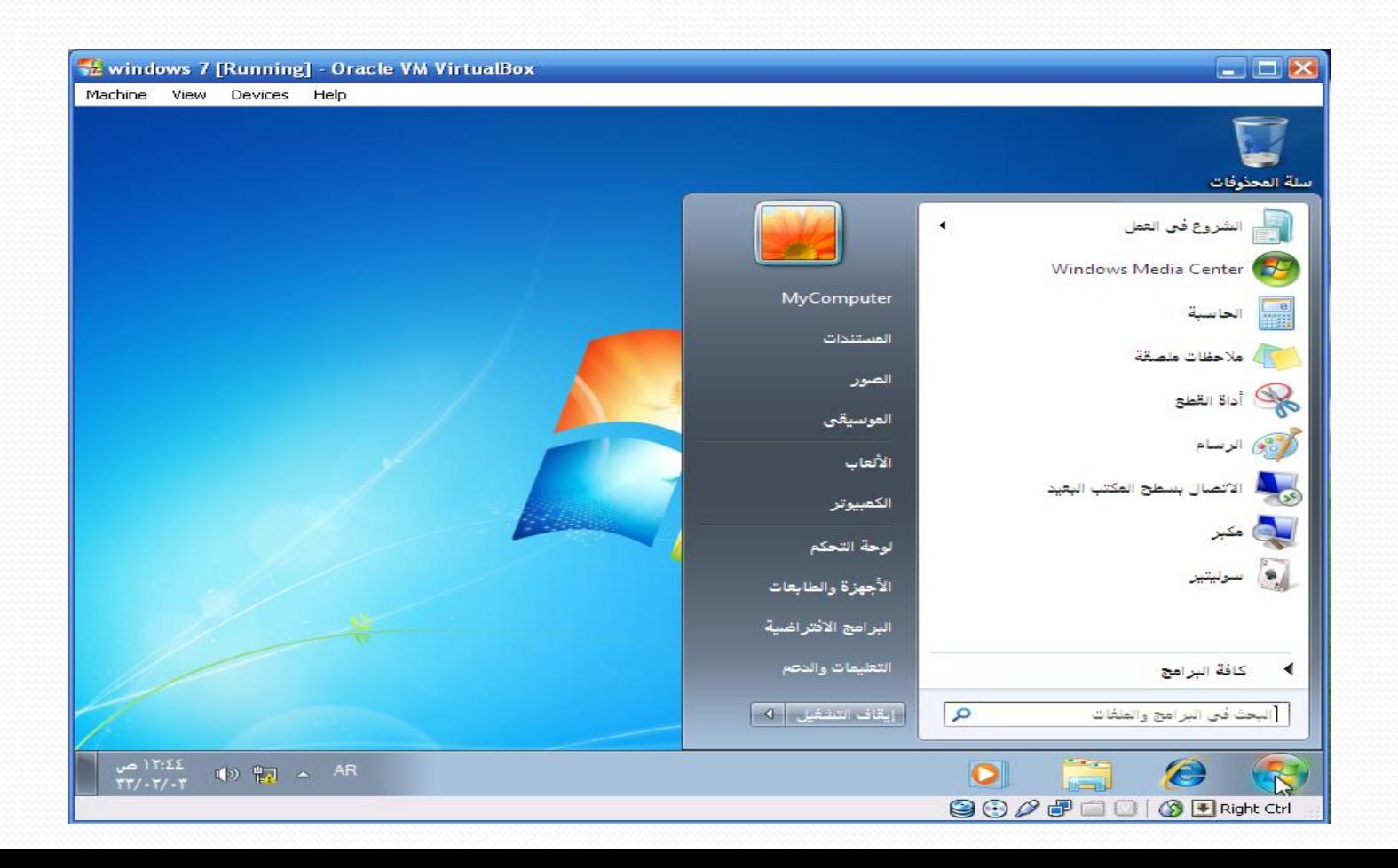

#### **لعرض Machine Virtual لـ 7 Windows ملء الشاشة، اذهب إلى القائمة View ثم اختر Switch to Scale Mode**

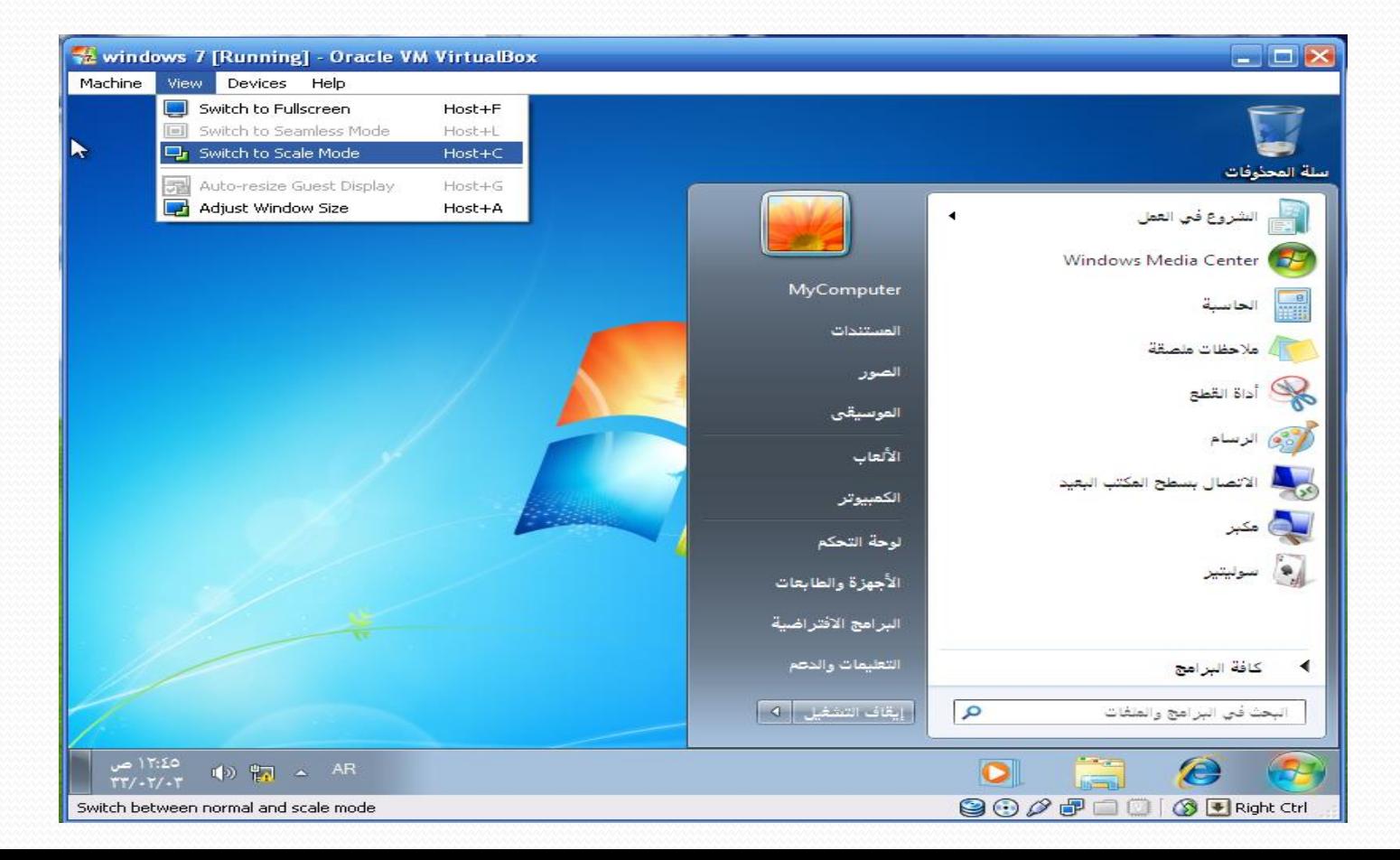

### تابع:تحميل Windows 7 على Virtual Machine

#### لإنهاء Virtual Machine لـ Windows 7، اذهب إلى القائمة Machine ثم اختر Close ثم اتبع الخطوات في الشريحة التالية

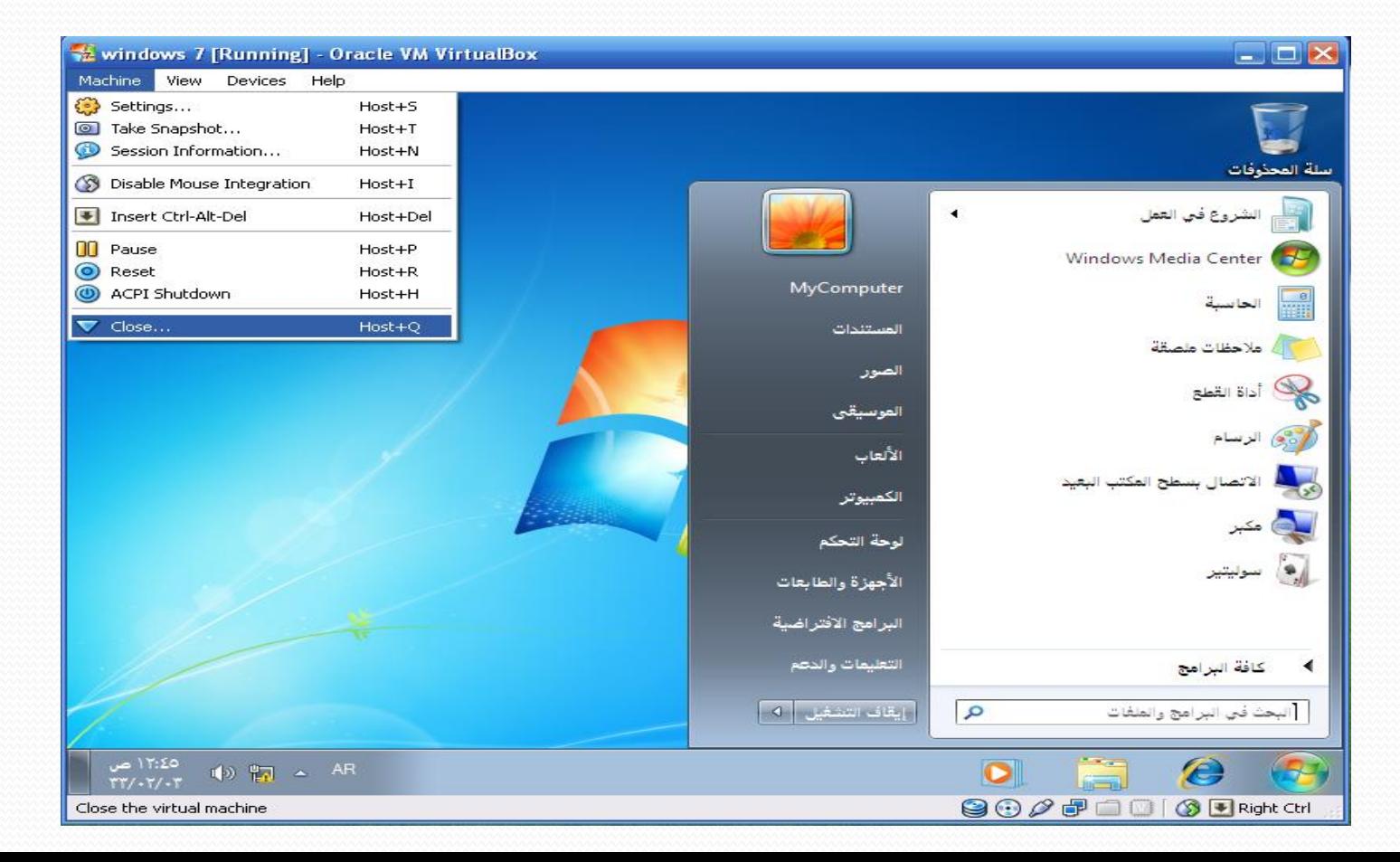

#### تابع:حتميل 7 Windows على Machine Virtual **الخٌار األول: حفظ حالة Machine – أي ٌحفظها على الحالة التً هً علٌها وعند تشغٌلها مرة أخرى تعود لنفس الحالة التً كانت علٌها عند اإلنهاء الخٌار الثان:ً إطفاء النظام )Shutdown) الخٌار الثالث: إطفاء Machine بعد تحدٌد الخٌار المناسب، اضغط OK، كما ٌمكنك التراجع عن اإلنهاء بالضغط على Cancel،**

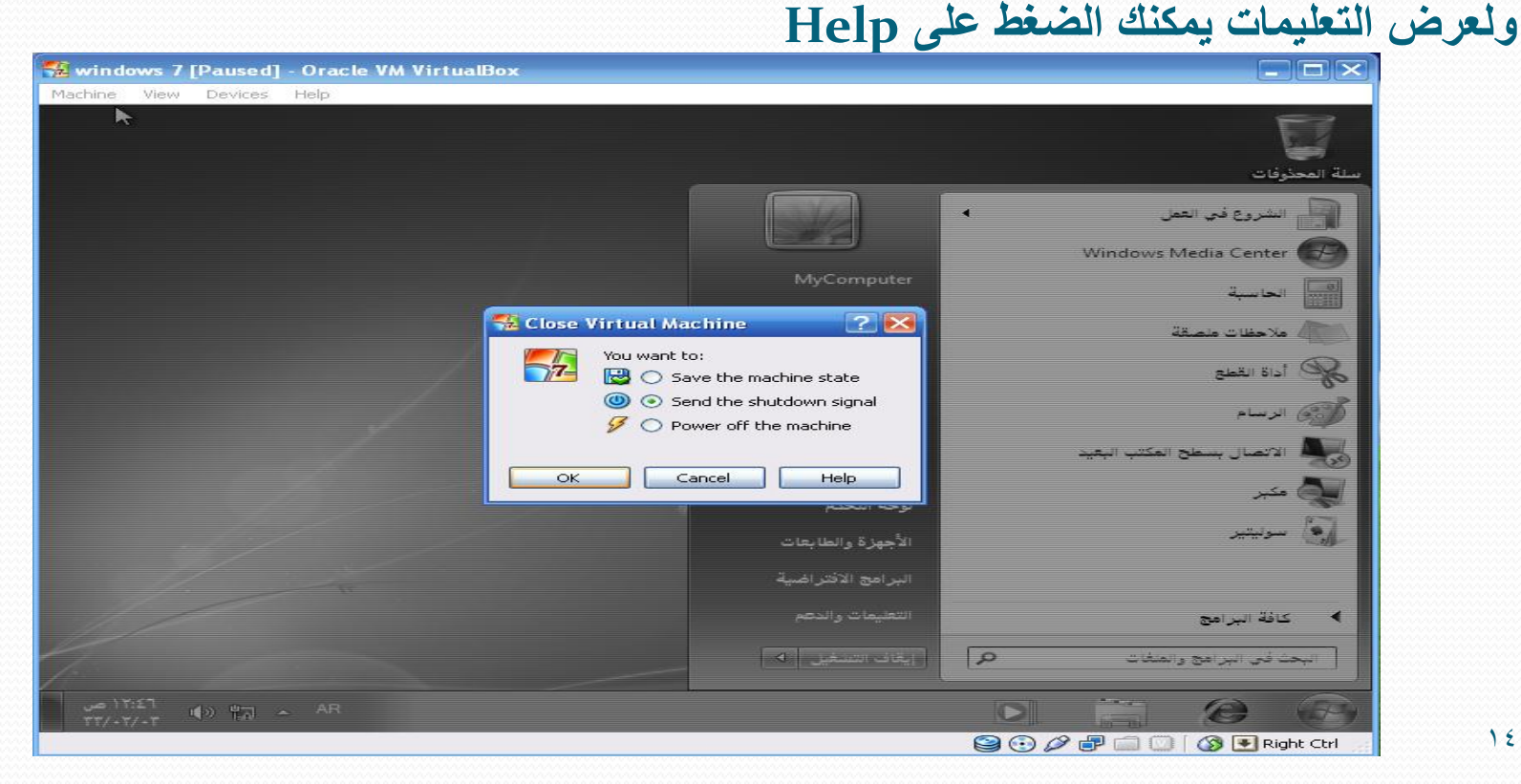
# تابع:حتميل 7 Windows على Machine Virtual

### **بعد اختٌار الخٌار الثان،ً ٌتم إٌقاف النظام ومن ثم إنهاء Machine Virtual**

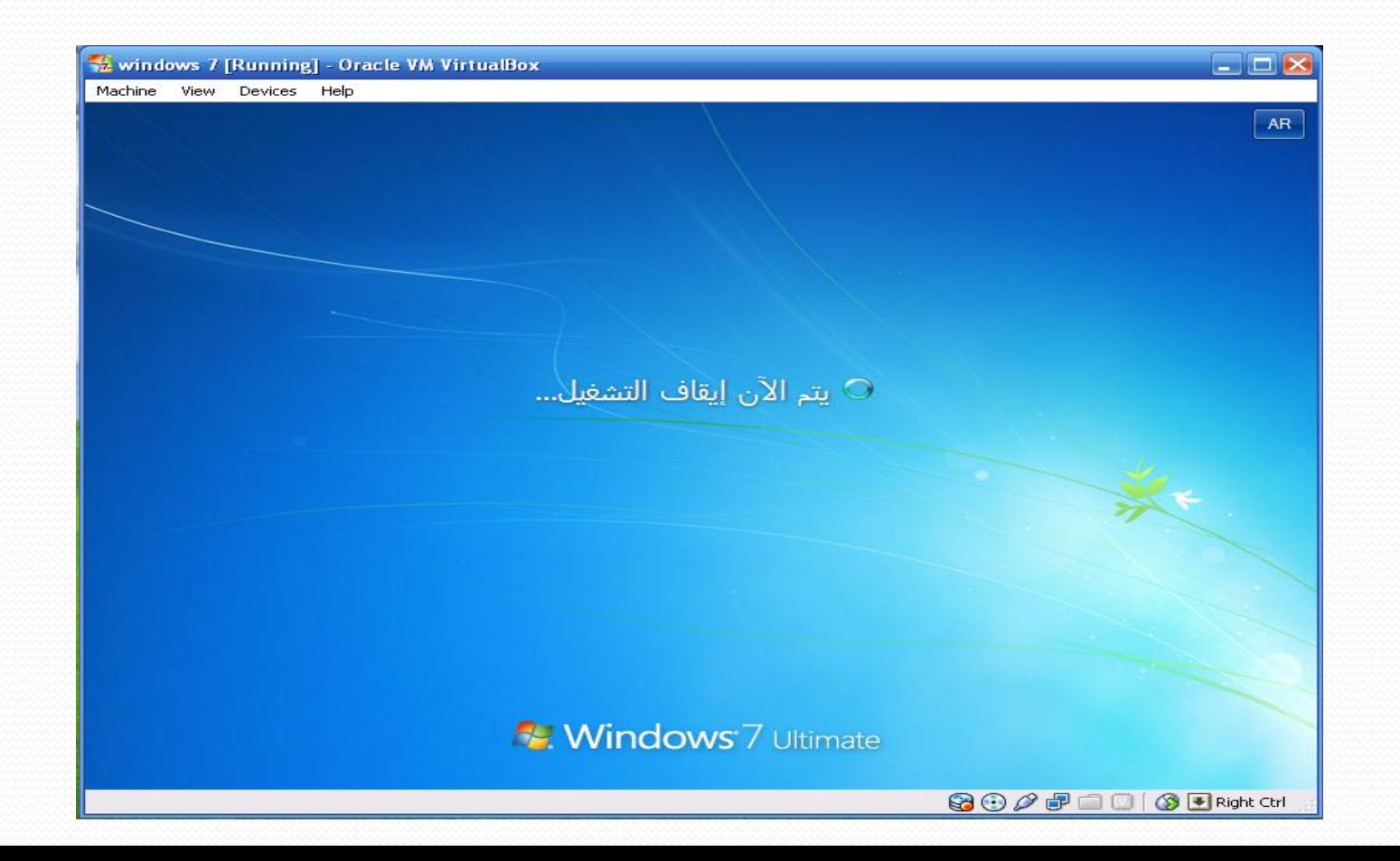

# Virtual Machine على Ubuntu 10.10 حتميل

### **Ubuntu لـ Virtual Machine إنشاء**

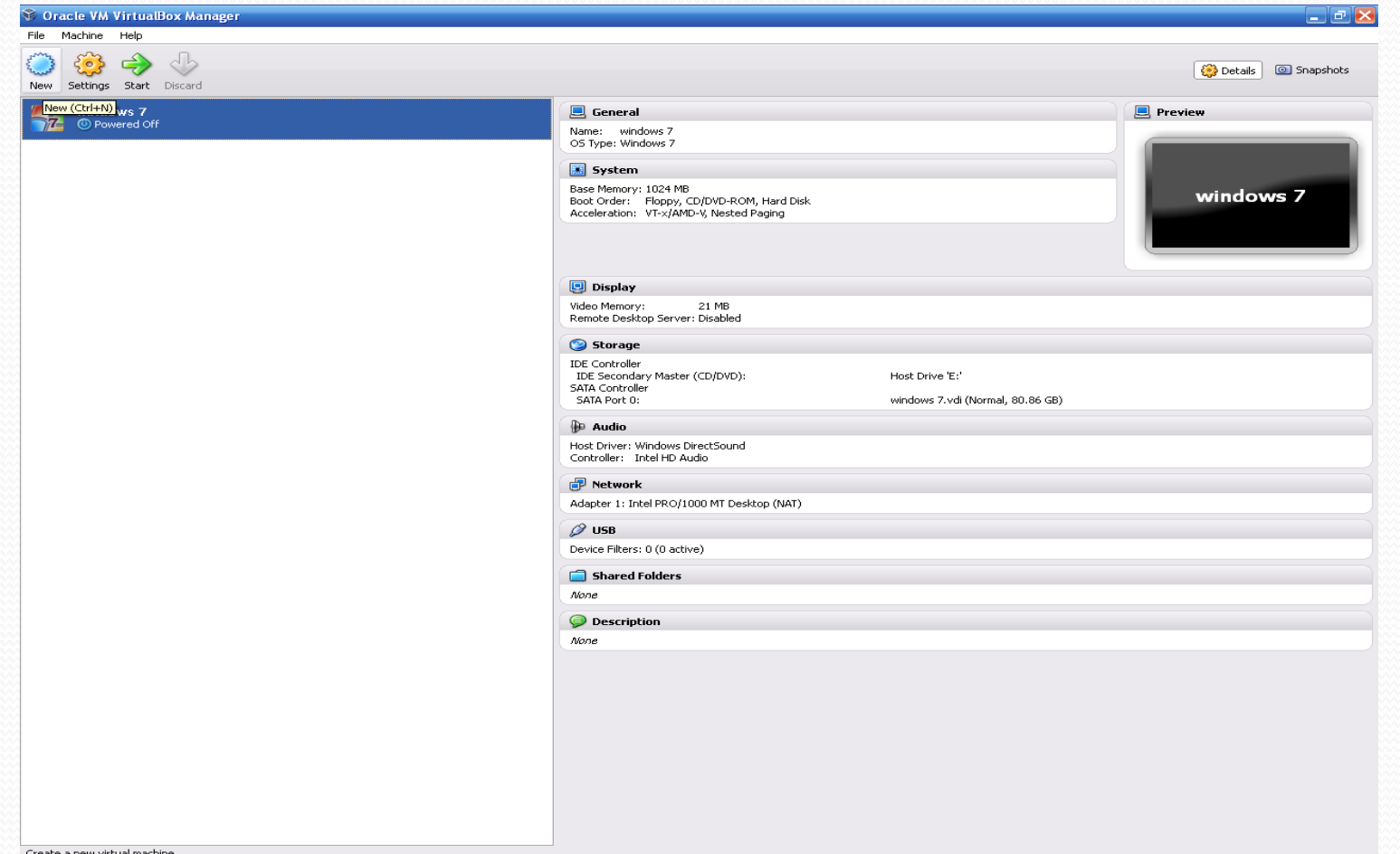

### **اضغط Next**

#### $\heartsuit$  Create New Virtual Machine

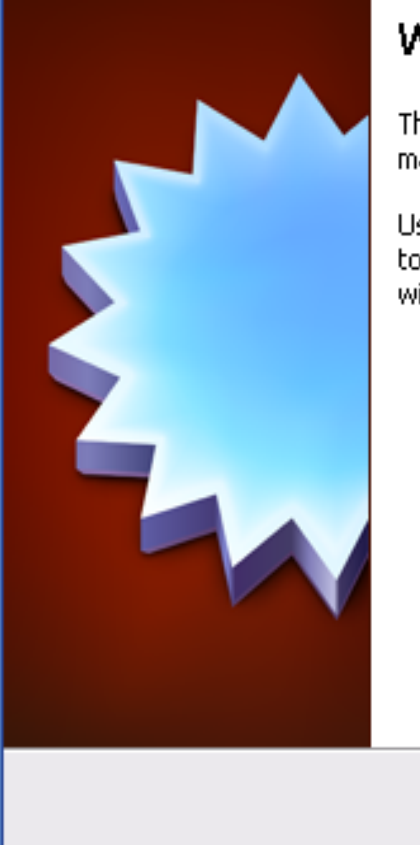

#### Welcome to the New Virtual Machine Wizard!

This wizard will guide you through the steps that are necessary to create a new virtual machine for VirtualBox.

Use the Next button to go to the next page of the wizard and the Back button to return to the previous page. You can also press **Cancel** if you want to cancel the execution of this wizard.

 $<$  Back

 $Next$ 

Cancel

 $15V$ 

 $\overline{2}$ 

### **Operating System من Linux اختر**

#### Create New Virtual Machine

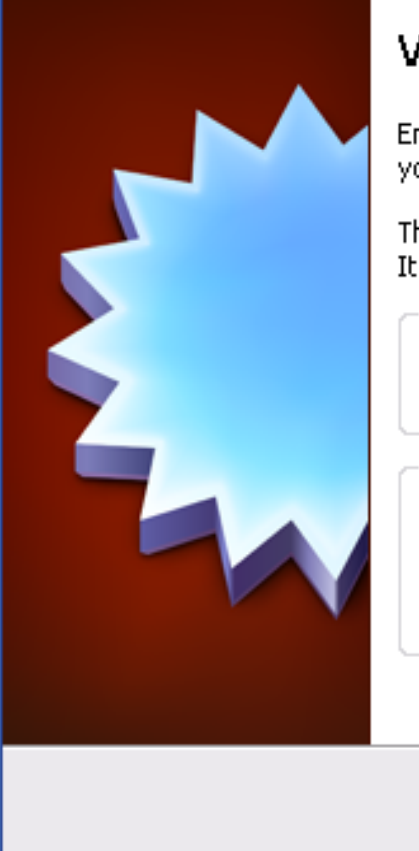

#### M Name and OS Type

nter a name for the new virtual machine and select the type of the quest operating system . ou plan to install onto the virtual machine.

he name of the virtual machine usually indicates its software and hardware configuration. will be used by all VirtualBox components to identify your virtual machine.

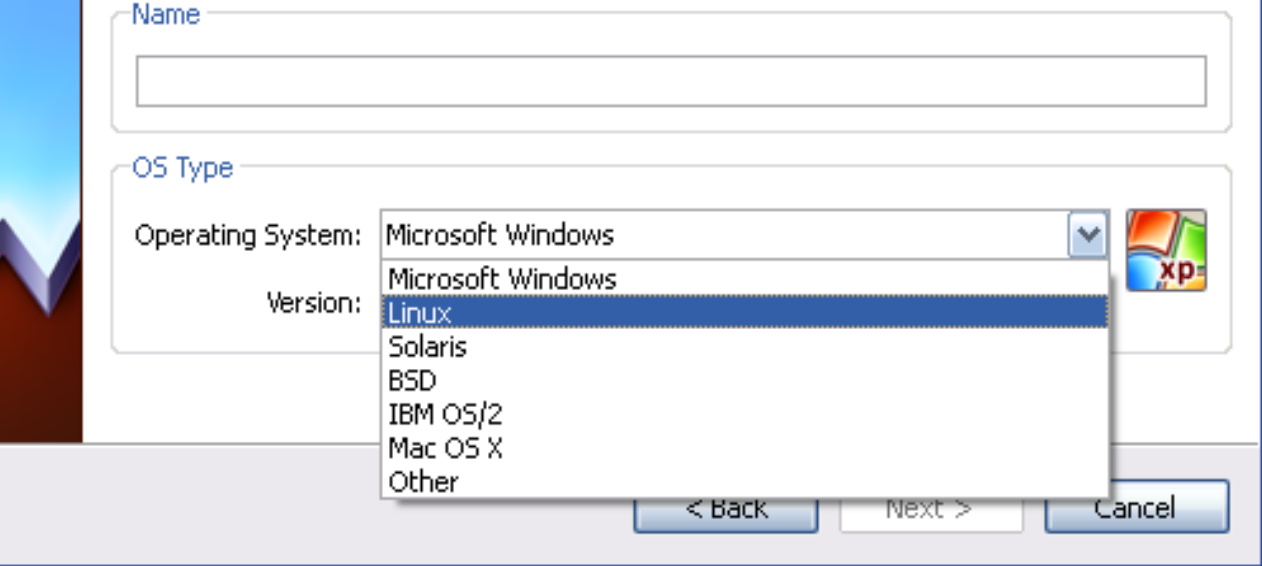

### **اختر Ubuntuمن Version**

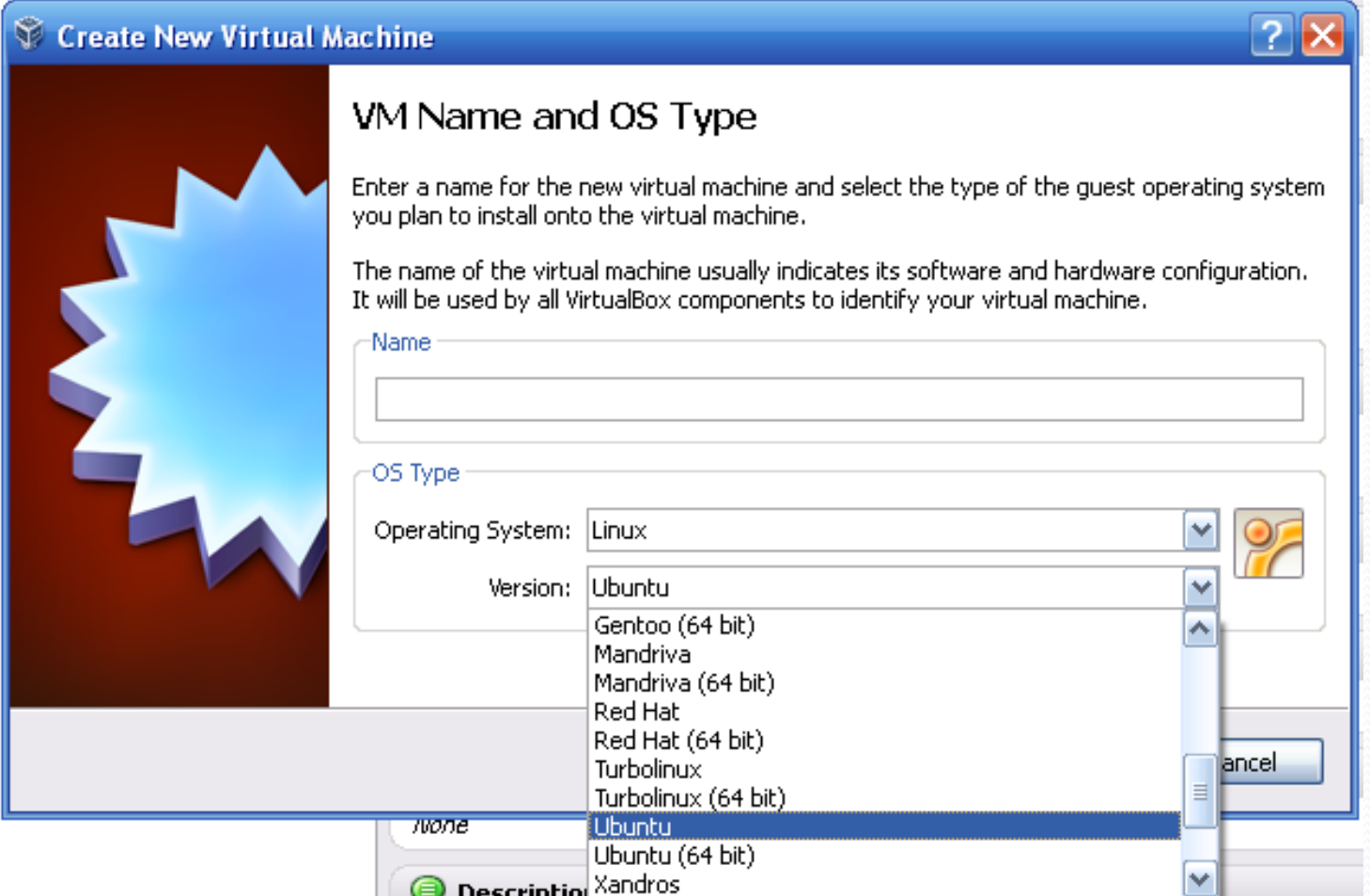

### **اكتب اسم Machine Virtual – 10.10 Ubuntu فً حالتنا هذه**

#### Create New Virtual Machine

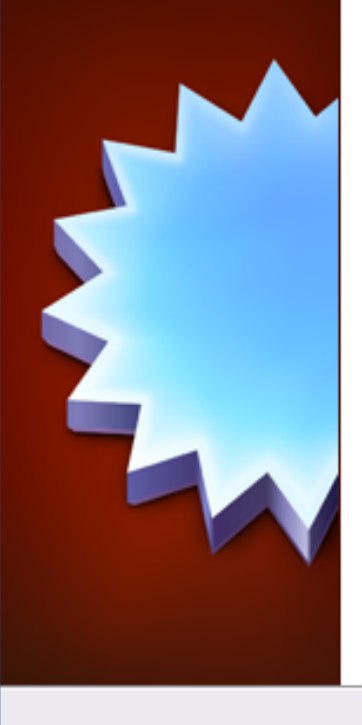

#### VM Name and OS Type

Enter a name for the new virtual machine and select the type of the quest operating system you plan to install onto the virtual machine.

The name of the virtual machine usually indicates its software and hardware configuration. It will be used by all VirtualBox components to identify your virtual machine.

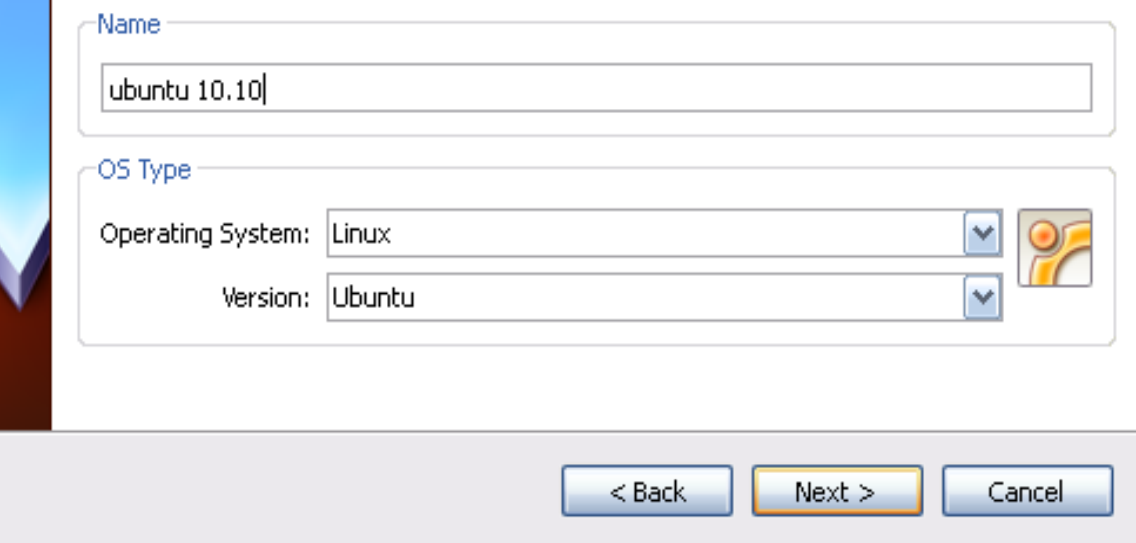

 $|7|$ 

### **حدد الذاكرة المرغوبة – 512 فً حالتنا هذه**

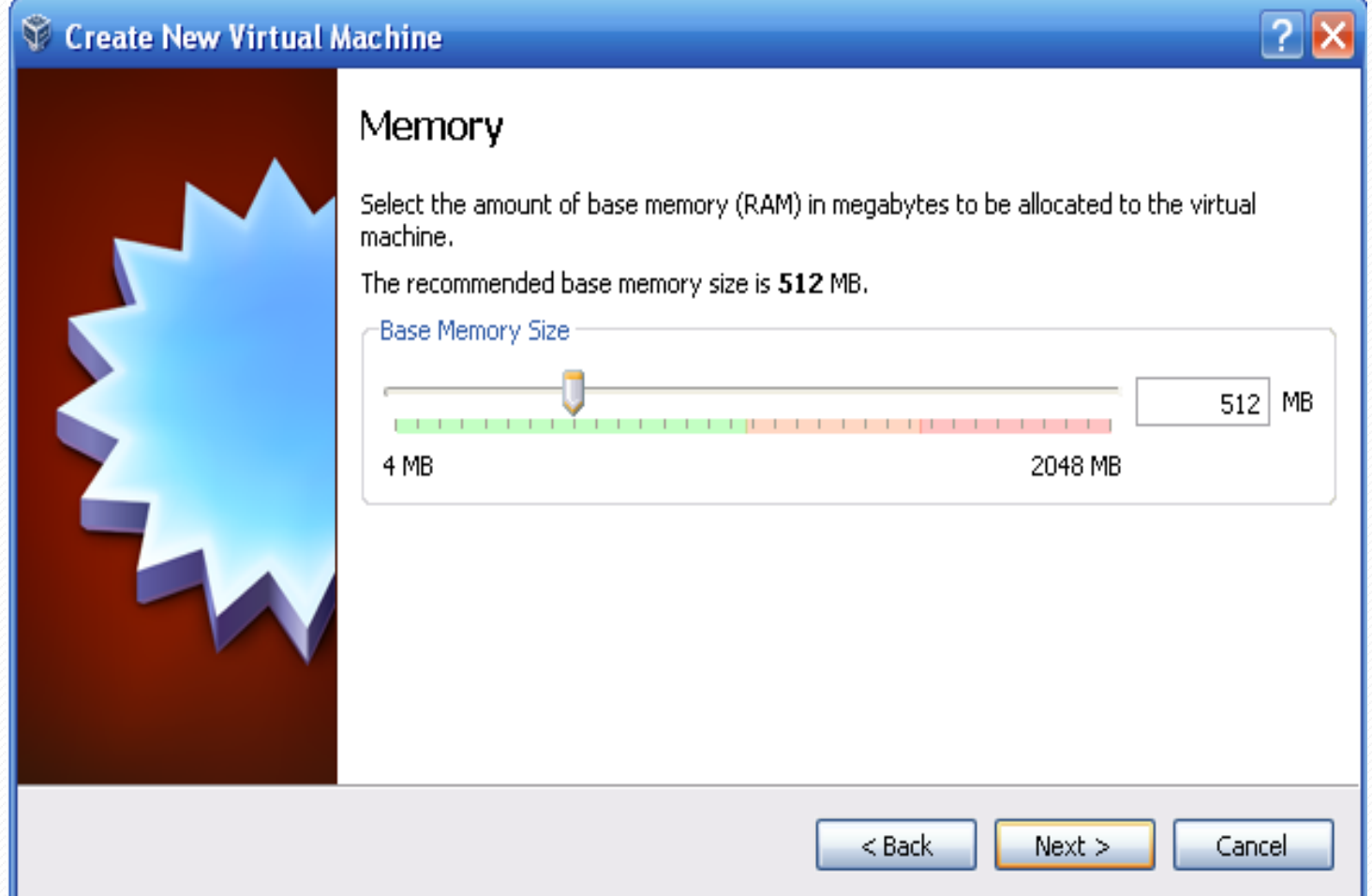

### تابع: حتميل 10.10 Ubuntu على Machine Virtual **أنشئ قرص صلب جدٌد، أو استخدم الموجود مسبقا،ً والذي تم إعداده لـ 7 Windows – إنشاء قرص جدٌد فً حالتنا هذه**

#### $\heartsuit$  Create New Virtual Machine

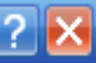

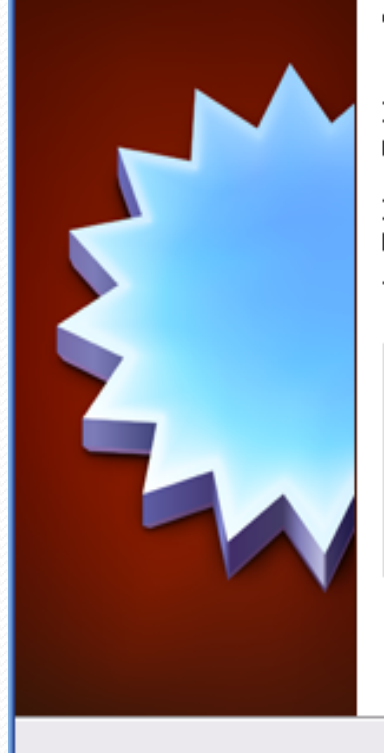

#### **Virtual Hard Disk**

If you wish you can now add a start-up disk to the new machine. You can either create a new virtual disk or select one from the list or from another location using the folder icon.

If you need a more complex virtual disk setup you can skip this step and make the changes to the machine settings once the machine is created.

The recommended size of the start-up disk is 8.00 GB.

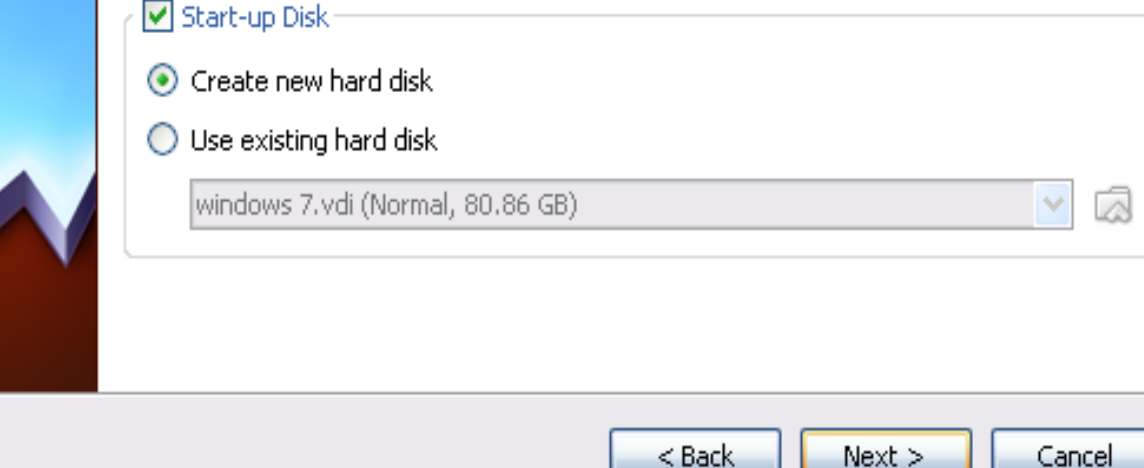

### **اختر نوع القرص الصلب، األول فً حالتنا هذه**

#### Create New Virtual Disk

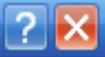

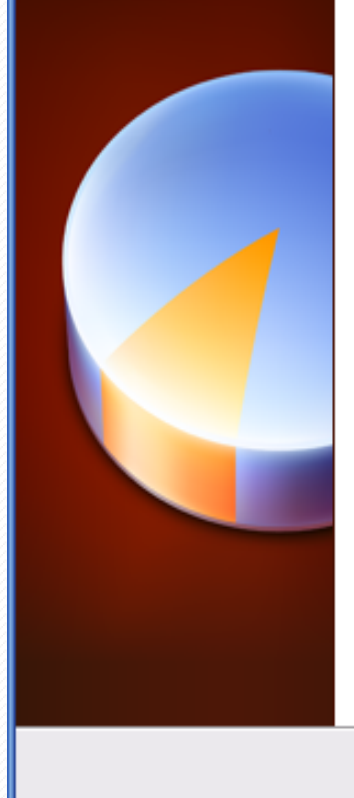

#### Welcome to the virtual disk creation wizard

This wizard will help you to create a new virtual disk for your virtual machine.

Use the Next button to go to the next page of the wizard and the Back button to return to the previous page. You can also press Cancel if you want to cancel the execution of this wizard.

Please choose the type of file that you would like to use for the new virtual disk. If you do not need to use it with other virtualization software you can leave this setting unchanged.

File type

⊙ VDI (VirtualBox Disk Image)

WMDK (Virtual Machine Disk)

- VHD (Virtual Hard Disk)
- HDD (Parallels Hard Disk)

 $<$  Back

 $Next >$ 

Cancel

 $107$ 

### **كما تم شرحها مسبقاً لـ 7 Windows، فً حالتنا هذه الخٌار األول**

#### Create New Virtual Disk

#### Virtual disk storage details

Please choose whether the new virtual disk file should be allocated as it is used or if it should be created fully allocated.

A dynamically allocated virtual disk file will only use space on your physical hard disk as it fills up, although it will not shrink again automatically when space on it is freed.

A fixed size virtual disk file may take longer to create on some systems but is often faster to use.

Storage details

⊙ Dynamically allocated

 $\bigcap$  Fixed size

 $<$  Back

Cancel

 $Next$ 

 $\vert$  ?  $\vert$ 

### **حدد حجم القرص الصلب المرغوب، 20 غٌغا فً حالتنا هذه**

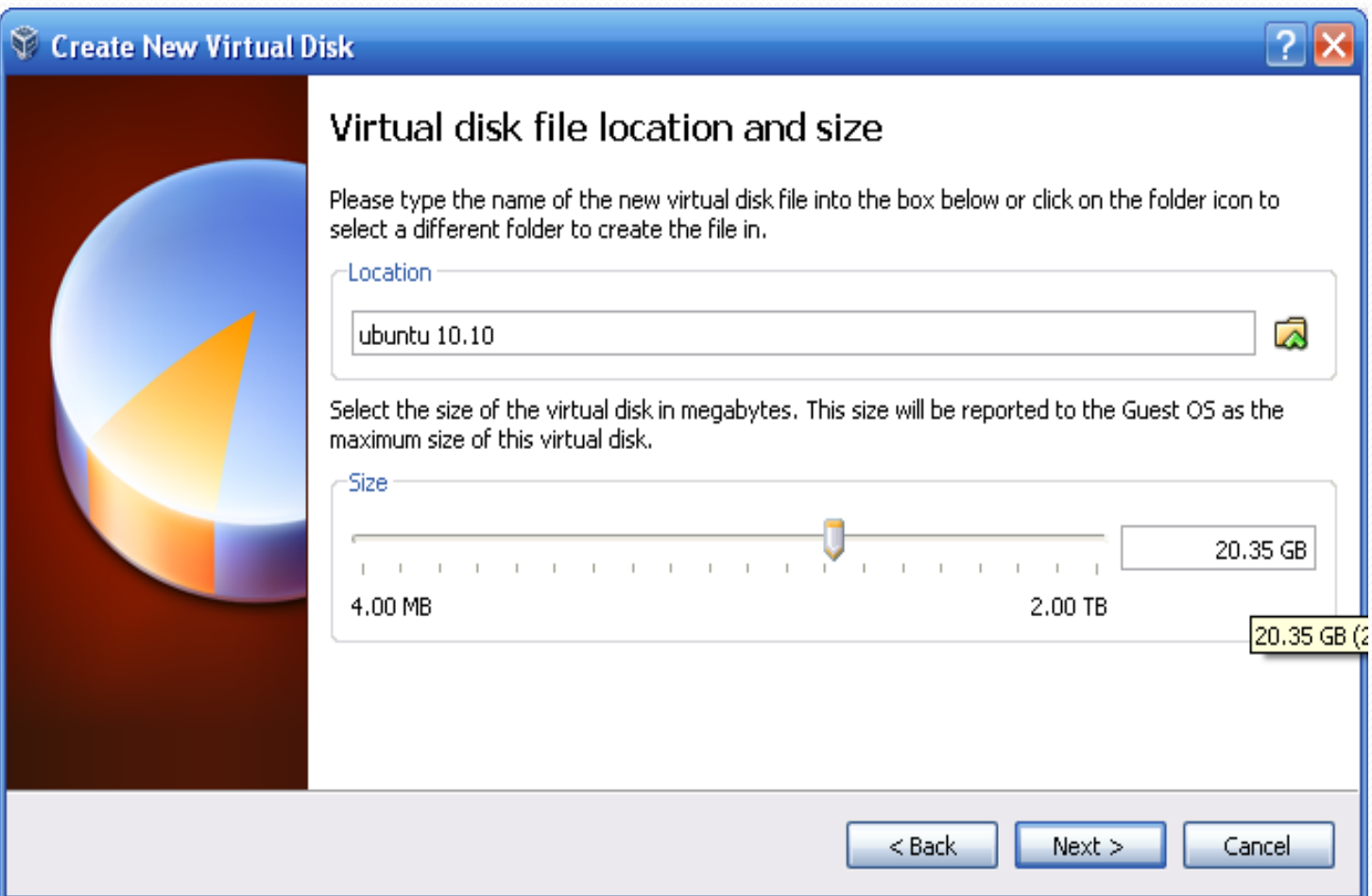

### **اضغط Create**

#### Create New Virtual Disk

#### Summary

You are going to create a new virtual disk with the following parameters:

File type: VDI (VirtualBox Disk Image) Details: Dynamically allocated storage Location: C:\Documents and Settings\PC\VirtualBox VMs\ubuntu 10.10\ubuntu 10.10.vdi Size: 20.35 GB (21851996160 B)

If the above settings are correct, press the Create button. Once you press it the new virtual disk file will be created.

> $<$  Back Create

 $\boxed{?}$   $\times$ 

Cancel

### **اضغط Create**

#### Create New Virtual Machine

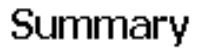

You are going to create a new virtual machine with the following parameters:

Name: ubuntu 10.10 OS Type: Ubuntu Base Memory: 512 MB Start-up Disk: ubuntu 10.10.vdi (Normal, 20.35 GB)

If the above is correct press the Create button. Once you press it, a new virtual machine will be created.

Note that you can alter these and all other setting of the created virtual machine at any time using the **Settings** dialog accessible through the menu of the main window.

Cancel

 $|?|$ X

### **حدد 10.10 Ubuntu من قائمة أنظمة التشغٌل، ثم اضغط Start من شرٌط األدوات لبدء التحمٌل**

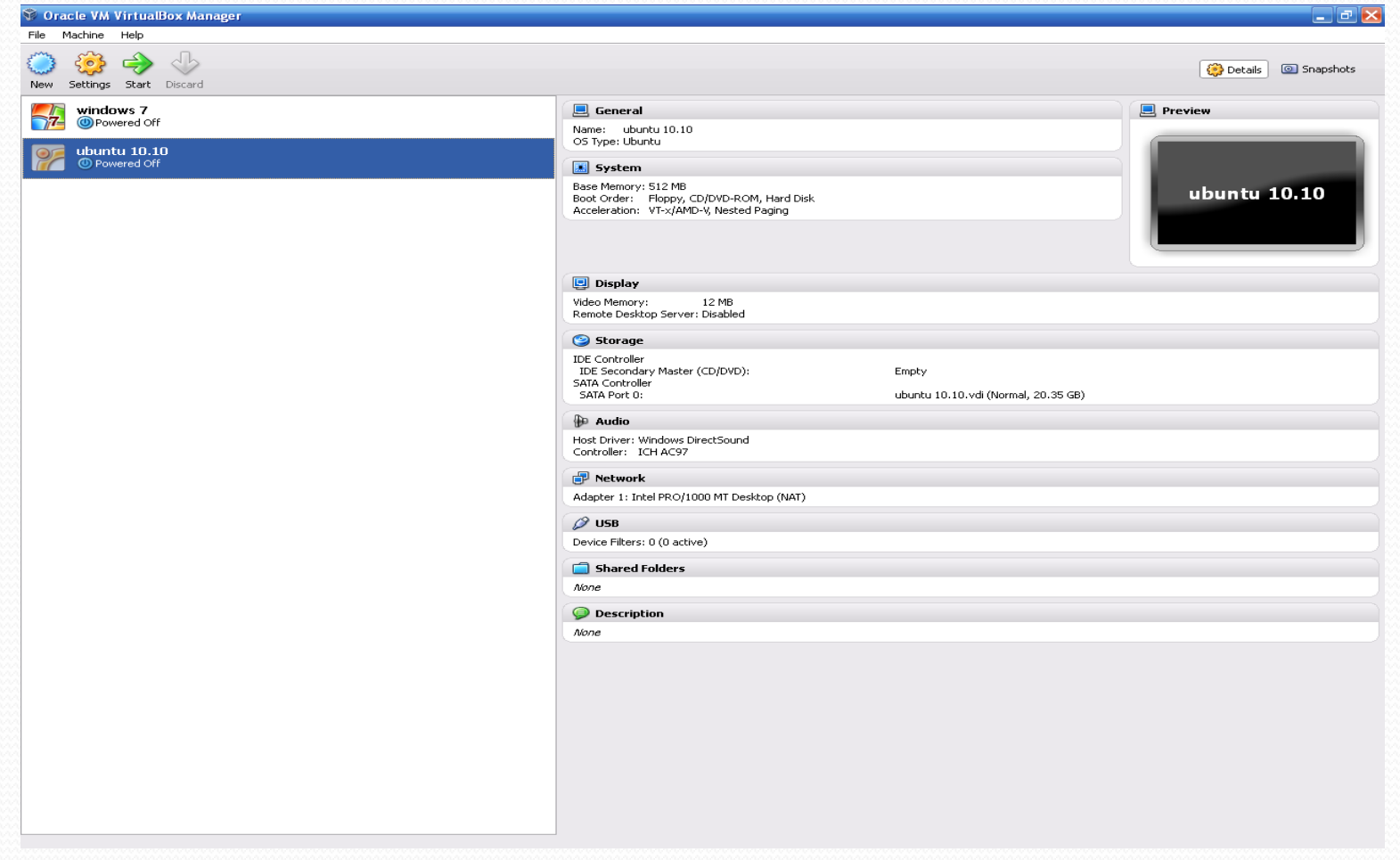

### **اضغط Next**

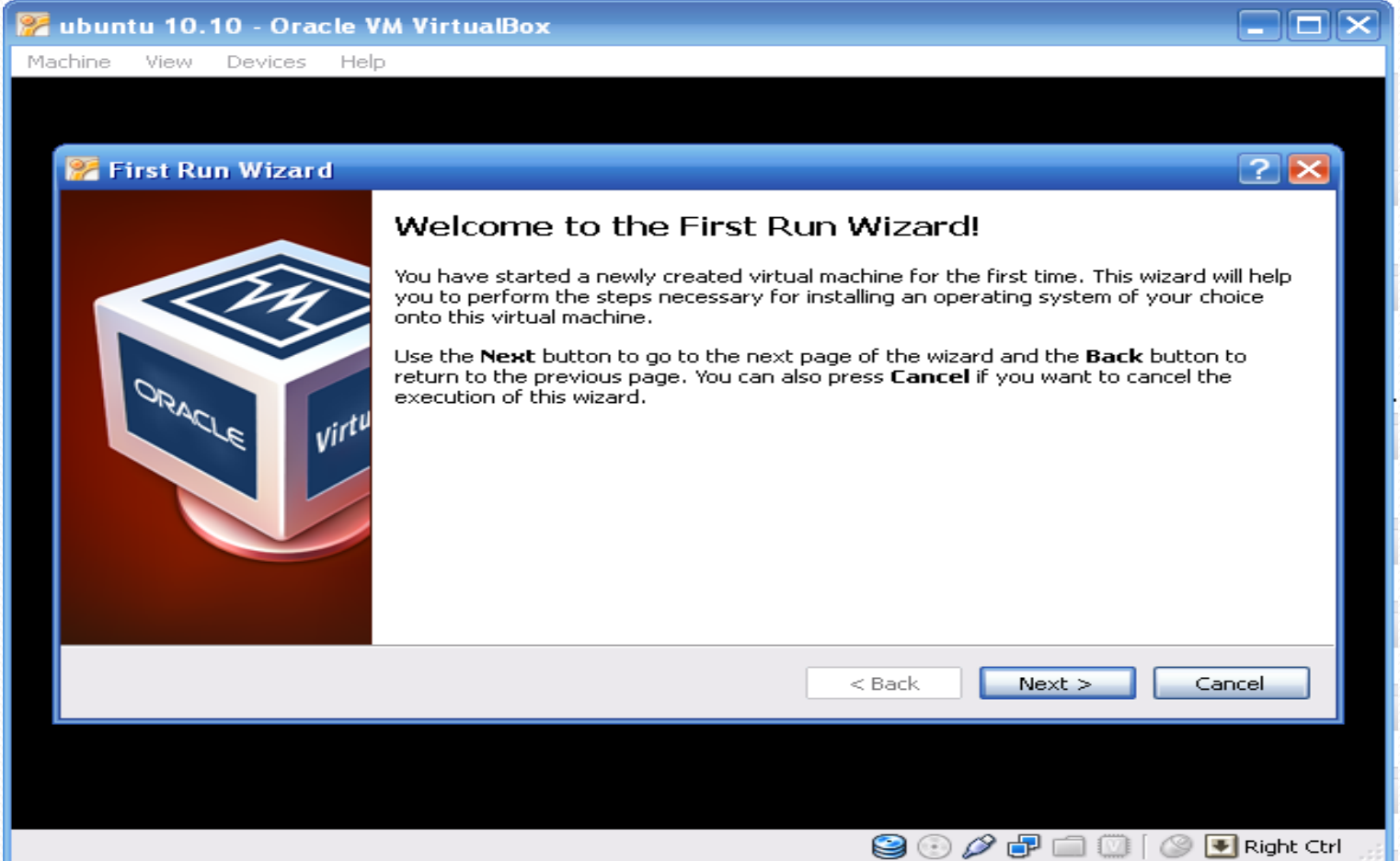

### **حدد مكان نظام التشغٌل لتحمٌله، محرك األقراص E فً حالتنا هذه**

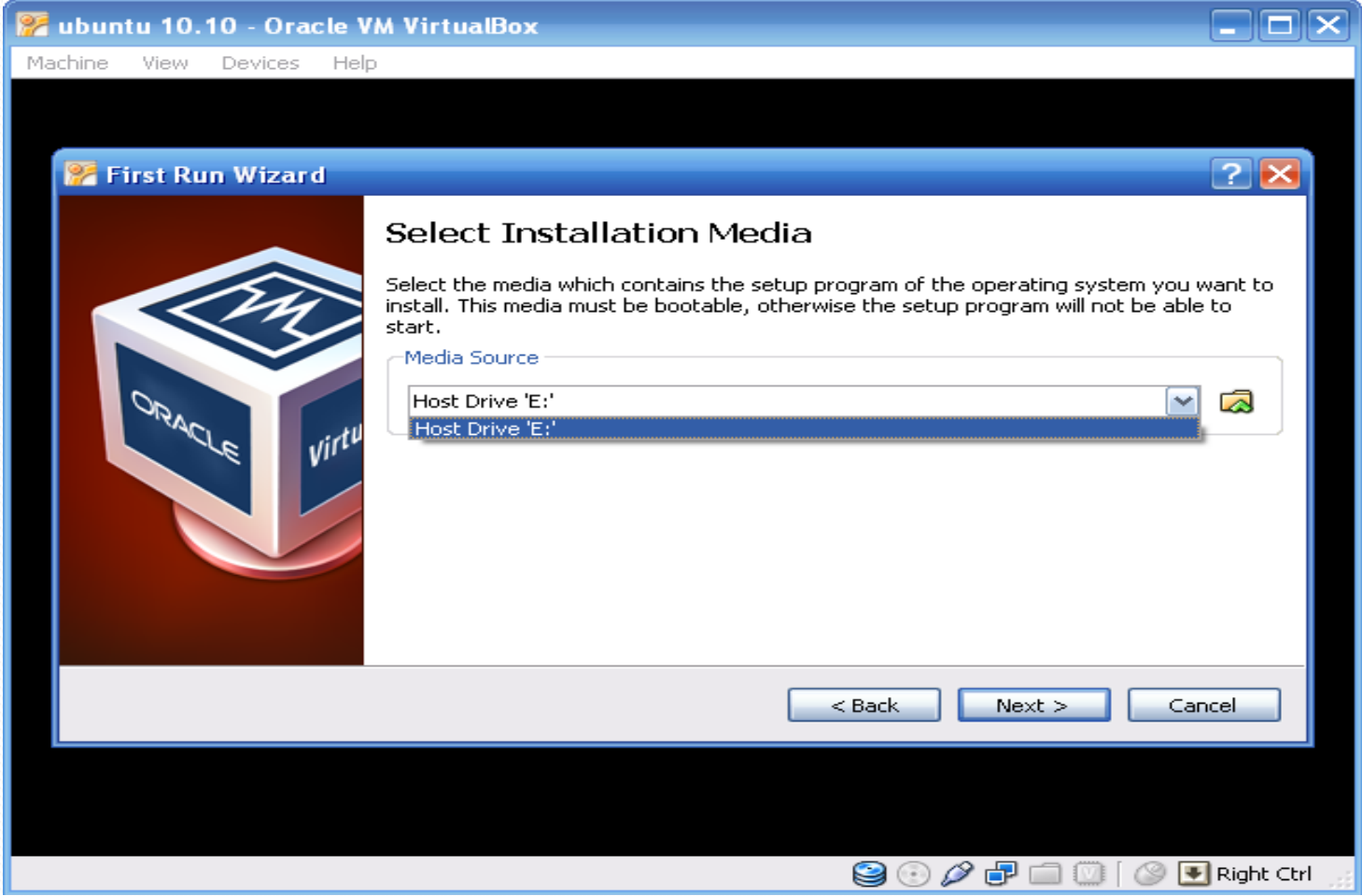

### **اضغط Start للبدء**

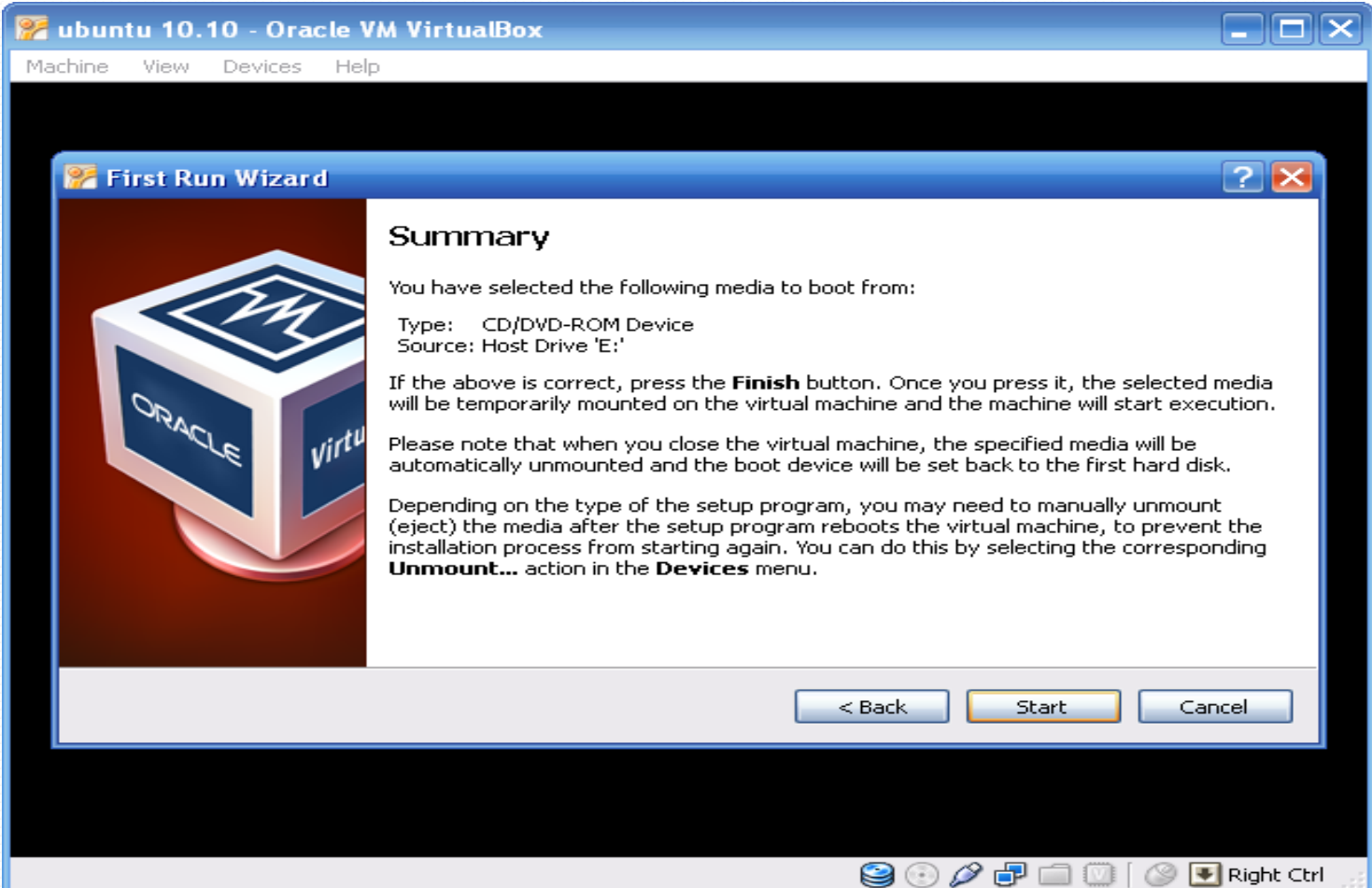

### **تبدأ اآلن عملٌة التحمٌل لنظام التشغٌل 10.10 Ubuntu**

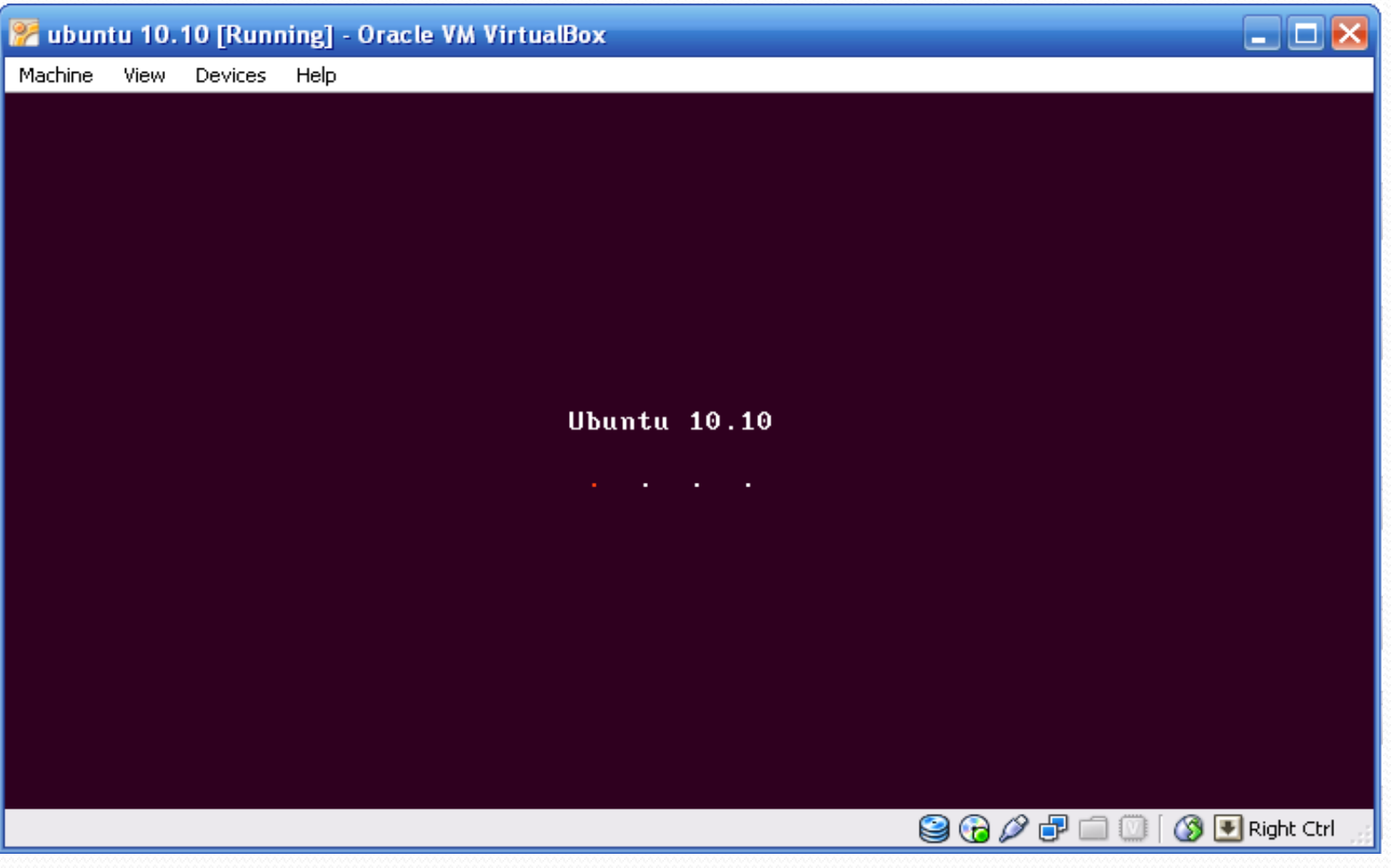

### **حدد اللغة العربٌة من القائمة التً الٌسرى**

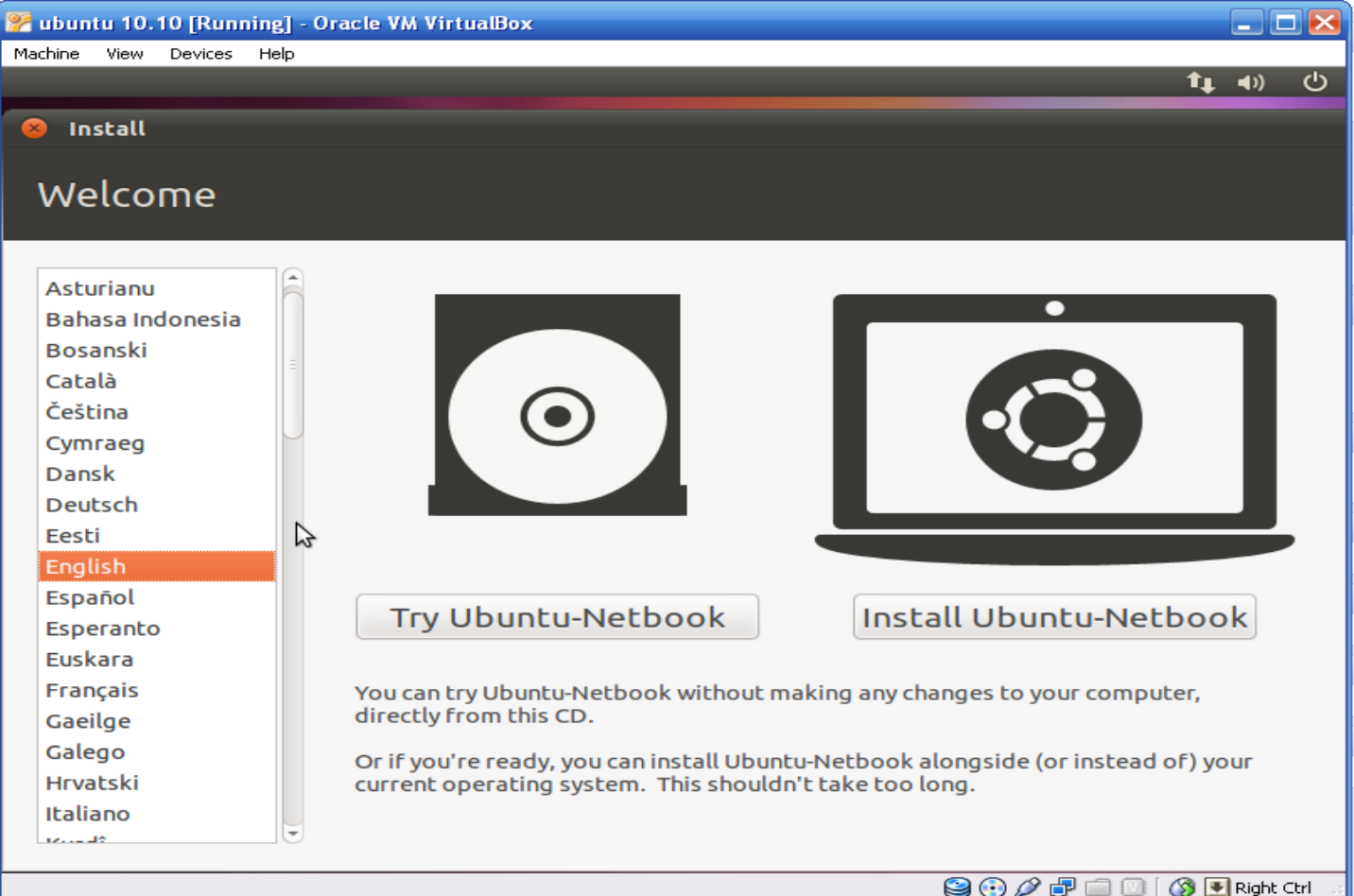

### **ٌمكنك تجربة Ubuntu من غٌر تثبٌت، اختر تثبٌت Ubuntu**

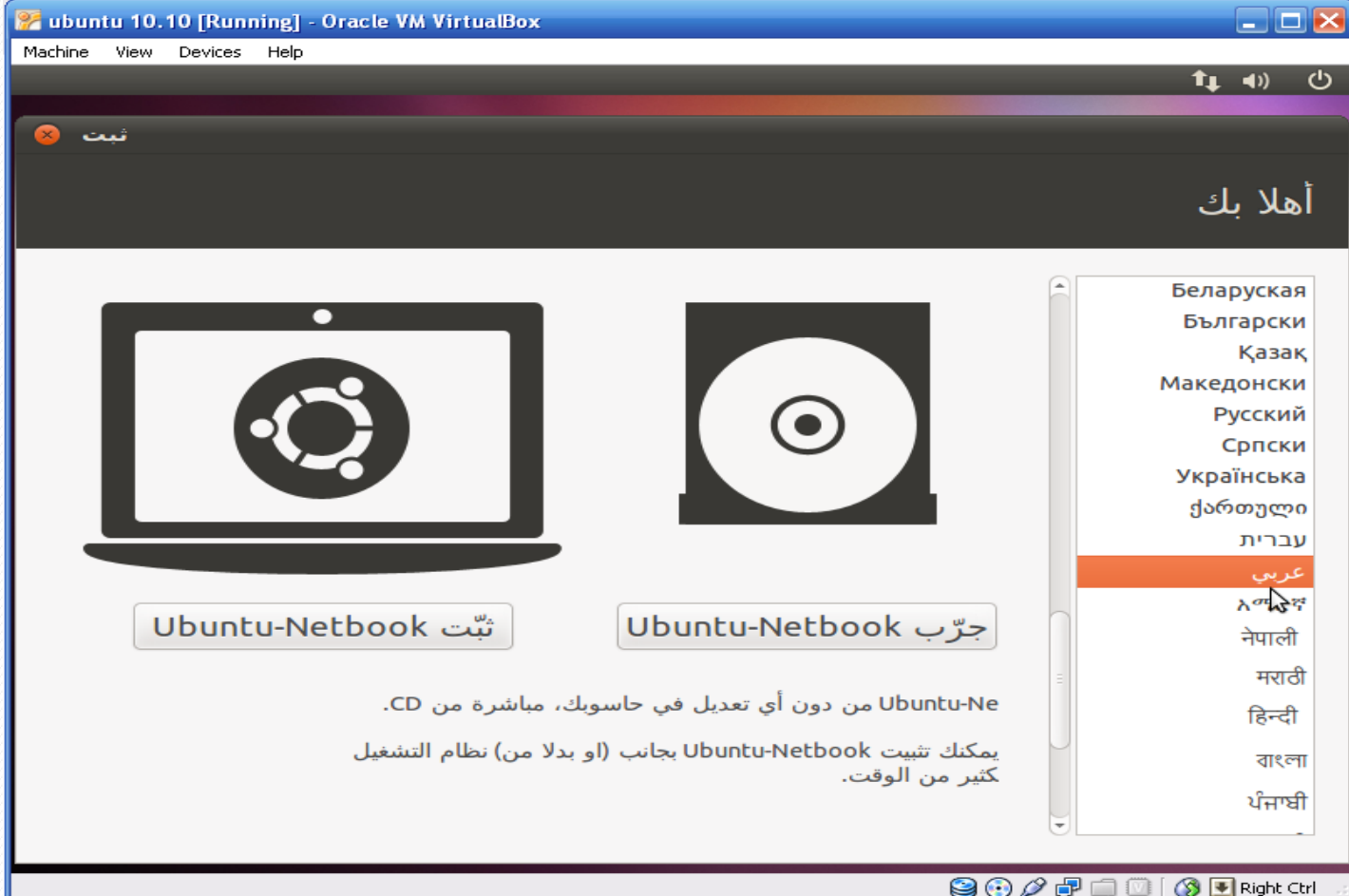

يمكنك تنزيل التحديثات أثناء التثبيت او فيما بعد، في حالتنا هذه لا يوجد اتصال بالإنترنت، اضغط

**أمام**

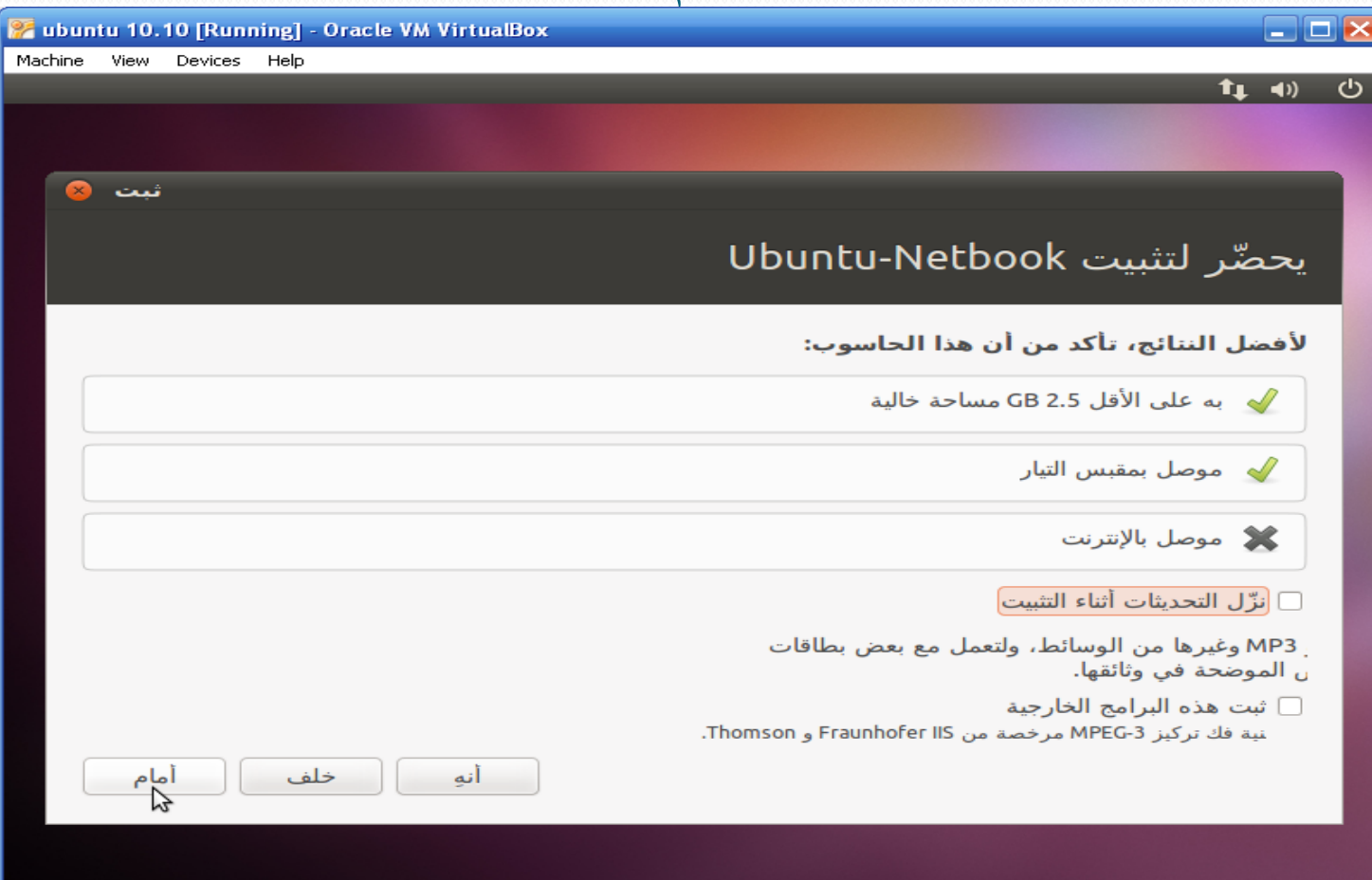

**S** 图 Right Ctrl

80

 $\mathscr{O}$  and  $\mathbb{C}^n$ 

### **اختر الخٌار األول ثم أمام**

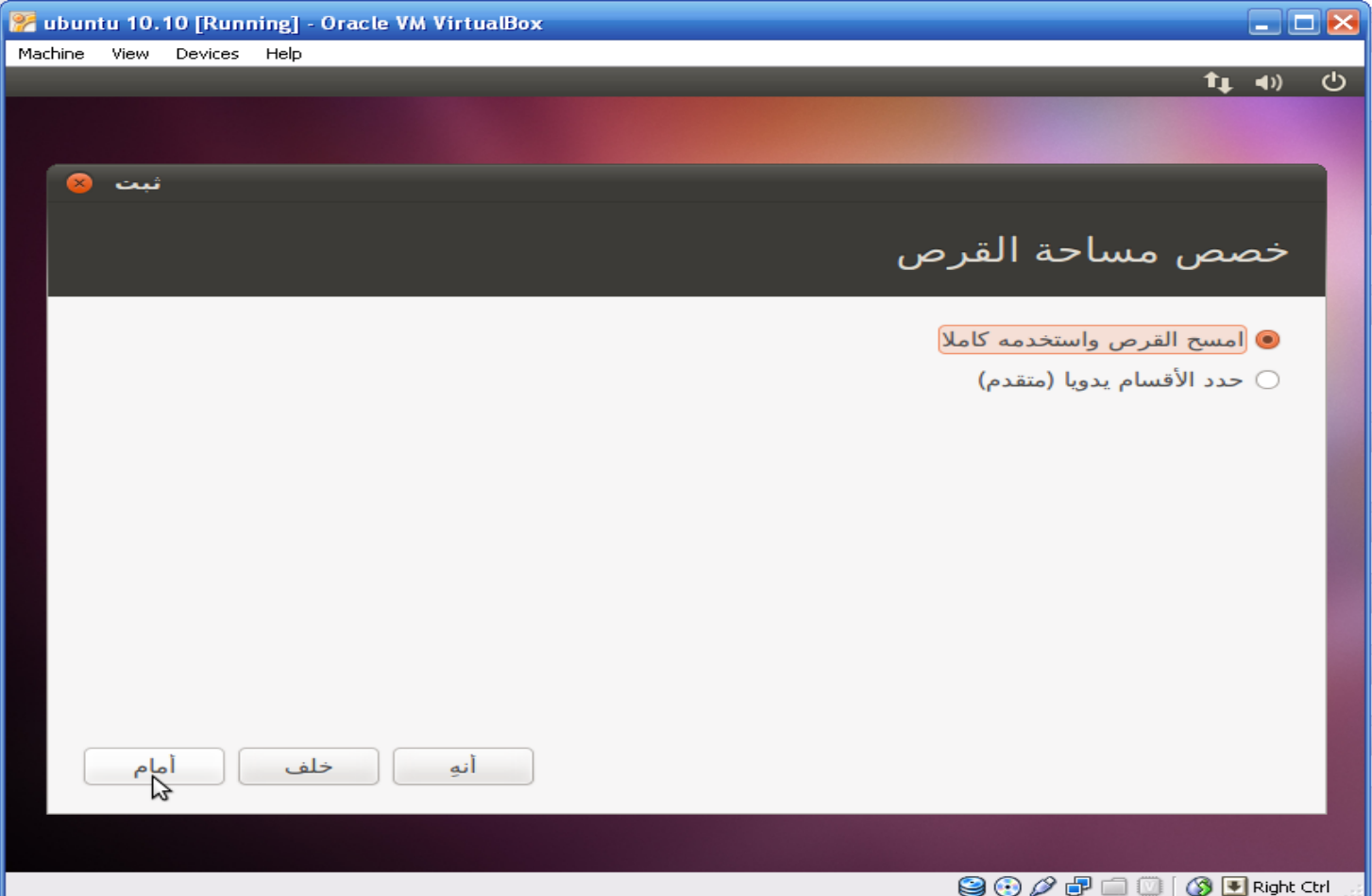

### تابع: حتميل 10.10 Ubuntu على Machine Virtual **ال ٌظهر من القرص الصلب إال الجزء الذي حددناه لـ Machine Virtual، قرابة 20 غٌغا إن كنت تتذكر! اضغط ثبت اآلن**

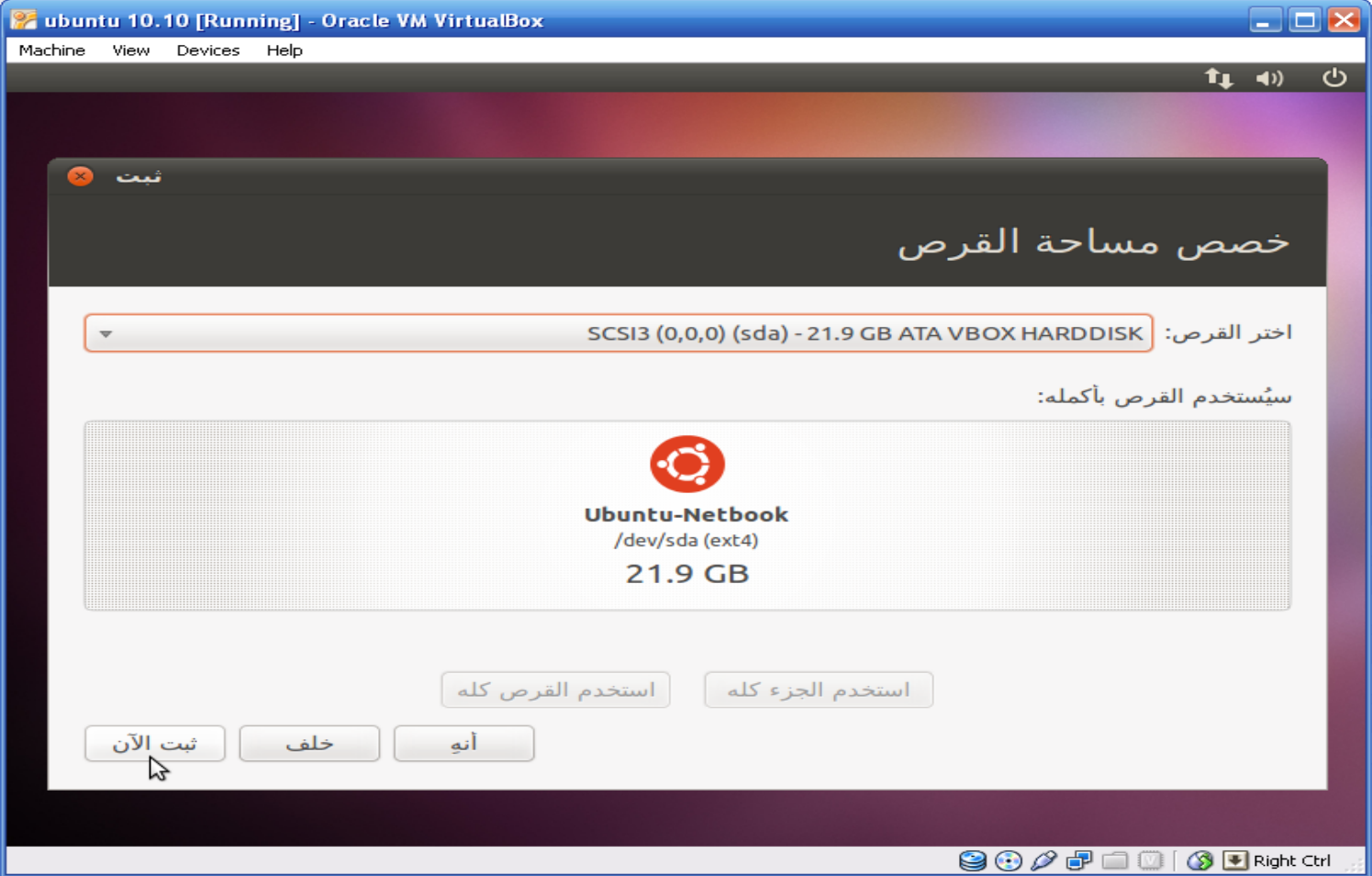

### **حدد موقعك بتحدٌده على الخارطة أو بكتابته فً الصندوق الخاص، ثم اضغط امام**

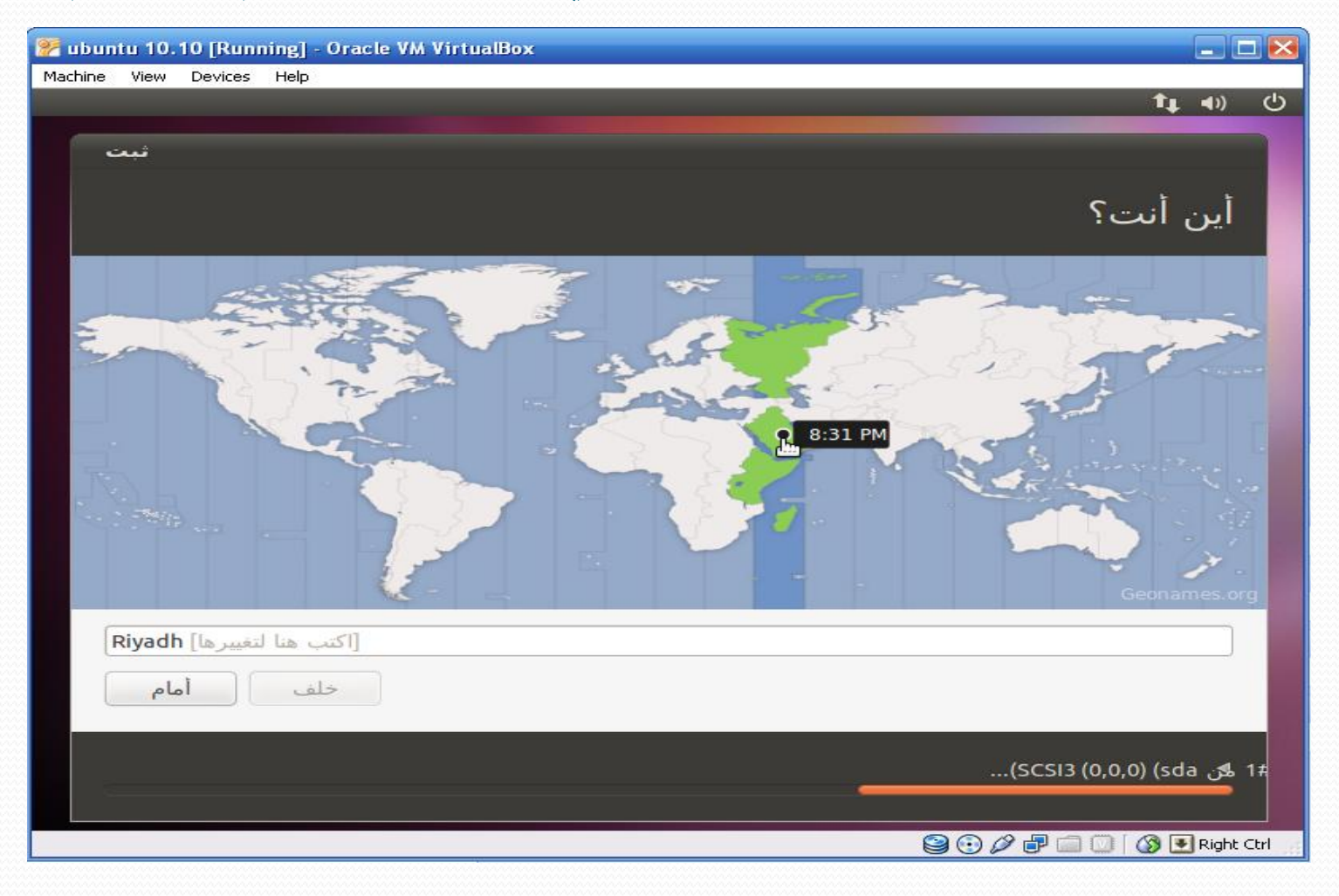

### ا**ختر تخطيط لوحة المفاتيح المناسب، ثم أمام**

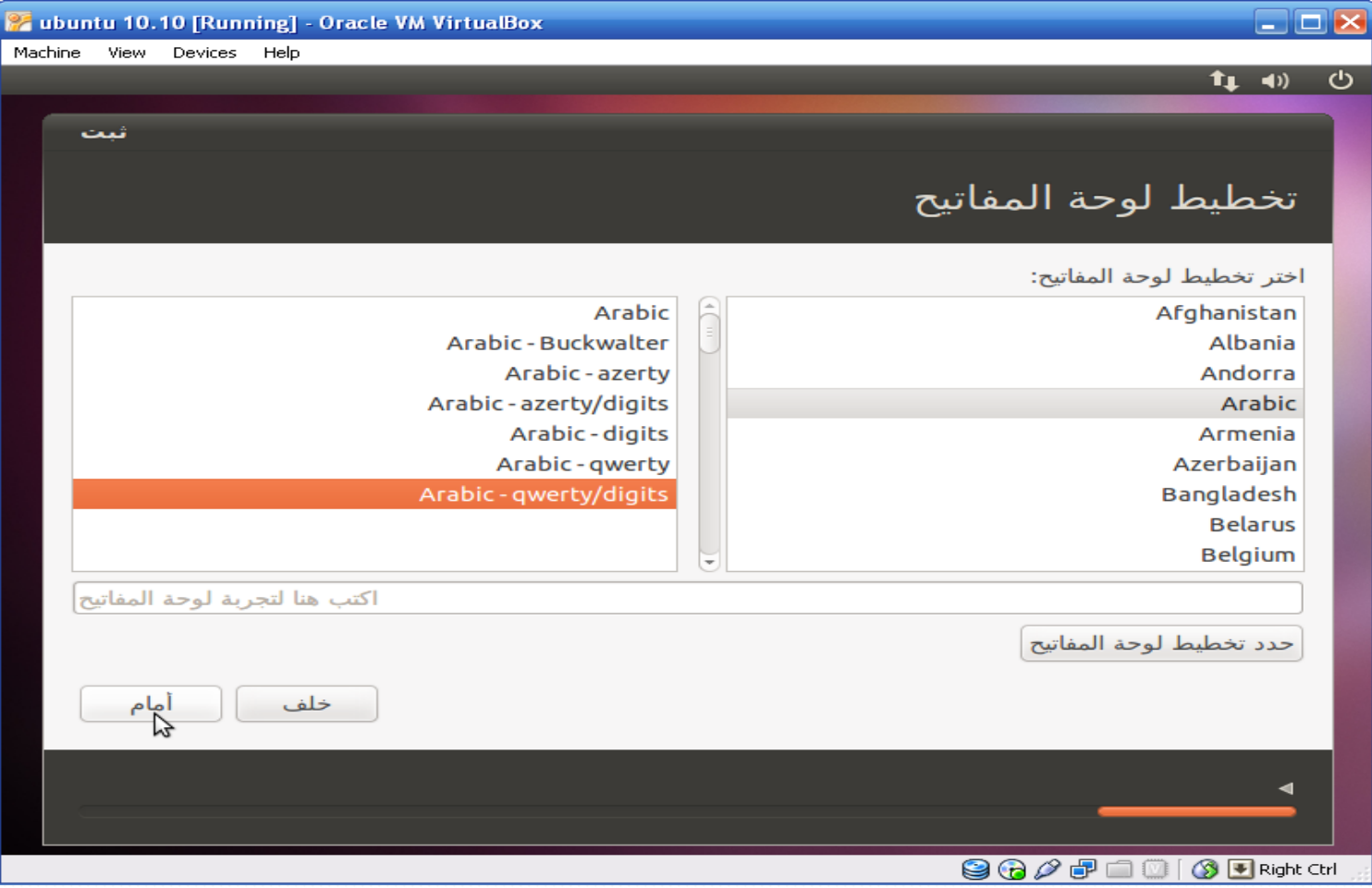

اكتب اسمك، ثم اسم الكمبيوتر، ثم اسم المستخدم **(باللغة الإنجليزية فقط)، ثم حدد كلمة مرور، كما فً الشرٌحة التالٌة، ثم اضغط أمام**

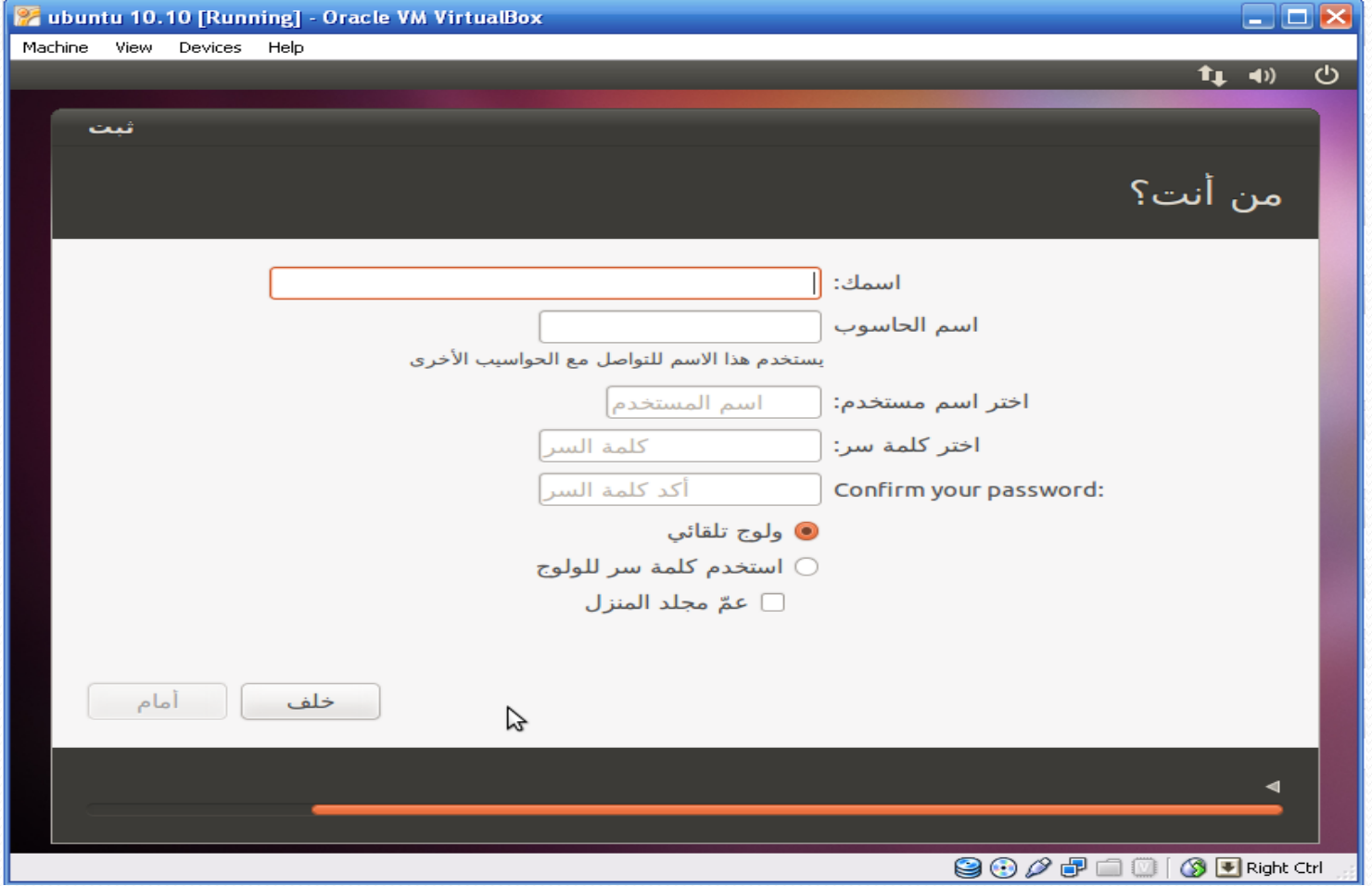

### **اضغط أمام إلم تكن فعلت بعد**

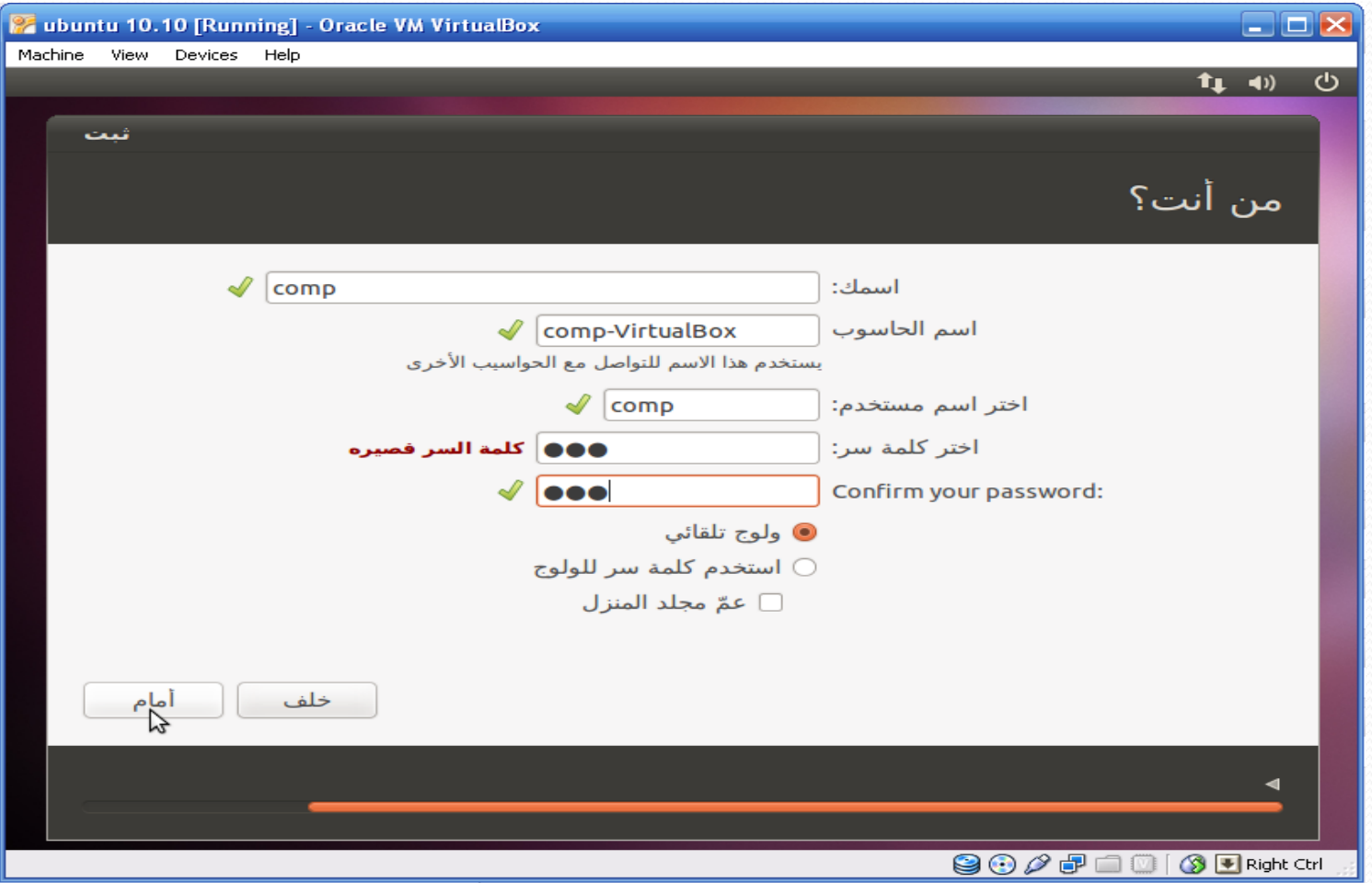

**ٌواصل معالج اإلعداد تحمٌل نظام التشغٌل 10.10 Ubuntu، استمتع بقراءة المعلومات الدعائٌة**  التي تظهر أثناء التحميل

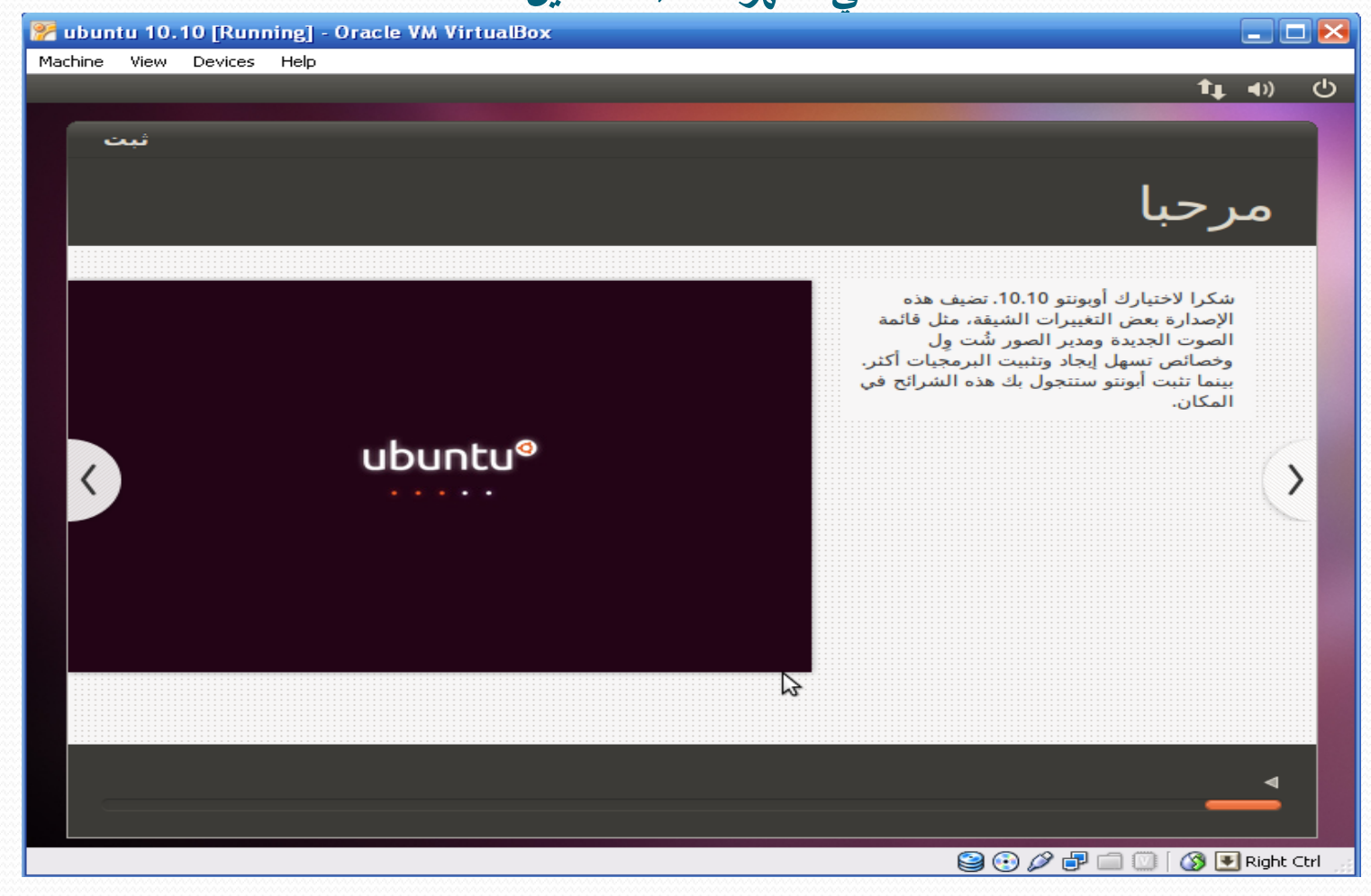

**ٌواصل معالج اإلعداد تحمٌل نظام التشغٌل 10.10 Ubuntu، استمتع بقراءة المعلومات الدعائٌة**  التي تظهر أثناء التحميل

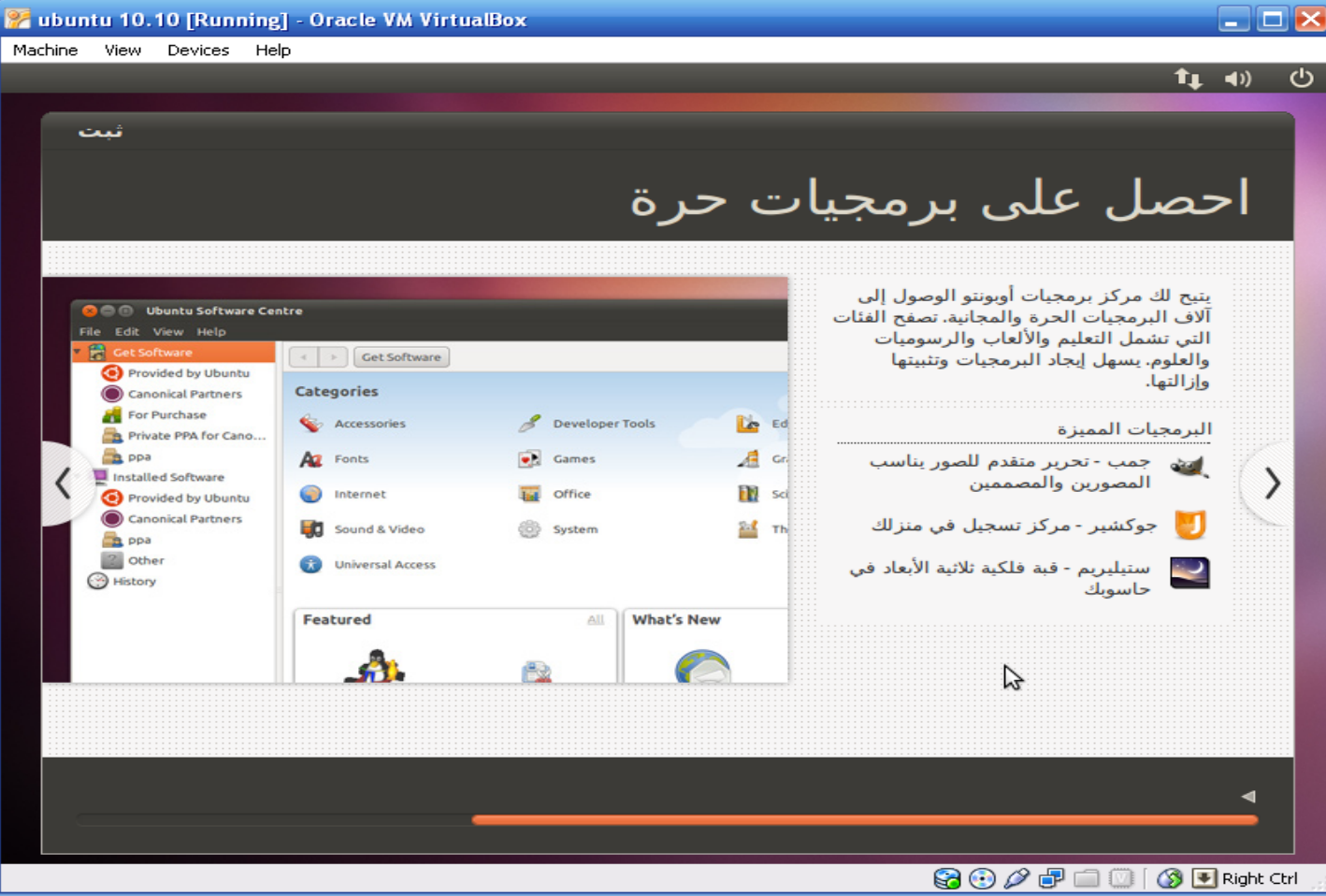

### **قارب على النهاٌة**

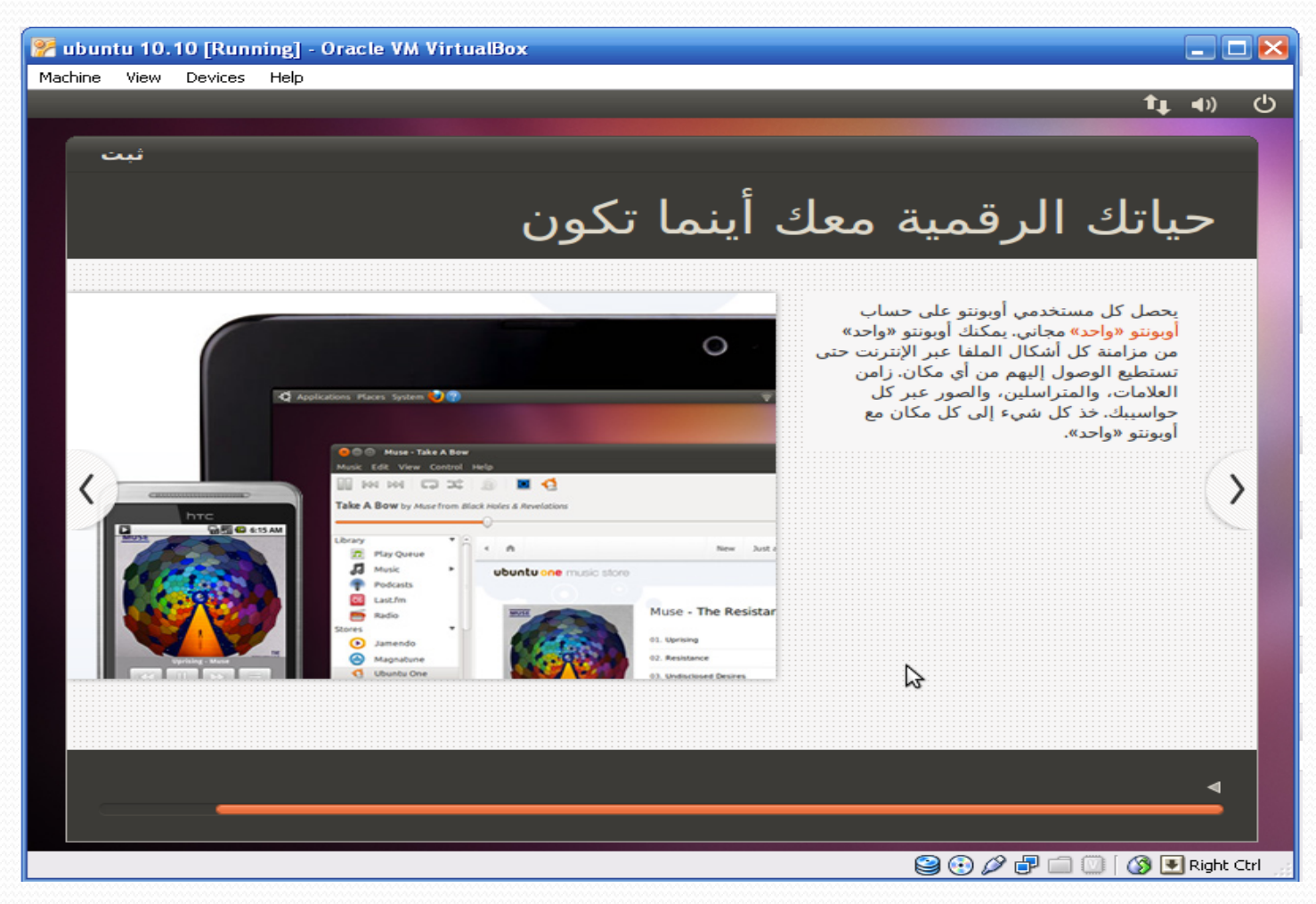

### **قارب على النهاٌة**

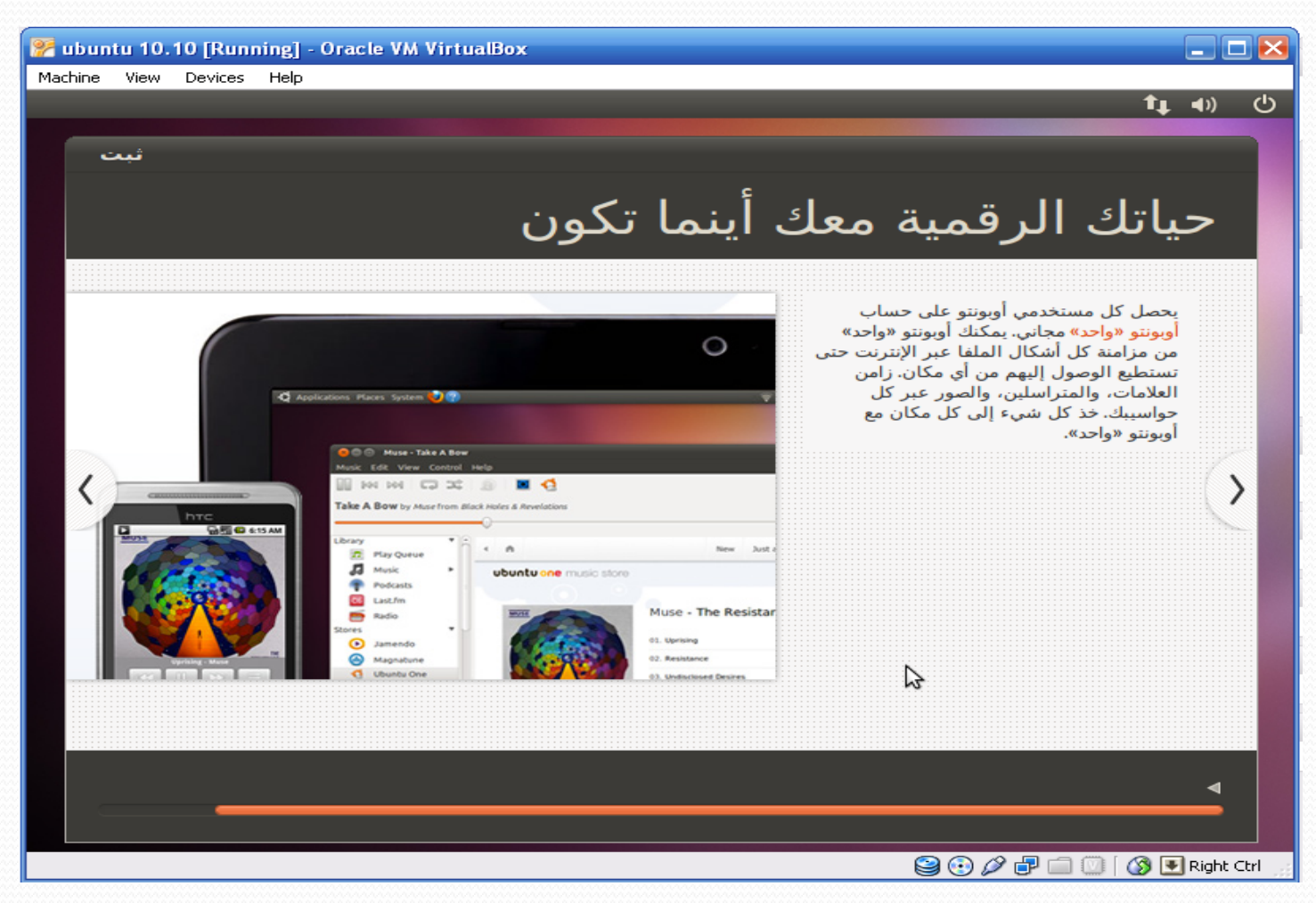

### **اكتملت عملٌة التثبٌت، أعد التشغٌل بالضغط على زر )أعد التشغٌل اآلن(**

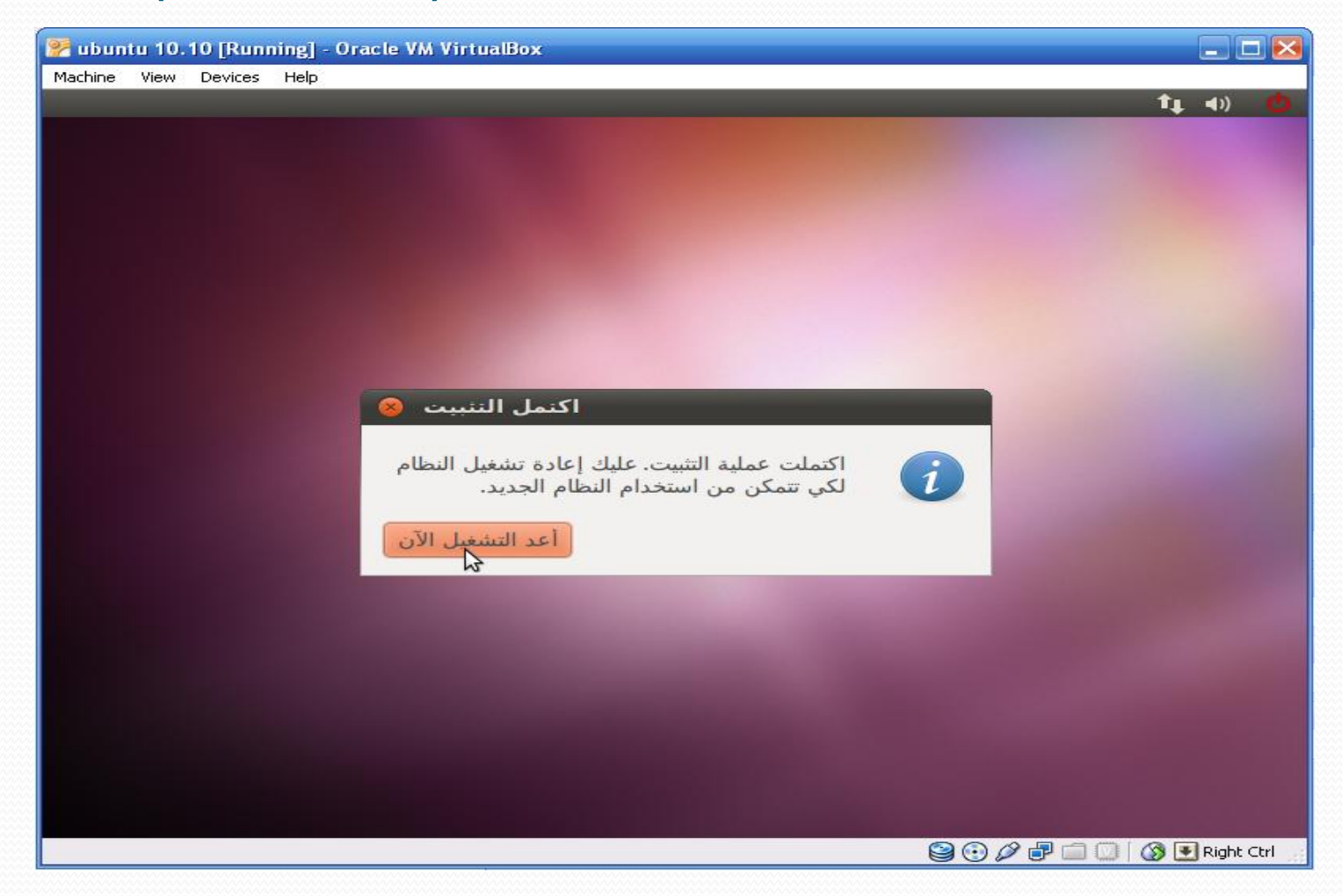

### تابع: حتميل 10.10 Ubuntu على Machine Virtual **ٌقوم بإعادة التشغٌل، ومن ثم ٌطالبك بإزالة مصدر التثبٌت )CD فً حالتنا هذه( وبعد إزالته تقوم بالضغط على مفتاح ENTER، لبدء التشغٌل**

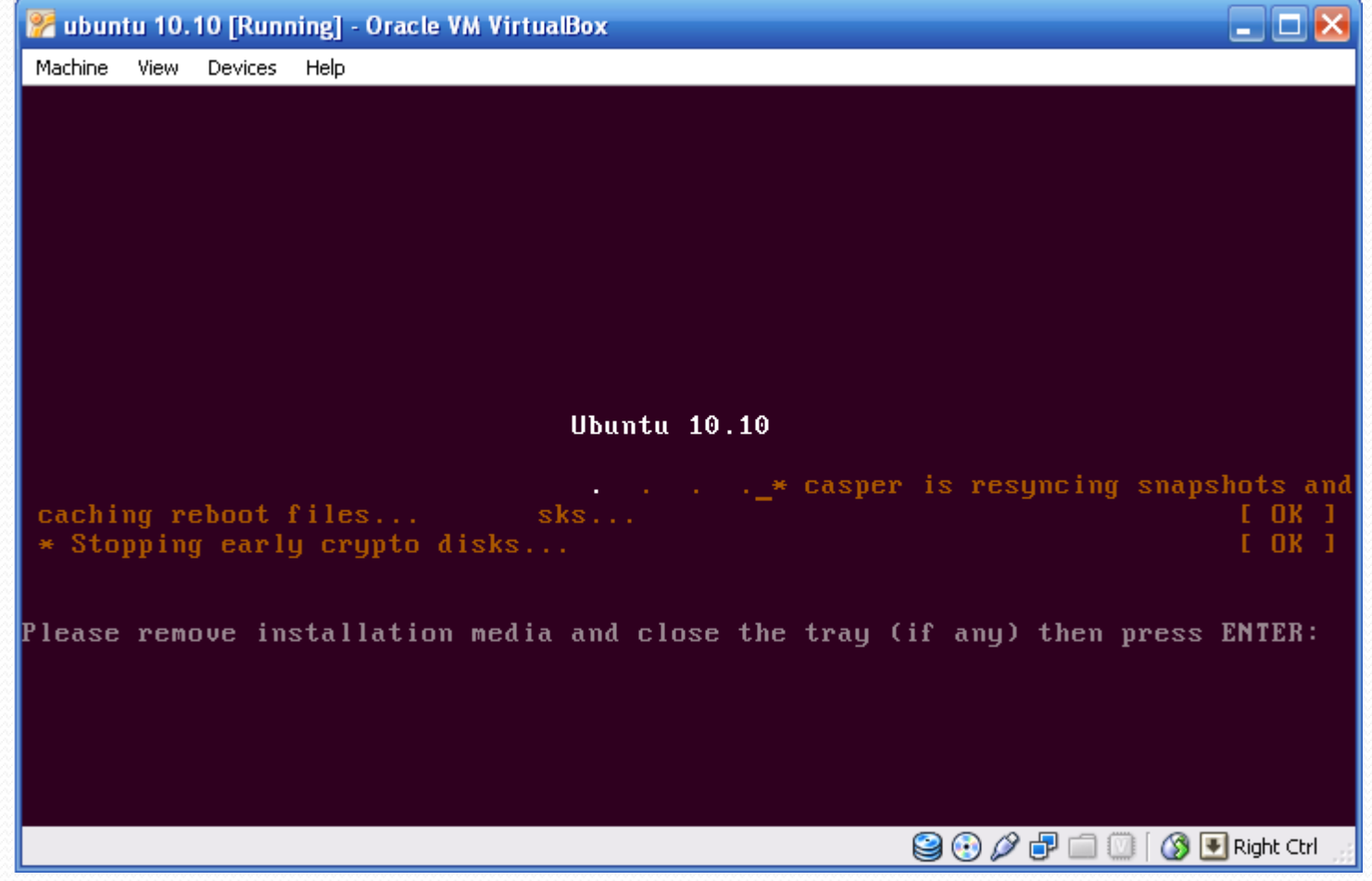

### **اختر اسم المستخدم ثم اكتب كلمة المرور**

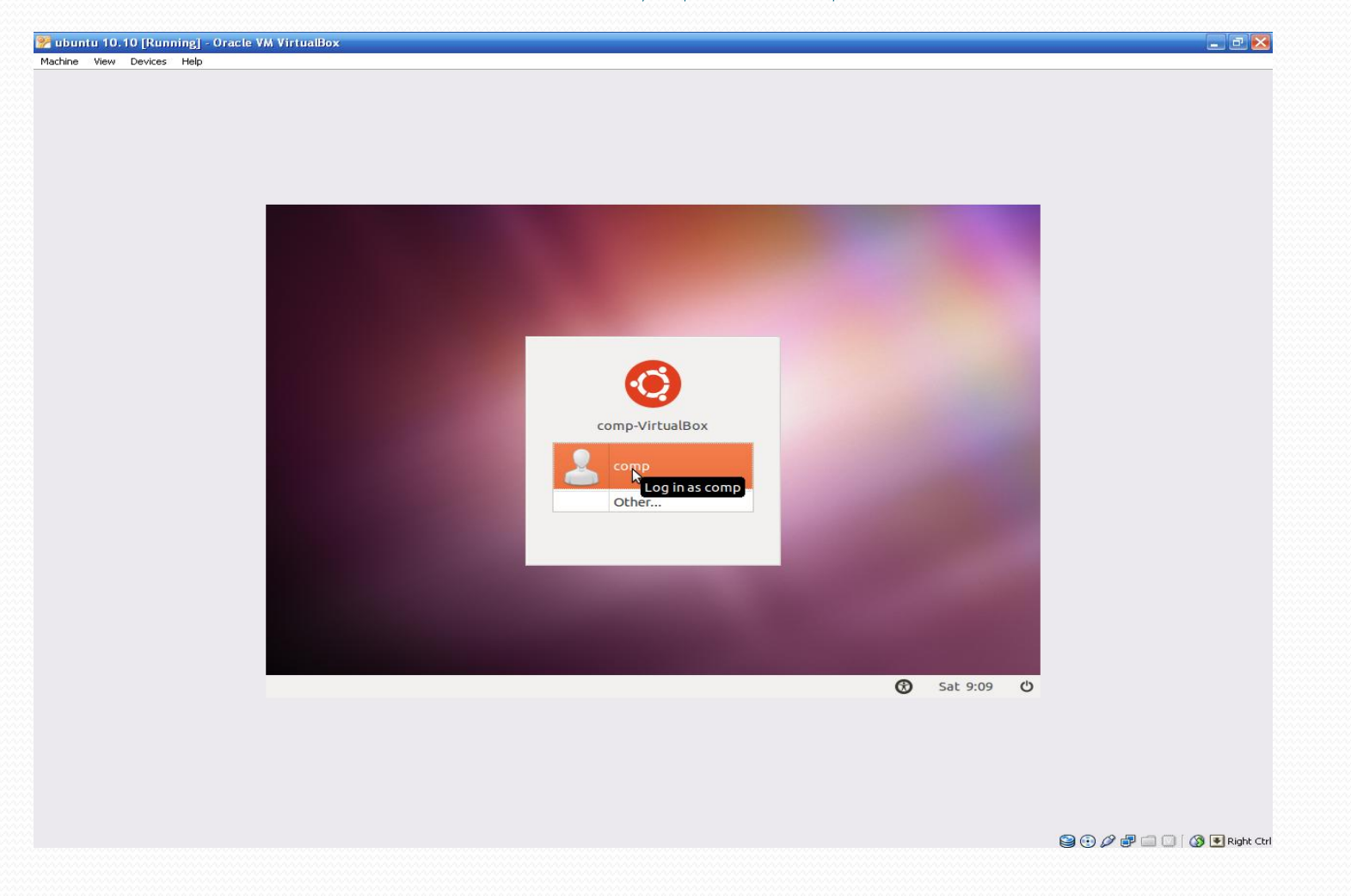

### **بعد كتابة كلمة المرور، اضغط على زر In log**

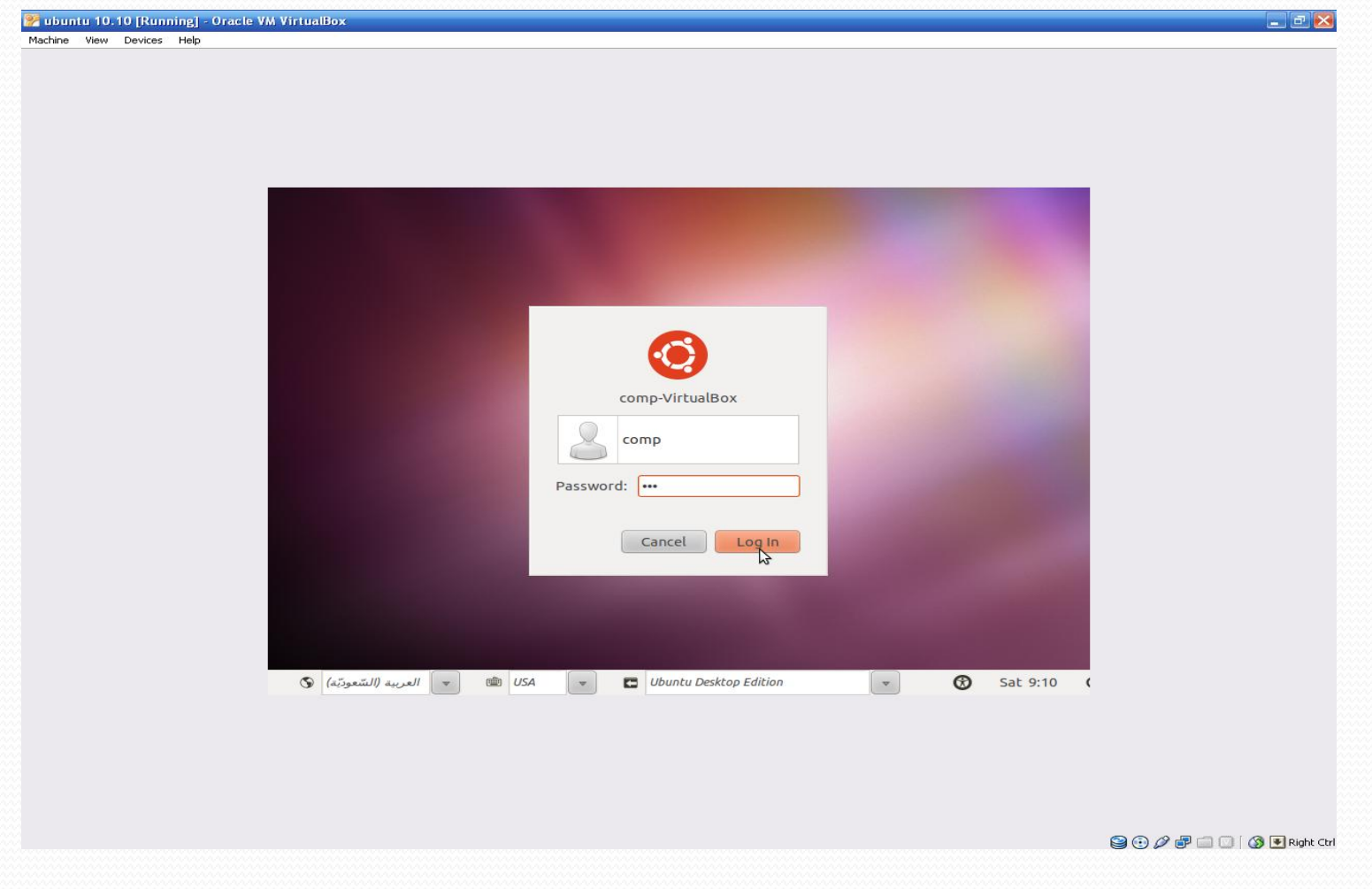

### تابع: حتميل 10.10 Ubuntu على Machine Virtual **كما ٌمكنك اختٌار النسخة المناسبة قبل تسجٌل الدخول )Edition Desktop Ubuntu فً حالتنا هذه(**

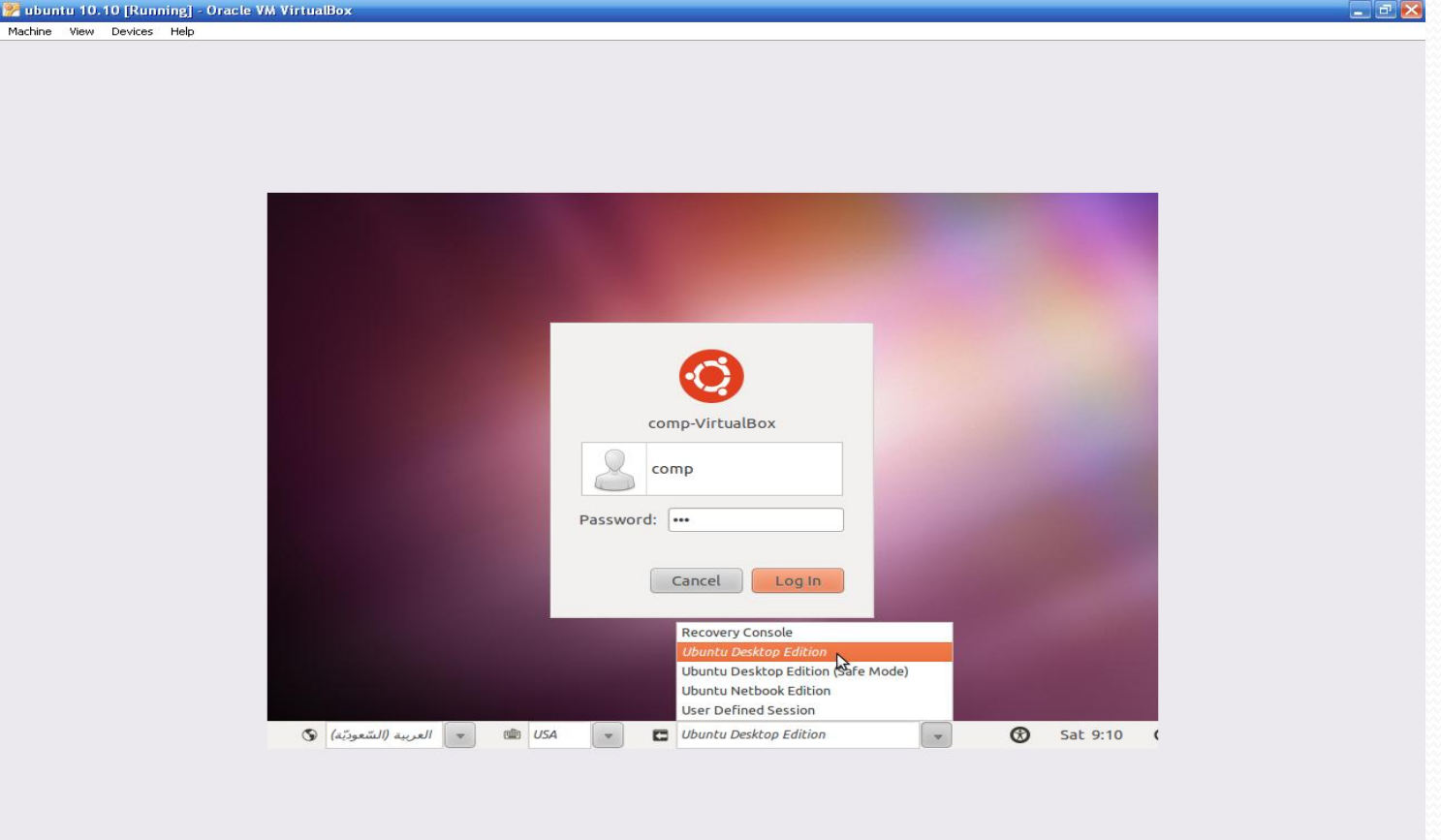
### تابع: حتميل 10.10 Ubuntu على Machine Virtual **تهانٌنا، فـ Ubuntu جاهز اآلن لتنفٌذ طلباتك!**

#### **كما ٌمكنك عرض Ubuntu ملء الشاشة، بالذهاب إلى القائمة View ثم اختٌار to Switch Scale Mode**

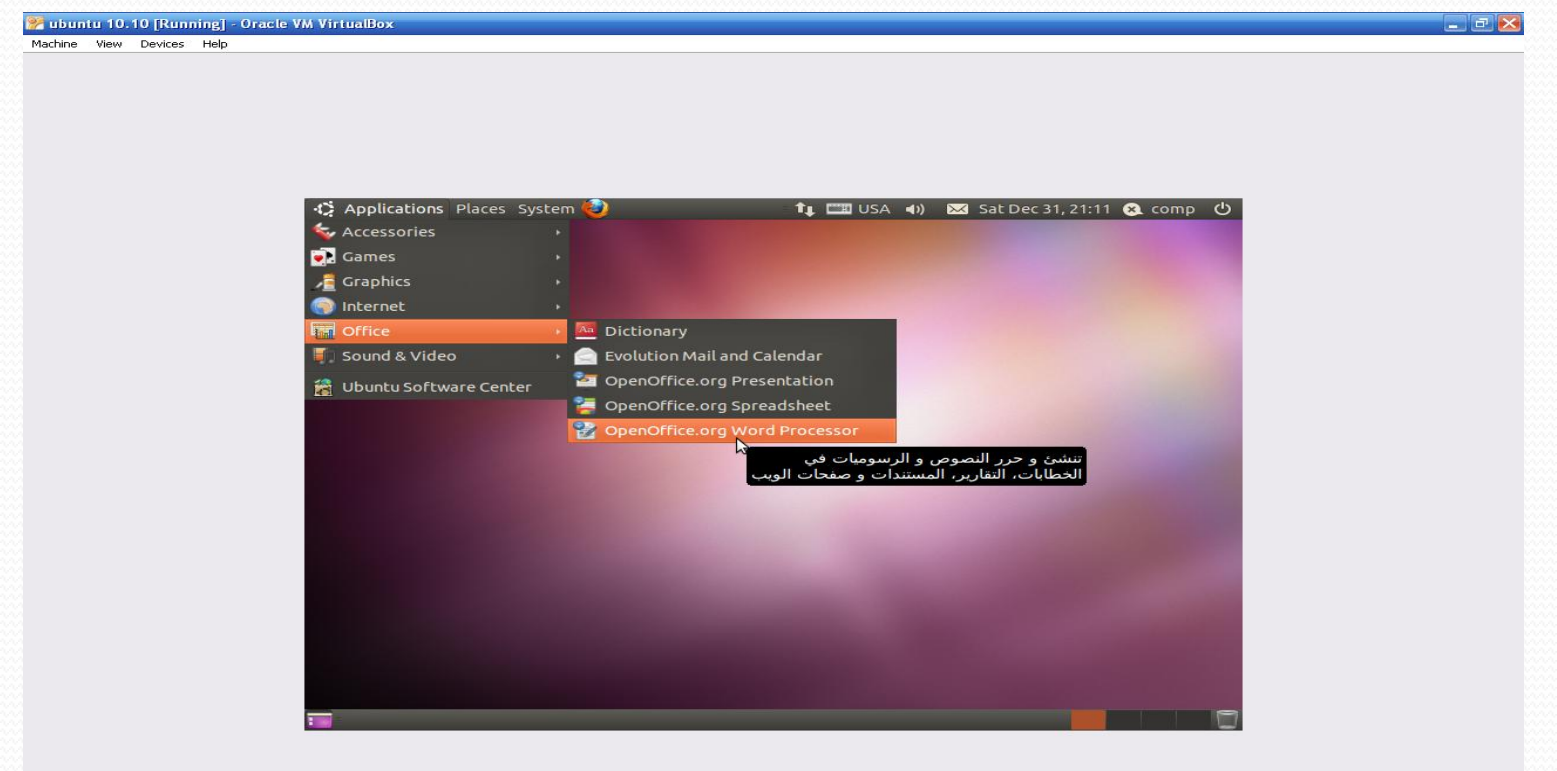

# تابع: حتميل 10.10 Ubuntu على Machine Virtual

#### **إلنهاء Machine Virtual لـ Ubuntu، اذهب إلى القائمة Machine ثم اختر Close ثم**  اتبع الخطوات في الشريحة التالية

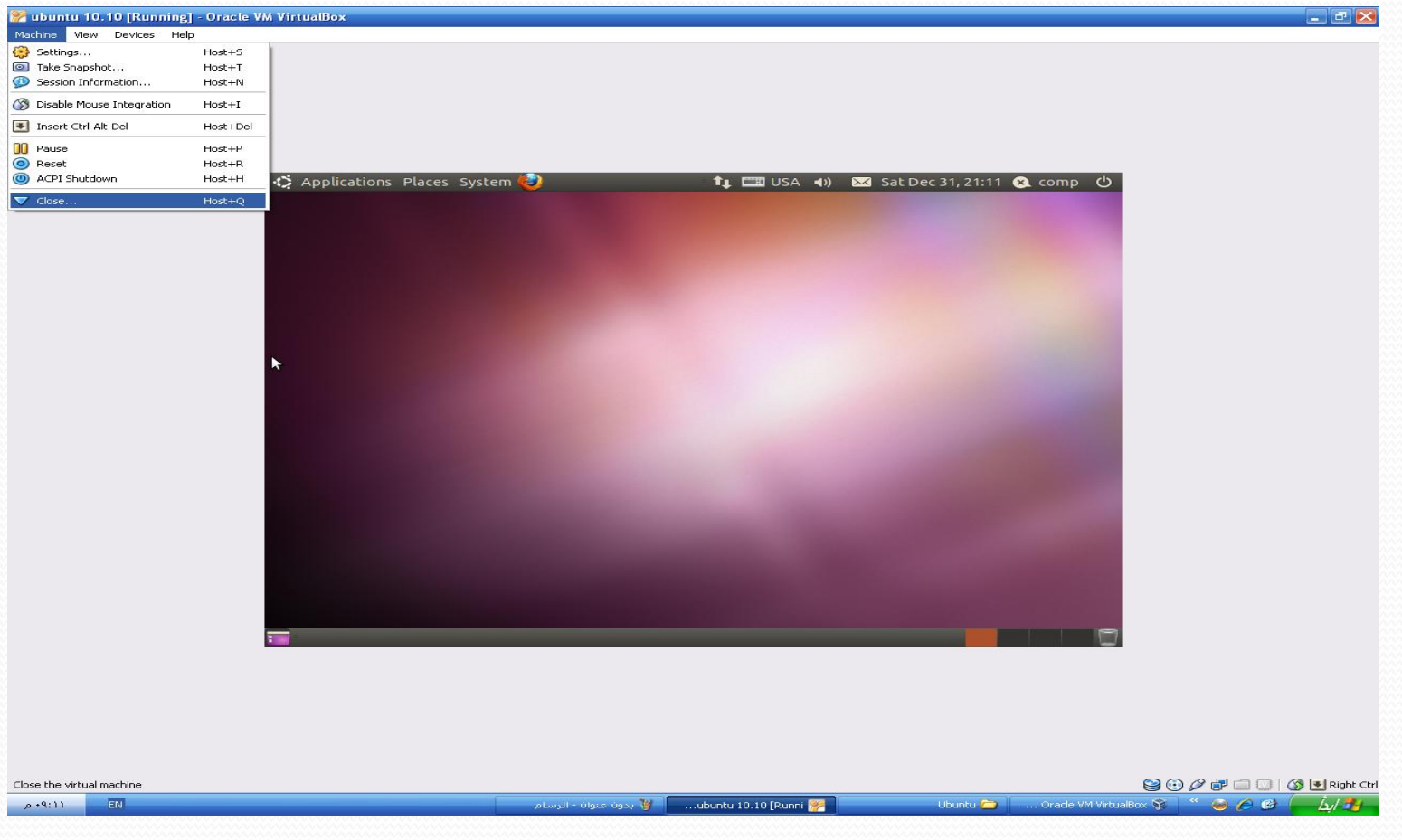

### تابع: حتميل 10.10 Ubuntu على Machine Virtual **الخٌار األول: حفظ حالة Machine – أي ٌحفظها على الحالة التً هً علٌها وعند تشغٌلها مرة أخرى تعود لنفس الحالة التً كانت علٌها عند اإلنهاء الخٌار الثان:ً إطفاء النظام )Shutdown – )وهو المختار فً حالتنا هذه الخٌار الثالث: إطفاء Machine بعد تحدٌد الخٌار المناسب، اضغط OK، كما ٌمكنك التراجع عن اإلنهاء بالضغط على Cancel، ولعرض التعلٌمات ٌمكنك الضغط على Help**

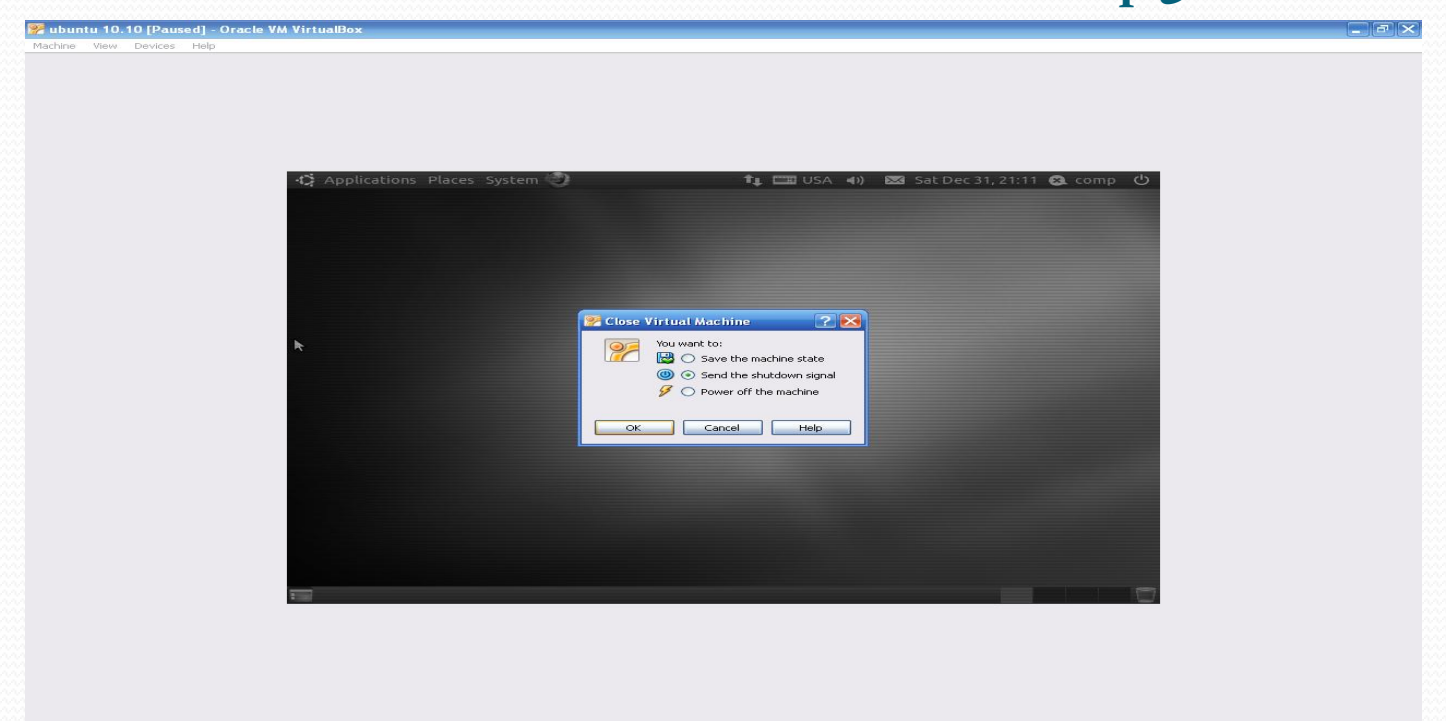

## تابع: حتميل 10.10 Ubuntu على Machine Virtual

#### **قم باختٌار Down Shut من القائمة الظاهرة، سوف ٌتم إٌقاف تشغٌل Ubuntu ومن ثم ٌتم إنهاء Virtual Machine**

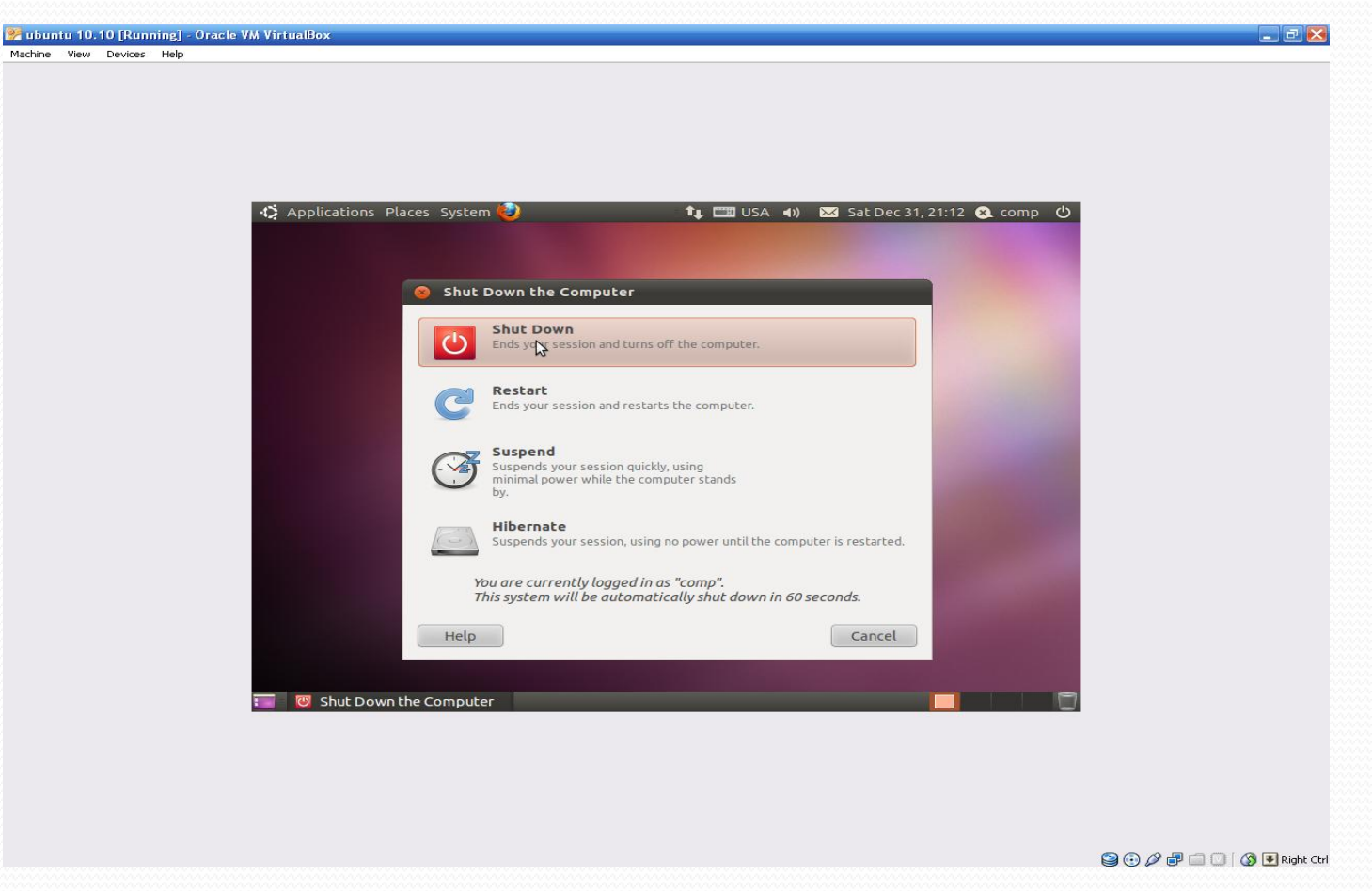

ترقبوا التحفة كاملةً

**قرٌبـــــــــــــــــــــــــــــــــــــــــــــــــــــــــــا**

**ً**